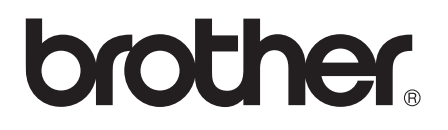

# Základní příručka uživatele

## MFC-J4410DW MFC-J4610DW

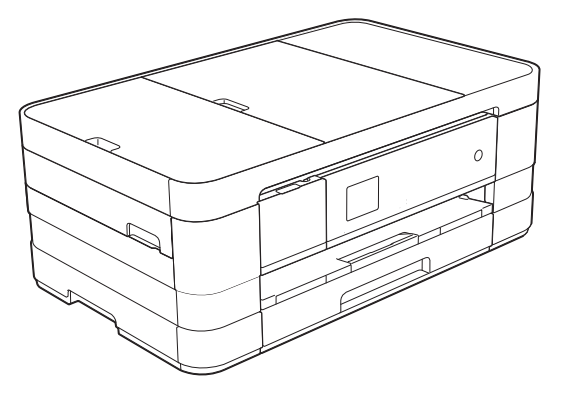

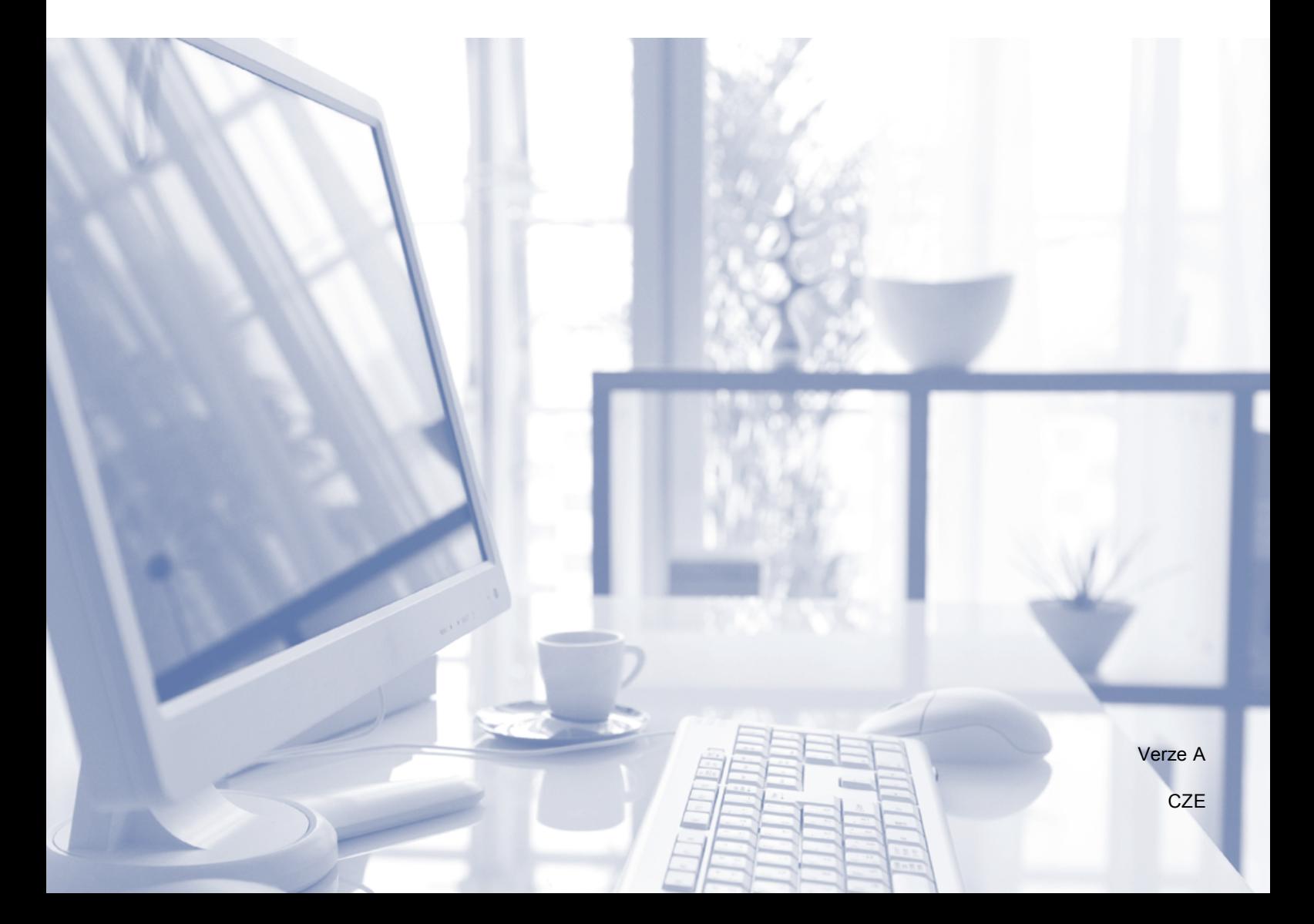

### **Pokud potřebujete volat službu pro zákazníky**

**Vyplňte následující informace pro budoucí použití:**

**Číslo modelu: MFC-J4410DW a MFC-J4610DW (zakroužkujte číslo vašeho modelu)**

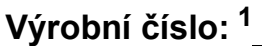

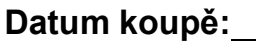

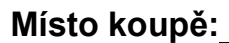

<span id="page-1-0"></span>**<sup>1</sup> Výrobní číslo je na zadní straně jednotky. Uschovejte si tuto Příručku uživatele společně s prodejní stvrzenkou jako trvalý doklad o nákupu pro případ odcizení, požáru nebo záručního servisu.**

## **Příručky uživatele a kde je hledat?**

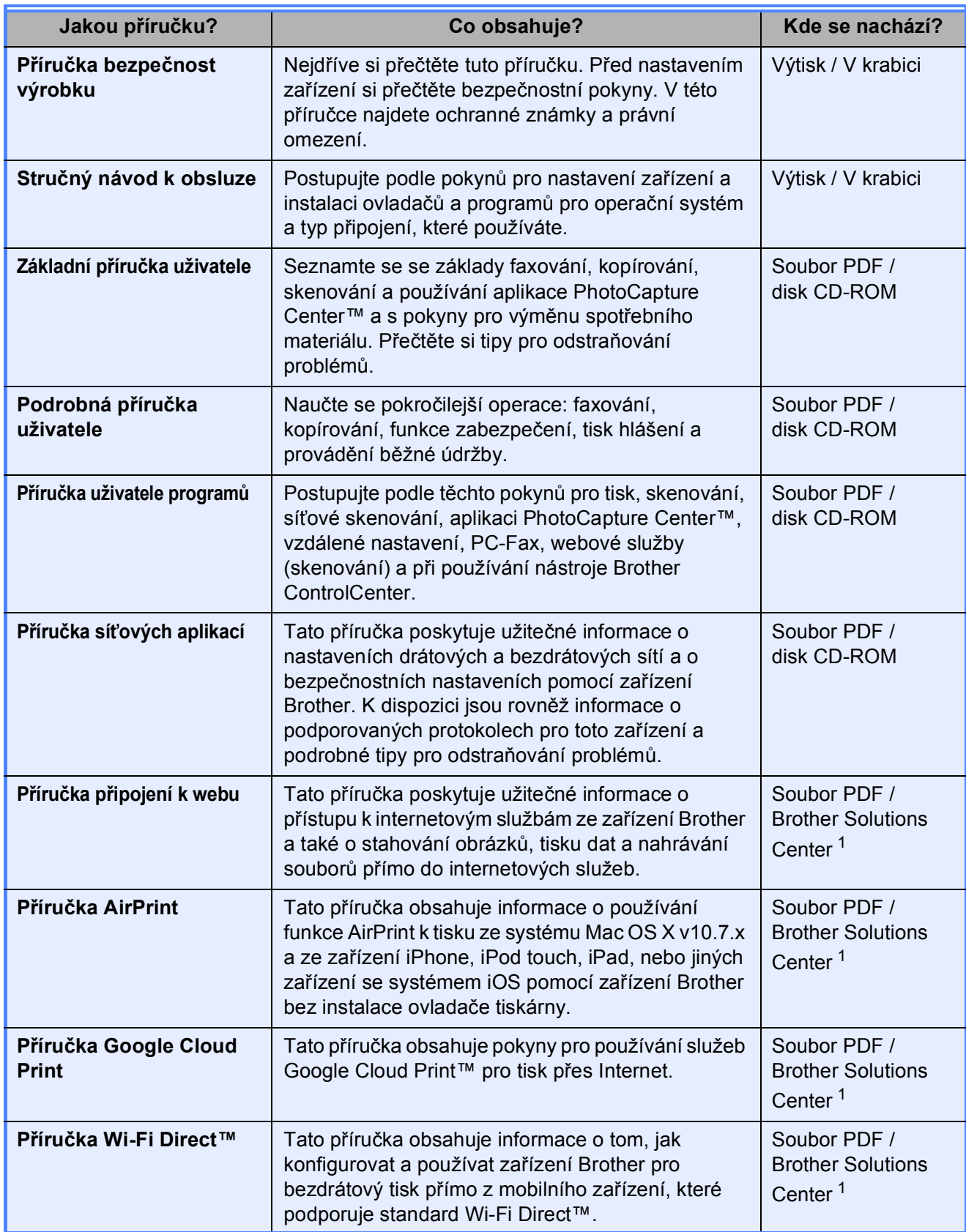

<span id="page-2-0"></span><sup>1</sup> Nahlédněte na webové stránky <http://solutions.brother.com/>.

## **Obsah (Základní příručka uživatele)**

## **[1 Obecné informace](#page-8-0) 1**

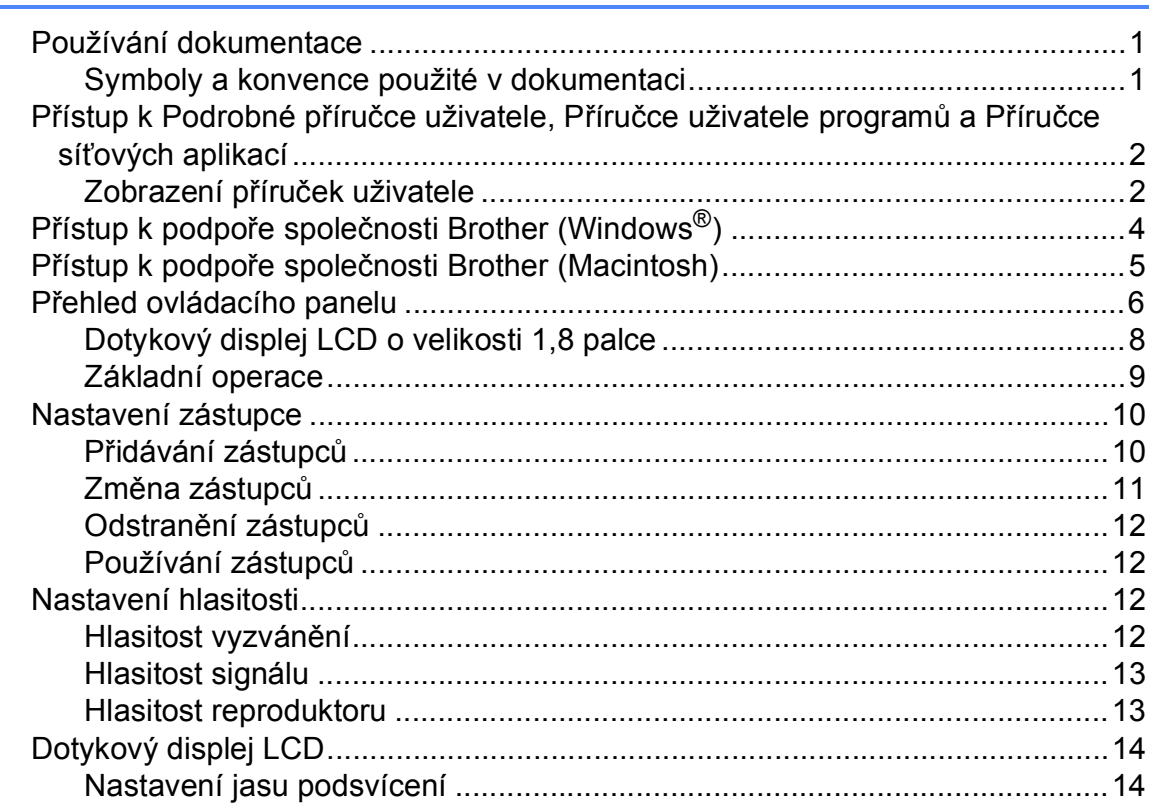

### **[2 Vkládání papíru](#page-22-0) 15**

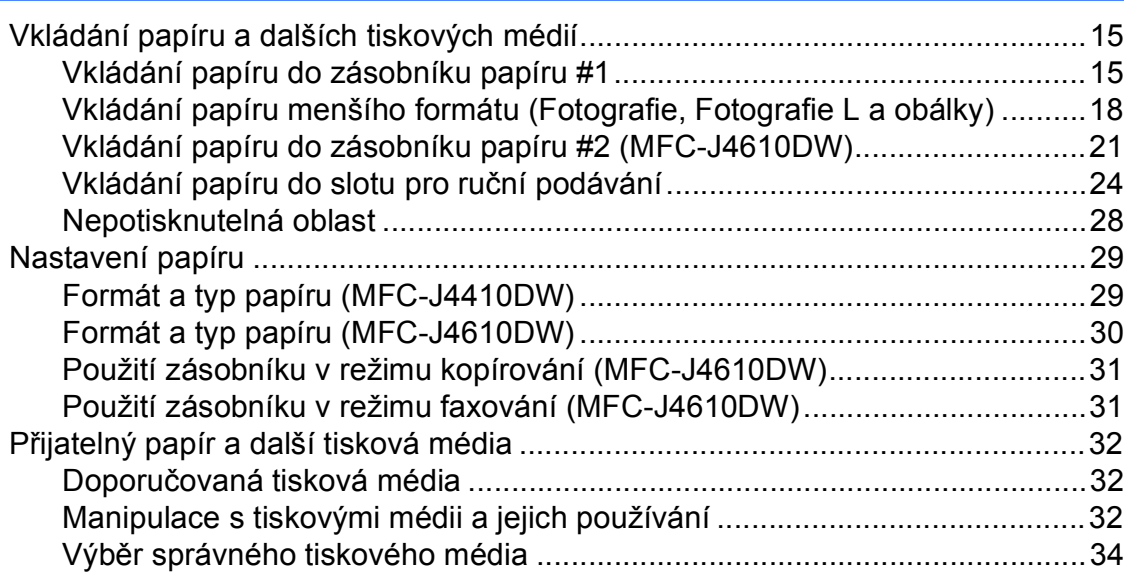

#### Vkládání dokumentů  $\mathbf{3}$

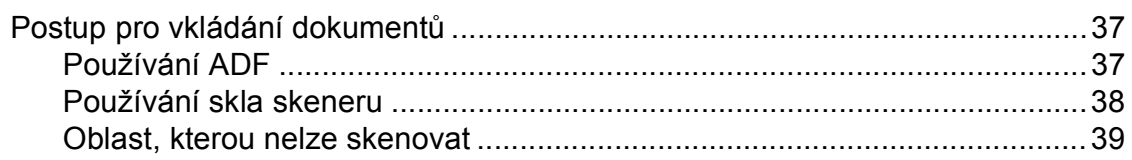

#### Odeslání faxu  $\overline{\mathbf{4}}$

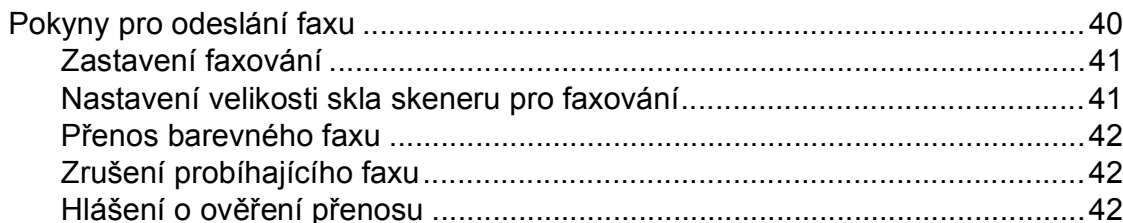

#### Příjem faxu  $5\overline{)}$

44

49

 $37$ 

40

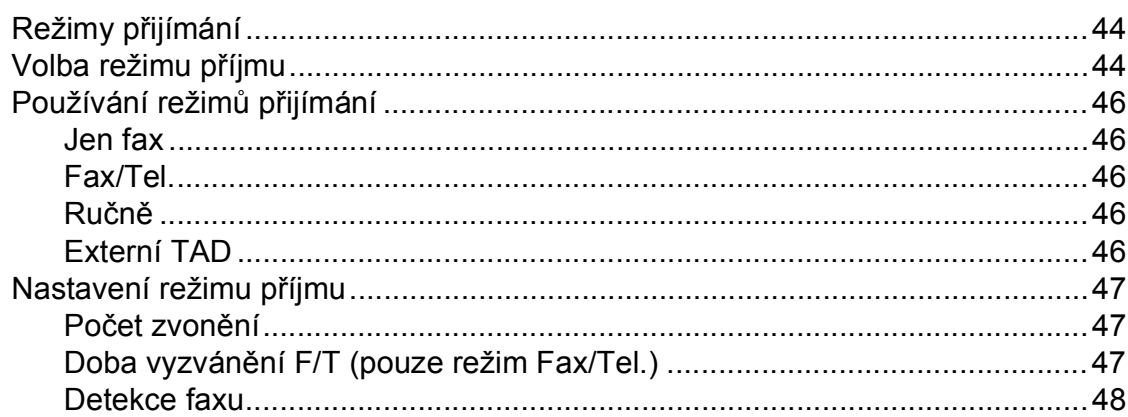

#### Telefonická a externí zařízení  $6\phantom{a}$

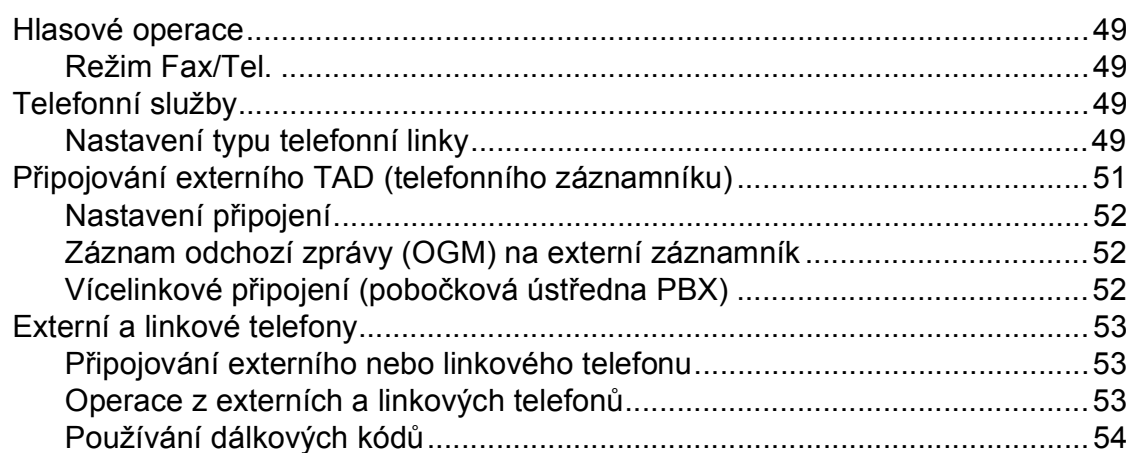

#### Vytáčení a ukládání čísel  $\overline{7}$

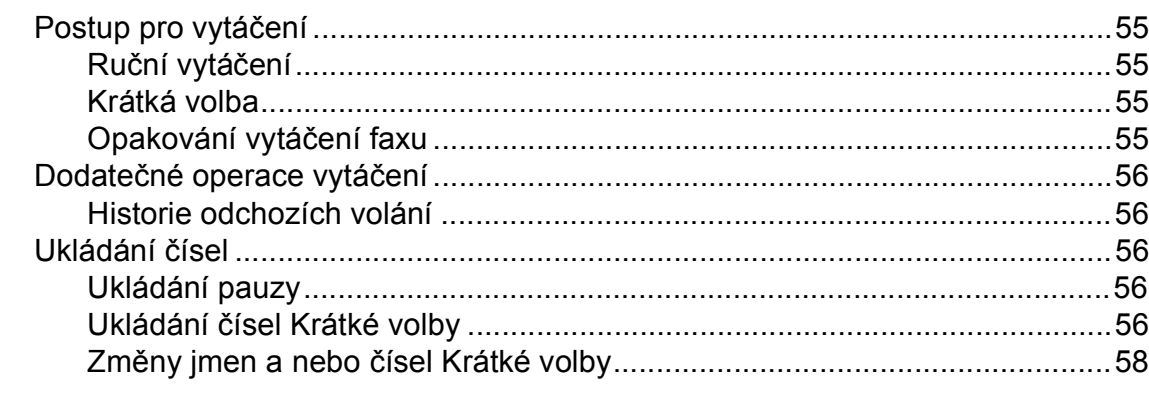

#### Kopírování 8

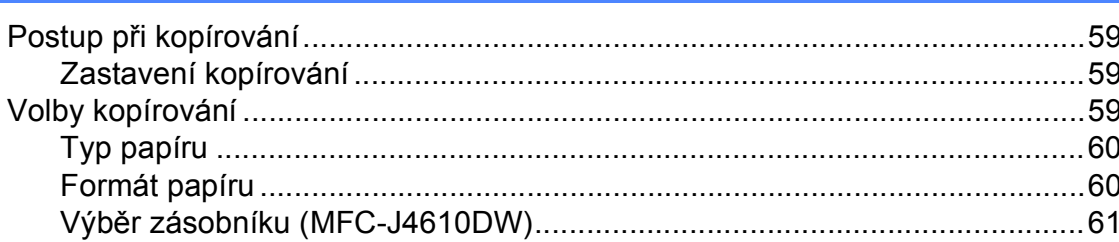

#### $\overline{9}$ Tisk fotografií z paměťové karty nebo paměťové jednotky USB Flash

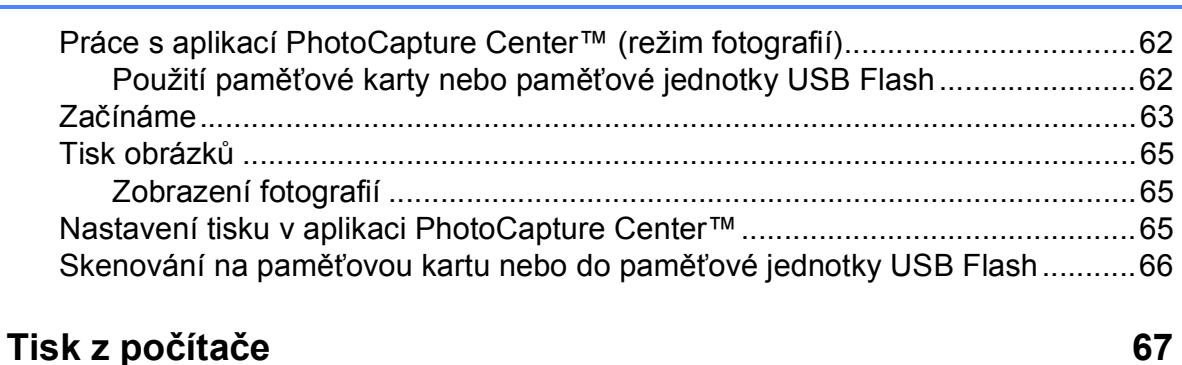

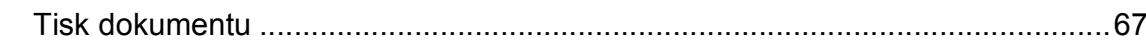

#### Skenování do počítače  $11$

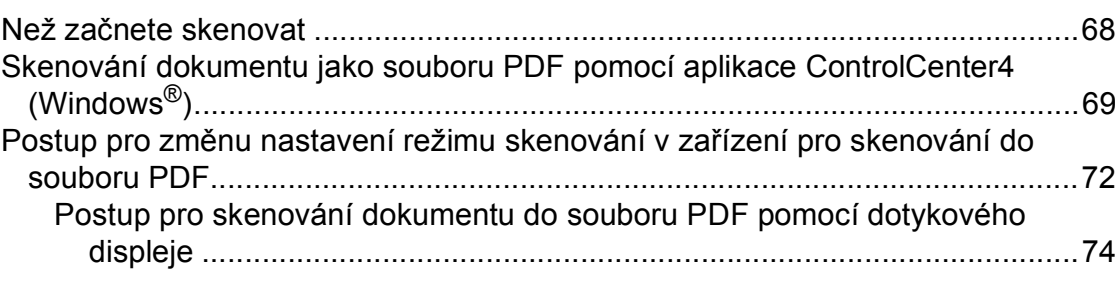

55

59

62

68

10

#### Běžná údržba  $\mathsf{A}$

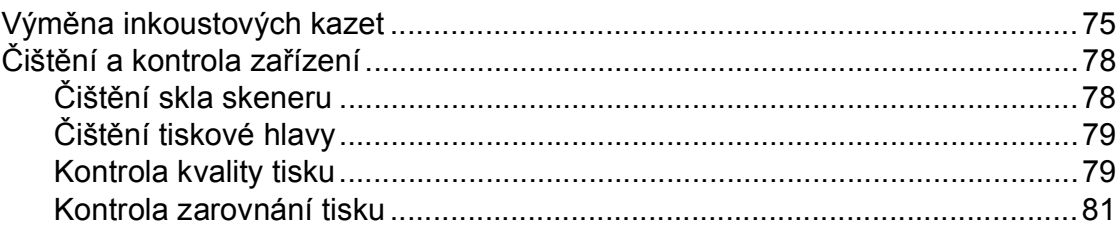

#### Odstraňování problémů  $\, {\bf B} \,$

#### 82

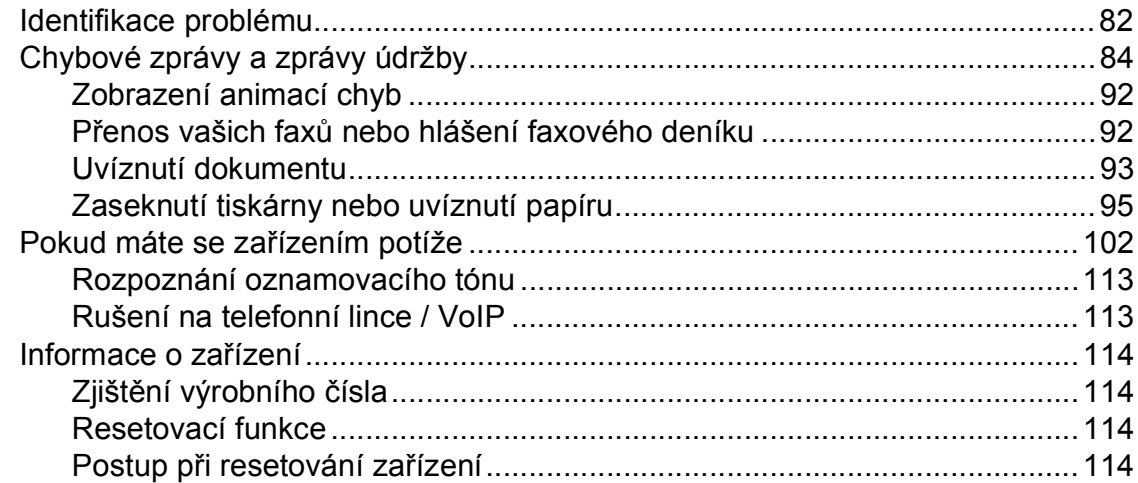

#### $\mathbf C$ Tabulky nastavení a funkcí

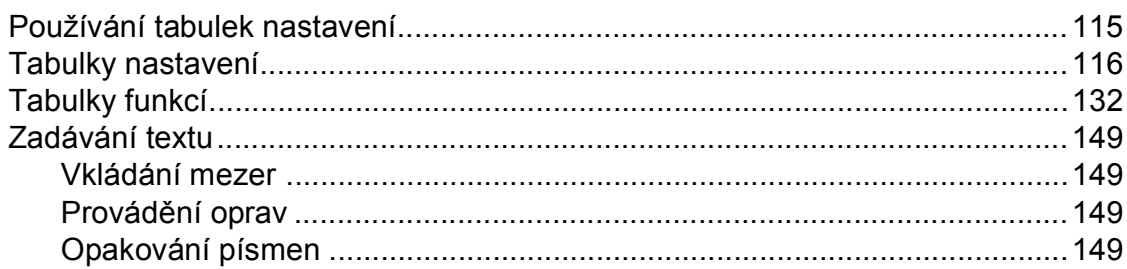

#### $\mathsf D$ Technické údaje

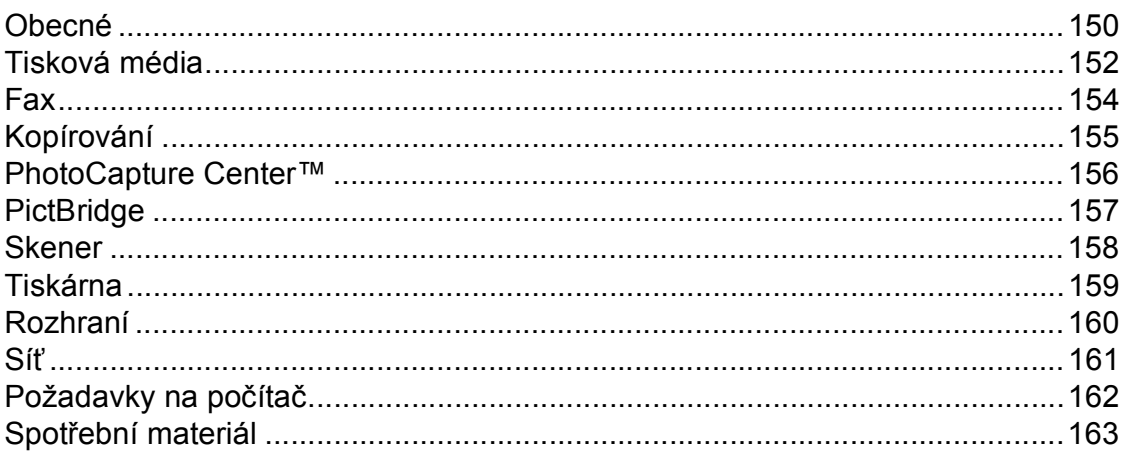

#### Rejstřík E.

### 115

150

#### 75

## **Obsah (Podrobná příručka uživatele)**

Podrobná příručka uživatele vysvětluje následující funkce a operace. Podrobnou příručku uživatele si můžete prohlédnout na disku CD-ROM.

#### *1 Obecné nastavení*

*DŮLEŽITÁ POZNÁMKA Ukládání do paměti Automatický letní čas (jen modely MFC) Režim spánku Automatické vypnutí napájení (DCP-J4110DW) Dotykový displej LCD*

#### *2 Bezpečnostní funkce*

*Secure Function Lock 2.0 (Blokovací funkce 2.0)*

#### *3 Odeslání faxu (jen modely MFC)*

*Dodatečné možnosti odeslání Další operace odesílání Přehled pollingu*

#### *4 Přijímání faxu (jen modely MFC)*

*Příjem do paměti (pouze černobíle) Dálkové vyzvednutí Další operace příjmu Přehled pollingu*

#### *5 Vytáčení a ukládání čísel (jen modely MFC)*

*Hlasové operace Další operace vytáčení Další způsoby ukládání čísel*

#### *6 Tisk zpráv*

*Faxové zprávy (jen modely MFC) Zprávy*

#### *7 Kopírování*

*Možnosti kopírování*

#### *8 Tisk fotografií z paměťové karty nebo paměťové jednotky USB Flash*

*Práce s aplikací PhotoCapture Center™ Tisk obrázků Nastavení tisku v aplikaci PhotoCapture Center™ Skenování na paměťovou kartu nebo paměťovou jednotku USB Flash*

#### *9 Tisk fotografií z fotoaparátu*

*Tisk fotografií přímo z fotoaparátu s rozhraním PictBridge Tisk fotografií přímo z fotoaparátu (bez rozhraní PictBridge)*

#### *A Běžná údržba*

*Čištění a kontrola zařízení Balení a přeprava zařízení*

#### *B Glosář*

#### *C Rejstřík*

**1**

## <span id="page-8-0"></span>**Obecné informace <sup>1</sup>**

## <span id="page-8-1"></span>**<sup>1</sup> Používání dokumentace <sup>1</sup>**

Děkujeme, že jste si zakoupili zařízení značky Brother! Přečtení dokumentace vám pomůže využít zařízení co nejlépe.

### <span id="page-8-2"></span>**Symboly a konvence použité v dokumentaci <sup>1</sup>**

V této dokumentaci jsou použity následující symboly a konvence.

## **VAROVÁNÍ**

VAROVÁNÍ oznamuje potenciálně nebezpečnou situaci, které je nutno zabránit, jinak by mohla mít za následek smrt nebo vážné zranění.

## **UPOZORNĚNÍ**

UPOZORNĚNÍ označuje potenciálně nebezpečnou situaci, které je nutno zabránit, jinak by mohla mít za následek menší nebo méně vážná zranění.

## **DŮLEŽITÉ**

DŮLEŽITÉ označuje potenciálně nebezpečnou situaci, které je nutno zabránit, jinak by mohla mít za následek poškození majetku nebo ztrátu funkčnosti produktu.

## **POZNÁMKA**

Poznámky uvádějí, jak reagovat na situaci, která může nastat, nebo poskytují tipy, jak operace funguje u jiných funkcí.

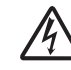

Ikony Nebezpečí úrazu elektrickým proudem varují před možným zasažením elektrickým proudem.

- **Tučné** Tučným písmem jsou označeny čísla na číselné klávesnici dotykového panelu a tlačítka na monitoru počítače. *Kurzíva* Kurzíva zdůrazňuje důležitý
	- bod nebo odkazuje na příbuzné téma.
- Courier New Písmem Courier New jsou označeny zprávy na dotykovém displeji zařízení.

## <span id="page-9-0"></span>**Přístup k Podrobné příručce uživatele, Příručce uživatele programů a Příručce síťových aplikací <sup>1</sup>**

Tato Základní příručka uživatele neobsahuje všechny informace o zařízení, jako například používání pokročilých funkcí pro faxování, kopírování, PhotoCapture Center™, tiskárnu, skener, PC-Fax a síť. Až budete připraveni na seznámení s podrobnými informacemi o těchto operacích, přečtěte si dokumenty **Podrobná příručka uživatele**, **Příručka uživatele programů** a **Příručka síťových aplikací** na disku CD-ROM.

### <span id="page-9-1"></span>**Zobrazení příruček uživatele <sup>1</sup>**

#### **(Windows®) <sup>1</sup>**

Chcete-li zobrazit dokumentaci, otevřete

nabídku (<sup>1</sup>/2), Všechny programy, v

seznamu programů vyberte položku **Brother**, **MFC-XXXX** (kde XXXX je název vašeho modelu) a potom vyberte položku **Příručky uživatele**.

Pokud jste nenainstalovali program, můžete dokumentaci najít na disku CD-ROM podle následujících pokynů:

a Zapněte počítač. Vložte disk CD-ROM Brother do jednotky CD-ROM.

#### **POZNÁMKA**

Nezobrazí-li se okno programu Brother automaticky, přejděte na položku **Tento počítač** nebo **Počítač**, poklepejte na ikonu disku CD-ROM a poté poklepejte na soubor **start.exe**.

- **2** Pokud se zobrazí okno s názvy modelů, klepněte na název vašeho modelu.
- Pokud se zobrazí okno s jazyky, klepněte na váš jazyk. Zobrazí se **Hlavní nabídka** disku CD-ROM.

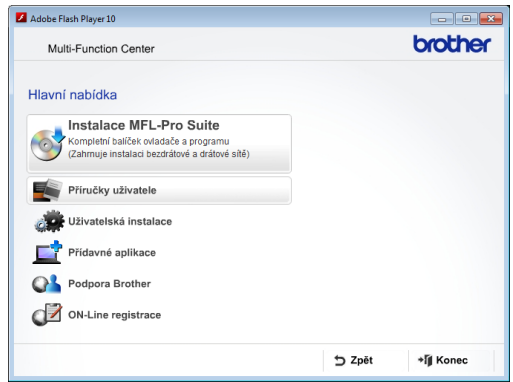

- d Klepněte na položku **Příručky uživatele**.
- **6** Klepněte na položku Dokumenty PDF. Pokud se zobrazí okno zemí, vyberte vaši zemi. Jakmile se zobrazí seznam příruček uživatele, vyberte příručku, kterou chcete číst.

#### **(Macintosh) <sup>1</sup>**

Zapněte počítač Macintosh. Vložte disk CD-ROM Brother do jednotky CD-ROM. Zobrazí se následující okno.

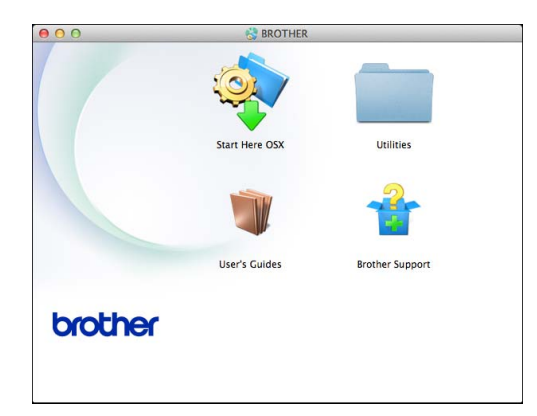

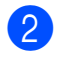

**2** Poklepejte na ikonu User's Guides (Příručky uživatele).

- **Vyberte příslušný jazyk.**
- d Klepněte na **User's Guides** (Příručky uživatele). Pokud se zobrazí okno zemí, vyberte vaši zemi.
- **b** Jakmile se zobrazí seznam příruček uživatele, vyberte příručku, kterou chcete číst.

#### **Jak najít pokyny ke skenování <sup>1</sup>**

Existuje několik způsobů, jak skenovat dokumenty. Pokyny můžete vyhledat následovně:

#### **Příručka uživatele programů**

- *Skenování*
- *ControlCenter*
- *Síťové skenování*

#### **Příručky Jak na... aplikace Nuance™ PaperPort™ 12SE**

**(Windows®)**

Kompletní příručky Jak na... aplikace Nuance™ PaperPort™ 12SE lze prohlížet v části Nápovědy aplikace PaperPort™ 12SE.

**Příručka uživatele programu Presto! PageManager (Macintosh)**

#### **POZNÁMKA**

Program Presto! PageManager je před použitím nezbytné stáhnout a nainstalovat. Další informace viz *Př[ístup k](#page-12-1)  podpoře společ[nosti Brother \(Macintosh\)](#page-12-1)*  $\rightarrow$  [strana 5](#page-12-1).

Kompletní Příručku uživatele programu Presto! PageManager lze prohlížet v části Nápověda v aplikaci Presto! PageManager.

#### **Jak najít pokyny k síťové instalaci <sup>1</sup>**

Zařízení lze připojit k bezdrátové nebo drátové síti.

- Základní pokyny pro instalaci (**▶▶** Stručný návod k obsluze.)
- Bezdrátový přístupový bod nebo směrovač podporuje funkci Wi-Fi Protected Setup™ nebo AOSS™ (**▶▶** Stručný návod k obsluze.)
- Další informace o instalaci sítě  $(\triangleright\triangleright$  Příručka síťových aplikací.)

## <span id="page-11-0"></span>**Přístup k podpoře společnosti Brother (Windows®) <sup>1</sup>**

Všechny potřebné kontakty, jako např. webovou podporu (Brother Solutions Center), najdete na disku CD-ROM.

 Klepněte na položku **Podpora Brother** v **Hlavní nabídce**. Zobrazí se následující okno:

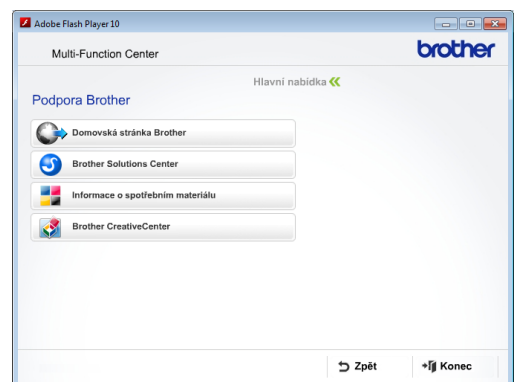

- Chcete-li navštívit naše webové stránky (<http://www.brother.com/>), klepněte na položku **Domovská stránka Brother**.
- Chcete-li získat nejnovější zprávy a informace o podpoře produktů ([http://solutions.brother.com/\)](http://solutions.brother.com/), klepněte na položku **Brother Solutions Center**.
- Chcete-li navštívit naše webové stránky a zjistit více o originálních spotřebních materiálech Brother ([http://www.brother.com/original/\)](http://www.brother.com/original/), klepněte na položku **Informace o spotřebním materiálu**.
- Chcete-li získat přístup ke středisku Brother CreativeCenter (<http://www.brother.com/creativecenter/>), kde jsou k dispozici BEZPLATNÉ fotografické projekty a tisknutelné soubory ke stažení, klepněte na položku **Brother CreativeCenter**.
- Chcete-li se vrátit do hlavní nabídky, klepněte na tlačítko **Zpět**. Pokud jste skončili, klepněte na tlačítko **Konec**.

Obecné informace

## <span id="page-12-1"></span><span id="page-12-0"></span>**Přístup k podpoře společnosti Brother (Macintosh) <sup>1</sup>**

Všechny potřebné kontakty, jako např. webovou podporu (Brother Solutions Center), najdete na disku CD-ROM.

■ Poklepejte na ikonu **Brother Support** (Podpora Brother). Zobrazí se následující okno:

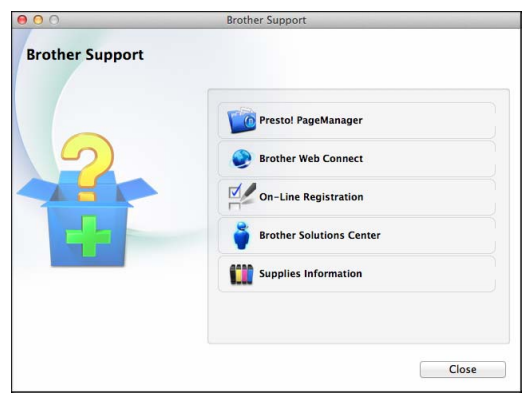

- Chcete-li stáhnout a nainstalovat program Presto! PageManager, klepněte na položku **Presto! PageManager**.
- Pro přístup k webové stránce Brother Web Connect, klepněte na tlačítko **Brother Web Connect**.
- Chcete-li zaregistrovat vaše zařízení prostřednictvím registrační stránky produktů Brother ([http://www.brother.com/registration/\)](http://www.brother.com/registration/), klepněte na položku **On-Line Registration** (ON-Line registrace).
- Chcete-li získat nejnovější zprávy a informace o podpoře produktů ([http://solutions.brother.com/\)](http://solutions.brother.com/), klepněte na položku **Brother Solutions Center**.
- Chcete-li navštívit naše webové stránky a zjistit více o originálních spotřebních materiálech Brother ([http://www.brother.com/original/\)](http://www.brother.com/original/), klepněte na položku **Supplies Information** (Informace o spotřebním materiálu).

1. kapitola

## <span id="page-13-0"></span>**Přehled ovládacího panelu <sup>1</sup>**

**Modely MFC-J4410DW a MFC-J4610DW mají stejný 1,8palcový dotykový displej LCD a dotykový panel. <sup>1</sup>**

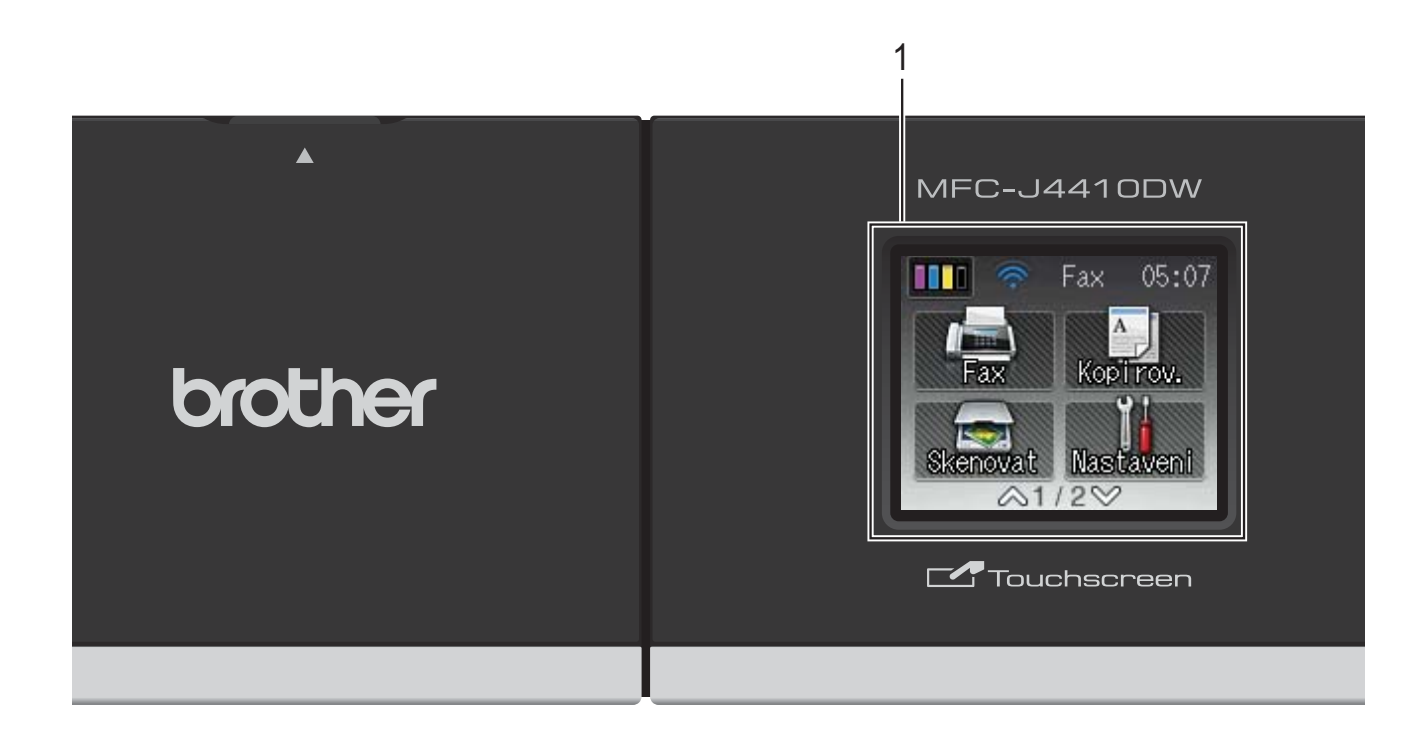

### **POZNÁMKA**

Většina ilustrací použitých v této Příručce uživatele zachycuje model MFC-J4410DW.

#### **1 1,8palcový dotykový displej LCD (displej z tekutých krystalů)**

Toto je dotykový displej LCD. K nabídkám a volbám můžete přistupovat jejich stisknutím po zobrazení na tomto displeji.

Zvednutím můžete rovněž upravit úhel dotykového displeje LCD a dotykového panelu. Chcete-li sklopit tento ovládací panel, zmáčkněte tlačítko uvolnění, které se nachází za označením, jak je znázorněno na obrázku.

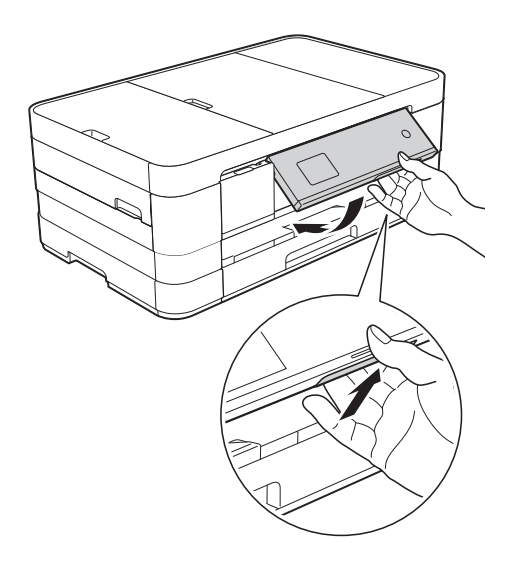

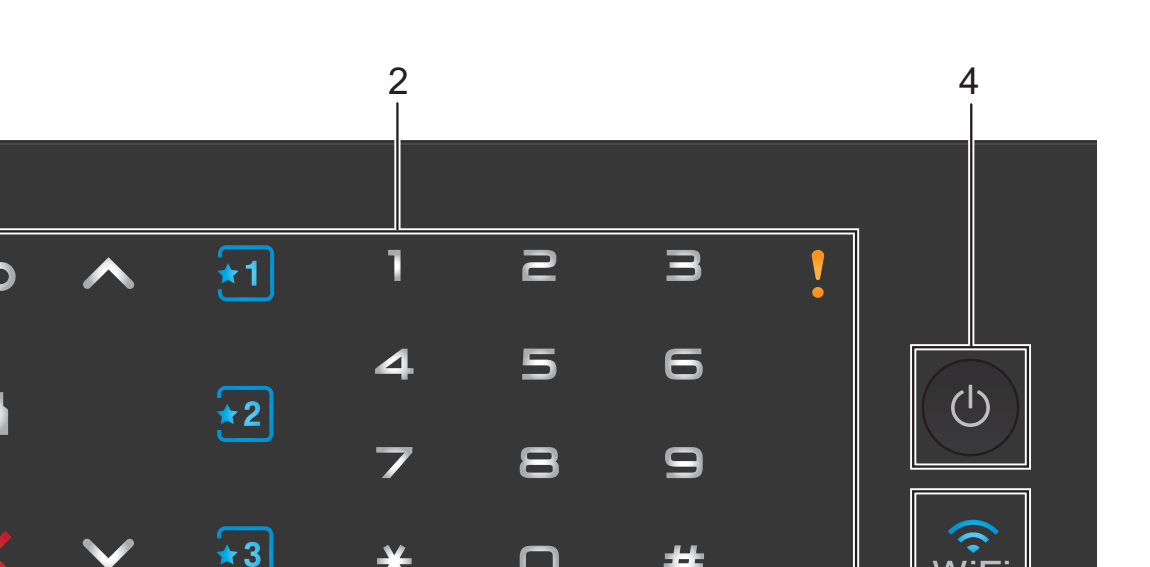

O

#### **2 Dotykový panel:**

Kontrolky LED se rozsvítí, pouze pokud jsou k dispozici pro použití.

#### **Zpět**

Stisknutím můžete přecházet na předchozí úroveň nabídky.

 $\blacksquare$ 

Stisknutím se vrátíte na domovskou obrazovku.

#### **Zrušit**

Klepnutím na toto tlačítko zrušíte podsvícenou operaci.

#### $\blacksquare$   $\land$  nebo  $\lor$

Stisknutím zobrazíte předchozí nebo další stránku. Šipky nahoru a dolů nesvítí, pokud je dostupná pouze jedna stránka.

#### **Zástupce**

Stisknutím použijete předvolená nastavení zástupce. Vždy svítí, i když jste ještě nepřidali vaše nastavení Zástupce. Stisknutím tlačítka zobrazíte pokyny pro nastavení Zástupce.

#### **Číselná klávesnice**

#

Stisknutím čísel na dotykovém panelu zadejte telefonní nebo faxová čísla anebo zadejte počet kopií.

**Ikona varování**

Ikona varování  $\sqrt{\phantom{a}}$ se rozsvítí, když se

objeví zpráva o chybě nebo o údržbě.

Stisknutím tlačítka **z** zobrazíte pokyny

3

na dotykovém displeji. Další informace o chybových zprávách viz *[Chybové zprávy a](#page-91-0)*  [zprávy údržby](#page-91-0) >> strana 84.

#### **3**  $\widehat{\mathbb{R}}$

Kontrolka tlačítka Wi-Fi svítí, když je rozhraní sítě nastaveno na WLAN.

#### **4 Zapnutí/vypnutí napájení**

Stisknutím tlačítka ( $\bigcirc$ ) zařízení zapnete.

Stisknutím a podržením tlačítka (<sup>1</sup>) zařízení

vypnete. Na dotykovém displeji se zobrazí zpráva Usporny rezima zůstane zobrazená několik sekund, pak zmizí.

Pokud jste připojili externí telefon nebo telefonní záznamník, je vždy k dispozici.

I když zařízení vypnete tlačítkem (b), bude

pravidelně čistit tiskovou hlavu, aby byla zachována kvalita tisku. Chcete-li prodloužit životnost tiskové hlavy, dosáhnout větší úspory inkoustu a zachovat kvalitu tisku, zařízení by mělo být trvale připojeno ke zdroji napájení.

### <span id="page-15-0"></span>**Dotykový displej LCD o velikosti 1,8 palce <sup>1</sup>**

Dotykový displej LCD ukazuje stav zařízení, když je nečinné.

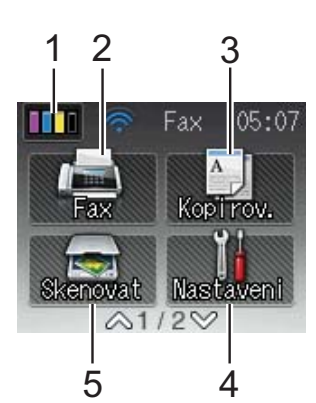

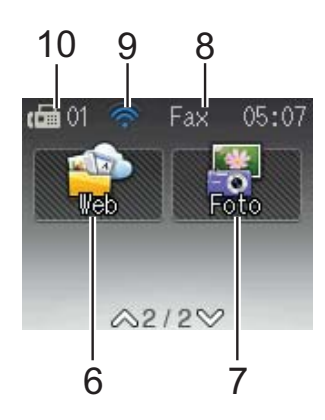

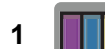

#### **1 Inkoust**

Zobrazuje dostupné množství inkoustu. Rovněž umožňuje přístup k nabídce Inkoust.

 se nezobrazí, pokud jsou přijaté faxy v paměti.

**2 Fax**

Slouží ke vstupu do režimu faxu.

**3 A Kopirov.** 

Slouží ke vstupu do režimu kopírování.

**4 Nastaveni**

Umožňuje přístup k úplné nabídce nastavení.

**5 Kenovat** 

Slouží ke vstupu do režimu skenování.

**6 Web**

Umožňuje připojit zařízení Brother k internetové službě, když stisknete tlačítko  $\blacktriangleright$  a

potom stisknete tlačítko .

Další informace

- >> viz Příručka připojení k webu.
- **7 Foto**

Slouží ke vstupu do režimu fotografií, když

stisknete tlačítko v a potom stisknete tlačítko

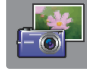

#### **8 Režim příjmu**

.

Zobrazuje aktuální režim příjmu.

- $\blacksquare$  Fax (Jen fax)
- $\blacksquare$  F/T (Fax/Tel.)
- TAD (Externí TAD)
- Ruc (Ručně)

#### **9 Stav bezdrátového připojení**

Čtyřúrovňový indikátor na obrazovce pohotovostního režimu ukazuje aktuální sílu bezdrátového signálu, pokud používáte bezdrátové připojení.

 $\hat{\mathbf{z}}$  $\widehat{\mathscr{D}}$  $\hat{ }$ 0 Max.

Pokud vidíte v horní části obrazovky ikonu

, můžete snadno konfigurovat bezdrátové

nastavení jejím stisknutím. Další informace viz >> Stručný návod k obsluze.

#### **10 Faxy v paměti**

Ukazuje kolik je přijatých faxů v paměti.

Ikona varování (!) se zobrazí, když se objeví zpráva o chybě nebo o údržbě. Další informace o chybových zprávách viz *[Chybové](#page-91-0)*  [zprávy a zprávy údržby](#page-91-0) **>>** strana 84.

#### <span id="page-16-0"></span>**Základní operace <sup>1</sup>**

Chcete-li pracovat s dotykovým displejem LCD, stiskněte dotykový displej přímo prstem. Chcete-li zobrazit a přistupovat ke všem nastavením a tabulkám funkcí a k dostupným volbám, stisknutím tlačítka  $\sim$  nebo  $\sim$  na dotykovém displeji je procházejte.

Následující kroky ilustrují postup při provádění změn nastavení zařízení. V tomto příkladu je nastavení režimu příjmu změněno z volby Jen fax na Fax/Tel.

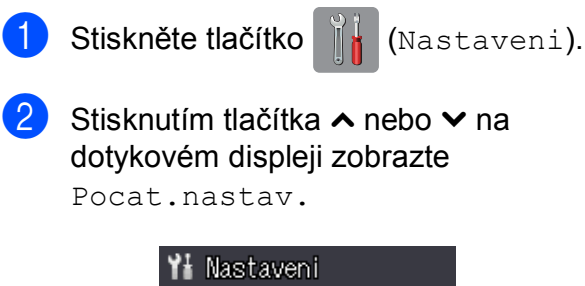

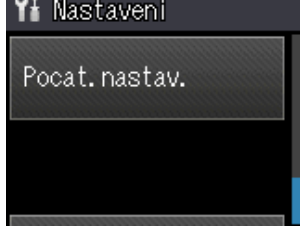

- Stiskněte tlačítko Pocat.nastav.
- Stisknutím tlačítka **^** nebo **Y** zobrazte Rezim prijmu.

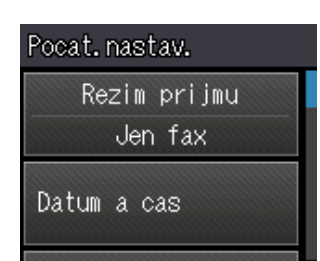

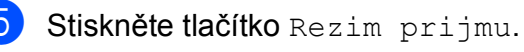

- Stisknutím tlačítka  $\sim$  nebo  $\sim$  zobrazte Fax/Tel.
- Stiskněte tlačítko Fax/Tel.

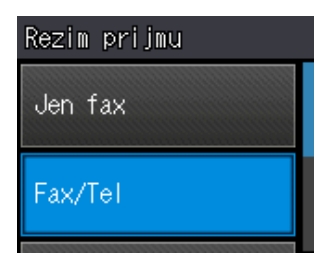

#### **POZNÁMKA**

Stiskněte tlačítko **, chcete-li se vrátit na** předchozí úroveň.

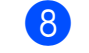

Stiskněte tlačítko .

## <span id="page-17-0"></span>**Nastavení zástupce <sup>1</sup>**

Nastavení faxování, kopírování a skenování, která nejčastěji používáte, můžete přidat a nastavit jako zástupce. Později můžete tato nastavení načíst a snadno a rychle použít. Můžete přidat tři zástupce.

Následující nastavení mohou být zahrnuta v zástupci pro faxování, kopírování nebo skenování:

Kopir

- Kvalita
- Typ papiru
- Format papiru
- $\blacksquare$  Vyber zasob.<sup>[1](#page-17-2)</sup>
- Zvets./Zmens.
- Sytost
- Netridit/Tridit
- Soutisk
- Duplex.kopie
- Pokrocila nastav.

Fax

- Adresa
- Fax Rozliseni
- Kontrast
- Nastaveni barev
- Sdruz.vys
- Cekajici vys
- Zamorsky Mod
- Rozmer skla
- Skenovat (Sken do media)
- Typ skenovani
- Rozliseni
- Typ souboru
- Jmeno souboru
- Odstrante pozadi

Skenovat (Sken do site)

- Skenovat (Sken do FTP)
- <span id="page-17-2"></span>Pouze MFC-J4610DW

#### <span id="page-17-1"></span>**Přidávání zástupců <sup>1</sup>**

- Stiskněte tlačítko II<sup>I</sup> (Nastaveni).
- Stisknutím tlačítka  $\sim$  nebo  $\sim$  na dotykovém displeji zobrazte Nastaveni zastupce. Stiskněte tlačítko Nastaveni zastupce.
- Stiskněte tlačítko **+1**, +2 nebo +3, pro které jste dosud nepřidali zástupce.

#### **POZNÁMKA**

-prazdne- se zobrazí jako název dostupných zástupců.

- 4 Přečtěte si informace na dotykovém displeji a potom stisknutím tlačítka Dalsi zobrazte režimy Kopir, Fax a Skenovat.
- <span id="page-17-4"></span>Stiskněte tlačítko Kopir, Fax nebo Skenovat pro režim nového zástupce. Stisknete-li tlačítko Skenovat, stisknutím tlačítka **^** nebo **Y** zobrazte Sken do media, Sken do site nebo Sken do FTP a potom stiskněte typ skenování, který chcete nastavit. Proveďte jeden z následujících postupů.
	- **Pokud stisknete tlačítko** Sken do media, přejděte ke kroku <sup>6</sup>.
	- Stisknete-li tlačítko Sken do site nebo Sken do FTP, stisknutím tlačítka ∧ nebo ∨ zobrazte název profilu a potom jej stiskněte. Přejděte  $ke$  kroku $\Omega$ .

<span id="page-17-3"></span>6 Stisknutím tlačítka  $\sim$  nebo  $\sim$  zobrazte dostupná nastavení pro režim, který jste vybrali v kroku @, a potom stisknět[e](#page-17-4) nastavení, které chcete změnit.

<span id="page-18-2"></span>Stisknutím tlačítka **^** nebo **Y** zobrazte dostupné volby pro nastavení a potom stiskněte novou volbu, kterou chcete nastavit.

Opakujte kroky @ a @ dokud nevyberete všechna nastavení pro tohoto zástupce.

**8** Po dokončení výběru nastavení stiskněte tlačítko OK.

<span id="page-18-1"></span>9 Zadejte název zástupce pomocí klávesnice na dotykovém displeji. (Chcete-li pomoct při zadávání písmen, viz [Zadávání textu](#page-156-0) >> strana 149.) Stiskněte tlačítko OK.

 $\bigcirc$  Stisknutím tlačítka  $\sim$  nebo  $\vee$ zkontrolujte a potvrďte zobrazený seznam nastavení, která jste vybrali. Proveďte jeden z následujících postupů:

- Stisknutím tlačítka Ano uložte zástupce. Přejděte [k](#page-18-3)e kroku  $\oplus$ .
- $\blacksquare$  Stisknutím tlačítka Ne se vrátíte ke kroku $\odot$ .
- <span id="page-18-3"></span>**k Přečtěte informace na dotykovém** displeji a potvrďte je stisknutím tlačítka OK.

Stiskněte tlačítko .

#### **POZNÁMKA**

Při přístupu prostřednictvím nastavení se zobrazí -prazdne-.

### <span id="page-18-0"></span>**Změna zástupců <sup>1</sup>**

Nastavení zástupce můžete změnit.

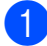

- Stiskněte tlačítko **(Nastaveni)**.
- Stisknutím tlačítka  $\sim$  nebo  $\sim$  na dotykovém displeji zobrazte Nastaveni zastupce. Stiskněte tlačítko Nastaveni zastupce.
- Stiskněte zástupce **\*1**, **\*2** nebo **\*3**, kterého chcete změnit.
- Stiskněte tlačítko Zmena.
- Přečtěte informace na dotykovém displeji a potvrďte stisknutím tlačítka Ano.
- <span id="page-18-4"></span>6 Stisknutím tlačítka  $\sim$  nebo  $\sim$  zobrazte aktuální nastavení pro tohoto zástupce a potom stiskněte nastavení, které chcete změnit.
- <span id="page-18-5"></span>Stisknutím tlačítka  $\sim$  nebo  $\sim$  zobrazte dostupné volby pro nastavení a potom stiskněte novou volbu, kterou chcete nastavit.

Zopakováním kroků @ a @ podle potřeby změňte další nastavení.

- h Po dokončení změn nastavení stiskněte tlačítko OK.
	- Chcete-li upravit název, podržením tlačítka @ odstraňte současný název, a potom zadejte nový název pomocí tlačítek na dotykovém displeji. (Chceteli pomoct při zadávání písmen, viz *[Zadávání textu](#page-156-0)* ▶▶ strana 149.) Stiskněte tlačítko OK.
- **10** Stisknutím tlačítka  $\sim$  nebo  $\sim$ zkontrolujte a potvrďte zobrazený seznam nastavení pro tohoto zástupce a potom stisknutím tlačítka Ano uložte provedené změny.
- **k Přečtěte informace na dotykovém** displeji a potvrďte je stisknutím tlačítka OK.
- Stiskněte tlačítko .

#### **POZNÁMKA**

Při přístupu prostřednictvím nastavení se zobrazí -prazdne-.

### <span id="page-19-0"></span>**Odstranění zástupců <sup>1</sup>**

Zástupce můžete odstranit.

<span id="page-19-4"></span><span id="page-19-1"></span>Stiskněte tlačítko |  $\|\cdot\|$  (Nastaveni). **2** Stisknutím tlačítka  $\sim$  nebo  $\sim$  na dotykovém displeji zobrazte Nastaveni zastupce. Stiskněte tlačítko Nastaveni zastupce. Stiskněte zástupce  $(\pm 1)$ ,  $\pm 2$  nebo  $\pm 3$ ), kterého chcete odstranit. 4 Chcete-li odstranit tlačítko zástupce, které jste vybrali v kroku <sup>3</sup>, stiskněte tlačítko Vymaz. Stisknutím tlačítka Ano potvrďte výběr. **5** Stiskněte tlačítko . **POZNÁMKA** Při přístupu prostřednictvím nastavení se zobrazí -prazdne-. **Používání zástupců <sup>1</sup>** Zástupci  $\star$ 1  $\star$ 2  $\star$ 3 se vždy zobrazují na dotykovém panelu. Chcete-li použít některého zástupce, stiskněte jej na dotykovém panelu. Zaklad.nastav. Hlasitost. Vyzvaneni. nastavit.

## <span id="page-19-2"></span>**Nastavení hlasitosti <sup>1</sup>**

### <span id="page-19-3"></span>**Hlasitost vyzvánění <sup>1</sup>**

Můžete vybrat řadu úrovní hlasitosti vyzvánění od Silne po Vyp. Zařízení uchová nové nastavení, dokud jej nezměníte.

#### **Nastavení hlasitosti vyzvánění <sup>1</sup>**

Stiskněte tlačítko | A (Nastaveni). Stisknutím tlačítka **^** nebo **v** na dotykovém displeji zobrazte **3** Stiskněte tlačítko Zaklad.nastav. 4 Stisknutím tlačítka  $\sim$  nebo  $\sim$  zobrazte Stiskněte tlačítko Hlasitost. 6 Stisknutím tlačítka  $\sim$  nebo  $\sim$  zobrazte Stiskněte tlačítko Vyzvaneni. **8** Stisknutím tlačítka  $\sim$  nebo  $\sim$  zobrazte Slabe, Stred, Silne nebo Vyp. a potom stiskněte volbu, kterou chcete Stiskněte tlačítko .

### <span id="page-20-0"></span>**Hlasitost signálu <sup>1</sup>**

Pokud je akustický signál zapnutý, zařízení pípne při stisknutí tlačítka, když uděláte chybu nebo po odeslání nebo přijetí faxu.

Můžete vybrat řadu úrovní hlasitosti signálu od Silne po Vyp.

- Stiskněte tlačítko | 4 (Nastaveni). Stisknutím tlačítka  $\sim$  nebo  $\sim$  na dotykovém displeji zobrazte Zaklad.nastav.
	- Stiskněte tlačítko Zaklad.nastav.
	- Stisknutím tlačítka  $\sim$  nebo  $\sim$  zobrazte Hlasitost.
- Stiskněte tlačítko Hlasitost.
- 6 Stisknutím tlačítka  $\sim$  nebo  $\sim$  zobrazte Pipnuti.
- 
- Stiskněte tlačítko Pipnuti.
- 8 Stisknutím tlačítka ∧ nebo v zobrazte Slabe, Stred, Silne nebo Vyp. a potom stiskněte volbu, kterou chcete nastavit.
- Stiskněte tlačítko .

### <span id="page-20-1"></span>**Hlasitost reproduktoru <sup>1</sup>**

Můžete vybrat řadu úrovní hlasitosti reproduktoru od Silne po Vyp. Stiskněte tlačítko **(Nastaveni)**. Stisknutím tlačítka **^** nebo **v** na dotykovém displeji zobrazte Zaklad.nastav. Stiskněte tlačítko Zaklad.nastav. Stisknutím tlačítka  $\sim$  nebo  $\sim$  zobrazte Hlasitost. **5** Stiskněte tlačítko Hlasitost. 6 Stisknutím tlačítka  $\sim$  nebo  $\sim$  zobrazte Repro. Stiskněte tlačítko Repro. 8 Stisknutím tlačítka ∧ nebo v zobrazte Slabe, Stred, Silne nebo Vyp. a potom stiskněte volbu, kterou chcete nastavit.

Stiskněte tlačítko .

## <span id="page-21-0"></span>**Dotykový displej LCD <sup>1</sup>**

### <span id="page-21-1"></span>**Nastavení jasu podsvícení <sup>1</sup>**

Pokud máte potíže se čtením dotykového displeje LCD, zkuste změnit nastavení jasu.

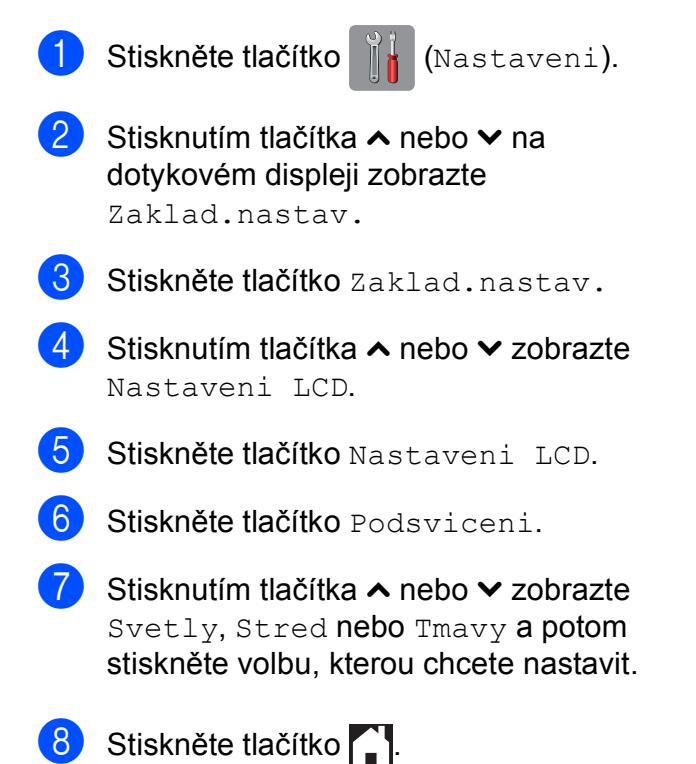

**2**

## <span id="page-22-0"></span>**Vkládání papíru <sup>2</sup>**

## <span id="page-22-1"></span>**Vkládání papíru a dalších tiskových médií <sup>2</sup>**

### **UPOZORNĚNÍ**

NEPŘENÁŠEJTE zařízení držením za kryt skeneru, za kryt pro odstranění uvíznutého papíru, za kryt slotu pro ruční podávání ani za ovládací panel. Mohlo by dojít k vyklouznutí zařízení z rukou. Při přenášení zařízení zasuňte ruce do otvorů držadel na každé straně zařízení.

Podrobné informace viz >> Příručka bezpečnosti výrobku.

#### **POZNÁMKA**

(Pro MFC-J4610DW)

Pro zásobník #2 (spodní zásobník), viz *[Vkládání papíru do zásobníku papíru #2](#page-28-1)  [\(MFC-J4610DW\)](#page-28-1)* >> strana 21.

### <span id="page-22-2"></span>**Vkládání papíru do zásobníku papíru #1 <sup>2</sup>**

Vždy vkládejte do zásobníku papíru pouze jednu velikost a jeden typ papíru.

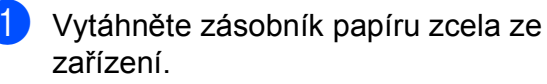

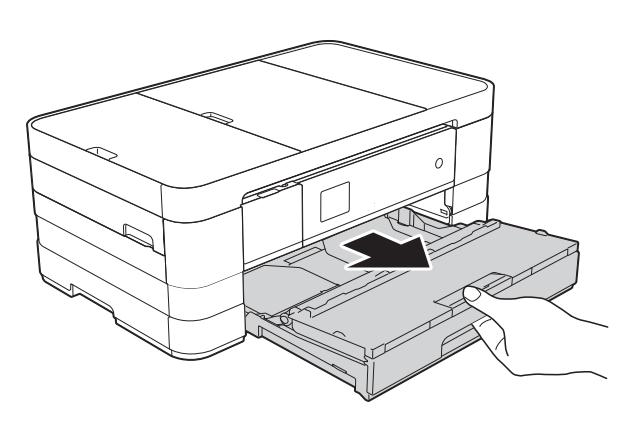

#### **POZNÁMKA**

• Je-li rozkládací podpěra papíru (1) rozložená, sklopte ji a potom zasuňte podpěru papíru (2) do krytu výstupního zásobníku papíru.

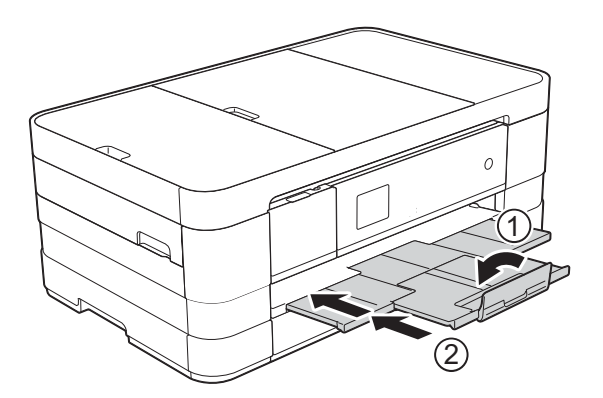

• Když vložíte do zásobníku jiný formát papíru, musíte současně změnit nastavení formátu papíru v zařízení.

(MFC-J4410DW: Viz *[Formát papíru](#page-36-2)*  $\rightarrow$  [strana 29.](#page-36-2))

(MFC-J4610DW: Viz *[Formát a typ papíru](#page-37-1)  [\(MFC-J4610DW\)](#page-37-1)* ▶▶ strana 30.)

Otevřete kryt výstupního zásobníku papíru (1).

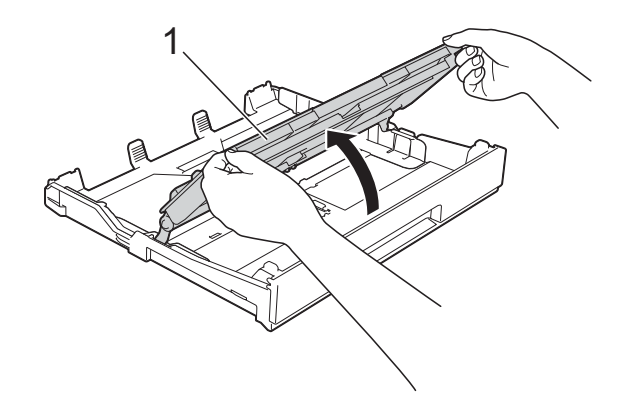

- 2. kapitola
- Jemně stiskněte a přesuňte vodítka papíru (1), aby odpovídala formátu papíru.

Ujistěte se, že trojúhelníková značka (2) na vodítku papíru (1) je zarovnána se značkou odpovídající použitému formátu papíru.

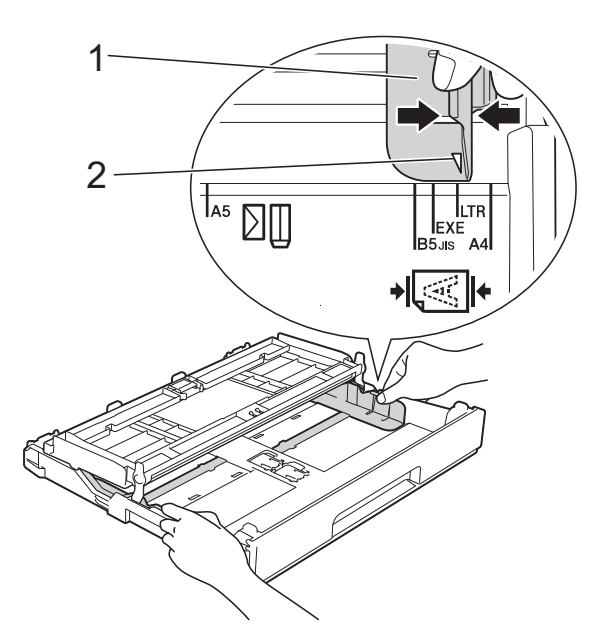

4 Stoh papírů prolistujte, abyste se vyhnuli uvíznutí a chybnému zavedení papíru.

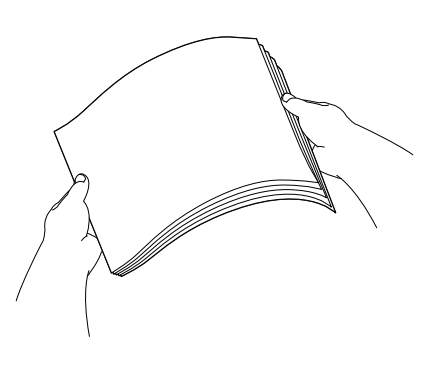

#### **POZNÁMKA**

Vždy se ujistěte, že papír není zkroucený nebo zmačkaný.

- e Opatrně vložte papír do zásobníku papíru tiskovou stranou dolů. Zkontrolujte, zda papír leží v zásobníku naplocho.
	- Použití papíru A4, Letter nebo **Executive**

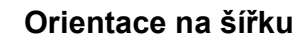

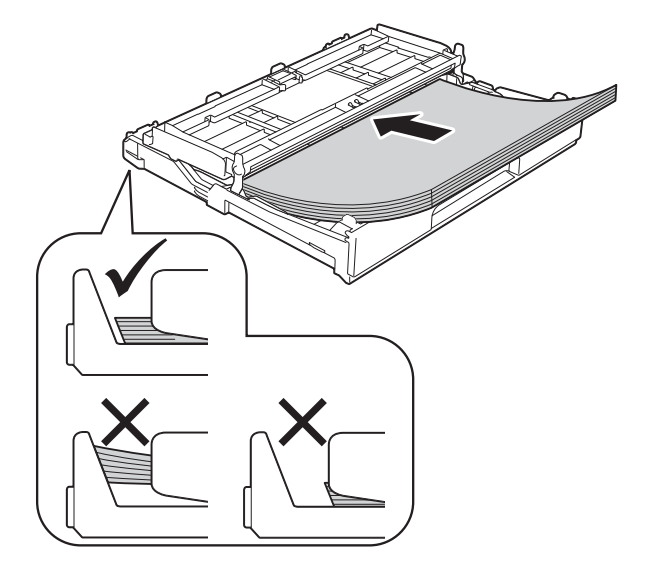

#### **DŮLEŽITÉ**

Nezasunujte papír příliš hluboko, mohl by se v zadní části zásobníku zvednout a způsobit problémy při podávání.

#### **POZNÁMKA**

- Papír velikosti A5 nebo menší by měl být vložen do zásobníku v orientaci na výšku. Další informace viz *[Vkládání papíru](#page-25-1)  [menšího formátu \(Fotografie, Fotografie L](#page-25-1)  a obálky)*  $\rightarrow$  [strana 18.](#page-25-1)
- Chcete-li doplnit papír dříve, než se zásobník vyprázdní, vyjměte papír ze zásobníku a smíchejte jej s papírem, který doplňujete. Před vložením do zásobníku stoh papíru dobře prolistujte. Pokud stoh vkládaného papíru neprolistujete, zařízení může podávat více stránek najednou.
- Další informace o orientaci papíru viz *[Orientace papíru a kapacita zásobník](#page-42-0)ů papíru* ▶▶ [strana 35](#page-42-0).

**6** Jemně nastavte vodítka papíru (1), aby odpovídala formátu papíru. Ujistěte se, že se vodítka papíru dotýkají stran papíru.

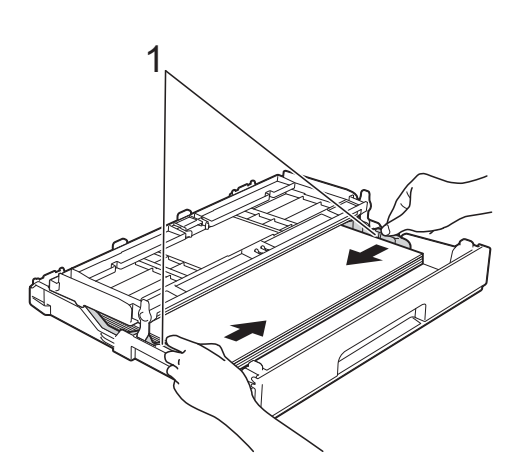

Z Zkontrolujte, zda papír leží v zásobníku naplocho a pod značkou maximálního množství papíru (1).

V případě přeplnění zásobníku papíru může dojít k uvíznutí papíru.

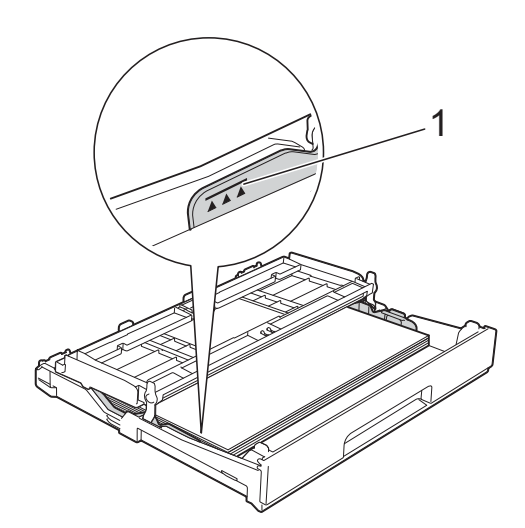

8 Zavřete kryt výstupního zásobníku papíru.

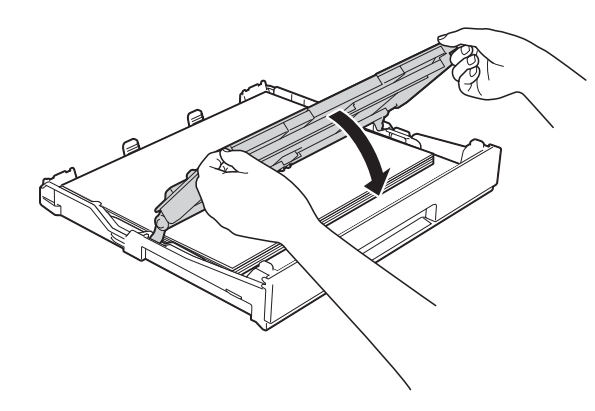

**9** Pomalu zasuňte zásobník papíru zcela do zařízení.

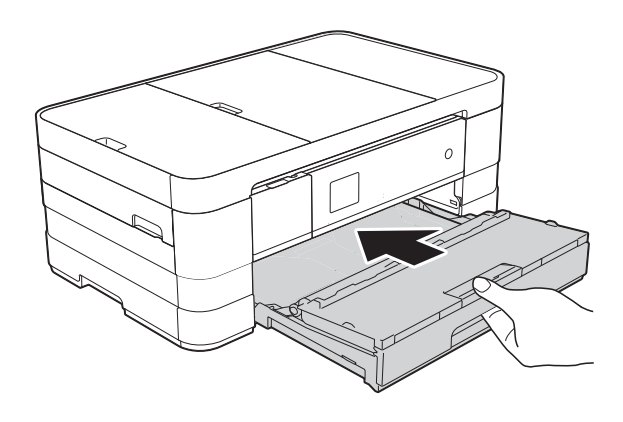

10 Přidržte zásobník papíru na místě a vytahujte podpěru papíru (1), dokud neklapne, pak rozložte rozkládací podpěru papíru (2).

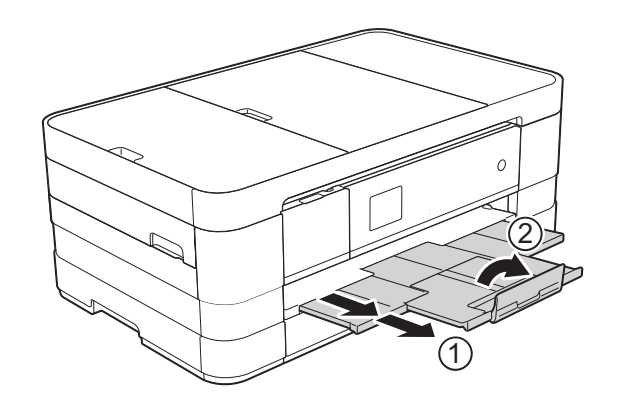

#### **POZNÁMKA**

Pokud používáte papír, který je delší než formát papíru A4, Letter nebo obálky s chlopní na kratší straně, zavřete rozkládací podpěru papíru.

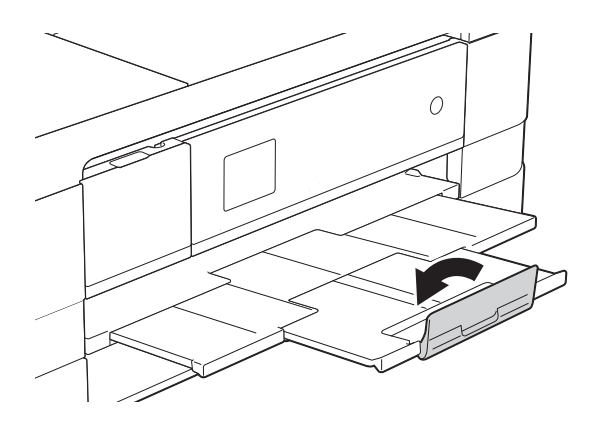

### <span id="page-25-1"></span><span id="page-25-0"></span>**Vkládání papíru menšího formátu (Fotografie, Fotografie L a obálky) <sup>2</sup>**

#### **Orientace na výšku**

(A5 nebo menší formát papíru)

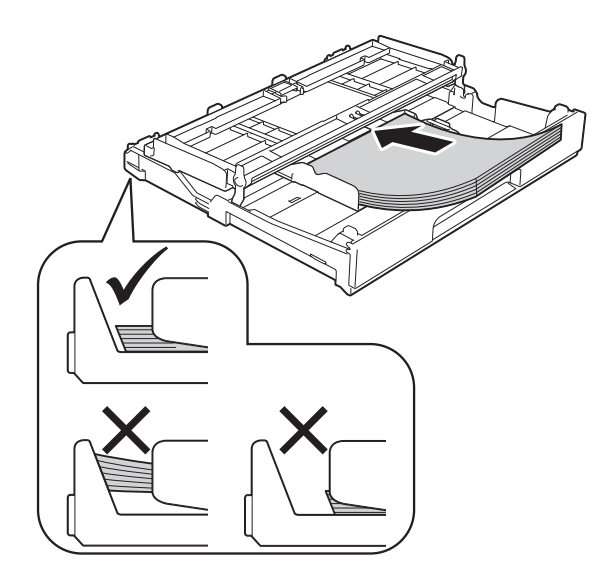

#### **DŮLEŽITÉ**

Nezasunujte papír příliš hluboko, mohl by se v zadní části zásobníku zvednout a způsobit problémy při podávání.

#### **Informace o obálkách <sup>2</sup>**

- Používejte obálky s gramáží v rozmezí 80 až 95 g/m<sup>2</sup>.
- Některé obálky vyžadují nastavení okrajů v aplikaci. Před tiskem většího počtu obálek proveďte nejprve zkušební tisk.

#### **DŮLEŽITÉ**

NEPOUŽÍVEJTE následující typy obálek, protože se nemusí podávat správně:

- Obálky ve tvaru sáčku.
- Obálky s okénky.
- Obálky s reliéfem (mají vyvýšený nápis).
- Obálky sešité sešívačkou nebo obsahující svorky.
- Obálky, které jsou uvnitř předtištěné.

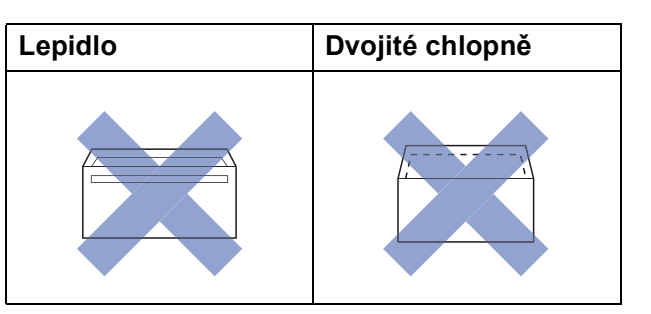

Příležitostně se můžete setkat s problémy při podávání papíru, které jsou způsobeny tloušťkou, velikostí a tvarem chlopní obálek, které používáte.

**2**

#### **Vkládání obálek <sup>2</sup>**

**D** Před vkládáním stiskněte rohy a okraje obálek, aby byly co nejplošší.

### **DŮLEŽITÉ**

Pokud je podáváno více obálek najednou, vkládejte do zásobníku papíru vždy jen jednu obálku.

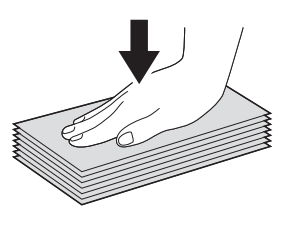

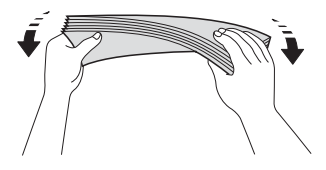

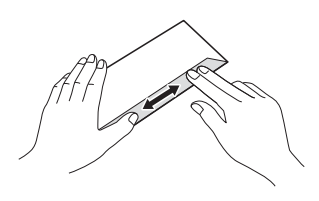

2 Obálky vkládejte do zásobníku papíru stranou pro adresu dolů. Pokud jsou chlopně obálky na delší straně, vložte obálky s chlopní na levé straně tak, jak je znázorněno na obrázku. Jemně stiskněte a přesuňte vodítka papíru (1), aby odpovídala formátu obálek.

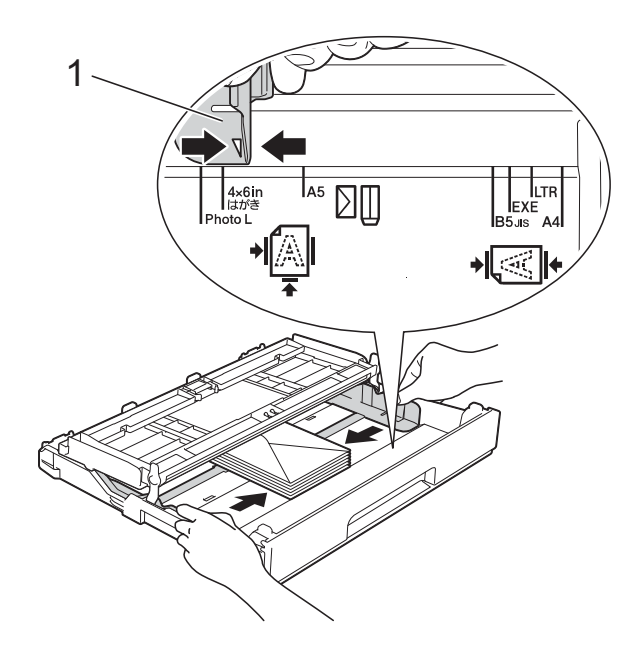

#### **POZNÁMKA**

• Pokud používáte obálky s chlopní na krátké straně, vložte obálky do zásobníku papíru, jak je znázorněno na obrázku.

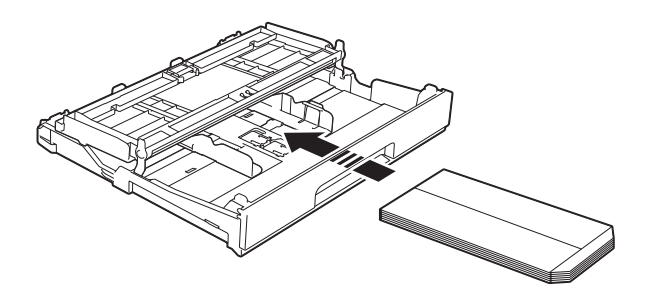

• Pokud používáte obálky s chlopní na krátké straně, zavřete rozkládací podpěru papíru.

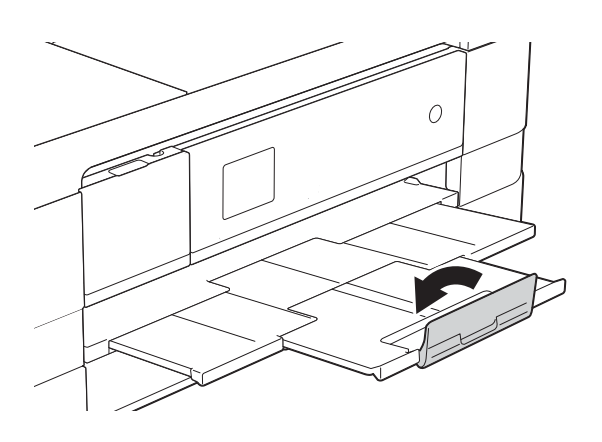

**Máte-li potíže s tiskem na obálky s chlopní na krátké straně, vyzkoušejte následující postup: <sup>2</sup>**

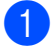

**b** Otevřete chlopeň obálky.

**Vložte obálku do zásobníku papíru** stranou pro adresu dolů a s chlopní v poloze znázorněné na obrázku.

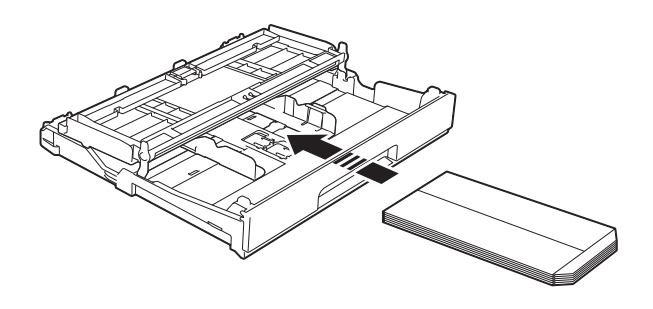

V dialogovém okně ovladače tiskárny vyberte volbu **Otočení textu** (Windows®) nebo **Reverse Page Orientation** (Opačná orientace stránky) (Macintosh) a upravte velikost a okraje v použité

aplikaci.

(**▶**▶ Příručka uživatele programů: Tisk  $(Windows^{\circledR}).$ 

(**▶**▶ Příručka uživatele programů: Tisk a *faxování* (Macintosh).)

#### **Vkládání papíru formátu Fotografie a Fotografie L <sup>2</sup>**

**1** Před vkládáním stiskněte rohy a okraje papíru Fotografie a Fotografie L, aby byly co nejplošší.

### **DŮLEŽITÉ**

Pokud je papír Fotografie (10  $\times$  15 cm) nebo Fotografie L  $(89 \times 127 \text{ mm})$ podáván po více kusech najednou, vložte do zásobníku vždy pouze jeden list fotografického papíru.

b Proveďte jeden z následujících postupů:

- Pokud do zásobníku papíru vkládáte papír Fotografie L  $(89 \times 127 \text{ mm})$ , zvedněte podpěru papíru Fotografie  $L(1)$ .
- Pokud do zásobníku papíru vkládáte papír Fotografie (10  $\times$  15 cm), zvedněte podpěru papíru Fotografie (2).

Jemně stiskněte a přesuňte vodítka papíru (3), aby odpovídala formátu papíru.

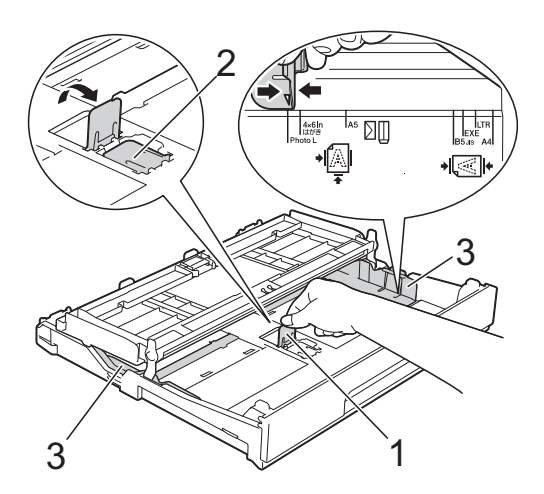

Zavřete kryt výstupního zásobníku papíru.

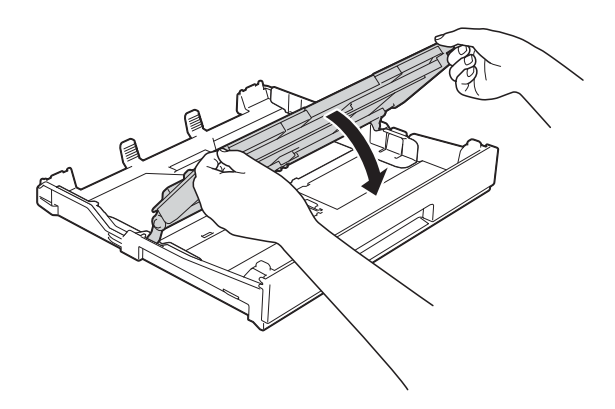

4 Vložte papír Fotografie nebo Fotografie L do zásobníku papíru tiskovou stranou dolů.

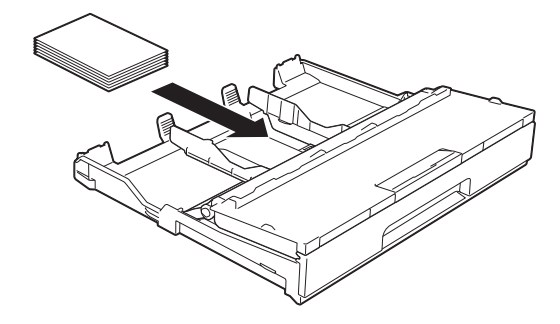

**b** Otevřete kryt výstupního zásobníku papíru (1).

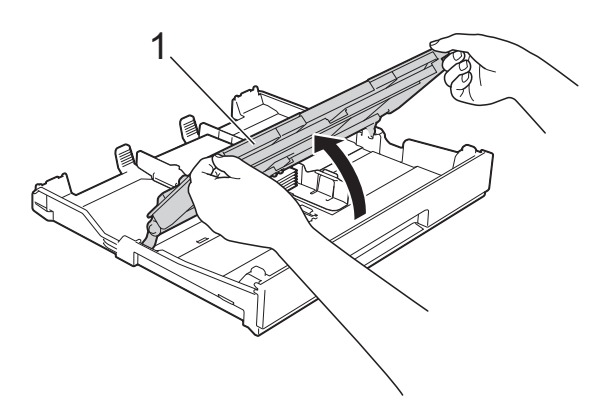

6 Jemně nastavte vodítka papíru (1), aby odpovídala formátu papíru. Ujistěte se, že se vodítka papíru dotýkají stran papíru.

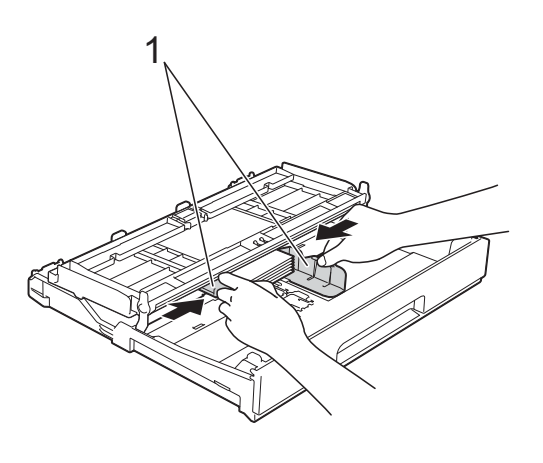

Zavřete kryt výstupního zásobníku papíru.

### <span id="page-28-1"></span><span id="page-28-0"></span>**Vkládání papíru do zásobníku papíru #2 (MFC-J4610DW) <sup>2</sup>**

#### **POZNÁMKA**

- V zásobníku #2 lze používat pouze obyčejný papír velikosti A4 nebo Letter.
- Další informace o orientaci papíru viz *[Orientace papíru a kapacita zásobník](#page-42-0)ů* papíru >> [strana 35.](#page-42-0)
- a Vytáhněte zásobník papíru zcela ze zařízení.

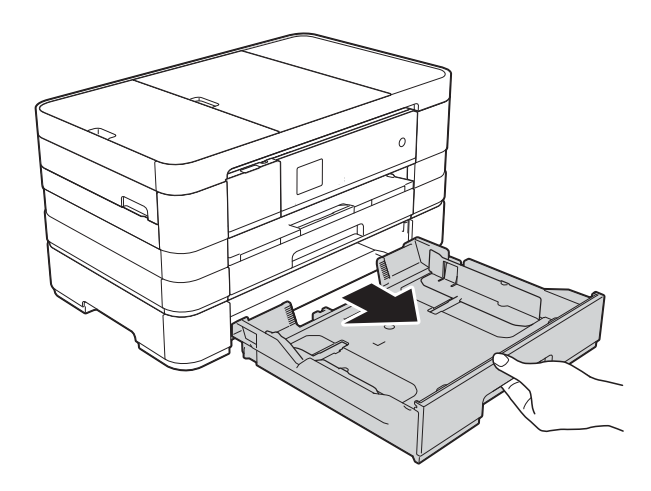

**2** Jemně stiskněte a přesuňte vodítka papíru (1), aby odpovídala formátu papíru.

> Ujistěte se, že trojúhelníková značka (2) na vodítku papíru (1) je zarovnána se značkou odpovídající použitému formátu papíru.

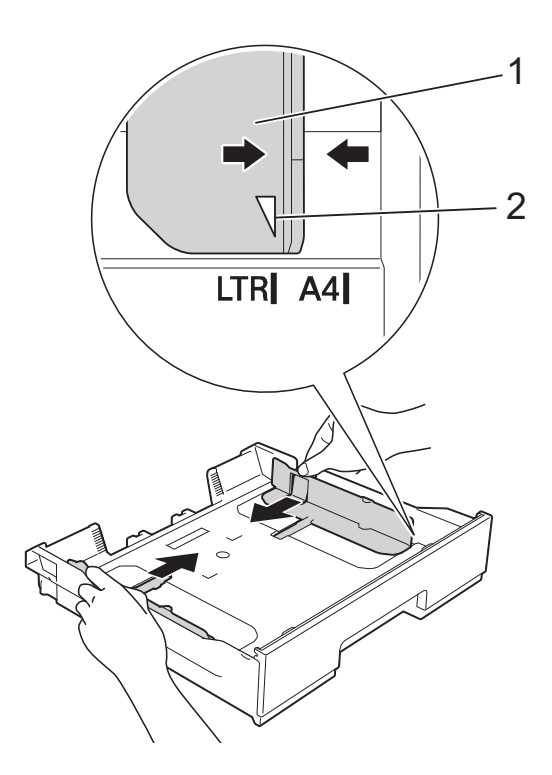

**3** Stoh papírů prolistujte, abyste se vyhnuli uvíznutí a chybnému zavedení papíru.

#### **POZNÁMKA**

Vždy se ujistěte, že papír není zmačkaný.

4 Opatrně vložte papír do zásobníku papíru tiskovou stranou dolů. Zkontrolujte, zda papír leží v zásobníku naplocho.

#### **Orientace na šířku <sup>2</sup>**

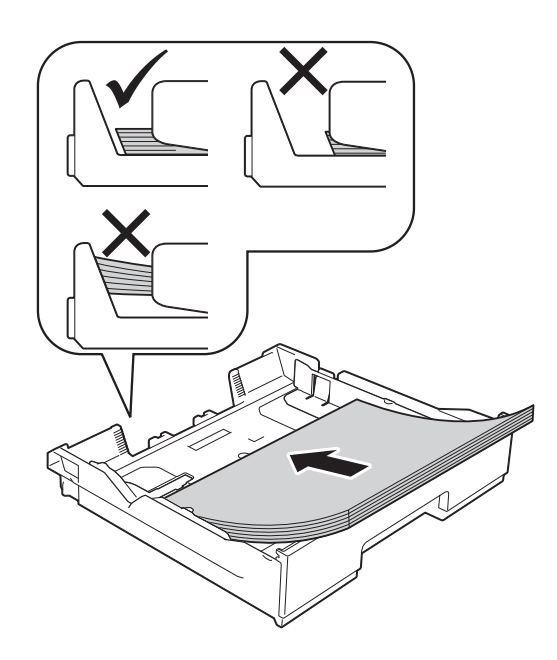

### **DŮLEŽITÉ**

Nezasunujte papír příliš hluboko, mohl by se v zadní části zásobníku zvednout a způsobit problémy při podávání.

#### **POZNÁMKA**

Chcete-li doplnit papír dříve, než se zásobník vyprázdní, vyjměte papír ze zásobníku a smíchejte jej s papírem, který doplňujete. Před vložením do zásobníku stoh papíru dobře prolistujte. Pokud stoh vkládaného papíru neprolistujete, zařízení může podávat více stránek najednou.

**b** Jemně nastavte vodítka papíru (1), aby odpovídala formátu papíru. Ujistěte se, že se vodítka papíru dotýkají stran papíru.

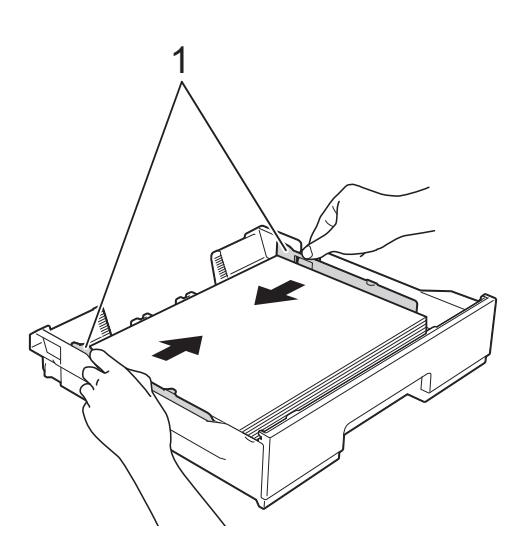

6 Zkontrolujte, zda papír leží v zásobníku naplocho a pod značkou maximálního množství papíru (1).

V případě přeplnění zásobníku papíru může dojít k uvíznutí papíru.

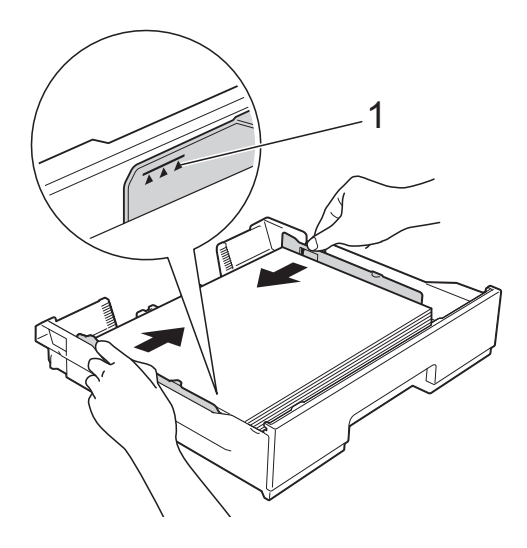

**Pomalu zasuňte zásobník papíru zcela** do zařízení.

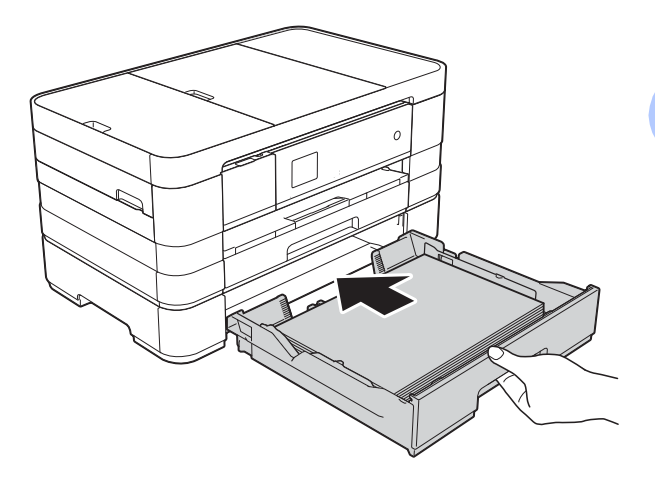

**8** Vysuňte podpěru papíru (1), dokud nezaklapne, a potom rozložte prodloužení podpěry papíru (2).

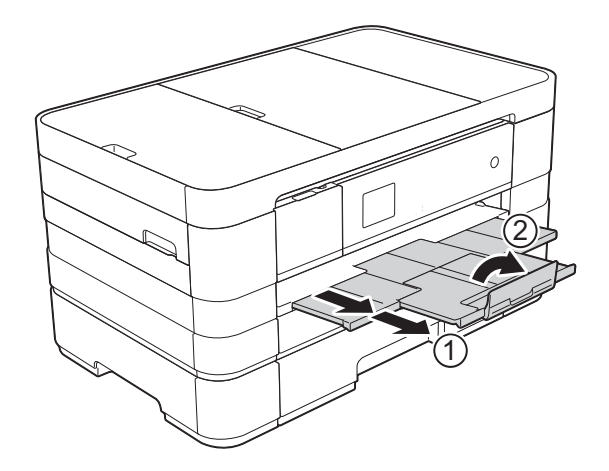

**2**

### <span id="page-31-0"></span>**Vkládání papíru do slotu pro ruční podávání <sup>2</sup>**

Do tohoto slotu můžete vkládat pouze jeden list speciálních tiskových médií najednou. Slot pro ruční podávání použijte pro tisk nebo kopírování na papír A3, Ledger, Legal, A4, Letter, Executive, A5, A6, obálky, Fotografie (10  $\times$  15 cm), Fotografie L (89  $\times$  127 mm), Fotografie 2L (13  $\times$  18 cm) a štítek (127  $\times$  203 mm).

#### **POZNÁMKA**

- Jakmile vložíte papír do slotu pro ruční podávání, zařízení automaticky zapne režim ručního podávání.
- Pokud používáte papír, který je delší než formát papíru A4, Letter nebo obálky s chlopní na kratší straně, zavřete rozkládací podpěru papíru.

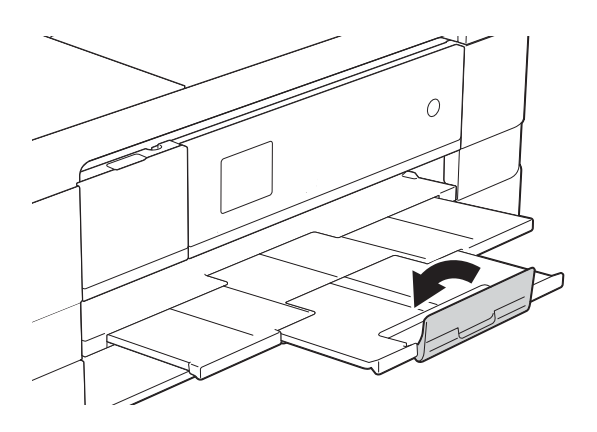

Otevřete kryt slotu pro ruční podávání na zadní straně zařízení.

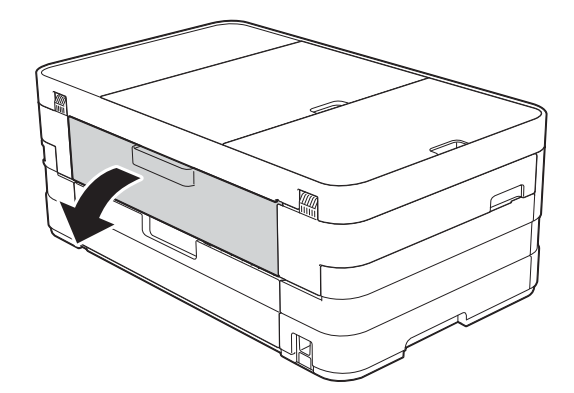

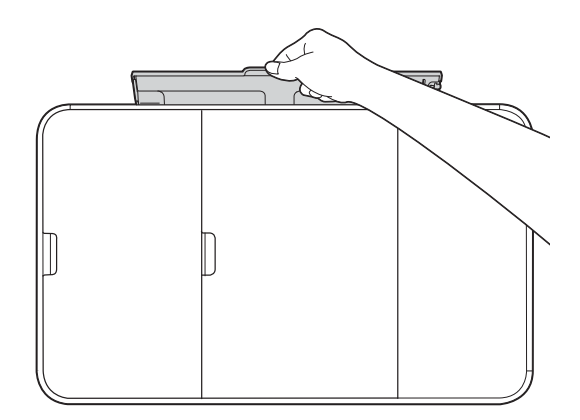

<sup>2</sup> Posuňte vodítka papíru ve slotu pro ruční podávání na šířku papíru, který budete používat.

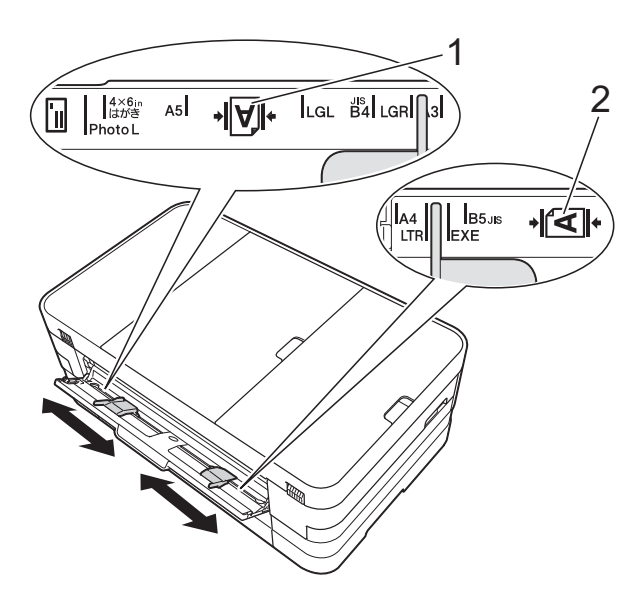

#### **POZNÁMKA**

Pro orientaci na výšku je značka papíru (1) na pravé straně slotu pro ruční podávání a pro orientaci na šířku je značka papíru (2) na jeho levé straně. Když posunete vodítka papíru, ujistěte se, že jsou na těchto pozicích.

**3** Vložte *pouze* jeden list papíru do slotu pro ruční podávání tiskovou stranou *nahoru*.

> ■ Použití papíru A3, Ledger, Legal, A5, A6, obálek, Fotografie, Fotografie L, Fotografie 2L nebo štítku

#### **Orientace na výšku <sup>2</sup>**

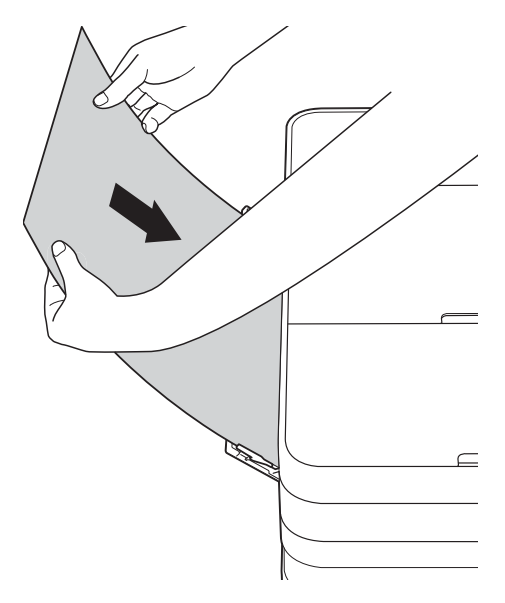

■ Použití papíru A4, Letter nebo **Executive** 

#### **Orientace na šířku <sup>2</sup>**

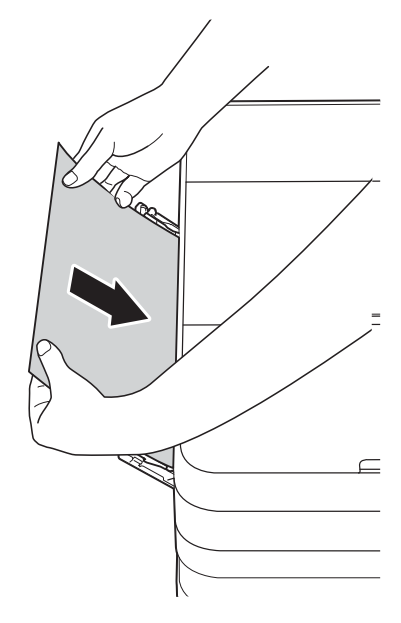

### **DŮLEŽITÉ**

• Do slotu pro ruční podávání nikdy NEVKLÁDEJTE více než jeden list papíru najednou. V opačném případě by mohlo dojít k uvíznutí papíru. I když tisknete více stránek, nevkládejte další list papíru, dokud se na dotykovém displeji nezobrazí zpráva vyzývající k vložení dalšího listu.

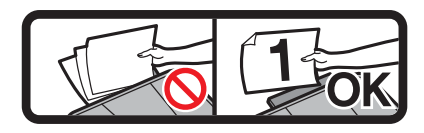

- NEVKLÁDEJTE papír do slotu pro ruční podávání při tisku ze zásobníku papíru. V opačném případě by mohlo dojít k uvíznutí papíru.
- Další informace o orientaci papíru viz *[Orientace papíru a kapacita zásobník](#page-42-0)ů papíru* >> [strana 35](#page-42-0).
- 4 Oběma rukama opatrně nastavte vodítka papíru slotu pro ruční podávání podle použitého papíru.

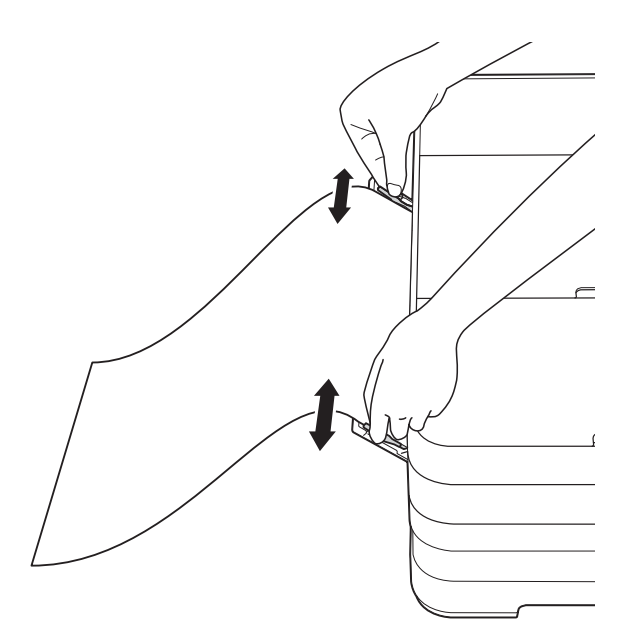

#### **POZNÁMKA**

- NETISKNĚTE vodítka papíru příliš těsně k papíru. V opačném případě by mohlo dojít k ohnutí papíru.
- Umístěte papír do středu slotu pro ruční podávání mezi vodítka papíru. Pokud papír není vystředěn, vysuňte jej a vložte jej znovu ve středové poloze.
- **5** Oběma rukama vložte jeden list papíru do slotu pro ruční podávání, dokud se přední okraj papíru nedotkne podávacího válečku papíru. Jakmile uslyšíte, že zařízení papír nepatrně posune, papír pusťte. Na dotykovém displeji se zobrazí Slot pro rucni podavani je pripraven.

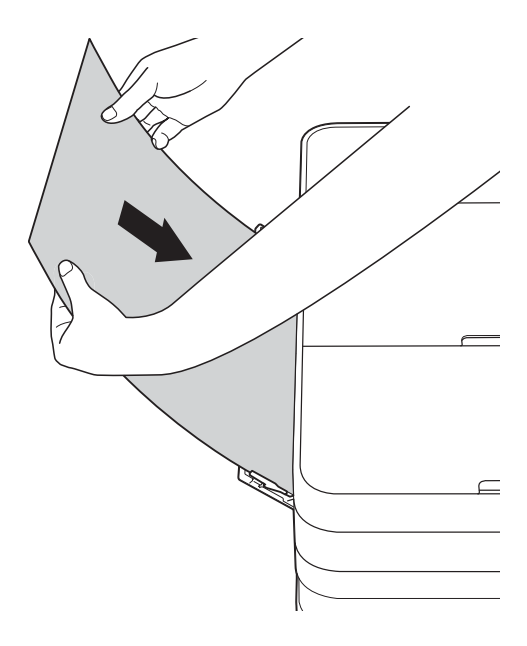

#### **POZNÁMKA**

- Při vkládání obálky nebo listu silného papíru zatlačte obálku do slotu pro ruční podávání, dokud neucítíte, že zařízení uchopilo obálku.
- Při vkládání papíru formátu A3, Legal nebo Ledger do slotu pro ruční podávání, zařízení přidrží vytisknutý list tak, aby nespadl. Jakmile je tisk kompletní, vytáhněte vytištěné stránky a stiskněte tlačítko OK.

**6** Pokud se data nevejdou na jeden list, na dotykovém displeji se zobrazí výzva k vložení dalšího listu papíru. Vložte další list papíru do slotu pro ruční podávání a potom stiskněte tlačítko OK na dotykovém displeji.

#### **POZNÁMKA**

- Před zavřením krytu slotu pro ruční podávání zkontrolujte, zda byl tisk dokončen.
- Když je vložen papír do slotu pro ruční podávání, zařízení bude vždy tisknout ze slotu pro ruční podávání.
- Papír vložený do slotu pro ruční podávání během tisku zkušební stránky, faxu nebo hlášení, bude vysunut.
- Papír vložený do slotu pro ruční podávání během procesu čištění zařízení, bude vysunut. Počkejte, až zařízení dokončí své čištění, a potom vložte znovu papír do slotu pro ruční podávání.

### <span id="page-35-0"></span>**Nepotisknutelná oblast <sup>2</sup>**

Potisknutelná oblast závisí na nastaveních v aplikaci, kterou používáte. Následující ilustrace zobrazují nepotisknutelné oblasti na řezaném papíru a obálkách. Zařízení může tisknout v šedých oblastech řezaného papíru, pokud je dostupná a zapnutá funkce tisku bez ohraničení.

(**▶▶** Příručka uživatele programů: *Tisk* (Windows<sup>®</sup>).)

(>> Příručka uživatele programů: *Tisk a faxování* (Macintosh).)

**Řezaný papír Obálky**

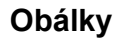

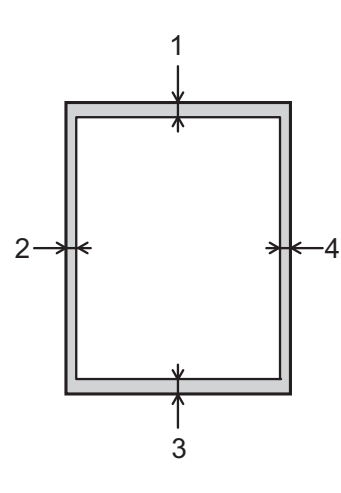

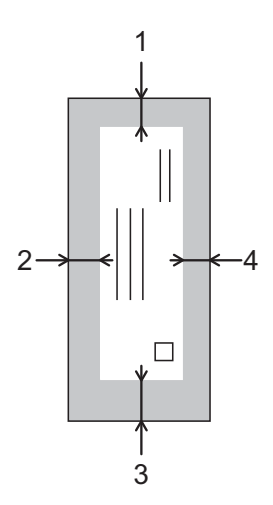

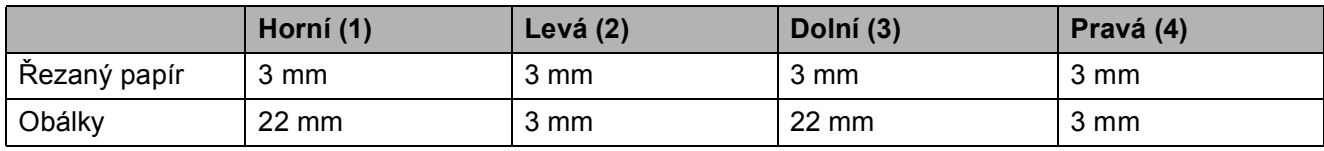

#### **POZNÁMKA**

Funkce bez ohraničení není k dispozici pro obálky a oboustranný tisk.
# **Nastavení papíru <sup>2</sup>**

### **Formát a typ papíru (MFC-J4410DW) <sup>2</sup>**

#### <span id="page-36-0"></span>**Typ papíru <sup>2</sup>**

Chcete-li získat nejlepší možnou kvalitu tisku, nastavte zařízení na typ papíru, který používáte.

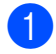

Stiskněte tlačítko | 14 (Nastaveni).

- Stisknutím tlačítka  $\sim$  nebo  $\sim$  na dotykovém displeji zobrazte Zaklad.nastav.
- 

**63** Stiskněte tlačítko zaklad.nastav.

- Stisknutím tlačítka  $\sim$  nebo  $\sim$  zobrazte Typ papiru.
- 

**5** Stiskněte tlačítko Typ papiru.

**6** Stisknutím tlačítka  $\sim$  nebo  $\sim$  zobrazte Stand.papir, Inkjet papir, Brother BP71, Dalsi leskle nebo Prusvitny a potom stiskněte volbu, kterou chcete nastavit.

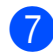

Stiskněte tlačítko .

### **POZNÁMKA**

Zařízení vysunuje papír potištěným povrchem směrem nahoru na zásobník papíru v přední části zařízení. Pokud používáte fólie nebo lesklý papír, každý list ihned vyjměte, abyste zabránili rozmazání nebo uvíznutí papíru.

#### **Formát papíru <sup>2</sup>**

Pro tisk kopií můžete používat následující formáty papíru: A4, A5, A3,  $10 \times 15$  cm, Letter, Legal a Ledger a dva formáty pro tisk faxů: A4 nebo Letter. Když změníte formát papíru, který vkládáte do zařízení, budete muset současně změnit nastavení formátu papíru tak, aby zařízení mohlo umístit příchozí fax na stránku.

- Stiskněte tlačítko | Kastaveni). Stisknutím tlačítka  $\sim$  nebo  $\sim$  na dotykovém displeji zobrazte Zaklad.nastav.
	- Stiskněte tlačítko Zaklad.nastav.
- 4 Stisknutím tlačítka  $\sim$  nebo  $\sim$  zobrazte Format papiru.
- **5** Stiskněte tlačítko Format papiru.
- 6 Stisknutím tlačítka  $\sim$  nebo  $\sim$  zobrazte A4, A5, 10x15cm nebo Letter a potom stiskněte volbu, kterou chcete nastavit.
- Stiskněte tlačítko .

### **POZNÁMKA**

Při kopírování pomocí papíru formátu A3, Legal nebo Ledger nastavte volbu formátu papíru v režimu kopírování.

### <span id="page-37-0"></span>**Formát a typ papíru (MFC-J4610DW) <sup>2</sup>**

Chcete-li získat nejlepší možnou kvalitu tisku, nastavte zařízení na typ papíru, který používáte.

Pro tisk kopií můžete používat následující formáty papíru: A4, A5, A3,  $10 \times 15$  cm, Letter, Legal a Ledger a dva formáty pro tisk faxů: A4 nebo Letter. Když vložíte do zařízení odlišný formát papíru, budete muset současně změnit nastavení formátu papíru tak, aby zařízení mohlo umístit příchozí fax na stránku.

Stiskněte tlačítko | konstaveni).

- Stisknutím tlačítka ∧ nebo v na dotykovém displeji zobrazte Zaklad.nastav.
- Stiskněte tlačítko Zaklad.nastav.
- Stisknutím tlačítka **^** nebo **Y** zobrazte Nastav. zasob.
- Stiskněte tlačítko Nastav. zasob.
- Stiskněte tlačítko Zasobnik 1 nebo Zasobnik 2.

Proveďte jeden z následujících postupů:

■ Jestliže stisknete Zásobník #1, nastavte požadovaný formát a typ papíru.

Stiskněte tlačítko Format papiru.

Stisknutím tlačítka  $\sim$  nebo  $\vee$ zobrazte možnosti formátu papíru A4, A5, 10x15cm nebo Letter a stiskněte formát, který chcete nastavit.

Stiskněte tlačítko Typ papiru.

Stisknutím tlačítka  $\sim$  nebo  $\sim$ zobrazte možnosti typu papíru Stand.papir, Inkjet papir, Brother BP71, Dalsi leskle nebo Prusvitny a stiskněte typ, který chcete nastavit.

■ Jestliže stisknete Zásobník #2. nastavte požadovaný formát papíru.

Stiskněte tlačítko Format papiru.

Stiskněte požadovaný formát papíru A4 nebo Letter.

8 Stiskněte tlačítko ...

#### **POZNÁMKA**

- Pro Zasobnik 2 můžete použít pouze obyčejný papír.
- Zařízení vysunuje papír potištěným povrchem směrem nahoru na zásobník papíru v přední části zařízení. Pokud používáte fólie nebo lesklý papír, každý list ihned vyjměte, abyste zabránili rozmazání nebo uvíznutí papíru.
- Při kopírování pomocí papíru formátu A3, Legal nebo Ledger nastavte volbu formátu papíru v režimu kopírování.

### <span id="page-38-0"></span>**Použití zásobníku v režimu kopírování (MFC-J4610DW) <sup>2</sup>**

Můžete změnit výchozí zásobník, který zařízení použije pro kopírování.

Funkce Auto vyber zasobniku umožňuje zařízení podávat papír ze zásobníku #1 nebo zásobníku #2 s použitím nastavení typu a formátu papíru z tabulky Nastavení kopírování.

Pokud chcete změnit výchozí nastavení, postupujte podle následujících pokynů:

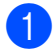

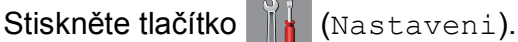

- Stisknutím tlačítka  $\sim$  nebo  $\vee$  na dotykovém displeji zobrazte Zaklad.nastav.
- Stiskněte tlačítko Zaklad.nastav.
- Stisknutím tlačítka **^** nebo **v** zobrazte Nastav. zasob.
- **5** Stiskněte tlačítko Nastav. zasob.
- Stisknutím tlačítka **^** nebo **Y** zobrazte Pouz.zasob.: Kopir.
	- Stiskněte tlačítko Pouz.zasob.: Kopir.
- Stiskněte tlačítko Zasobnik 1, Zasobnik 2 nebo Auto vyber zasobniku.
	- Stiskněte tlačítko .

#### **POZNÁMKA**

Můžete dočasně změnit formát papíru a výběr zásobníku pro další kopii. (Viz *[Formát papíru](#page-67-0)*  $\rightarrow$  strana 60 a *[Výb](#page-68-0)ěr [zásobníku \(MFC-J4610DW\)](#page-68-0)*  $\rightarrow$  [strana 61.](#page-68-0))

### **Použití zásobníku v režimu faxování (MFC-J4610DW) <sup>2</sup>**

Můžete změnit výchozí zásobník, který zařízení použije pro tisk přijatých faxů.

Funkce Auto vyber zasobniku umožní zařízení odebrat papír nejdříve ze zásobníku č. 1 nebo ze zásobníku č. 2, pokud:

- Zásobník č. 2 je nastaven na jiný formát papíru, který je vhodnější pro přijaté faxy.
- Oba zásobníky používají stejný formát papíru a zásobník č. 1 není nastaven pro používání obyčejného papíru.

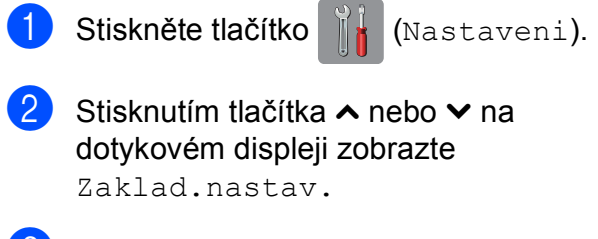

- Stiskněte tlačítko Zaklad.nastav.
- 4. Stisknutím tlačítka  $\sim$  nebo  $\sim$  zobrazte Nastav. zasob.
- **5** Stiskněte tlačítko Nastav. zasob.
- Stisknutím tlačítka  $\sim$  nebo  $\vee$  zobrazte Pouzity zasob.: Fax.
- Stiskněte tlačítko
	- Pouzity zasob.: Fax.
- Stiskněte tlačítko Zasobnik 1, Zasobnik 2 nebo Auto vyber zasobniku.
- 

Stiskněte tlačítko .

## **Přijatelný papír a další tisková média <sup>2</sup>**

Kvalita tisku může být ovlivněna typem papíru, který v zařízení použijete.

Abyste získali nejlepší možnou kvalitu tisku u nastavení, která jste vybrali, vždy nastavujte typ papíru tak, aby odpovídal typu papíru vloženému do zásobníku.

Můžete použít standardní papír, papír pro inkoustové tiskárny (křídový papír), papír s lesklým povrchem, průhledné fólie a obálky.

Doporučujeme odzkoušení různých typů papíru před nákupem velkého množství.

Chcete-li dosáhnout nejlepších výsledků, používejte papír Brother.

■ Pokud tisknete na papír pro inkoustové tiskárny (křídový papír), fólie a lesklý papír, vyberte správné tiskové médium na kartě **Základní** ovladače tiskárny nebo v nastavení Typ papíru nabídky zařízení.

(MFC-J4410DW: Viz *[Typ papíru](#page-36-0)*  $\rightarrow$  [strana 29](#page-36-0).)

(MFC-J4610DW: Viz *[Formát a typ papíru](#page-37-0)  [\(MFC-J4610DW\)](#page-37-0)* >> strana 30.)

- $\blacksquare$  Tisknete-li na fotografický papír Brother, vložte do zásobníku papíru jeden list stejného fotografického papíru navíc. Do balíčku papíru byl pro tento účel vložen jeden list navíc.
- Pokud používáte fólie nebo fotografický papír, každý list ihned vyjměte, abyste zabránili rozmazání nebo uvíznutí papíru.
- Nedotýkejte se potištěného povrchu papíru bezprostředně po tisku; povrch nemusí být zcela suchý a může zanechat skvrny na prstech.

### **Doporučovaná tisková média <sup>2</sup>**

Pro dosažení nejlepší kvality tisku doporučujeme papír Brother. (Viz následující tabulka.)

Pokud ve vaší zemi není papír Brother k dispozici, doporučujeme odzkoušení různých typů papíru před nákupem velkého množství.

Pro tisk na fólie doporučujeme typ "Průhledná fólie 3M".

#### **Papír Brother**

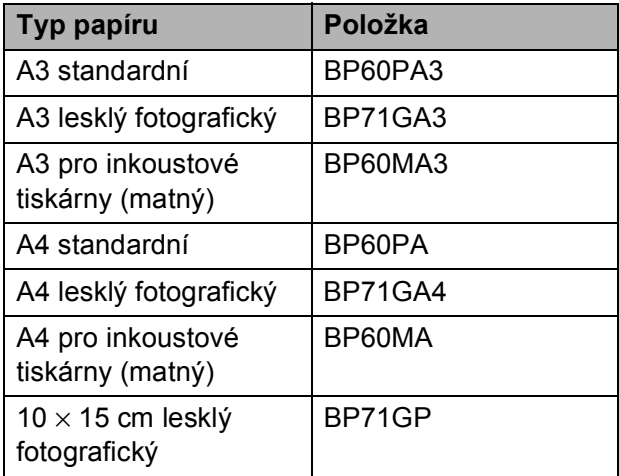

### **Manipulace s tiskovými médii a jejich používání <sup>2</sup>**

- Papír skladujte v původním obalu a udržujte jej hermeticky uzavřený. Ukládejte jej naplocho a mimo dosah vlhkosti, přímého slunečního světla a tepla.
- Nedotýkejte se lesklé (potažené) strany fotografického papíru.
- Nedotýkejte se žádné z obou stran fólií, protože snadno absorbují vodu a pot, což může způsobit sníženou kvalitu výstupu. Fólie určené pro laserové tiskárny/kopírky mohou způsobit skvrny na dalším dokumentu. Používejte pouze fólie doporučené pro tisk v inkoustových tiskárnách.

#### **DŮLEŽITÉ**

NEPOUŽÍVEJTE následující druhy papíru:

• Poškozený, zkroucený, pomačkaný papír nebo papír s nepravidelným tvarem

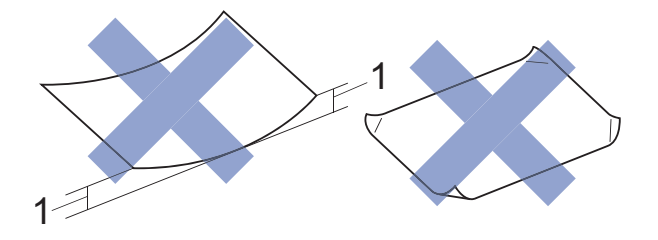

- **1 Deformace vysoká 2 mm nebo více může způsobit uvíznutí.**
- Extrémně lesklý nebo vysoce zrnitý papír
- Papír, který při stohování nelze rovnoměrně uspořádat
- Papír s krátkými vlákny

#### **Kapacita krytu výstupního zásobníku papíru <sup>2</sup>**

Maximálně 50 listů papíru A4 s gramáží 80 g/m2.

 Fólie a fotografický papír musí být odebírány z krytu výstupního zásobníku papíru jednotlivě, aby nedošlo k rozmazání.

## **Výběr správného tiskového média <sup>2</sup>**

### **Typ a formát papíru pro jednotlivé operace <sup>2</sup>**

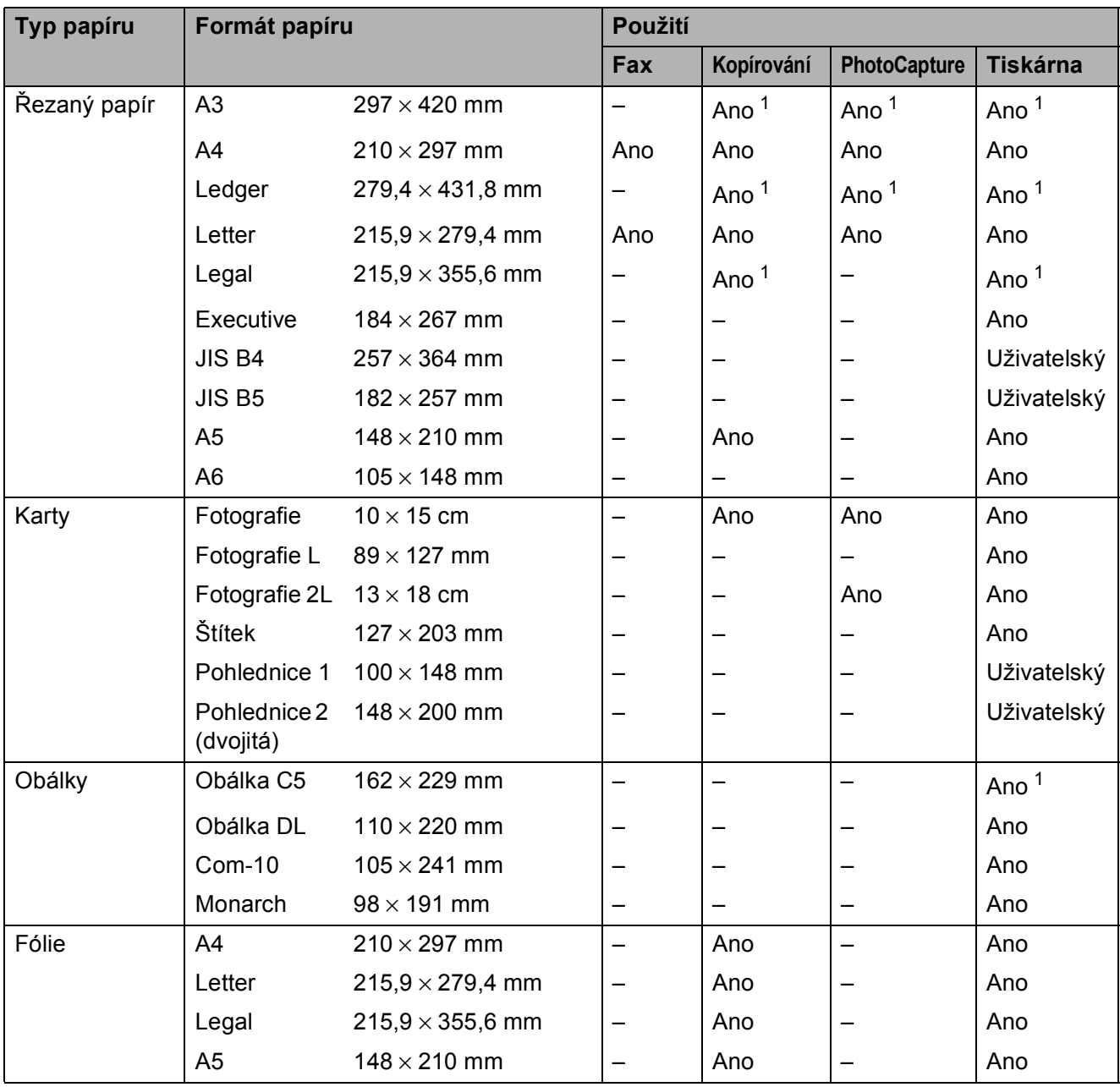

<span id="page-41-0"></span><sup>1</sup> Pouze slot pro ruční podávání

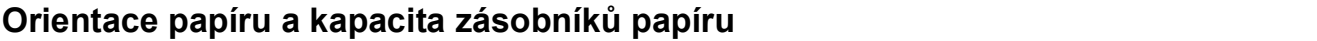

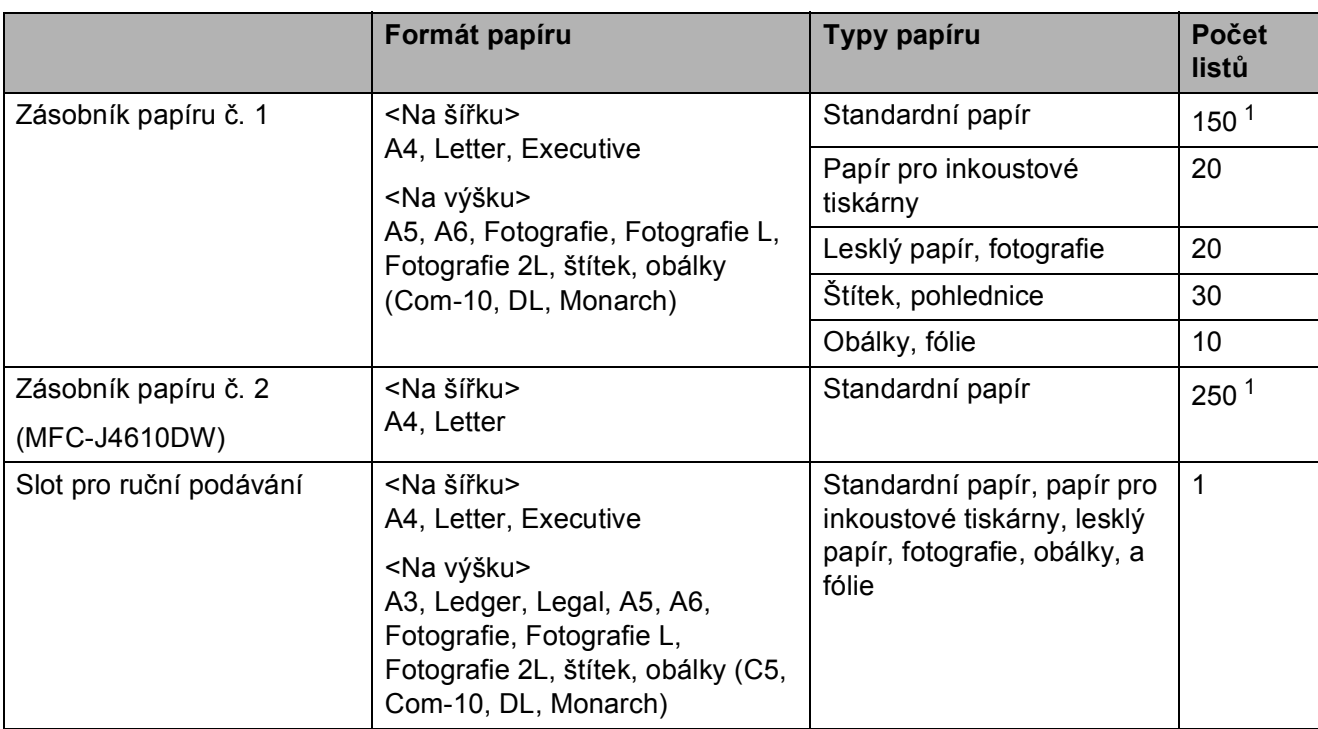

<span id="page-42-0"></span><sup>1</sup> Při použití papíru s gramáží 80 g/m<sup>2</sup>.

#### **POZNÁMKA**

Vyberete-li možnost Uživatelský v rozevíracím seznamu Formát papíru v ovladači tiskárny, orientace papíru se bude lišit v závislosti na velikosti a tloušťce papíru.

(Další informace viz *[Orientace papíru s použitím možnosti Uživatelský jako nastavení formátu](#page-43-0)  [papíru v ovlada](#page-43-0)či tiskárny* >> strana 36.)

2. kapitola

#### <span id="page-43-0"></span>**Orientace papíru s použitím možnosti Uživatelský jako nastavení formátu papíru v ovladači tiskárny <sup>2</sup>**

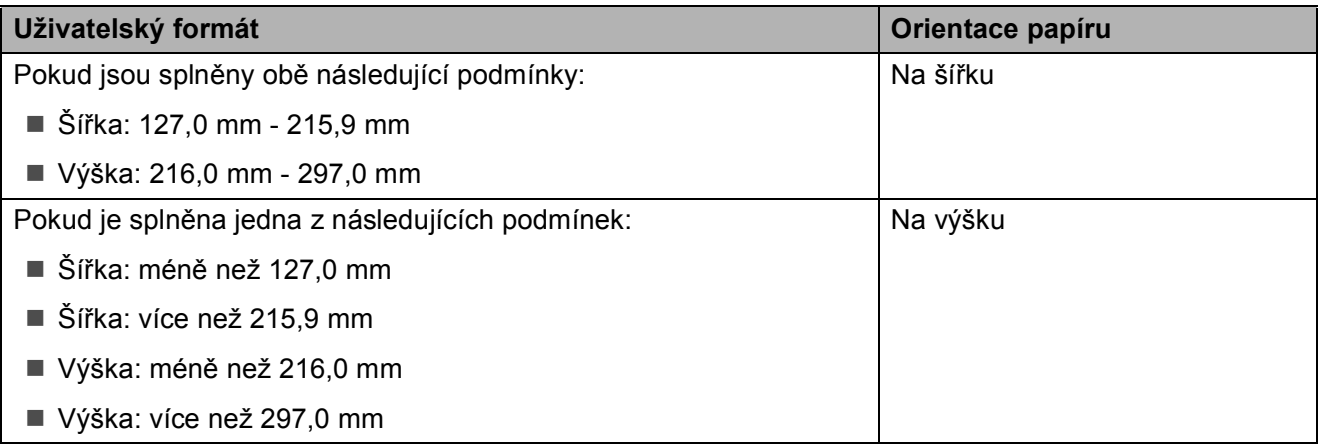

#### **POZNÁMKA**

Při výběru obálky v rozevíracím seznamu Tloušťka papíru, je nutné vložit obálky v orientaci na výšku.

### **Gramáž a tloušťka papíru <sup>2</sup>**

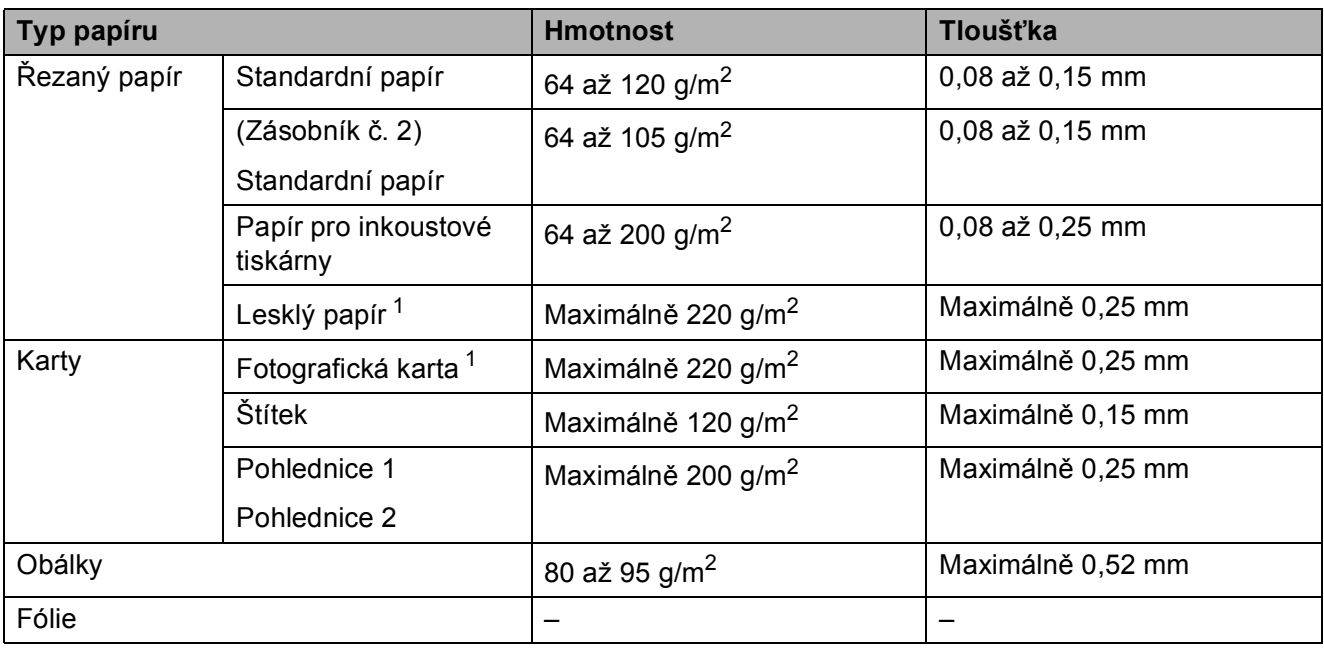

<span id="page-43-1"></span><sup>1</sup> Papír BP71 (260 g/m<sup>2</sup>) je určen zejména pro inkoustové tiskárny Brother.

**3**

# **Vkládání dokumentů <sup>3</sup>**

## **Postup pro vkládání dokumentů <sup>3</sup>**

Můžete odeslat fax, kopírovat nebo skenovat z ADF (automatický podavač dokumentů) a ze skla skeneru.

### <span id="page-44-0"></span>**Používání ADF <sup>3</sup>**

ADF pojme až 20 stránek a podává každý list samostatně. Formát a gramáž používaného papíru nesmí překračovat hodnoty uvedené v tabulce níže. Než vložíte papír do ADF, vždy prolistujte okraje stránek.

#### **Velikosti a hmotnosti dokumentů <sup>3</sup>**

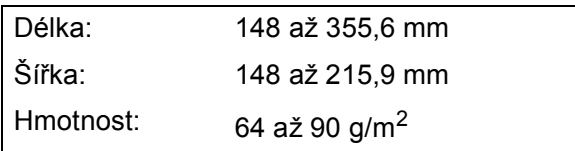

#### **Postup pro vkládání dokumentů <sup>3</sup>**

#### **DŮLEŽITÉ**

- NEVYTAHUJTE dokument, pokud je právě podáván.
- NEPOUŽÍVEJTE papír, který je zkroucený, pomačkaný, složený, roztržený, sešitý, sepnutý sponkou, slepený nebo spojený páskou.
- NEPOUŽÍVEJTE kartón, noviny ani textilii.

Dokumenty napsané inkoustem nebo upravené korekční kapalinou musí být zcela suché.

**i** Nadzvedněte a rozložte vysouvací podpěru dokumentů ADF (1).

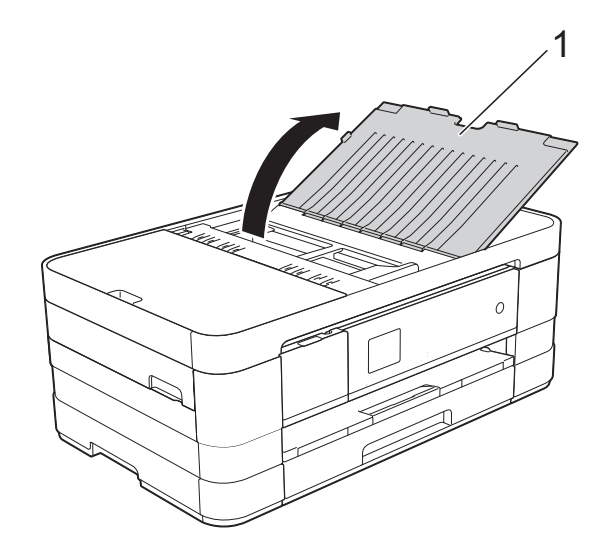

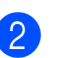

Důkladně stránky prolistujte.

**3** Nastavte vodítka papíru (1) tak, aby odpovídala šířce dokumentů.

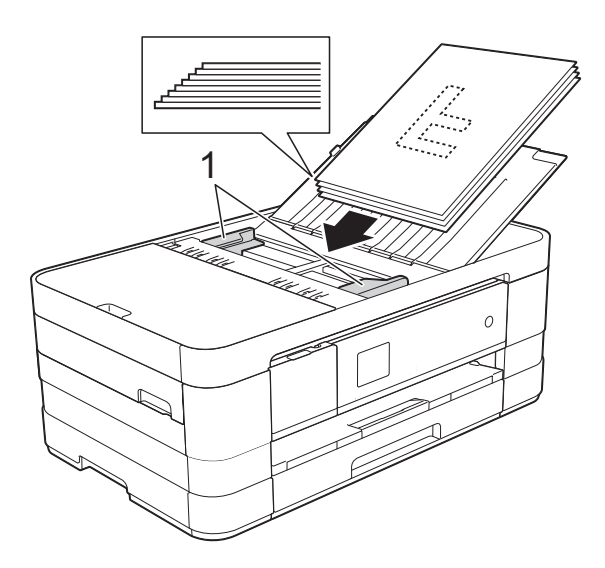

d Umístěte dokumenty **lícem dolů<sup>a</sup> horním okrajem dopředu** do ADF pod vodítka, dokud neucítíte, že se dotýkají podávacích válečků. Na dotykovém displeji se zobrazí Podavac priprav.

#### **DŮLEŽITÉ**

NENECHÁVEJTE silné dokumenty na skle skeneru. Mohlo by dojít k zaseknutí v ADF.

### <span id="page-45-0"></span>**Používání skla skeneru <sup>3</sup>**

Sklo skeneru můžete použít pro faxování, kopírování nebo skenování jednotlivých stránek nebo stránek knihy.

#### **Podporované velikosti dokumentů <sup>3</sup>**

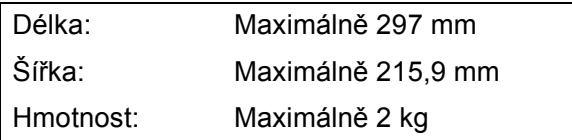

#### **Postup pro vkládání dokumentů <sup>3</sup>**

#### **POZNÁMKA**

Chcete-li použít sklo skeneru, musí být ADF prázdný.

- **4 Zvedněte kryt dokumentu.**
- Pomocí vodicích čar na levé straně a vpředu umístěte dokument **lícem dolů** do levého horního rohu skla skeneru.

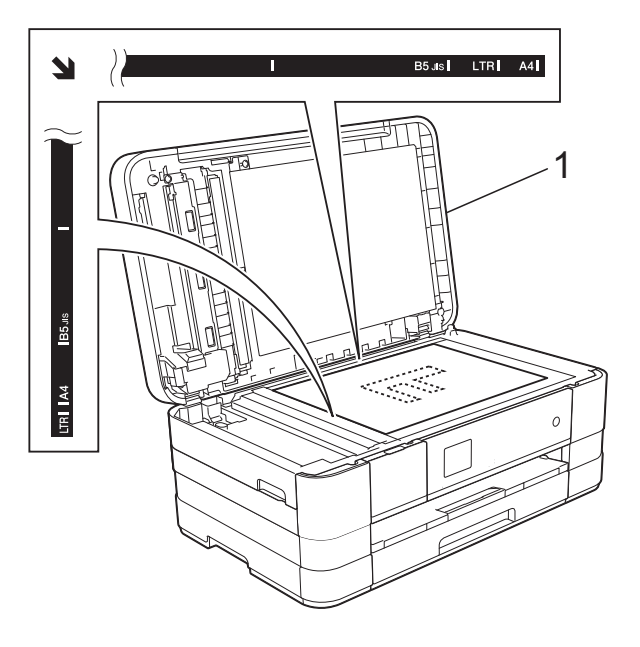

**1 kryt dokumentu**

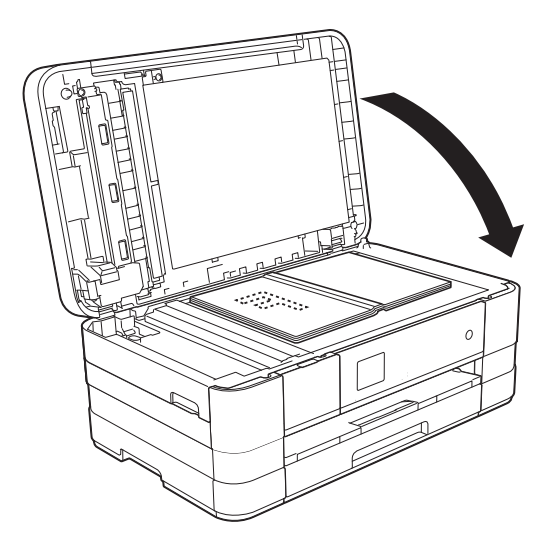

8 Zavřete kryt dokumentu.

#### **DŮLEŽITÉ**

Pokud skenujete knihu nebo silný dokument, NEZAVÍREJTE prudce kryt ani na něj NETLAČTE.

### **Oblast, kterou nelze skenovat**

Skenovatelná oblast závisí na nastaveních v aplikaci, kterou používáte. Údaje uvedené níže označují oblasti, které nelze skenovat.

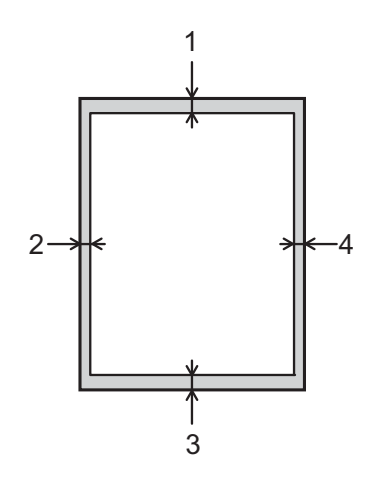

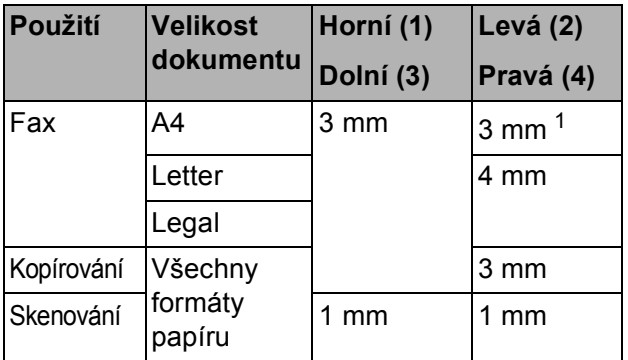

<span id="page-46-0"></span><sup>1</sup> Oblast, kterou nelze skenovat, je 1 mm při použití ADF.

**4**

# **Odeslání faxu <sup>4</sup>**

## **Pokyny pro odeslání faxu <sup>4</sup>**

Následující kroky zobrazují odeslání faxu.

- a Vložte dokument jedním z následujících postupů:
	- Položte dokument *lícem dolů* do ADF. (Viz *[Používání ADF](#page-44-0)*  $\rightarrow$  [strana 37.](#page-44-0))
	- Umístěte dokument *lícem dolů* na sklo skeneru. (Viz *[Používání skla](#page-45-0)  skeneru* >> [strana 38.](#page-45-0))

### **POZNÁMKA**

- Pro odesílání barevných faxů o více stránkách použijte ADF.
- Odešlete-li černobílý fax z ADF, když je paměť plná, bude fax odeslán v reálném čase.
- Sklo skeneru můžete použít k faxování stránek knížky jednu po druhé. Dokumenty mohou mít velikost formátu maximálně A4 nebo Letter.
- Protože současně můžete ze skla skeneru skenovat pouze jednu stránku, je jednodušší použít ADF, pokud odesíláte dokument s více stránkami.
- Chcete-li odeslat fax nebo změnit nastavení odesílání nebo přijímání faxů,

stiskněte tlačítko (Fax).

■ Na dotykovém displeji se zobrazí:

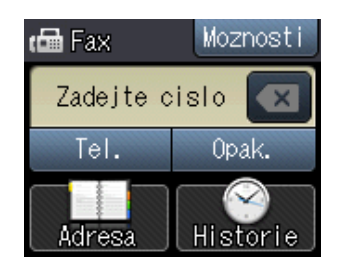

c <sup>M</sup>ůžete měnit následující nastavení vysílání faxu. Stiskněte tlačítko Moznosti. Stisknutím tlačítka ^ nebo ◆ procházejte nastavení faxu. Až se zobrazí požadované nastavení, stiskněte jej a vyberte novou volbu. Po dokončení změn voleb stiskněte tlačítko OK.

#### (**Základní příručka uživatele**)

Informace o změnách následujících nastavení odesílání faxu viz stránky [41](#page-48-0)  až [42](#page-49-0).

- Velikost skla skeneru
- Přenos barevného faxu
- Hlášení o ověření přenosu (nastavení)

#### (**Podrobná příručka uživatele**)

Pokročilejší operace a nastavení odesílání faxu (>> Podrobná příručka uživatele: *Odeslání faxu*.)

- Kontrast
- Rozlišení faxu
- Nastavení nových výchozích hodnot
- Obnovení továrního nastavení
- Faxování na konci hovoru
- Oběžník
- Přenos v reálném čase
- Zámořský režim
- Odložený fax
- Přenos dávky
- Rušení čekajících úloh
- Polling vysílání

4 Zadejte faxové číslo.

**Pomocí číselné klávesnice**

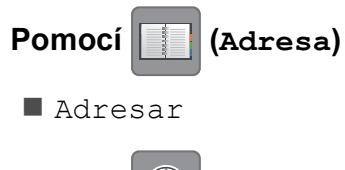

**Pomocí (Historie)**

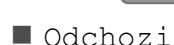

Stiskněte tlačítko Fax Start.

#### **Faxování z ADF <sup>4</sup>**

■ Zařízení začne skenovat dokument pro odeslání.

#### **Faxování ze skla skeneru <sup>4</sup>**

- Vyberete-li volbu Mono pro Nastaveni barev (výchozí nastavení), zařízení začne skenovat první stránku. Přejděte ke kroku **®**.
- Vyberete-li volbu Barva pro Nastaveni barev, na dotykovém displeji se zobrazí dotaz, zda chcete odeslat barevný fax. Stisknutím tlačítka Barevny fax potvrďte výběr. Zařízení začne vytáčet číslo a odesílat dokument.

<span id="page-48-1"></span>6 Jakmile se na dotykovém displeji objeví dotaz Dalsi stranka?, proveďte jeden z následujících úkonů:

> ■ Chcete-li odeslat jednu stránku, stiskněte tlačítko Ne (odeslat).

Zařízení začne odesílat dokument.

- Chcete-li odeslat více než jednu stránku, stiskněte Ano a přejděte ke kroku $\bullet$ .
- <span id="page-48-2"></span>Umístěte další stránku na sklo skeneru. Stiskněte tlačítko OK. Zařízení začne skenovat stránku. (Opakujte kroky  $\bigcirc$  $\bigcirc$  $\bigcirc$  a  $\bigcirc$  pro každou další stránku.)

### **Zastavení faxování <sup>4</sup>**

Chcete-li faxování zastavit, stiskněte tlačítko  $\bm{\times}$ 

### <span id="page-48-0"></span>**Nastavení velikosti skla skeneru pro faxování <sup>4</sup>**

Pokud jsou dokumenty formátu Letter, musíte nastavit formát skenování na Letter. Pokud to neuděláte, budou chybět boční části faxů.

Vložte dokument.

- Stiskněte tlačítko (Fax).
- Stiskněte tlačítko Moznosti.
- Stisknutím tlačítka  $\sim$  nebo  $\vee$  na dotykovém displeji zobrazte Rozmer skla.
- Stiskněte tlačítko Rozmer skla.
- 6 Stiskněte tlačítko Letter (nebo A4).
- Stiskněte tlačítko OK.
- 8 Zadejte faxové číslo.
- Stiskněte tlačítko Fax Start.

### **POZNÁMKA**

• Nastavení, která nejčastěji používáte, můžete uložit tak, že je nastavíte jako výchozí nastavení.

(>> Podrobná příručka uživatele: *Nastavení vašich změn jako nových výchozích hodnot*.)

• Toto nastavení je k dispozici pouze pro odesílání dokumentů ze skla skeneru.

### **Přenos barevného faxu <sup>4</sup>**

Vaše zařízení může odesílat barevný fax na zařízení, která tuto funkci podporují.

Barevné faxy nelze ukládat do paměti zařízení. Když odesíláte barevný fax, zařízení jej odešle v reálném čase (i když je Cekajici vys nastaveno na Vyp.).

Vložte dokument.

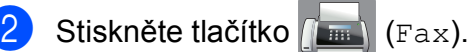

- Stiskněte tlačítko Moznosti.
- Stisknutím tlačítka  $\sim$  nebo  $\sim$  na dotykovém displeji zobrazte Nastaveni barev.
- **5** Stiskněte tlačítko Nastaveni barev.
- 6 Stiskněte tlačítko Barva.
- Stiskněte tlačítko OK.
- Zadejte faxové číslo.
- Stiskněte tlačítko Fax Start.
- **10** Přečtěte informace na dotykovém displeji a potom stiskněte tlačítko Barevny fax.

### **Zrušení probíhajícího faxu <sup>4</sup>**

Pokud chcete zrušit fax, zatímco zařízení skenuje, vytáčí nebo odesílá, stiskněte tlačítko **X** 

### **Hlášení o ověření přenosu <sup>4</sup>**

Hlášení o ověření přenosu můžete použít jako doklad, že jste odeslali fax. Toto hlášení uvádí jméno odesilatele nebo číslo faxu, čas a datum přenosu, dobu trvání přenosu, počet odeslaných stránek, a zda přenos byl úspěšný.

Pro hlášení o ověření přenosu je k dispozici několik nastavení:

- **Zap.:** Vytiskne hlášení po každém odeslaném faxu.
- **Zap.+Vzorek:** Vytiskne hlášení po každém odeslaném faxu. V hlášení se objeví část první stránky faxu.
- **Vyp.:** Vytiskne hlášení v případě, že fax nebyl úspěšný z důvodu chyby přenosu. Výchozí nastavení je Vyp.
- **Vyp.+Vzorek:** Vytiskne hlášení v případě, že fax nebyl úspěšný z důvodu chyby přenosu. V hlášení se objeví část první stránky faxu.
- Stiskněte tlačítko **(Nastaveni**).
- Stisknutím tlačítka **^** nebo **Y** na dotykovém displeji zobrazte Fax.
- Stiskněte tlačítko Fax.
- Stisknutím tlačítka  $\sim$  nebo  $\sim$  zobrazte Nastav.hlaseni.
- **5** Stiskněte tlačítko Nastav.hlaseni.
- **6** Stisknutím tlačítka  $\sim$  nebo  $\sim$  zobrazte Hlaseni o vys.
- Stiskněte tlačítko Hlaseni o vys.
- Stisknutím tlačítka  $\sim$  nebo  $\vee$  zobrazte Zap., Zap.+Vzorek, Vyp. nebo Vyp.+Vzorek a potom stiskněte volbu, kterou chcete nastavit.
- <span id="page-49-0"></span>**9** Stiskněte tlačítko .

#### **POZNÁMKA**

- Vyberete-li nastavení Zap.+Vzorek nebo Vyp.+Vzorek obrázek se objeví v hlášení o ověření přenosu, pouze pokud je přenos v reálném čase nastavený na Vypnuto. Pokud posíláte barevný fax, obrázek se v hlášení neobjeví. (uu Podrobná příručka uživatele: *Přenos v reálném čase*.)
- $\bullet$  Pokud je přenos úspěšný, objeví se " $OK$ " vedle položky "VYSL." na hlášení o ověření přenosu. Pokud přenos není úspěšný, objeví se "CHYBA" vedle položky "VYSL.".

**4**

**5**

# **Příjem faxu <sup>5</sup>**

# **Režimy přijímání <sup>5</sup>**

Musíte vybrat režim příjmu podle externích zařízení a telefonních služeb, které jsou na lince k dispozici.

# <span id="page-51-0"></span>**Volba režimu příjmu <sup>5</sup>**

Ve výchozím nastavení bude zařízení automaticky přijímat všechny faxy, které jsou do něj odesílány. Následující tabulka vám pomůže vybrat správný režim příjmu.

**Podrobnější informace o režimech příjmu viz** *[Používání režim](#page-53-0)ů přijímání* **>> strana 46.** 

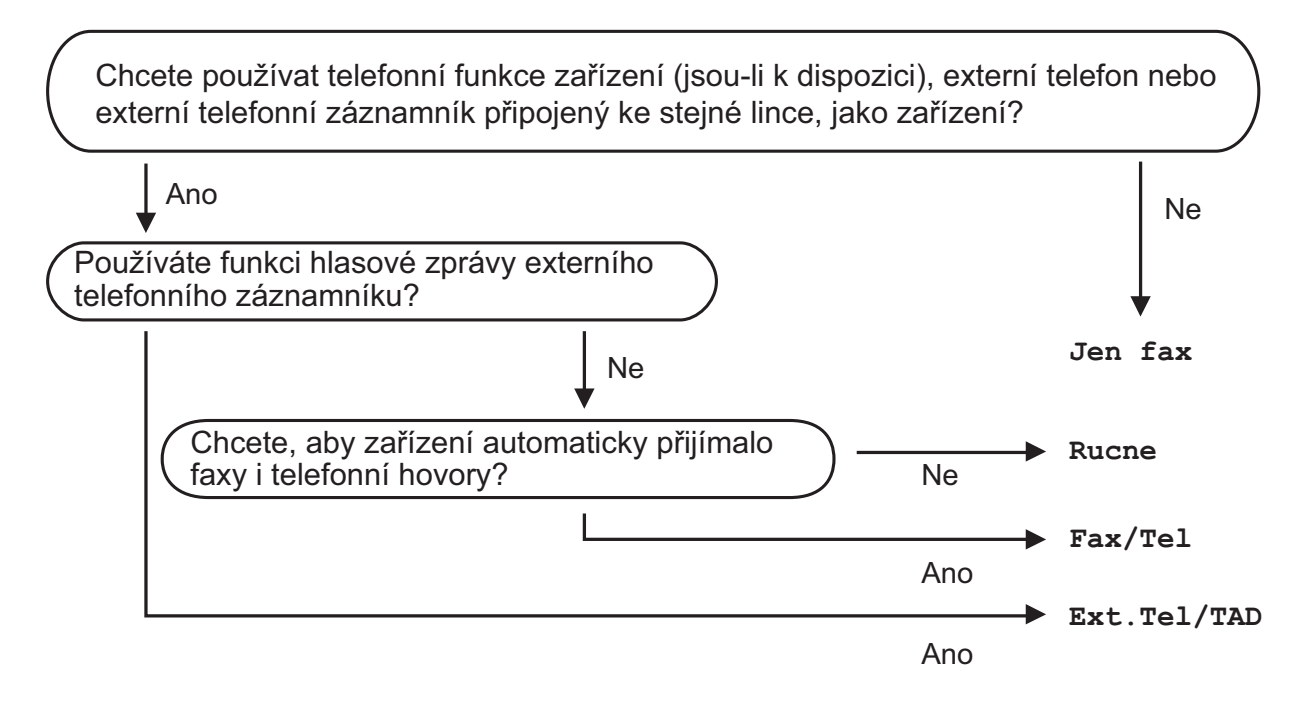

Při nastavování režimu příjmu postupujte podle následujících pokynů:

Stiskněte tlačítko | Kastaveni).

- Stisknutím tlačítka  $\sim$  nebo  $\vee$  zobrazte Pocat.nastav.
- Stiskněte tlačítko Pocat.nastav.
- 4) Stisknutím tlačítka  $\sim$  nebo  $\sim$  zobrazte Rezim prijmu.

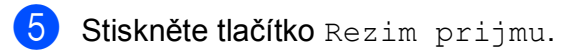

6 Stisknutím tlačítka  $\sim$  nebo  $\sim$  zobrazte Jen fax, Fax/Tel, Ext.Tel/TAD nebo Rucne a potom stiskněte volbu, kterou chcete nastavit.

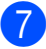

**7** Stiskněte tlačítko .

Na dotykovém displeji se zobrazí aktuální režim příjmu.

**5**

# <span id="page-53-0"></span>**Používání režimů přijímání <sup>5</sup>**

Některé režimy příjmu odpovídají automaticky (Jen fax a Fax/Tel). Před použitím těchto režimů je vhodné změnit počet zvonění. (Viz *Poč[et zvon](#page-54-0)ění*  $\rightarrow$  [strana 47.](#page-54-0))

### **Jen fax**

Režim Jen fax automaticky odpoví na každé volání jako na fax.

### **Fax/Tel. <sup>5</sup>**

Režim Fax/Tel. pomáhá uživateli automaticky spravovat příchozí volání rozpoznáváním faxů a hlasových volání a jejich zpracováváním následujícími způsoby:

- Faxy budou automaticky přijaty.
- Hlasová volání spustí vyzvánění F/T, které vás vyzve k přijetí hovoru na lince. Vyzvánění F/T je rychlé dvojité vyzvánění zařízení.

(Další informace viz *[Doba vyzván](#page-54-1)ění F/T [\(pouze režim Fax/Tel.\)](#page-54-1) > >* strana 47 a *[Po](#page-54-0)čet zvonění*  $\rightarrow$  [strana 47.](#page-54-0))

### **Ručně <sup>5</sup>**

Ruční režim vypne všechny funkce automatického odpovídání.

Chcete-li přijmout fax v ručním režimu, zvedněte sluchátko externího telefonu. Slyšíte-li tóny faxu (krátké opakující se signály), stiskněte tlačítko Fax Start a vyberte Prijem. Můžete také použít funkci Detekce faxu k přijímání faxů zvednutím sluchátka na stejné lince jako zařízení.

(Další informace viz *[Detekce faxu](#page-55-0)*  $\rightarrow$  [strana 48.](#page-55-0))

### **Externí TAD <sup>5</sup>**

Režim Externí TAD umožňuje externímu záznamníku spravovat vaše příchozí volání. Příchozí volání budou zpracovávána některým z následujících způsobů:

- Faxy budou automaticky přijaty.
- Hlasoví volající mohou zanechat zprávu na externím TAD.

(Další informace viz *Př[ipojování externího](#page-58-0)  [TAD \(telefonního záznamníku\)](#page-58-0)*  $\rightarrow$  [strana 51.](#page-58-0))

# **Nastavení režimu příjmu <sup>5</sup>**

### <span id="page-54-0"></span>**Počet zvonění <sup>5</sup>**

Počet zvonění nastavuje počet vyzvánění zařízení před přijetím v režimu Jen fax nebo Fax/Tel. Máte-li na stejné lince jako zařízení také externí nebo linkové telefony, vyberte maximální počet zvonění.

(Viz *[Operace z externích a linkových telefon](#page-60-0)ů* > > [strana 53](#page-60-0) a *[Detekce faxu](#page-55-0)* > > strana 48.)

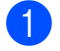

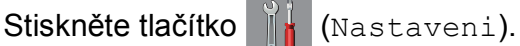

- Stisknutím tlačítka **^** nebo **v** na dotykovém displeji zobrazte Fax.
- Stiskněte tlačítko Fax.
- Stisknutím tlačítka **^** nebo **Y** zobrazte Prijem nastav.
- Stiskněte tlačítko Prijem nastav.
- Stisknutím tlačítka **^** nebo **v** zobrazte Pocet zvoneni.
- Stiskněte tlačítko Pocet zvoneni.
- Stisknutím tlačítka **^** nebo **Y** zobrazte volby a potom stiskněte číslo, které nastaví počet vyzvánění zařízení před přijetím.

Vyberete-li 0, zařízení ihned odpoví a linka nebude vůbec vyzvánět.

**9** Stiskněte tlačítko .

### <span id="page-54-2"></span><span id="page-54-1"></span>**Doba vyzvánění F/T (pouze režim Fax/Tel.) <sup>5</sup>**

Když někdo volá vaše zařízení, vy a volající uslyšíte normální vyzvánění telefonu. Počet vyzvánění se nastavuje nastavením počtu zvonění.

Pokud je volání prováděno z faxového přístroje, zařízení ho přijme. Pokud je to ovšem hlasový hovor, zařízení bude vydávat zvuk vyzvánění F/T (rychlé dvojité vyzvánění) po dobu, kterou jste nastavili v nastavení doby vyzvánění F/T. Pokud slyšíte vyzvánění F/T, znamená to, že máte na lince hlasového volajícího.

Protože je vyzvánění F/T vytvářeno zařízením, nebudou linkové a externí telefony vyzvánět. Nicméně můžete i tak odpovědět na hovor na jakémkoliv telefonu pomocí dálkového kódu. (Další informace viz *[Používání dálkových kód](#page-61-0)ů* >> strana 54.)

- Stiskněte tlačítko ||**|**| (Nastaveni).
- Stisknutím tlačítka **^** nebo **Y** na dotykovém displeji zobrazte Fax.
- **3** Stiskněte tlačítko Fax.
- Stisknutím tlačítka **^** nebo **Y** zobrazte Prijem nastav.
- **5** Stiskněte tlačítko Prijem nastav.
- 6 Stisknutím tlačítka  $\sim$  nebo  $\sim$  zobrazte Doba vyzv.F/T.
- Stiskněte tlačítko Doba vyzv.F/T.
- 8 Stisknutím tlačítka ∧ nebo v zobrazte možnosti a potom stiskněte, jak dlouho má přístroj vyzváněním upozorňovat na příchozí hlasové volání (20, 30, 40 nebo 70 sekund).
- Stiskněte tlačítko .

#### **POZNÁMKA**

I když volající během rychlého dvojitého vyzvánění zavěsí, bude zařízení pokračovat ve vyzvánění po nastavenou dobu.

### <span id="page-55-1"></span><span id="page-55-0"></span>**Detekce faxu**

#### **Pokud je detekce faxu nastavena na Zap.: <sup>5</sup>**

Zařízení přijme fax automaticky, i když na volání odpovíte. Když na dotykovém displeji vidíte Prijem nebo když ve vašem sluchátku slyšíte "cvrlikání", pouze sluchátko zavěste. Zařízení provede zbylé činnosti.

#### **Pokud je detekce faxu nastavena na Vyp.: <sup>5</sup>**

Pokud jste u zařízení a odpovíte na faxové volání zvednutím sluchátka, pro příjem faxu stiskněte tlačítko Fax Start a potom stiskněte Prijem.

Pokud jste odpověděli na linkovém nebo externím telefonu, stiskněte **l 5 1**. (Viz *[Operace z externích a linkových telefon](#page-60-0)ů*  $\rightarrow$  [strana 53.](#page-60-0))

### **POZNÁMKA**

- Je-li tato funkce nastavená na Zap., ale přístroj nepřipojuje faxová volání po zvednutí sluchátka externího nebo linkového telefonu, zadejte kód pro dálkovou aktivaci **l 5 1**.
- Pokud odesíláte faxy z počítače na stejné telefonní lince a zařízení je zadrží, nastavte detekci faxu na Vyp.

**2** Stisknutím tlačítka  $\sim$  nebo  $\sim$  na dotykovém displeji zobrazte Fax.

**1** Stiskněte tlačítko **(Nastaveni**).

- $\overline{3}$  Stiskněte tlačítko Fax.
- 4 Stisknutím tlačítka  $\sim$  nebo  $\sim$  zobrazte Prijem nastav.
- 5 Stiskněte tlačítko Prijem nastav.
- 6 Stisknutím tlačítka  $\sim$  nebo  $\sim$  zobrazte Detek.faxu.
- Stiskněte tlačítko Detek. faxu.
- 8 Stiskněte tlačítko  $\text{Zap.}$  (nebo  $\text{Vyp.}$ ).
- Stiskněte tlačítko .

**6**

# **Telefonická a externí zařízení <sup>6</sup>**

# **Hlasové operace <sup>6</sup>**

### **Režim Fax/Tel. <sup>6</sup>**

Když je zařízení v režimu Fax/Tel., bude používat vyzvánění F/T (rychlé dvojité vyzvánění), aby vás upozornilo, že máte vyzvednout hlasový hovor.

Jste-li na externím telefonu, zvedněte sluchátko externího telefonu a potom přijměte volání stisknutím tlačítka Vyzvednuti.

Pokud jste na linkovém telefonu, budete muset zvednout sluchátko během doby vyzvánění F/T a poté stisknout tlačítka **#51** mezi rychlými dvojitými vyzváněními. Pokud na lince nikdo není nebo pokud vám chce někdo poslat fax, odešlete volání zpět na zařízení stisknutím tlačítka **l 5 1**.

# **Telefonní služby <sup>6</sup>**

Toto zařízení podporuje odběr telefonních služeb, které nabízejí některé telefonní společnosti.

Funkce jako například hlasová pošta, čekající hovor, záznamníkové služby, alarmy nebo jiné speciální funkce na jedné telefonní lince mohou způsobit problémy s fungováním tohoto zařízení.

### <span id="page-56-0"></span>**Nastavení typu telefonní linky6**

Pokud připojujete zařízení k lince, která k odesílání a příjmu faxů používá pobočkovou ústřednu PBX nebo ISDN, je nutné příslušným způsobem změnit typ telefonní linky pomocí následujících kroků.

- Stiskněte tlačítko **(Nastaveni)**.
- Stisknutím tlačítka **^** nebo **Y** zobrazte Pocat.nastav.
- Stiskněte tlačítko Pocat.nastav.
- Stisknutím tlačítka **^** nebo **Y** zobrazte Typ tel.linky.
- **5** Stiskněte tlačítko Typ tel.linky.
- 6 Stiskněte tlačítko Standardni, Pob.ustredna nebo ISDN.
	- Proveďte jeden z následujících postupů:
		- Pokud vyberte Pob.ustredna, přejděte ke kroku <sup>.</sup>
		- Pokud vyberete ISDN nebo Standardni, přejděte [k](#page-57-1)e kroku **(D**.

<span id="page-57-0"></span>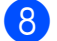

 $\begin{bmatrix} 8 \end{bmatrix}$  Stiskněte tlačítko Zap. nebo Vzdy.

#### **POZNÁMKA**

Pokud vyberete Zap., zařízení vytočí číslo předvolby před vytáčeným číslem faxu pouze při stisknutí tlačítka R. Pokud vyberete Vzdy, zařízení vždy automaticky vytočí číslo předvolby před faxovým číslem.

<sup>9</sup> Stiskněte tlačítko Prefix volby.

10 Zadejte číslo předvolby pomocí klávesnice na dotykovém displeji. Stiskněte tlačítko OK.

#### **POZNÁMKA**

Můžete použít čísla 0 až 9, #,  $*$  a !. Nelze použít ! s ostatními čísly nebo znaky.

<span id="page-57-1"></span>**k Stiskněte tlačítko .** 

#### **POBOČKOVÁ ÚSTŘEDNA PBX a PŘENOS <sup>6</sup>**

Ve výchozí konfiguraci je zařízení nastaveno na typ Standardni, který umožňuje připojit zařízení ke standardní telefonní lince PSTN (veřejná telefonní síť). Mnoho kanceláří ovšem používá centrální telefonní systém nebo pobočkovou ústřednu (PBX). Vaše zařízení lze připojit k většině typů pobočkových ústředen. Funkce zpětného zavolání zařízení podporuje pouze zpětnou aktivaci s časovým přerušením (TBR). TBR bude fungovat s většinou pobočkových systémů a umožňuje vám získat přístup k venkovní lince nebo předat hovor na jinou linku. Tato funkce je aktivní, když je stisknuté tlačítko R na dotykovém displeji.

#### **POZNÁMKA**

Stisknutí tlačítka R lze naprogramovat jako součást čísla uloženého jako Krátká volba. Při programování Krátké volby nejprve stiskněte tlačítko R (na dotykovém displeji se zobrazí symbol "!") a poté zadejte telefonní číslo. Pokud tak učiníte, nebude třeba stisknout tlačítko R pokaždé před vytáčením pomocí Krátké volby. (Viz *[Ukládání](#page-63-0) čísel* uu strana 56.) Pokud však váš typ telefonní linky není nastaven na zařízení na pobočkovou ústřednu, nemůžete použít Krátkou volbu, pro kterou je tlačítko R naprogramováno.

## <span id="page-58-0"></span>**Připojování externího TAD (telefonního záznamníku) <sup>6</sup>**

Můžete vybrat připojení externího záznamníku. Pokud ovšem máte **externí** záznamník na stejné telefonní lince jako zařízení, záznamník odpovídá na všechny hovory a zařízení čeká na tóny faxového volání (CNG). Pokud je uslyší, převezme hovor a přijme fax. Pokud zařízení neuslyší tóny CNG, nechá záznamník pokračovat v přehrávání vaší odchozí zprávy, takže vám volající může zanechat hlasovou zprávu.

Záznamník musí odpovědět do čtyř vyzvánění (doporučené nastavení jsou dvě vyzvánění). Zařízení neslyší tóny CNG, dokud záznamník neodpoví na volání. Během čtyř zazvonění je k dispozici pouze 8 až 10 sekund tónů CNG pro "handshake vzájemnou komunikaci" faxu. Ujistěte se, že při záznamu vaší odchozí zprávy pečlivě postupujete podle pokynů v této příručce. Nedoporučujeme používání funkce úspory poplatků na vašem externím záznamníku, pokud překračuje pět vyzvánění.

#### **POZNÁMKA**

Pokud nepřijímáte všechny faxy, zkraťte nastavení počtu zvonění na externím záznamníku.

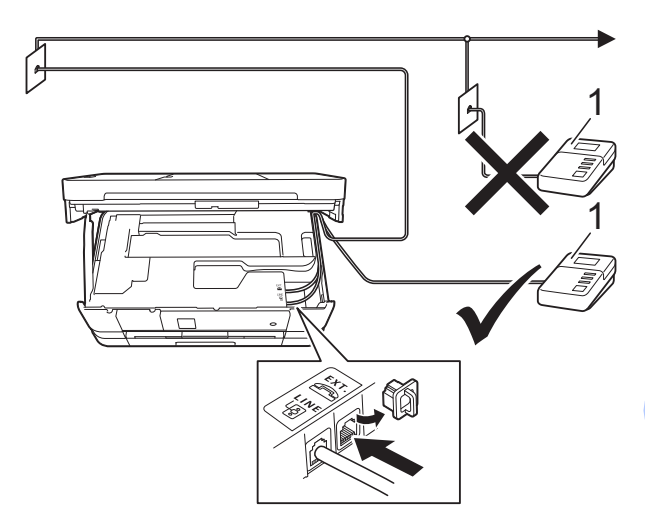

#### **1 TAD**

Když telefonní záznamník odpoví na volání, na dotykovém displeji se zobrazí zpráva Telefon.

### **DŮLEŽITÉ**

NEPŘIPOJUJTE TAD nikam jinam na steinou telefonní linku.

### **Nastavení připojení <sup>6</sup>**

Externí záznamník TAD musí být připojen tak, jak je uvedeno na předchozím obrázku.

- a Oběma rukama uchopte držátka pro prsty na obou stranách zařízení a zvedejte kryt skeneru do otevřené polohy.
- 2 Opatrně naveďte kabel telefonní linky do zářezu a ven ze zadní strany zařízení.
- **3** Nadzvedněte kryt skeneru, abyste uvolnili zámek. Opatrně oběma rukama zatlačte podpěru krytu skeneru směrem dolů a zavřete kryt skeneru.
- 4 Nastavte externí telefonní záznamník TAD na jedno nebo dvě vyzvánění. (Nastavení počtu zvonění zařízení se nepoužije.)
- **b** Zaznamenejte odchozí zprávu na váš externí záznamník TAD.
- 6 Nastavte telefonní záznamník tak, aby odpovídal na hovory.
- **Nastavte režim příjmu na** Ext.Tel/TAD. (Viz *[Volba režimu](#page-51-0)  příjmu* >> [strana 44.](#page-51-0))

### **Záznam odchozí zprávy (OGM) na externí záznamník <sup>6</sup>**

Při záznamu této zprávy je důležité načasování.

**1** Na začátku vaší zprávy nahrajte 5 sekund ticha. (To dává vašemu zařízení čas pro zaslechnutí tónů CNG faxu automatického přenosu předtím, než ustanou.)

b Omezte vaši řeč na 20 sekund.

#### **POZNÁMKA**

Doporučujeme začít vaši zprávu OGM počátečními 5 sekundami ticha, protože zařízení nemusí slyšet tóny faxu přes hlas. Můžete zkusit tuto pauzu vynechat, ale pokud má vaše zařízení problémy s příjmem faxu, musíte znovu nahrát zprávu OGM, aby ji obsahovala.

### **Vícelinkové připojení (pobočková ústředna PBX) <sup>6</sup>**

Doporučujeme, abyste o připojení vašeho zařízení požádali společnost, která instalovala pobočkovou ústřednu PBX. Pokud máte vícelinkový systém, doporučujeme, abyste požádali instalační firmu o připojení zařízení k poslední lince v systému. To zabraňuje, aby se zařízení aktivovalo pokaždé, když systém přijímá telefonní hovory. Pokud bude na všechny příchozí hovory odpovídat operátor ústředny, doporučujeme, abyste nastavili režim příjmu na Rucne.

Pokud je připojeno k pobočkové ústředně PBX, nemůžeme zaručit, že vaše zařízení bude fungovat správně za všech okolností. Jakékoliv problémy s odesíláním nebo příjmem faxů by měly být nejprve nahlášeny společnosti, která má na starost vaši pobočkovou ústřednu PBX.

#### **POZNÁMKA**

Ujistěte se, že je typ telefonní linky nastaven na pobočkovou ústřednu PBX. (Viz *[Nastavení typu telefonní linky](#page-56-0)*  $\dot{>}$  [strana 49](#page-56-0).)

## **Externí a linkové telefony <sup>6</sup>**

### **Připojování externího nebo linkového telefonu <sup>6</sup>**

K tomuto zařízení můžete připojit samostatný telefon, jak je zobrazeno na následujícím schématu.

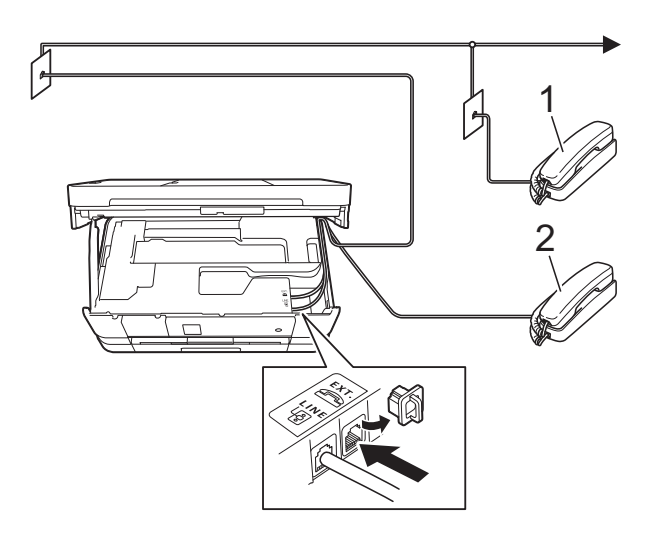

- **1 Linkový telefon**
- **2 Externí telefon**

#### **POZNÁMKA**

Ujistěte se, že používáte externí telefon s kabelem o délce ne větší než 3 metry.

### <span id="page-60-0"></span>**Operace z externích a linkových telefonů <sup>6</sup>**

Přijmete-li faxové volání na linkovém telefonu nebo na externím telefonu, můžete zařízení nechat volání přijmout pomocí kódu dálkové aktivace. Když stisknete kód dálkové aktivace **l 5 1**, zařízení začne přijímat fax.

Pokud zařízení odpovídá na hlasový hovor a rychle dvojitě vyzvání, abyste ho převzali, pomocí kódu dálkové deaktivace **#51** převezměte hovor na linkovém telefonu. (Viz *Doba vyzváně[ní F/T \(pouze režim](#page-54-2)*   $Fax/Tel.) \rightarrow \text{strana } 47.)$ 

#### **Pokud odpovídáte na volání a nikdo není na lince: <sup>6</sup>**

Měli byste předpokládat, že přijímáte ruční fax.

Stiskněte tlačítka **l 5 1** a počkejte na cvrlikání, nebo dokud dotykový displej nezobrazí Prijem, a potom zavěste.

#### **POZNÁMKA**

Můžete také použít funkci detekce faxu a nechat vaše zařízení automaticky převzít volání. (Viz *[Detekce faxu](#page-55-1)* >> strana 48.)

### <span id="page-61-0"></span>**Používání dálkových kódů <sup>6</sup>**

#### **Kód dálkové aktivace <sup>6</sup>**

Pokud odpovídáte na faxový přenos na externím nebo linkovém telefonu, můžete přístroji určit, aby jej přijal, a to zadáním kódu dálkové aktivace **l 5 1**. Počkejte na zvuk cvrlikání a potom zavěste sluchátko. (Viz *[Detekce faxu](#page-55-1)* >> strana 48.)

Jestliže přijmete faxové volání na externím telefonu, můžete zařízení určit, aby fax přijalo, stisknutím tlačítka Fax Start a volbou Prijem.

#### **Kód dálkové deaktivace <sup>6</sup>**

Pokud přijmete hlasový hovor a zařízení je v režimu Fax/Tel., začne po počátečním počtu zvonění vydávat zvuk vyzvánění F/T (rychlé dvojité vyzvánění). Pokud hovor přijmete na linkovém telefonu, můžete vypnout vyzvánění F/T stisknutím tlačítek **#51** (nezapomeňte stisknutí provést *mezi* vyzváněními).

Pokud zařízení odpovídá na hlasový hovor a rychle dvojitě vyzvání abyste ho převzali, můžete převzít hovor na externím telefonu stisknutím tlačítka Vyzvednuti.

#### **Změna dálkových kódů <sup>6</sup>**

Chcete-li použít dálkovou aktivaci, musíte zapnout dálkové kódy. Přednastavený kód dálkové aktivace je **l 5 1**. Přednastavený kód dálkové deaktivace je **#51**. Pokud chcete, můžete je nahradit svými vlastními kódy.

Stiskněte tlačítko (Nastaveni).

- Stisknutím tlačítka  $\sim$  nebo  $\sim$  na dotykovém displeji zobrazte Fax.
- 
- Stiskněte tlačítko Fax.
- 4 Stisknutím tlačítka  $\sim$  nebo  $\sim$  zobrazte Prijem nastav.
- **5** Stiskněte tlačítko Prijem nastav.
- 6 Stisknutím tlačítka  $\sim$  nebo  $\sim$  zobrazte Dalkovy kod.
- Stiskněte tlačítko Dalkovy kod.
- 8 Stiskněte tlačítko Zap.
- **9** Proveďte jeden z následujících postupů.
	- **Pokud chcete změnit kód pro** dálkovou aktivaci (Aktivacni kod), zadejte nový kód.

Stiskněte tlačítko OK, přejděte ke kroku $\mathbf{0}$ .

- Pokud nechcete změnit kód pro dálkovou aktivaci, stiskněte tlačítko  $OK$ , pře[j](#page-61-1)děte ke kroku  $\circled{n}$ .
- <span id="page-61-1"></span>10 Proveďte jeden z následujících postupů.
	- Pokud chcete změnit kód dálkové deaktivace (Deaktivacni kod), zadejte nový kód.

Stiskněte tlačítko OK, přejděte ke [k](#page-61-2)roku $\mathbf{\Phi}$ .

- Pokud nechcete změnit kód dálkové deaktivace, stiskněte tlačítko OK, přejděte [k](#page-61-2)e kroku  $\mathbf 0$ .
- <span id="page-61-2"></span>Stiskněte tlačítko .

#### **POZNÁMKA**

- Pokud jste při dálkovém přístupu k vašemu externímu telefonnímu záznamníku vždy odpojeni, zkuste změnit kód dálkové aktivace a kód dálkové deaktivace na jiný trojmístný kód pomocí číslic **0**-**9**, **l**, **#**.
- Dálkové kódy nemusí s některými telefonními systémy fungovat.

**Vytáčení a ukládání čísel <sup>7</sup>**

## **Postup pro vytáčení <sup>7</sup>**

### **Ruční vytáčení <sup>7</sup>**

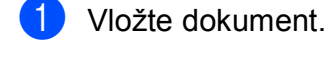

**7**

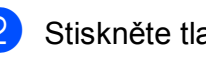

Stiskněte tlačítko (Fax).

Stiskněte všechny číslice faxového čísla.

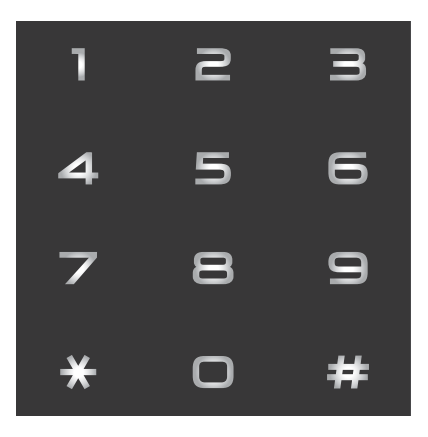

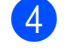

Stiskněte tlačítko Fax Start.

### **Krátká volba <sup>7</sup>**

- Vložte dokument.
- Stiskněte tlačítko **(Fax)** (Fax).

Stiskněte tlačítko [ [ ] (Adresa).

- **4** Proveďte jeden z následujících postupů:
	- Stiskněte tlačítko Abecedne nebo Ciselne a potom stiskněte číslo, které chcete vytočit.
	- Stiskněte 2místné číslo Krátké volby pomocí krátké volby.

#### **POZNÁMKA**

Pokud se na dotykovém displeji zobrazí Neobsazeno když zadáte nebo hledáte číslo Krátké volby, není v tomto umístění uloženo číslo.

- **5** Chcete-li odeslat fax, stiskněte tlačítko Odesl. [f](#page-62-0)ax a přejděte ke kroku .
- <span id="page-62-0"></span>6 Stiskněte tlačítko Fax Start Zařízení naskenuje a odešle dokument.

### **Opakování vytáčení faxu <sup>7</sup>**

*Pokud odesíláte fax automaticky* a linka je obsazena, přístroj automaticky vytáčení třikrát zopakuje v pětiminutových intervalech.

Opakování vytáčení funguje jen tehdy, když jste vytáčeli ze zařízení.

- Vložte dokument.
- 

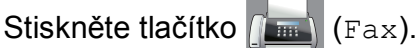

- Stiskněte tlačítko Opak.
- 4 Stiskněte tlačítko Fax Start.

#### **POZNÁMKA**

- Při přenosu v reálném čase nefunguje funkce automatického opakování vytáčení při používání skla skeneru.
- Pokud zadáte faxové číslo, změní se Opak. na Pauza.

## **Dodatečné operace vytáčení <sup>7</sup>**

### **Historie odchozích volání <sup>7</sup>**

Posledních 30 čísel, na která jste odeslali fax, bude uloženo do historie odchozích volání. Jedno z těchto čísel můžete vybrat pro faxování, pro přidání do adresáře nebo pro odstranění z historie.

- Stiskněte tlačítko (Fax).
- 

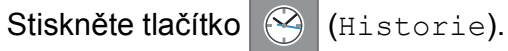

- **3** Stiskněte požadované číslo.
- Proveďte jeden z následujících postupů:
	- Pro odeslání faxu stiskněte Odesl. fax. Stiskněte tlačítko Fax Start.
	- $\blacksquare$  Chcete-li uložit číslo, stiskněte  $\forall$ ice a potom Pridat do adresare.

(>> Podrobná příručka uživatele: *Ukládání čísel krátké volby z odchozích volání*.)

■ Chcete-li odstranit číslo ze seznamu historie odchozích volání, stiskněte Vice a potom Vymaz.

Stisknutím tlačítka Ano potvrďte výběr.

Stiskněte tlačítko .

# <span id="page-63-0"></span>**Ukládání čísel <sup>7</sup>**

Zařízení můžete nastavit pro provádění následujících typů snadného vytáčení: Krátká volba a skupiny pro hromadné odesílání faxů. Při vytáčení čísla Krátké volby se toto číslo zobrazí na dotykovém displeji.

#### **POZNÁMKA**

Pokud dojde k výpadku elektrického napájení, čísla Krátké volby uložená v paměti se neztratí.

### **Ukládání pauzy <sup>7</sup>**

Když ukládáte čísla Krátké volby, můžete vložit jednu nebo více 3,5sekundových pauz stisknutím tlačítka PAUZA na dotykovém displeji.

### **Ukládání čísel Krátké volby <sup>7</sup>**

Můžete uložit až 100 jmen a čísel pro dvoučíselná umístění Krátké volby. Můžete uložit dvě čísla ke každému jménu. Při vytáčení je nutné pouze stisknout několik tlačítek na dotykovém displeji (například:

stiskněte (Adresa), číslo, které chcete

volat a Odesl. fax).

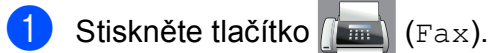

Stiskněte tlačítko **(Adresa**).

**3** Pokud čísla krátké volby již byla uložena, stiskněte Abecedne nebo Ciselne.

<span id="page-63-1"></span>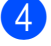

Stiskněte tlačítko Vice.

**6** Stisknutím tlačítka ∧ nebo v na dotykovém displeji zobrazte Zad. Kratkou volbu.

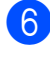

**6** Stiskněte tlačítko Zad. Kratkou volbu.

**Z** Proveďte jeden z následujících postupů:

**Pomocí klávesnice na dotykovém** displeji zadejte nové jméno (maximálně 16 znaků).

Stiskněte tlačítko OK.

 (Chcete-li pomoct při zadávání písmen, viz *[Zadávání textu](#page-156-0)*  $\rightarrow$  [strana 149](#page-156-0).)

■ Chcete-li uložit číslo bez jména, stiskněte tlačítko OK.

8 Zadejte první faxové nebo telefonní

číslo (QQ1:) pomocí klávesnice na dotykovém displeji (maximálně 20 číslic). Stiskněte tlačítko OK.

**POZNÁMKA**

*Pokud jste stáhli internetový Fax:*

Pokud chcete uložit e-mailovou adresu pro použití s internetovým faxem nebo se serverem Skenovat do e-mailu, stiskněte

tlačítko  $\frac{1}{2}$  a potom zadejte e-mailovou adresu a stiskněte tlačítko OK. (Viz [Zadávání textu](#page-156-0) > > strana 149.)

- **9** Proveďte jeden z následujících postupů:
	- Zadeite druhé faxové nebo telefonní číslo (FF2:) pomocí klávesnice na dotykovém displeji (maximálně 20 číslic).

Stiskněte tlačítko OK.

■ Pokud nechcete uložit druhé číslo, stiskněte tlačítko OK.

- Chcete-li vybrat umístění čísla, proveďte jeden z následujících postupů:
	- Chcete-li přijmout zobrazené další dostupné umístění Krátké volby, stiskněte tlačítko OK.
	- Chcete-li zadat jiné umístění Krátké volby, stiskněte tlačítko  $\boxed{\infty}$  a potom zadejte 2místné číslo pomocí klávesnice na dotykovém displeji.

Stiskněte tlačítko OK.

#### **POZNÁMKA**

Pokud je vybrané dvoumístné číslo označení Krátké volby již obsazeno, tlačítko OK na dotykovém displeji nebude fungovat. Vyberte jiné umístění.

<span id="page-64-0"></span>**k K**dyž se na dotykovém displeji zobrazí vaše nastavení, stisknutím tlačítka OK potvrďte.

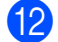

l Proveďte jeden z následujících postupů:

- Chcete-li uložit další číslo Krátké volby, zopa[k](#page-64-0)ujte kroky  $\bullet$  až  $\bullet$ .
- Chcete-li ukončit ukládání čísel, stiskněte tlačítko .

### **Změny jmen a nebo čísel Krátké volby <sup>7</sup>**

Můžete změnit jméno nebo číslo Krátké volby, které již bylo uloženo, nebo jej můžete odstranit odstraněním všech jeho čísel.

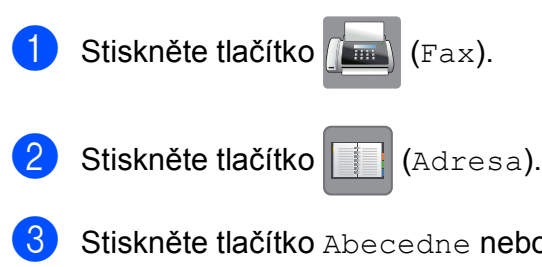

- Stiskněte tlačítko Abecedne nebo Ciselne.
- Stiskněte tlačítko Vice.
- **b** Proveďte jeden z následujících postupů:
	- Stisknutím tlačítka  $\sim$  nebo  $\vee$ zobrazte Zmena. Stiskněte Zmena pro upravení jmen nebo čísel.
	- Stisknutím tlačítka  $\sim$  nebo  $\vee$ zobrazte Vymaz. Stiskněte tlačítko Vymaz.

Vyberte čísla, které chcete odstranit, tak, že jejich stisknutím zobrazíte červený zaškrtávací znak.

Stiskněte tlačítko OK.

Stisknutím tlačítka Ano potvrďte výběr.

Pře[j](#page-65-0)děte ke kroku **@**.

- <span id="page-65-1"></span>Stisknutím tlačítka  $\sim$  nebo  $\sim$  zobrazte číslo, které chcete změnit.
	- g Stiskněte číslo, které chcete změnit.
- <span id="page-65-3"></span>8 Proveďte jeden z následujících postupů:
	- Chcete-li změnit jméno, stiskněte tlačítko Jmeno. Pomocí klávesnice na dotykovém displeji zadejte nové jméno (maximálně 16 znaků). (Viz [Zadávání textu](#page-156-0) > → strana 149.)

Stiskněte tlačítko OK.

■ Chcete-li změnit první faxové nebo telefonní číslo, stiskněte tlačítko  $\Box$ 1 : .

Pomocí klávesnice na dotykovém displeji zadejte nové faxové nebo telefonní číslo (maximálně 20 číslic). Stiskněte tlačítko OK.

■ Chcete-li změnit druhé faxové nebo telefonní číslo, stiskněte tlačítko EQ2:

Pomocí klávesnice na dotykovém displeji zadejte nové faxové nebo telefonní číslo (maximálně 20 číslic). Stiskněte tlačítko OK.

### **POZNÁMKA**

*Pokyny pro změnu uloženého jména nebo čísla:*

Chcete-li změnit některý znak, stisknutím tlačítka ◀ nebo ▶ umístěte kurzor na pod znak, který chcete změnit, a potom stiskněte tlačítko a. Zadejte nový znak.

Chcete-li změnit uložené číslo, opakovaným stisknutím  $\infty$  odstraňte číslo. Zadejte nové číslo.

- <span id="page-65-2"></span>**9** Na dotykovém displeji se zobrazí vaše nastavení. Proveďte jeden z následujících postupů:
	- Ukončete stisknutím tlačítka OK. Chcete-li změnit další umístění Krátké volby, zopakujte kroky @ až **g**.
	- Chcete-li změnit další údaje, vraťte se k $\mathbf{\Theta}$  $\mathbf{\Theta}$  $\mathbf{\Theta}$ .
- <span id="page-65-0"></span>Stiskněte tlačítko .

**8**

# **Kopírování <sup>8</sup>**

# **Postup při kopírování <sup>8</sup>**

Následující kroky ilustrují základní postup při kopírování.

- **1** Vložte dokument jedním z následujících postupů:
	- Položte dokument *lícem dolů* do ADF.

(Viz [Používání ADF](#page-44-0) > > strana 37.)

■ Položte dokument *lícem dolů* na sklo skeneru.

(Viz *[Používání skla skeneru](#page-45-0)*  $\rightarrow$  [strana 38.](#page-45-0))

**2** Stiskněte tlačítko **A** Kopirov.).

■ Na dotykovém displeji se zobrazí:

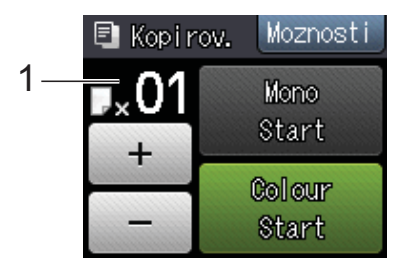

#### **1 Počet kopií**

Můžete zadat počet kopií stisknutím tlačítka - nebo + na dotykovém displeji (viz výše) nebo pomocí číselné klávesnice.

**3** Chcete-li vytisknout více než jednu kopii, zadejte číslo (do 99).

4 Stiskněte tlačítko Mono Start nebo Colour Start.

### **Zastavení kopírování <sup>8</sup>**

Chcete-li kopírování zastavit, stiskněte tlačítko **X** 

# **Volby kopírování <sup>8</sup>**

Můžete měnit následující nastavení kopírování. Stiskněte tlačítko Kopirov. a potom Moznosti. Stisknutím tlačítka  $\lambda$  nebo  $\lambda$  na dotykovém panelu procházejte nastavení kopírování. Až se zobrazí požadované nastavení, stiskněte jej a vyberte svou volbu. Po dokončení změn voleb stiskněte tlačítko OK.

#### **(Základní příručka uživatele)**

Informace o změnách následujících nastavení kopírování viz stránky [60](#page-67-1) až [61.](#page-68-1)

- Typ papiru
- Format papiru
- $\blacksquare$  Vyber zasob.<sup>[1](#page-66-0)</sup>
- <span id="page-66-0"></span>Pouze MFC-J4610DW.

#### **(Podrobná příručka uživatele)**

Podrobné informace o změnách následujících nastavení kopírování, uu Podrobná příručka uživatele: *Možnosti kopírování*.

- Kvalita
- Zvets./Zmens.
- Soutisk
- $\blacksquare$  2na1(ID)
- Netridit/Tridit
- Sytost
- Duplex.kopie
- Rezim.usp.ink.
- Kop.na tenky pap.
- Kopir. knihy
- Odstrante pozadi
- Uloz.nov.predv.
- Tovarni nastav

**POZNÁMKA**

Chcete-li kopie třídit, použijte ADF.

#### 8. kapitola

### <span id="page-67-1"></span>**Typ papíru <sup>8</sup>**

Pokud kopírujete na speciální typ papíru, nastavte zařízení na použitý typ papíru, abyste získali nejlepší možnou kvalitu tisku.

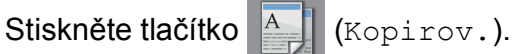

- **Vložte dokument.**
- Zadejte požadovaný počet kopií.
- Stiskněte tlačítko Moznosti.
- Stisknutím tlačítka  $\sim$  nebo  $\vee$  na dotykovém displeji zobrazte Typ papiru.
- 6 Stiskněte tlačítko Typ papiru.
- Stisknutím tlačítka  $\sim$  nebo  $\sim$  zobrazte Stand.papir, Inkjet papir, Brother BP71, Dalsi leskle nebo Prusvitny a potom stiskněte volbu, kterou chcete nastavit.
- 8 Pokud nechcete měnit další nastavení, stiskněte tlačítko OK.
- Stiskněte tlačítko Mono Start nebo Colour Start.

### <span id="page-67-0"></span>**Formát papíru <sup>8</sup>**

Při kopírování na papír jiného formátu než A4 je nutné změnit nastavení formátu papíru. Můžete kopírovat pouze na papír A4, A5, A3, Fotografie (10  $\times$  15 cm), Letter, Legal nebo Ledger.

- Vložte dokument.
- 
- Stiskněte tlačítko <u>A</u> (Kopirov.).
- Zadejte požadovaný počet kopií.
- 4 Stiskněte tlačítko Moznosti.
- Stisknutím tlačítka  $\sim$  nebo  $\vee$  na dotykovém displeji zobrazte Format papiru.
- 6 Stiskněte tlačítko Format papiru.
- Stisknutím tlačítka  $\sim$  nebo  $\vee$  zobrazte A4, A5, A3, 10x15cm, Letter, Legal nebo Ledger a potom stiskněte volbu, kterou chcete nastavit.

#### **POZNÁMKA**

- Vyberete-li formát A3, Legal nebo Ledger, zobrazí se bezpečnostní upozornění pro vkládání papíru. Přečtěte informace na dotykovém displeji a potvrďte stisknutím tlačítka OK.
- Používáte-li slot pro ruční podávání, vkládejte pouze jeden list papíru najednou. (Viz *[Vkládání papíru do slotu](#page-31-0)  pro ruč[ní podávání](#page-31-0)*  $\triangleright$  strana 24.)
- 8 Pokud nechcete měnit další nastavení, stiskněte tlačítko OK.
- Stiskněte tlačítko Mono Start nebo Colour Start.

Kopírování

### <span id="page-68-0"></span>**Výběr zásobníku (MFC-J4610DW) <sup>8</sup>**

Můžete dočasně změnit zásobník pro další kopii. Pokyny pro nastavení výchozího zásobníku viz *[Použití zásobníku v režimu](#page-38-0)  [kopírování \(MFC-J4610DW\)](#page-38-0)* >> strana 31.

**4** Vložte dokument.

<span id="page-68-1"></span>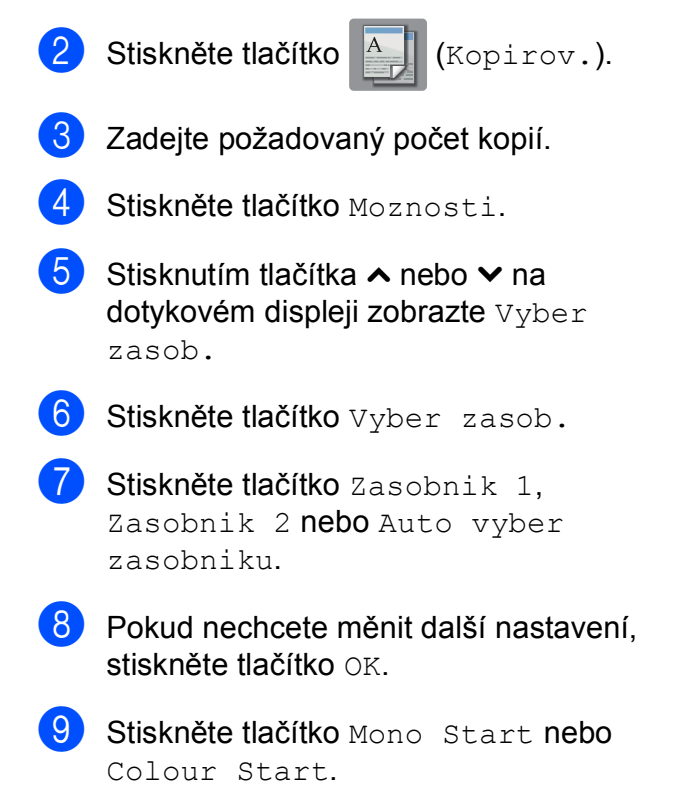

**8**

## **9 Tisk fotografií z paměťové karty nebo paměťové jednotky USB Flash <sup>9</sup>**

## **Práce s aplikací PhotoCapture Center™ (režim fotografií) <sup>9</sup>**

I když zařízení *není* připojeno k počítači, můžete tisknout fotografie přímo z média digitálního fotoaparátu nebo paměťové jednotky USB Flash. (Viz *[Tisk obrázk](#page-72-0)ů*  $\rightarrow$  [strana 65.](#page-72-0))

Dokumenty můžete skenovat a ukládat přímo na paměťovou kartu nebo do paměťové jednotky USB Flash. (Viz *[Skenování na](#page-73-0)  paměť[ovou kartu nebo do pam](#page-73-0)ěťové jednotky [USB Flash](#page-73-0)* ▶▶ strana 66.)

Pokud je zařízení připojeno k počítači, můžete počítač použít pro přístup k paměťové kartě nebo paměťové jednotce USB Flash vložené v přední části zařízení.

(>> Příručka uživatele programů:

*PhotoCapture Center™* (Windows®).) (uu Příručka uživatele programů: *Vzdálená instalace a PhotoCapture Center™* (Macintosh).)

### **Použití paměťové karty nebo paměťové jednotky USB Flash <sup>9</sup>**

Zařízení Brother je vybaveno jednotkami pro média (sloty) určenými pro běžná média digitálních fotoaparátů: Memory Stick Duo™, Memory Stick PRO Duo™, paměťová karta SD, paměťová karta SDHC, paměťová karta SDXC, MultiMedia Card, MultiMedia Card plus a paměťové jednotky USB Flash.

Funkce PhotoCapture Center™ umožňuje tisk digitálních fotografií z digitálního fotoaparátu při vysokém rozlišení ve fotografické kvalitě.

# **Začínáme <sup>9</sup>**

**1** Otevřete kryt slotu pro média.

2 Zasuňte paměťovou kartu nebo paměťovou jednotku USB Flash pevně do správného slotu.

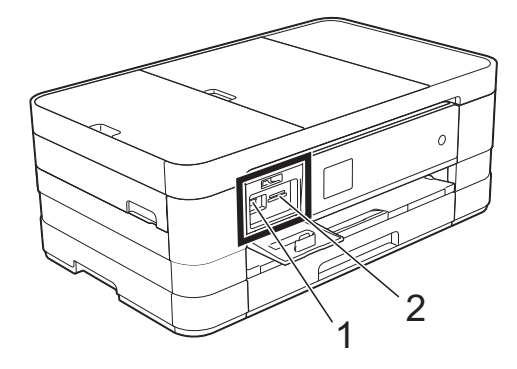

**1 Paměťová jednotka USB Flash**

#### **DŮLEŽITÉ**

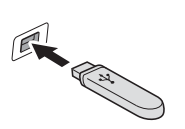

Rozhraní USB podporuje pouze paměťovou jednotku USB Flash, fotoaparát kompatibilní s rozhraním PictBridge nebo digitální fotoaparát, který standardně využívá velkokapacitní zařízení USB. Žádná jiná zařízení USB nejsou podporována.

**2 Slot pro paměťovou kartu**

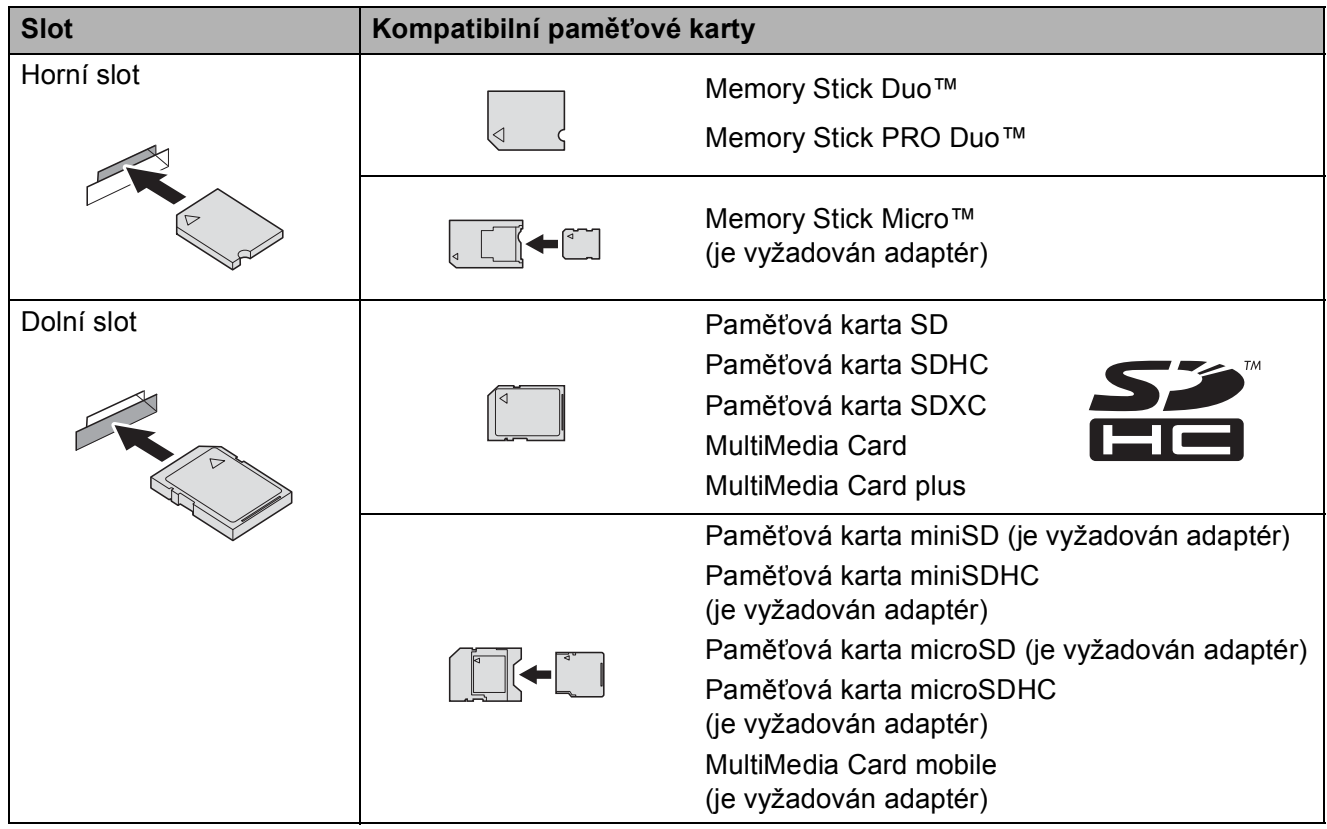

### **DŮLEŽITÉ**

- NEVKLÁDEJTE paměťovou kartu Memory Stick Duo™ do dolního slotu SD, mohlo by dojít k poškození zařízení.
- Do zařízení NEVKLÁDEJTE více než jednu paměťovou kartu najednou. V opačném případě by mohlo dojít k poškození zařízení.
- NEODPOJUJTE napájecí kabel ani nevysunujte paměťovou kartu nebo paměťovou jednotku USB Flash z jednotky (slotu), když zařízení používá paměťovou kartu nebo paměťovou jednotku USB Flash ke čtení nebo zápisu. **Může dojít ke ztrátě dat nebo poškození karty.**

Zařízení může načítat data vždy pouze z jednoho zařízení.
# **Tisk obrázků <sup>9</sup>**

## **Zobrazení fotografií <sup>9</sup>**

Před vytištěním fotografií můžete zobrazit jejich náhled na dotykovém displeji. Tvoří-li vaše fotografie velké soubory, před zobrazením každé fotografie může docházet ke prodlevě.

Otevřete kryt slotu pro média.

- Zasuňte paměťovou kartu nebo paměťovou jednotku USB Flash do správného slotu.
- **3** Stiskněte tlačítko Prohl.fotogr.
- <span id="page-72-0"></span>4 Stisknutím tlačítka  $\sim$  nebo  $\sim$  na dotykovém panelu zobrazte fotografii, kterou chcete vytisknout.
- <span id="page-72-1"></span> $\overline{6}$  Stisknutím tlačítka + nebo – vyberte požadovaný počet kopií, které chcete vytisknout.
- 6 Opakujt[e](#page-72-1) krok  $\bigcirc$  a  $\bigcirc$ , [d](#page-72-0)okud nevyberte všechny fotografie, které chcete vytisknout. Stiskněte tlačítko OK.
- **Z** Přečtěte si a potvrďte zobrazený seznam voleb a proveďte jeden z následujících postupů:
	- Chcete-li změnit nastavení tisku. stiskněte tlačítko Moznosti. (>> Podrobná příručka uživatele: *Nastavení tisku v aplikaci PhotoCapture Center™*.)
	- Nechcete-li změnit žádná nastavení, přejděte ke kroku **@**.

<span id="page-72-2"></span>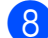

8 Stisknutím tlačítka Start spusťte tisk.

## **Nastavení tisku v aplikaci PhotoCapture Center™ <sup>9</sup>**

Nastavení tisku lze dočasně změnit pro následující výtisk.

Zařízení se za jednu minutu vrátí do výchozího nastavení.

#### **POZNÁMKA**

Nastavení tisku, která používáte nejčastěji, můžete uložit tak, že je nastavíte jako výchozí. (>> Podrobná příručka uživatele: *Nastavení vašich změn jako nových výchozích hodnot*.)

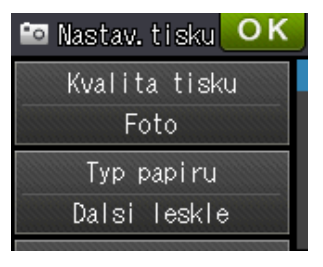

**9**

## **Skenování na paměťovou kartu nebo do paměťové jednotky USB Flash <sup>9</sup>**

Černobílé a barevné dokumenty můžete skenovat na paměťovou kartu nebo do paměťové jednotky USB Flash. Černobílé dokumenty budou uloženy ve formátech souborů PDF (\*.PDF) nebo TIFF (\*.TIF). Barevné dokumenty mohou být uloženy ve formátech souborů PDF (\*.PDF) nebo JPEG (\*.JPG). Tovární nastavení je Barva, 200 dpi a výchozí formát souborů je PDF. Zařízení automaticky vytvoří názvy souborů na základě aktuálního data. (>> Stručný návod k obsluze.) Například pátý obrázek naskenovaný 1. července 2012 bude mít název 01071205.PDF. Můžete měnit barvu a rozlišení.

**a Vložte dokument.** 

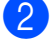

Otevřete kryt slotu pro média.

- Zasuňte paměťovou kartu nebo paměťovou jednotku USB Flash do správného slotu.
- Stiskněte tlačítko **.**
- 

Stiskněte tlačítko (Skenovat).

6 Stisknutím tlačítka ∧ nebo v na dotykovém displeji zobrazte Sken do media.

Stiskněte tlačítko Sken do media.

## **DŮLEŽITÉ**

NEVYJÍMEJTE paměťovou kartu ani paměťovou jednotku USB Flash, pokud zařízení z nich načítá nebo na ně zapisuje, aby nedošlo k poškození karty nebo paměťové jednotky USB Flash či dat na nich uložených.

- 8 Stiskněte tlačítko Moznosti. Proveďte jeden nebo více z následujících postupů:
	- Chcete-li změnit typ skenování, stisknutím tlačítka  $\sim$  nebo  $\sim$  zobrazte Typ skenovani. Stiskněte tlačítko Typ skenovani a vyberte volbu Barva nebo Cernobile.
	- Chcete-li změnit rozlišení, stisknutím tlačítka  $\land$  nebo  $\lor$  zobrazte Rozliseni. Stiskněte tlačítko Rozliseni a vyberte volbu 100 dpi, 200 dpi, 300 dpi, 600 dpi nebo Auto.
	- Chcete-li změnit typ souboru, stisknutím tlačítka  $\sim$  nebo  $\sim$ zobrazte Typ souboru. Stiskněte tlačítko Typ souboru a vyberte volbu PDF, JPEG nebo TIFF.
	- Chcete-li změnit název souboru, stisknutím tlačítka  $\sim$  nebo  $\sim$ zobrazte Jmeno souboru. Stiskněte tlačítko Jmeno souboru a zadejte název souboru. Můžete změnit pouze prvních 6 znaků. Stiskněte tlačítko OK.
	- Chcete-li odstranit barvu pozadí, stisknutím tlačítka  $\sim$  nebo  $\vee$ zobrazte Odstrante pozadi.

Stiskněte tlačítko Odstrante pozadi a vyberte volbu Nizke, Stredni, Vysoka nebo Vyp.

## **POZNÁMKA**

Funkce Odstrante pozadi odstraňuje základní barvu dokumentů, aby byla naskenovaná data zřetelnější.

**9** Po dokončení výběru nastavení stiskněte tlačítko OK.

## **POZNÁMKA**

- Pokud jste pro typ skenování vybrali barevné zobrazení, nemůžete vybrat typ souboru TIFF.
- Pokud jste pro typ skenování vybrali černobílé zobrazení, nemůžete vybrat typ souboru JPEG.

**10** Stiskněte tlačítko Start.

**10 Tisk z počítače <sup>10</sup>**

# **Tisk dokumentu**

Toto zařízení může přijímat a vytisknout data z počítače. Chcete-li tisknout z počítače, musíte nainstalovat ovladač tiskárny.

(**▶▶** Příručka uživatele programů: Tisk  $(Windows^{\circledR})$ .)

(**▶▶** Příručka uživatele programů: Tisk a *faxování* (Macintosh).)

- **1** Z disku CD-ROM nainstaluite ovladač tiskárny Brother. (>> Stručný návod k obsluze.)
- 

<sup>2</sup> V používané aplikaci zvolte příkaz Tisk.

- **3** Vyberte název zařízení v dialogovém okně **Tisk** a klepněte na možnost **Vlastnosti** nebo **Předvolby** v závislosti na používané aplikaci.
- **4** V dialogovém okně Vlastnosti vyberte nastavení, která chcete změnit.
	- **Typ papíru**
	- **Kvalita tisku**
	- **Rozměr papíru**
	- **Orientace**
	- **Barva / Stupně šedi**
	- **Režim úspory inkoustu**
	- **Zvětšení/zmenšení**
	- **Duplex / Brožura**
- e Klepněte na tlačítko **OK**.
- f Klepnutím na tlačítko **Tisk** (nebo **OK**<sup>v</sup> závislosti na aplikaci, kterou používáte) zahajte tisk.

**11 Skenování do počítače <sup>11</sup>**

# **Než začnete skenovat <sup>11</sup>**

Chcete-li toto zařízení používat jako skener, nainstalujte ovladač skeneru. Pokud je zařízení v síti, nakonfigurujte jeho adresu TCP/IP.

- Z disku CD-ROM nainstalujte ovladače skeneru. (>> Stručný návod k obsluze: *Instalace aplikace MFL-Pro Suite*.)
- Pokud síťové skenování nefunguje, nakonfigurujte v zařízení adresu TCP/IP. (>> Příručka uživatele programů: *Konfigurace síťového skenování pro systém Windows®*.)

## **Skenování dokumentu jako souboru PDF pomocí aplikace ControlCenter4 (Windows®) <sup>11</sup>**

(Podrobné informace, >> Příručka uživatele programů: *Skenování*.)

#### **POZNÁMKA**

- Obrazovky na počítači se mohou lišit v závislosti na modelu.
- Tento oddíl je založen na použití pokročilého režimu aplikace ControlCenter4.

ControlCenter4 je programová pomůcka, která vám umožňuje rychlý a snadný přístup k nejčastěji používaným aplikacím. Používání aplikace ControlCenter4 eliminuje nutnost manuálního spouštění konkrétních aplikací.

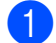

Vložte dokument. (Viz [Postup pro vkládání dokument](#page-44-0)ů **> →** strana 37.)

**2** Aplikaci ControlCenter4 otevřete klepnutím na nabídku **(\*//Všechny programy/Brother/ MFC-XXXX** (kde XXXX je název vašeho modelu)/**ControlCenter4**. Otevře se okno aplikace ControlCenter4.

c Pokud se zobrazí okno výběru režimu aplikace ControlCenter4, vyberte **Pokročilý režim**<sup>a</sup> potom klepněte na tlačítko **OK**.

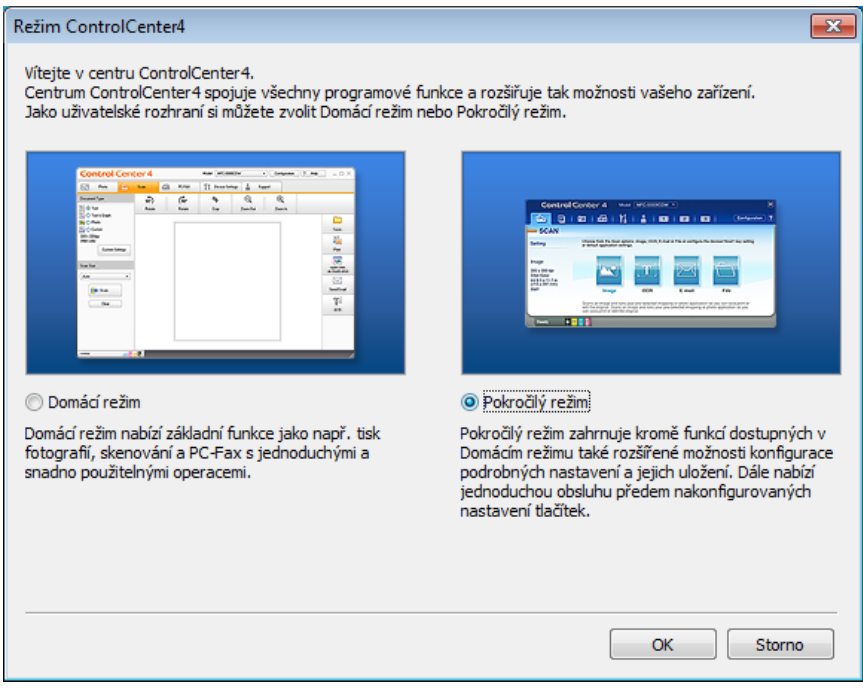

4. Ujistěte se, že je zařízení, které chcete použít, vybráno v rozevíracím seznamu Model.

11. kapitola

**6** Nastavte konfiguraci skenování.

Klepněte na tlačítko **Konfigurace** a poté vyberte položku **Nastavení tlačítka**, **Skenování** a **Soubor**.

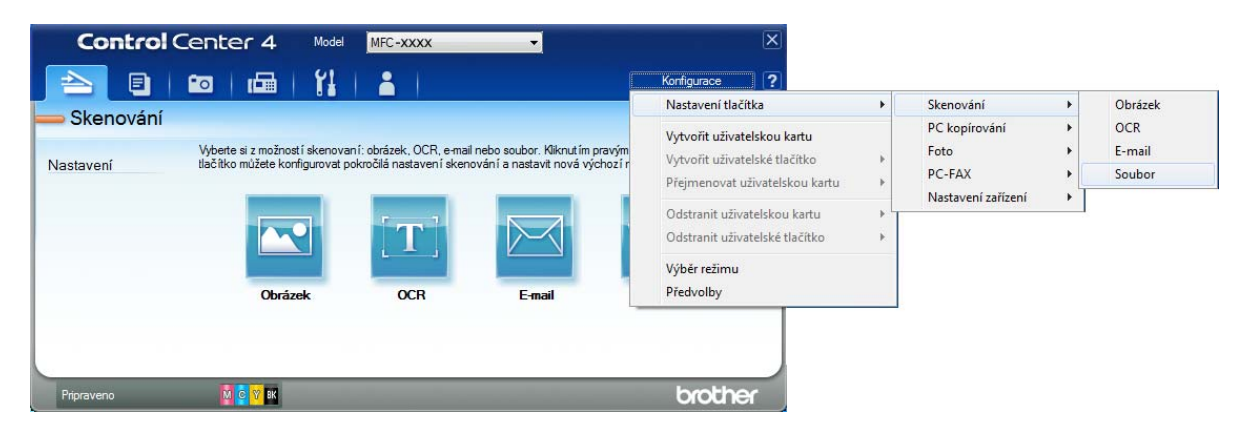

Zobrazí se dialogové okno konfigurace. Výchozí nastavení můžete změnit.

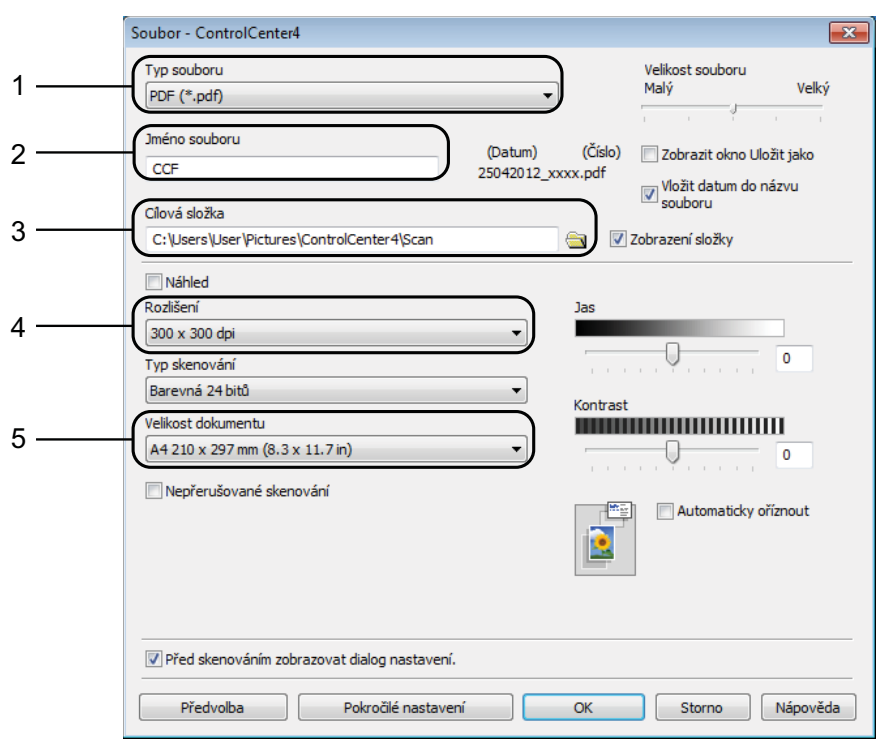

- 1 Z rozevíracího seznamu **Typ souboru** vyberte položku **PDF (\*.pdf)**.
- 2 Můžete zadat název souboru, který chcete pro dokument použít.
- 3 Soubor můžete uložit do výchozí složky nebo vybrat preferovanou složku klepnutím na tlačítko (**Prohlížet**).
- 4 Rozlišení skenování můžete vybrat z rozevíracího seznamu **Rozlišení**.
- 5 Z rozevíracího seznamu **Velikost dokumentu** můžete vybrat velikost dokumentu.
- f Klepněte na tlačítko **OK**.

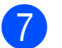

#### g Klepněte na **Soubor**.

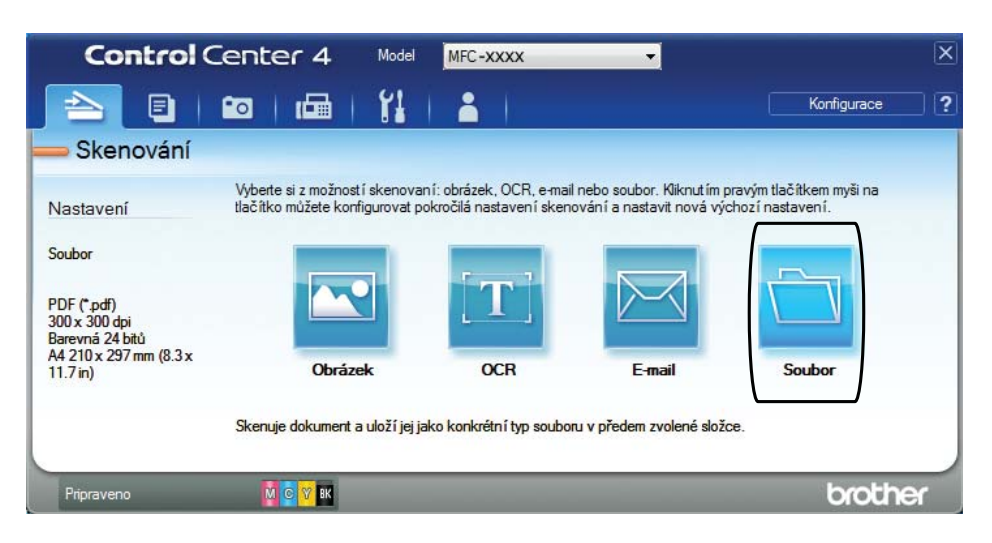

#### **8** Stiskněte tlačítko Skenování.

Zařízení začne skenovat. Složka, ve které se uloží naskenovaná data, se automaticky otevře.

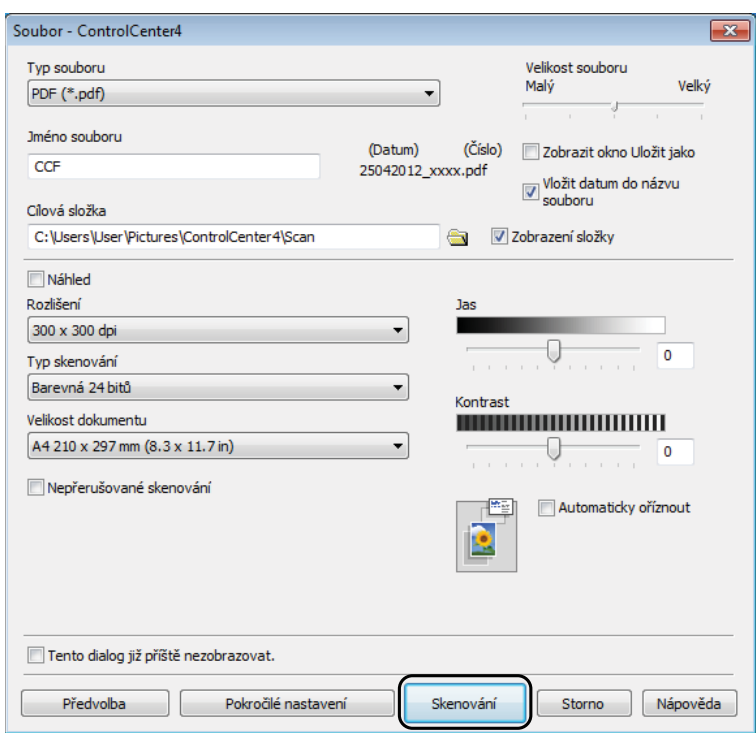

**11**

11. kapitola

## **Postup pro změnu nastavení režimu skenování v zařízení pro skenování do souboru PDF <sup>11</sup>**

Nastavení režimu Skenovat v zařízení můžete změnit pomocí aplikace ControlCenter4.  $(Windows^{\circledR})$ 

**1** Aplikaci ControlCenter4 otevřete klepnutím na nabídku <sup>(<sub>†</sub> )</sub>/Všechny programy/Brother/</sup> **MFC-XXXX** (kde XXXX je název vašeho modelu)/**ControlCenter4**. Otevře se okno aplikace ControlCenter4.

- b Ujistěte se, že je zařízení, které chcete použít, vybráno v rozevíracím seznamu **Model**.
- c Vyberte kartu **Nastavení zařízení**.
- d Klepněte na tlačítko **Nastavení zařízení pro skenování**.

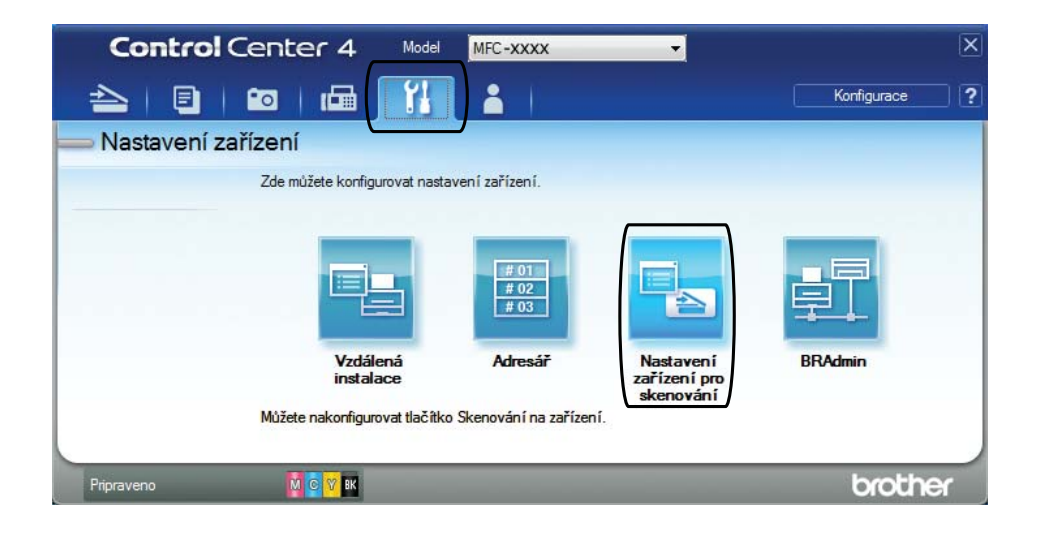

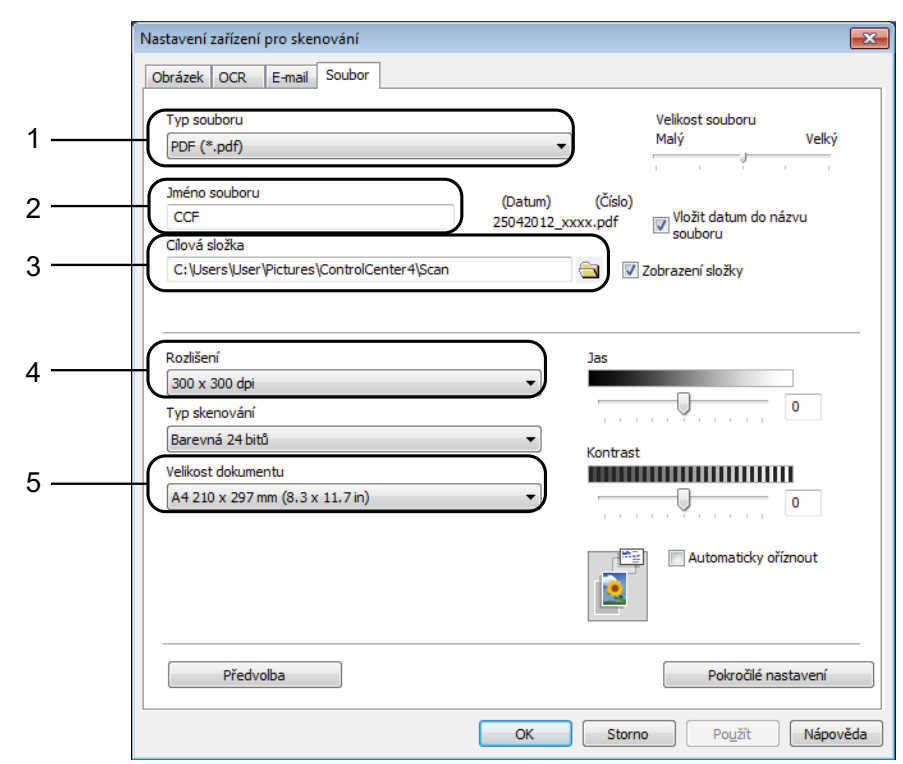

#### e Vyberte kartu **Soubor**. Výchozí nastavení můžete změnit.

- 1 Z rozevíracího seznamu **Typ souboru** vyberte položku **PDF (\*.pdf)**.
- 2 Můžete zadat název souboru, který chcete pro dokument použít.
- 3 Soubor můžete uložit do výchozí složky nebo vybrat preferovanou složku klepnutím na tlačítko (**Prohlížet**).
- 4 Rozlišení skenování můžete vybrat z rozevíracího seznamu **Rozlišení**.
- 5 Z rozevíracího seznamu **Velikost dokumentu** můžete vybrat velikost dokumentu.

f Klepněte na tlačítko **OK**.

## **Postup pro skenování dokumentu do souboru PDF pomocí dotykového displeje <sup>11</sup>**

<span id="page-81-1"></span>Vložte dokument. (Viz [Postup pro vkládání dokument](#page-44-0)ů **▶▶** strana 37.) Stiskněte tlačítko (Skenovat). Stisknutím tlačítka  $\sim$  nebo  $\sim$  na dotykovém displeji zobrazte Sken do soub. Stiskněte tlačítko Sken do soub. **5** Pokud je zařízení připojeno k síti, stiskněte název počítače. Proveďte jeden z následujících postupů: Chcete-li použít výchozí nastavení, pře[j](#page-81-0)děte ke kroku  $\circled{n}$ . Chcete-li změnit výchozí nastavení, přejděte ke kroku  $\odot$ . Stiskněte tlačítko Moznosti. Stiskněte tlačítko Nast. na dotyk.pan. Stiskněte tlačítko Zap.  $\delta$  Podle potřeby vyberte nastavení pro Typ skenovani, Rozliseni, Typ souboru a Odstrante pozadi. **9** Stiskněte tlačítko OK. 10 Stiskněte tlačítko Start. Zařízení začne skenovat. **POZNÁMKA** K dispozici jsou následující režimy skenování. • Sken do OCR • Sken do soub. • Sken do obraz • Sken do media • Sken do mailu • Sken do e-mail. serv.

- <span id="page-81-0"></span>• Sken do FTP
- Sken do site
- Web. sluzba<sup>[1](#page-81-2)</sup>

<span id="page-81-2"></span>Pouze pro uživatele systému Windows®. (Operační systém Windows Vista® SP2 nebo novější a Windows® 7) (uu Příručka uživatele programů: *Používání Webových služeb pro skenování do sítě (operační systém Windows Vista® SP2 nebo novější a Windows® 7)*.)

**A**

# **Běžná údržba <sup>A</sup>**

# <span id="page-82-0"></span>**Výměna inkoustových kazet <sup>A</sup>**

Zařízení je vybaveno čítačem inkoustových bodů. Čítač inkoustových bodů automaticky sleduje úroveň inkoustu v každé ze čtyř kazet. Když zařízení zjistí, že v kazetě dochází inkoust, zařízení zobrazí zprávu.

Na dotykovém displeji se zobrazí informace, ve které kazetě dochází inkoust nebo která potřebuje výměnu. Je nutné, abyste pokyny k výměně inkoustových kazet zobrazené na dotykovém displeji plnili ve správném pořadí.

I když zařízení hlásí, že je nutno vyměnit inkoustovou kazetu, vždy v ní zůstane malé množství inkoustu. V inkoustové kazetě je nutné ponechat určité množství inkoustu, aby nedošlo k vysušení a poškození sestavy tiskové hlavy vzduchem.

## **UPOZORNĚNÍ**

Pokud vám vnikne inkoust do očí, ihned ho vypláchněte vodou a v případě obav vyhledejte lékaře.

## **DŮLEŽITÉ**

Multifunkční zařízení Brother jsou navržena pro práci s inkoustem určité specifikace a maximální výkon a spolehlivost vykazují s originálními inkoustovými kazetami Brother. Společnost Brother nemůže zaručit optimální výkon a spolehlivost v případě používání inkoustu nebo inkoustových kazet jiných specifikací. Proto společnost Brother nedoporučuje používání jiných než originálních kazet značky Brother ani doplňování prázdných kazet inkoustem z jiných zdrojů. Na poškození produktu způsobené použitím spotřebního materiálu jiných výrobců se nemusí vztahovat záruka na výrobek. Prostudujte si prosím záruční podmínky na výrobek.

Otevřete kryt inkoustových kazet. Pokud jedna nebo více inkoustových kazet dosáhne konce životnosti, na dotykovém displeji se zobrazí hlášení Pouze CB tisk nebo Nelze tisknout.

**2** Stiskněte páčku pro uvolnění zámku, jak je znázorněno na obrázku, a uvolněte kazetu označenou na dotykovém displeji. Vyjměte kazetu ze zařízení.

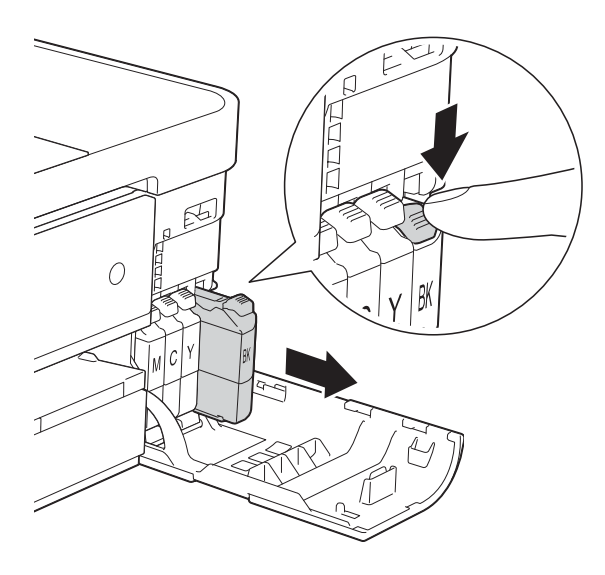

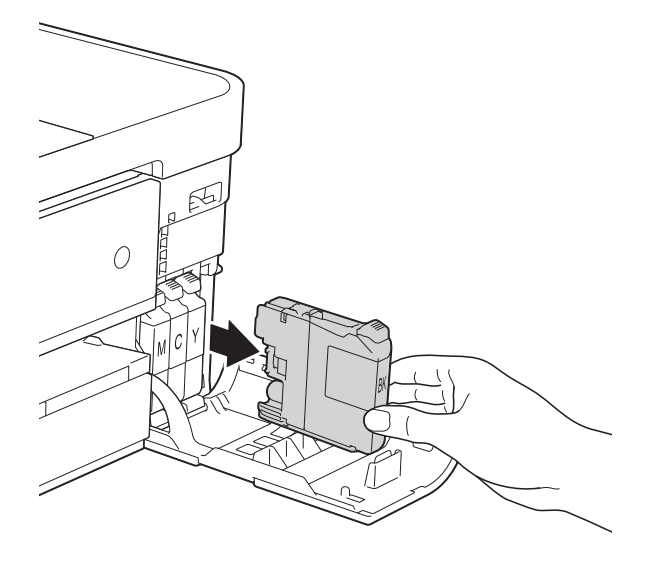

**3** Otevřete obal nové inkoustové kazety barvy uvedené na dotykovém displeji a vyjměte inkoustovou kazetu.

4 Otáčejte zelenou uvolňovací páčku na oranžové ochranné krytce (1) proti směru hodinových ručiček, dokud necvakne a neuvolní vakuové těsnění. Potom odstraňte oranžovou ochrannou krytku podle obrázku.

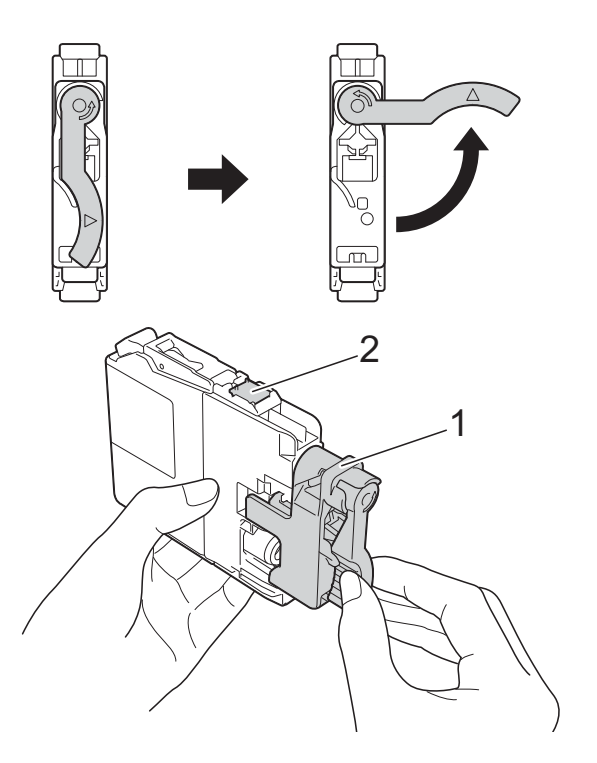

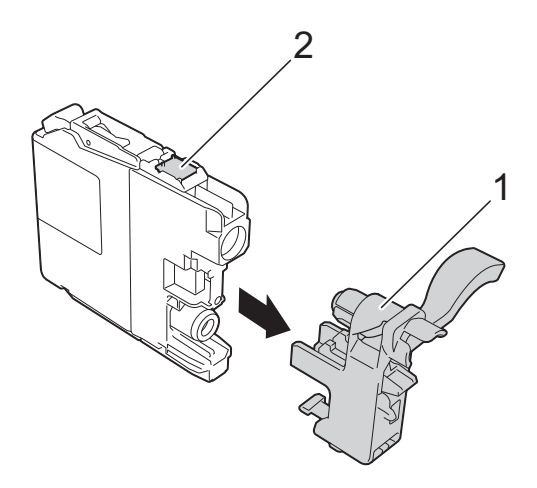

## **DŮLEŽITÉ**

NEDOTÝKEJTE se kazety v označené oblasti (2). Mohlo by to zabránit zařízení v rozpoznání kazety.

**6** Každá barva má svoji vlastní správnou polohu. Zasuňte inkoustovou kazetu ve směru šipky na štítku.

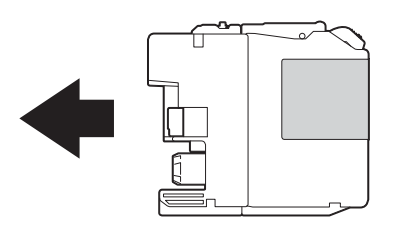

6 Jemně zatlačte na zadní stranu inkoustové kazety s označením "PUSH" (TLAČIT), dokud se nezvedne páčka kazety, a zavřete kryt inkoustových kazet.

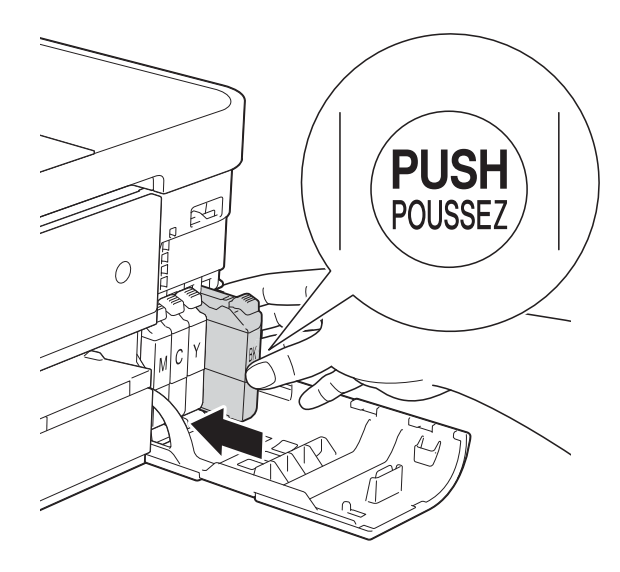

Zařízení automaticky vynuluje čítač inkoustových bodů.

#### **POZNÁMKA**

- Pokud jste vyměnili inkoustovou kazetu, například černou, na dotykovém displeji se může zobrazit výzva, abyste ověřili, že byla nová (například Vymenil jsi BK K). Po instalaci každé nové kazety stisknutím tlačítka Ano vynulujte čítač inkoustových bodů pro danou barvu. Pokud inkoustová kazeta, kterou jste instalovali, není nová, nezapomeňte stisknout tlačítko Ne.
- Pokud se na dotykovém displeji po instalaci inkoustové kazety zobrazí zpráva Chybi ink. patr. nebo Nelze rozpoznat, ověřte, zda se jedná o originální kazetu značky Brother a zda je kazeta nainstalována správně. Vyjměte inkoustovou kazetu a pomalu ji znovu nainstalujte tak, aby se páčka kazety zvedla.

## **DŮLEŽITÉ**

- NEVYJÍMEJTE inkoustové kazety, pokud je nepotřebujete vyměnit. Pokud tak učiníte, může se snížit množství inkoustu a zařízení nezjistí množství zbývajícího inkoustu v kazetě.
- NEDOTÝKEJTE se štěrbin pro vložení kazet. Mohli byste si potřísnit ruce inkoustem.
- Pokud se inkoust dostane na pokožku nebo oděv, okamžitě ho smyjte mýdlem nebo saponátem.
- Pokud instalací inkoustové kazety do nesprávné pozice zaměníte barvy, na dotykovém displeji se zobrazí Chybna barva ink. Ziistěte které inkoustové kazety se neshodují podle barev se svými pozicemi, a přemístěte je do správných pozic.
- Jakmile otevřete inkoustovou kazetu, nainstalujte ji do zařízení a spotřebujte ji do šesti měsíců od instalace. Neotevřené inkoustové kazety používejte do data ukončení použitelnosti uvedeného na obalu.
- NEROZEBÍREJTE inkoustovou kazetu ani s ní nemanipulujte, mohlo by dojít k úniku inkoustu z kazety.

## **Čištění a kontrola zařízení <sup>A</sup>**

## **Čištění skla skeneru <sup>A</sup>**

**b** Odpojte zařízení z elektrické zásuvky.

**2** Zvedněte kryt dokumentu (1). Vyčistěte sklo skeneru (2) a bílý plast (3) měkkou látkou, ze které se neuvolňují vlákna, zvlhčenou nehořlavým čisticím prostředkem na sklo.

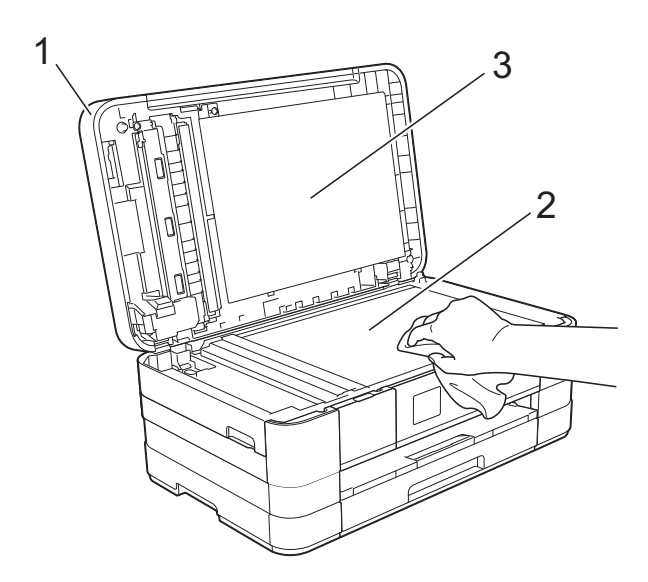

**3** V jednotce ADF vyčistěte bílý pruh (1) a skleněný proužek (2) látkou, ze které se neuvolňují vlákna, zvlhčenou nehořlavým čisticím prostředkem na sklo.

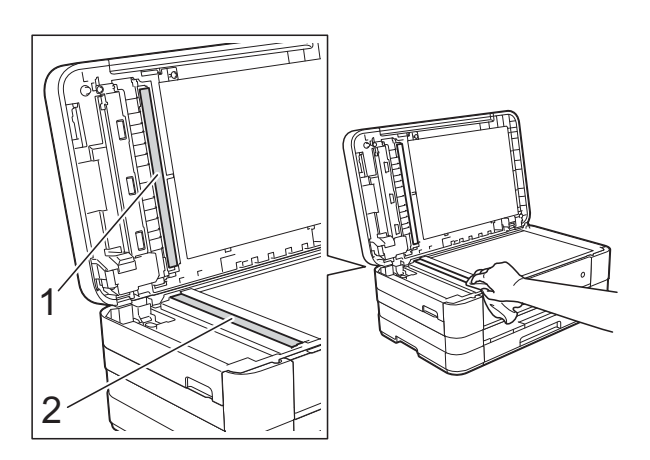

## **POZNÁMKA**

Kromě čištění skleněného proužku nehořlavým čisticím prostředkem na sklo přejeďte konečky prstů přes skleněný proužek, zda na něm nenahmatáte cizí předměty. Pokud ucítíte nečistoty nebo zbytky, vyčistěte skleněný proužek znovu a zaměřte se na znečištěné místo. Možná budete muset čištění zopakovat třikrát nebo čtyřikrát. Výsledek každého čištění ověřte vyhotovením kopie.

 $\rightarrow$ 

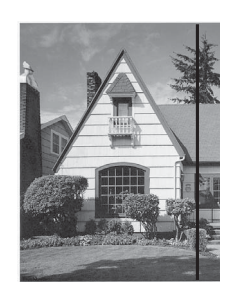

Pokud je na skleněném proužku skvrna nečistot nebo korekční kapaliny, na vytištěném vzorku bude svislá čára.

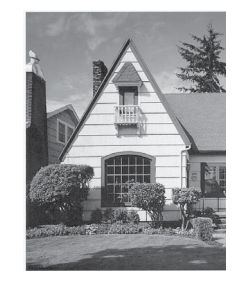

Po vyčištění skleněného proužku svislá čára zmizí.

## **Čištění tiskové hlavy <sup>A</sup>**

Aby byla zachována kvalita tisku, zařízení v případě potřeby automaticky vyčistí tiskovou hlavu. Pokud se zhorší kvalita tisku, můžete čištění zahájit ručně.

Tiskovou hlavu vyčistěte, pokud budou na vytištěných stránkách vodorovné čáry v textu nebo grafice, případně vynechaný text. Můžete čistit pouze černou, tři barvy (žlutou/azurovou/purpurovou) nebo všechny čtyři barvy zároveň.

Při čištění tiskové hlavy se spotřebovává inkoust. Příliš časté čištění znamená zbytečnou spotřebu inkoustu.

### **DŮLEŽITÉ**

NEDOTÝKEJTE se tiskové hlavy. Pokud byste se tiskové hlavy dotkli, mohlo by dojít k trvalému poškození a ztrátě záruky na tiskovou hlavu.

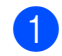

**1** Stiskněte tlačítko **(Mastaveni**).

#### **POZNÁMKA**

Pokud je na dotykovém displeji tlačítko

**||**, můžete jej stisknout a potom  $\overline{\text{přeiděte}}$  $\overline{\text{přeiděte}}$  $\overline{\text{přeiděte}}$  ke kroku  $\bigcirc$ .

- Stisknutím tlačítka ∧ nebo v na dotykovém displeji zobrazte Zaklad.nastav.
- Stiskněte tlačítko Zaklad.nastav.
- Stiskněte tlačítko Inkoust.
- <span id="page-86-0"></span>Stisknutím tlačítka **^** nebo **Y** zobrazte Cisteni.
- Stiskněte tlačítko Cisteni.
	- Stisknutím tlačítka **^** nebo **v** zobrazte K, Barva nebo Vsechny a potom stiskněte volbu, kterou chcete vyčistit. Zařízení vyčistí tiskovou hlavu. Po dokončení čištění se na dotykovém displeji obnoví domovská stránka.

#### **POZNÁMKA**

- Pokud se kvalita tisku nezlepší ani po pěti čištěních tiskové hlavy, zkuste pro každou z problémových barev nainstalovat novou originální inkoustovou kazetu Brother Innobella™. Zkuste tiskovou hlavu vyčistit znovu maximálně pětkrát za sebou. Pokud se tisk nezlepší, kontaktujte zákaznický servis Brother nebo nejbližšího prodejce společnosti Brother.
- Čištění tiskové hlavy můžete také provést z počítače.

(**▶▶** Příručka uživatele programů: *Karta Údržba* (Windows®).)

## **Kontrola kvality tisku**

Pokud jsou barvy a text na výtiscích vybledlé nebo pruhované, mohou být ucpané některé trysky tiskové hlavy. Tuto možnost můžete ověřit vytištěním kontrolního vzorku kvality tisku a prohlídkou kontrolní šablony trysek.

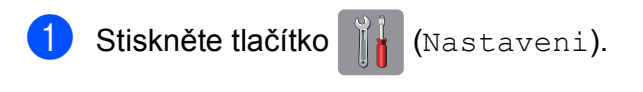

#### **POZNÁMKA**

Pokud je na dotykovém displeji tlačítko

, můžete jej stisknout a potom

 $p^*$ [e](#page-86-1)jděte ke kroku $\bigcirc$ .

- Stisknutím tlačítka **^** nebo **v** na dotykovém displeji zobrazte Zaklad.nastav.
- Stiskněte tlačítko Zaklad.nastav.
- Stiskněte tlačítko Inkoust.
- <span id="page-86-1"></span>Stiskněte tlačítko Test tisku.
- Stiskněte tlačítko Kvalita tisku.
- Stiskněte tlačítko Start. Zařízení začne tisknout kontrolní vzorek kvality tisku.
- <span id="page-87-1"></span>8 Ve vzorku zkontrolujte kvalitu čtyř barevných bloků.
- **9** Na dotykovém displeji se zobrazí dotaz, zda je kvalita tisku v pořádku. Proveďte jeden z následujících postupů:
	- Jsou-li všechny čáry jasné a viditelné, stisknutím tlačítka Ano dokončete kontrolu kvality tisku a přejděte ke kroku ®.
	- Pokud některé krátké čáry chybí, jak je zobrazeno na obrázku níže, stiskněte tlačítko Ne.

V pořádku Špatné

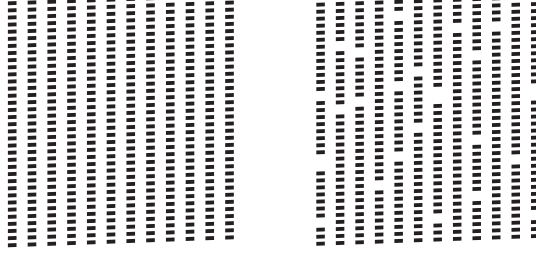

10 Na dotykovém displeji se zobrazí dotaz, zda je v pořádku kvalita tisku černé a pak tří barev.

Stiskněte tlačítko Ano nebo Ne.

K Na dotykovém displeji se zobrazí dotaz, zda chcete zahájit čištění.

Stiskněte tlačítko Ano.

Zařízení začne čistit tiskovou hlavu.

12 Po dokončení čištění stiskněte tlačítko Start.

> Zařízení začne znovu tisknout kontrolní vzorek kvality tisku. Vraťte se ke kroku $\mathbf{\Theta}$  $\mathbf{\Theta}$  $\mathbf{\Theta}$ .

<span id="page-87-0"></span>**13** Stiskněte tlačítko .

Pokud se kvalita tisku nezlepší ani po pěti čištěních tiskové hlavy, zkuste pro každou z problémových barev nainstalovat novou originální náhradní inkoustovou kazetu Brother. Zkuste tiskovou hlavu vyčistit znovu maximálně pětkrát za sebou. Pokud se tisk nezlepší, kontaktujte zákaznický servis Brother nebo nejbližšího prodejce společnosti Brother.

## **DŮLEŽITÉ**

NEDOTÝKEJTE se tiskové hlavy. Pokud byste se tiskové hlavy dotkli, mohlo by dojít k trvalému poškození a ztrátě záruky na tiskovou hlavu.

#### **POZNÁMKA**

Když je tryska tiskové hlavy ucpaná, vypadá vytištěný vzorek následovně.

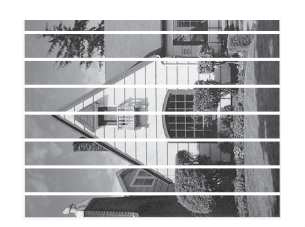

#### A4, Letter a Executive

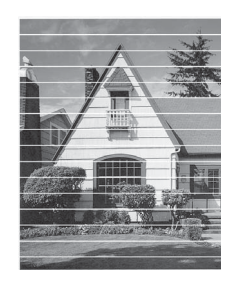

A3, Ledger, Legal, A5, A6, obálky, Fotografie (10  $\times$  15 cm), Fotografie L  $(89 \times 127 \text{ mm})$ , Fotografie 2L (13  $\times$  18 cm) a Štítek (127  $\times$  203 mm)

Po vyčištění trysky tiskové hlavy vodorovné čáry zmizí.

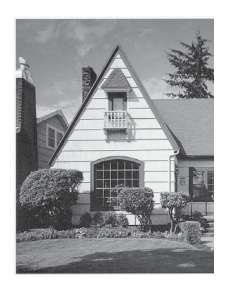

## **Kontrola zarovnání tisku**

Pokud je vytištěný text rozmazaný anebo jsou snímky vybledlé, budete možná muset po přepravě zařízení upravit zarovnání tisku.

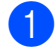

Stiskněte tlačítko | 18 (Nastaveni).

#### **POZNÁMKA**

Pokud je na dotykovém displeji tlačítko

, můžete jej stisknout a potom

 $\overline{p}$  $\overline{p}$  $\overline{p}$ řejděte ke kroku  $\bigcirc$ .

- **2** Stisknutím tlačítka ∧ nebo ∨ na dotykovém displeji zobrazte Zaklad.nastav.
- **3** Stiskněte tlačítko Zaklad.nastav.
- 4 Stiskněte tlačítko Inkoust.
- <span id="page-88-0"></span>Stisknutím tlačítka  $\sim$  nebo  $\sim$  zobrazte Test tisku.
- 6 Stiskněte tlačítko Test tisku.
	- Stiskněte tlačítko Zarovnani.

8 Stiskněte tlačítko Start. Zařízení začne tisknout kontrolní vzorek zarovnání.

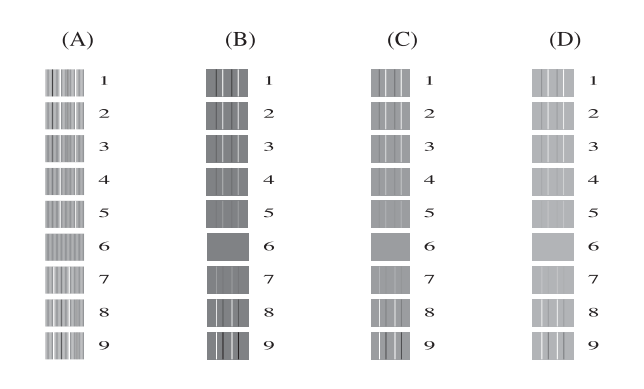

**9** Pro vzorek "A" stiskněte číslo zkušebního tisku, který má nejméně viditelné svislé pruhy (1 - 9).

- <sup>10</sup> Pro vzorek "B" stiskněte číslo zkušebního tisku, který má nejméně viditelné svislé pruhy (1 - 9).
- **k Pro vzorek "C" stiskněte číslo** zkušebního tisku, který má nejméně viditelné svislé pruhy (1 - 9).
- 12 Pro vzorek "D" stiskněte číslo zkušebního tisku, který má nejméně viditelné svislé pruhy (1 - 9).

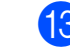

Stiskněte tlačítko .

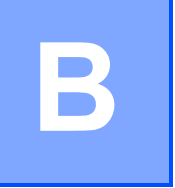

# **Odstraňování problémů <sup>B</sup>**

Pokud se domníváte, že se zařízením není něco v pořádku, projděte si nejdříve všechny následující položky a postupujte podle tipů pro odstraňování problémů.

Většinu činností souvisejících s problémy můžete provést vlastními silami. Pokud potřebujete další pomoc, centrum podpory Brother Solutions Center nabízí nejnovější často kladené dotazy a tipy pro odstraňování problémů.

Nahlédněte na webové stránky<http://solutions.brother.com/>.

# **Identifikace problému <sup>B</sup>**

Nejdříve zkontrolujte následující.

- Napájecí kabel zařízení je správně připojen a vypínač zařízení je zapnutý.
- Všechny ochranné materiály byly odstraněny.
- Papír je správně vložen v zásobníku papíru.
- Kabely rozhraní jsou bezpečně zapojeny do zařízení a počítače anebo je bezdrátové připojení nastaveno na zařízení a na počítači.
- Zprávy na dotykovém displeji

(Viz *[Chybové zprávy a zprávy údržby](#page-91-0)* >> strana 84.)

Pokud jste nevyřešili problém pomocí výše uvedených bodů, identifikujte problém a pak přejděte na níže navrhovanou stránku.

Zacházení s papírem a problémy s tiskem:

- **[Potíže s tiskem](#page-110-0) >> strana 103**
- **[Problémy s kvalitou tisku](#page-111-0) >> strana 104**
- **Potíže př[i zacházení s papírem](#page-114-0) >> strana 107**
- *Tisk přijatých faxů* **>>** [strana 108](#page-115-0)

Problémy s telefonem a faxem:

- *[Telefonní linka nebo p](#page-115-1)řipojení* **>>** strana 108
- [Zpracovávání p](#page-116-0)říchozích volání >> strana 109
- *Přijímání faxů* **▶ >** [strana 108](#page-115-2)
- [Odesílání fax](#page-116-1)ů >> strana 109

Odstraňování problémů

Problémy při kopírování:

**Potíže př[i kopírování](#page-117-0)** >> strana 110

Problémy při skenování:

- **Potíže př[i skenování](#page-117-1)** >> strana 110
- **[Potíže s aplikací PhotoCapture Center™](#page-118-0) >> strana 111**

Problémy s programovým vybavením a sítí:

- **[Potíže s programovým vybavením](#page-118-1) >> strana 111**
- **[Potíže se sítí](#page-118-2)** >> strana 111
- **Potíže př[i vkládání dat](#page-119-0) >> strana 112**

# <span id="page-91-0"></span>**Chybové zprávy a zprávy údržby <sup>B</sup>**

Stejně jako u jakéhokoli složitého kancelářského produktu může docházet k chybám a může být nutné vyměnit spotřební materiál. Pokud k tomu dojde, zařízení identifikuje chybu nebo potřebnou běžnou údržbu a zobrazí příslušnou zprávu. Nejběžnější chybové zprávy a zprávy údržby jsou uvedeny v následující části.

Většinu činností souvisejících s odstraňováním chyb a běžnou údržbou můžete provést vlastními silami. Pokud potřebujete další pomoc, centrum podpory Brother Solutions Center nabízí nejnovější často kladené dotazy a tipy pro odstraňování problémů:

Nahlédněte na webové stránky [http://solutions.brother.com/.](http://solutions.brother.com/)

## **POZNÁMKA**

 se rozsvítí, když se objeví zpráva o chybě nebo o údržbě. Stisknutím tlačítka zobrazíte chybovou zprávu na dotykovém displeji.

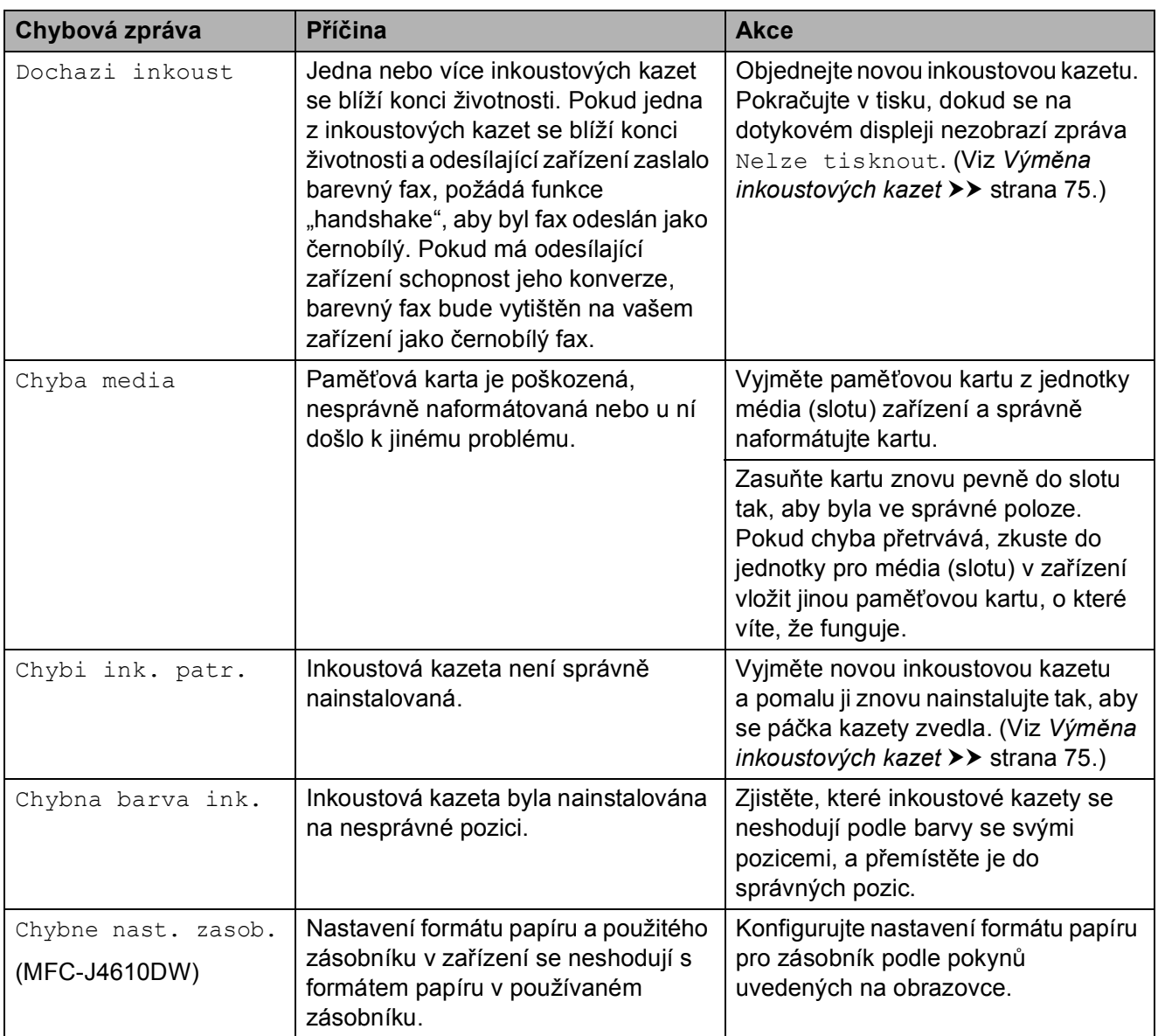

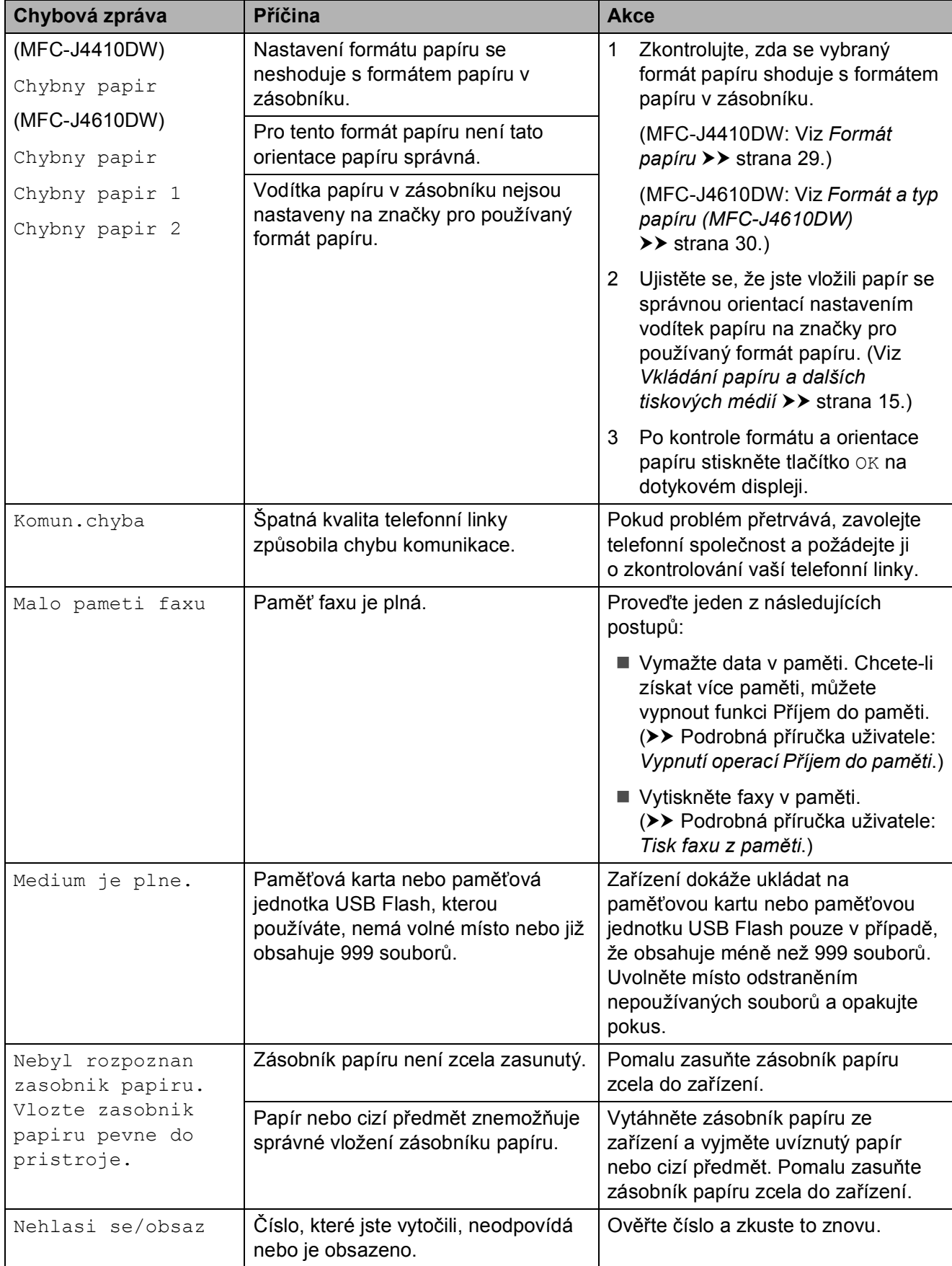

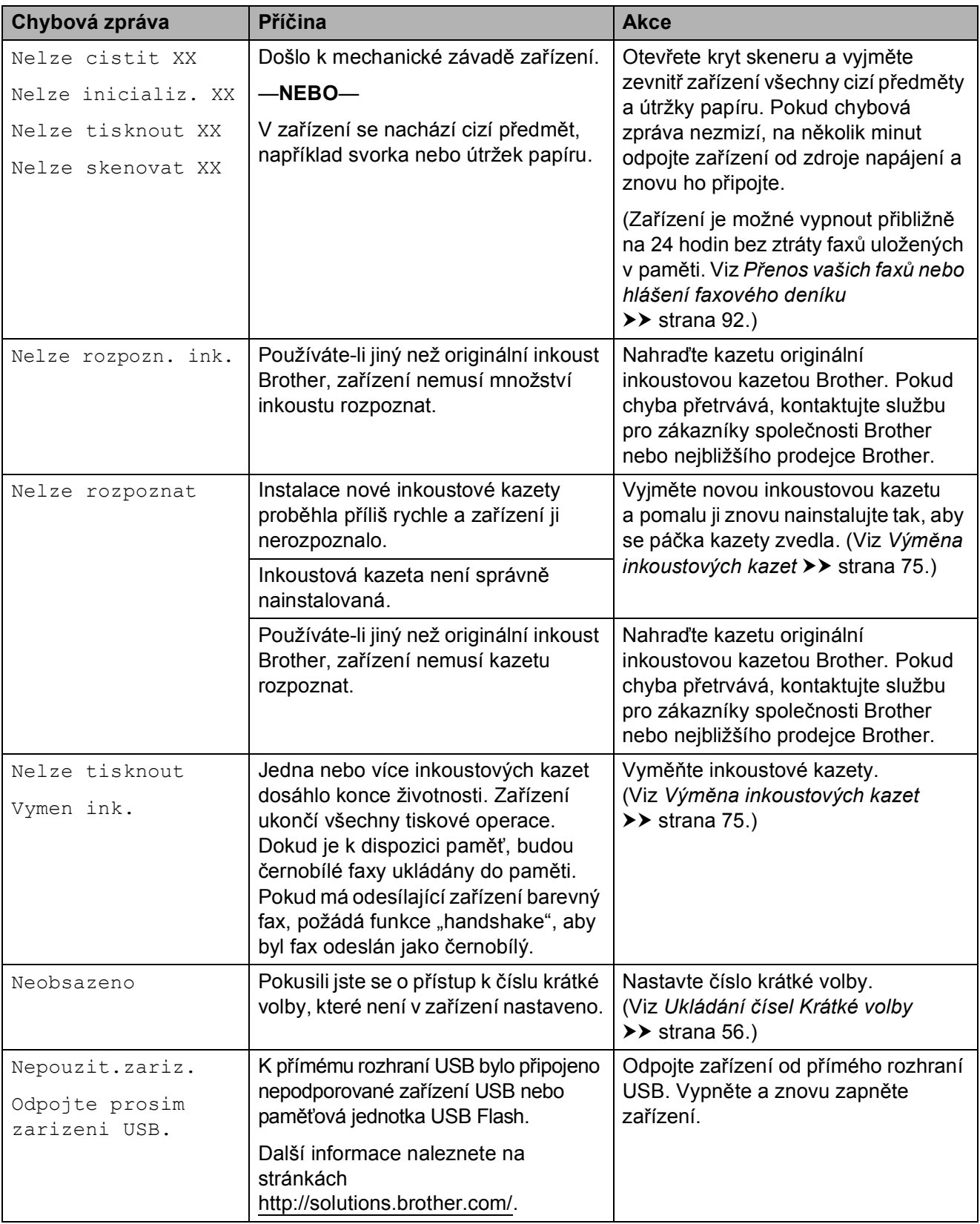

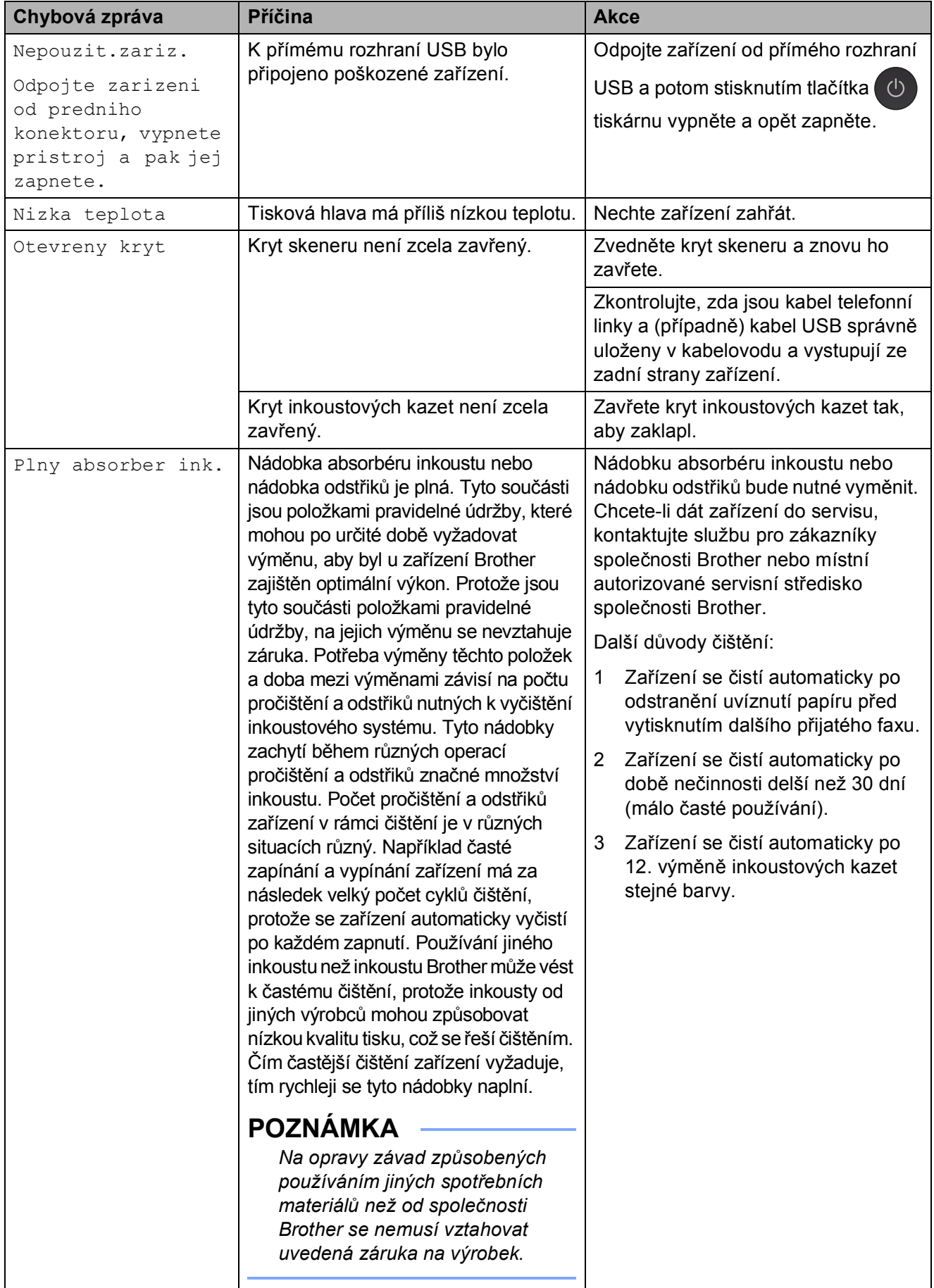

**B**

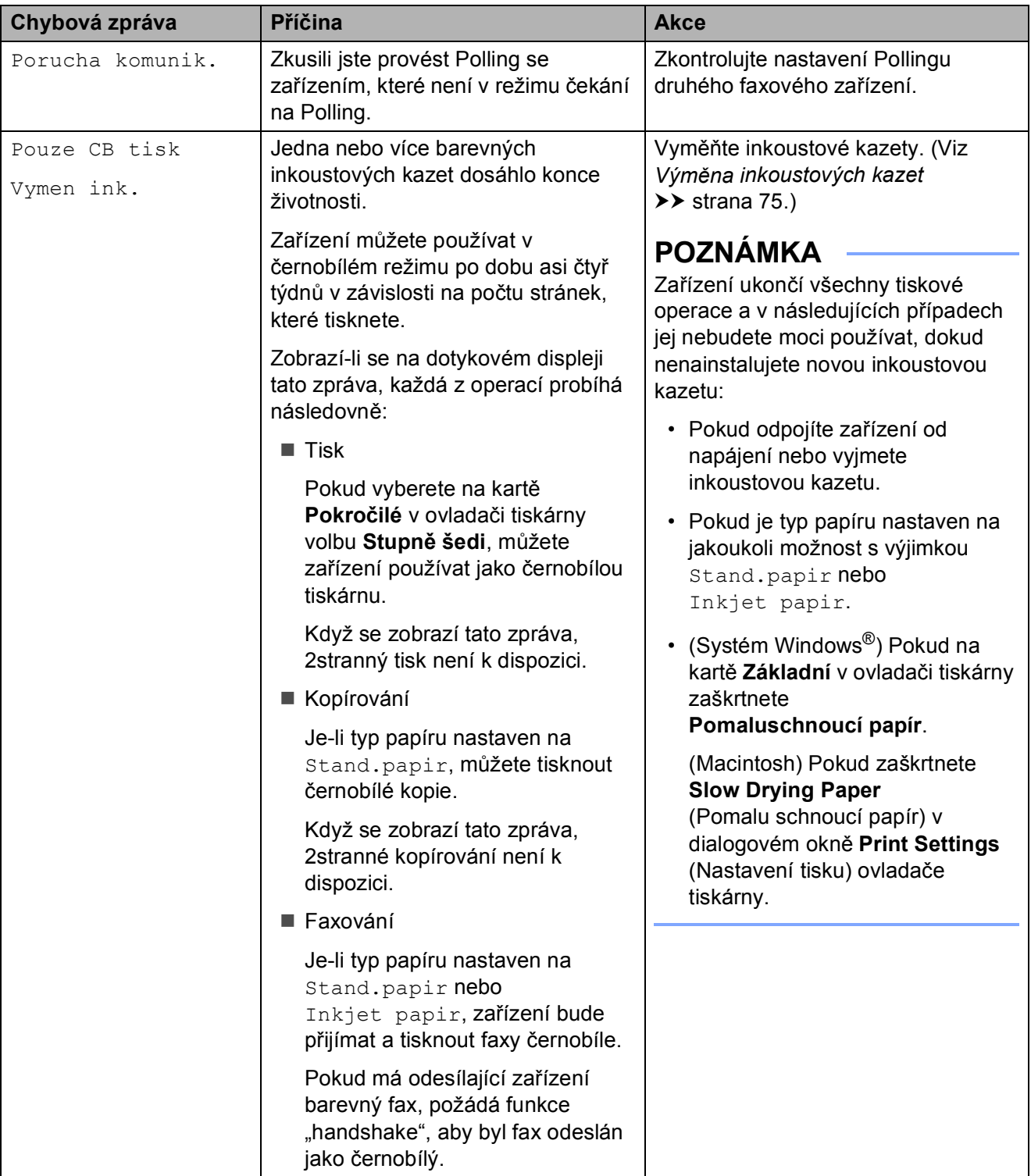

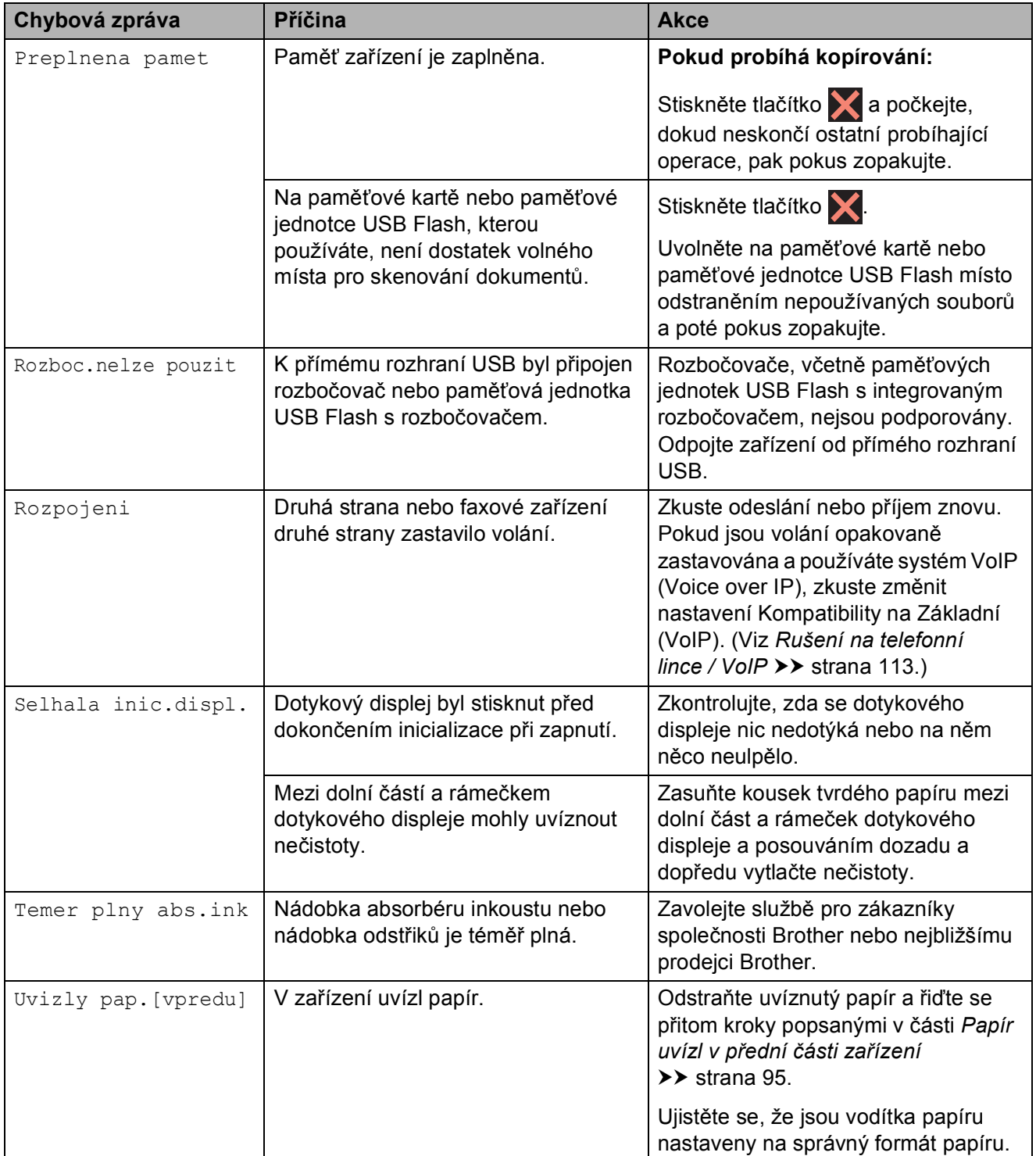

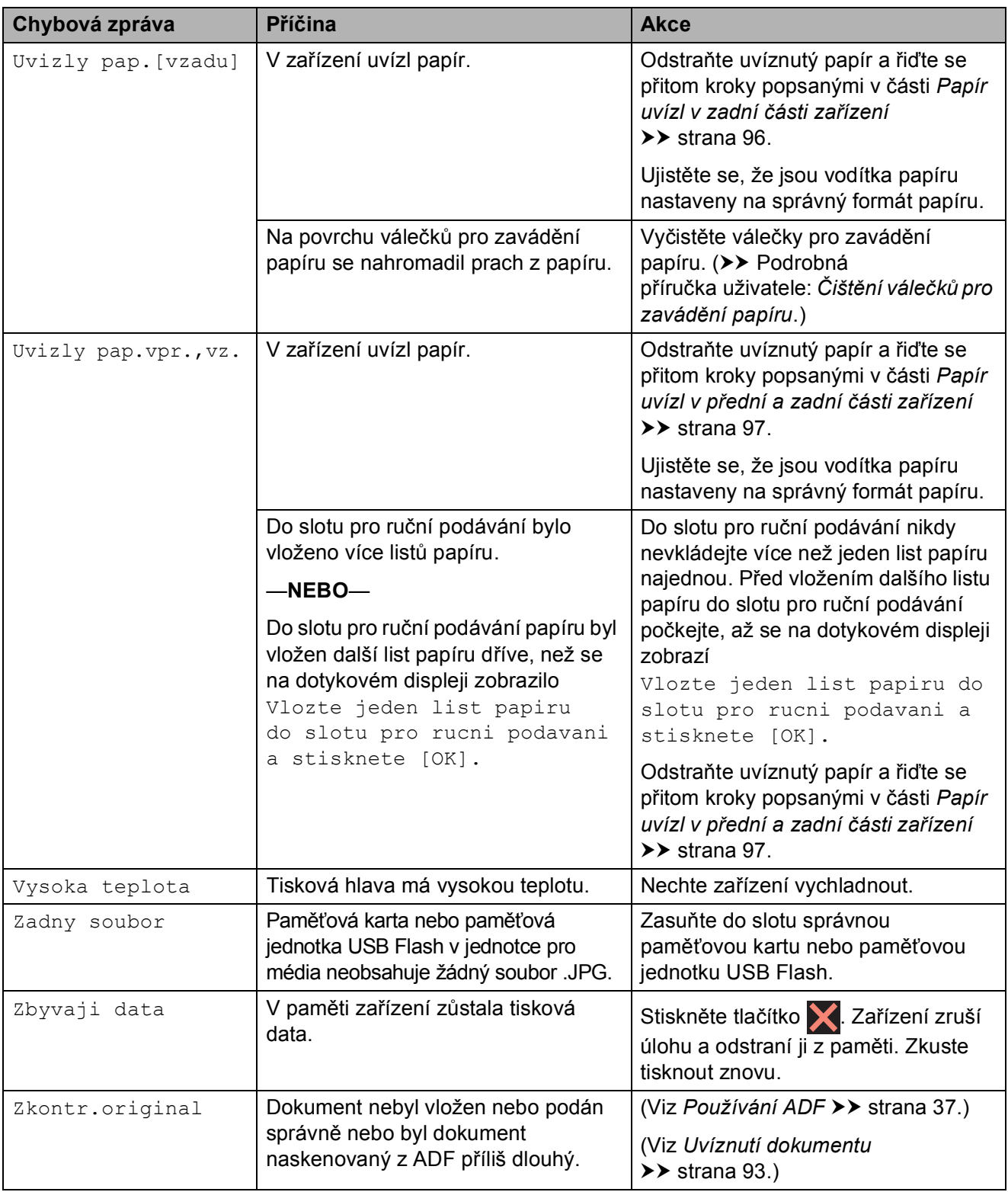

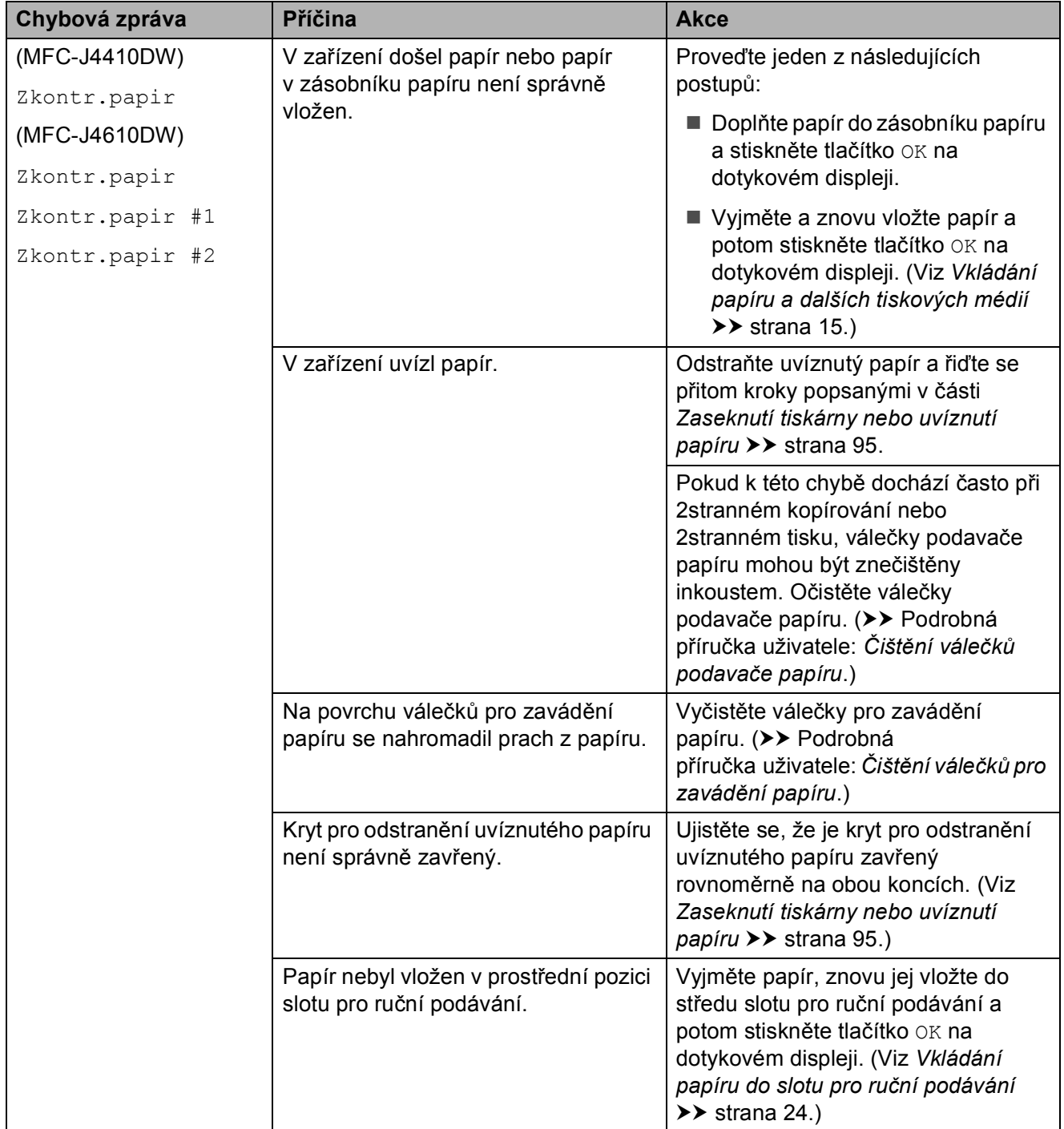

## **Zobrazení animací chyb <sup>B</sup>**

Animace chyb zobrazují podrobné pokyny pro případ uvíznutí papíru. Jednotlivé kroky můžete sledovat vlastním tempem. Stisknutím tlačítka v zobrazíte další krok a tlačítkem  $\sim$  se vrátíte o krok zpět.

## <span id="page-99-0"></span>**Přenos vašich faxů nebo hlášení faxového deníku <sup>B</sup>**

Pokud se na dotykovém displeji zobrazí:

- Nelze cistit XX
- Nelze inicializ. XX
- Nelze tisknout XX
- Nelze skenovat XX

Doporučujeme, abyste přenesli faxy do jiného faxového přístroje nebo do počítače. (Viz *Přenos faxů [do jiného faxového za](#page-99-1)řízení* uu [strana 92](#page-99-1) nebo *Př[enášení fax](#page-99-2)ů do [vašeho po](#page-99-2)čítače* ▶▶ strana 92.)

Můžete také přenést hlášení faxového deníku, abyste viděli, jestli existují nějaké faxy, které je potřeba přenést. (Viz *Př[enos](#page-100-1)  [hlášení faxového deníku do jiného faxového](#page-100-1)  zařízení* **≻≻** [strana 93](#page-100-1).)

#### <span id="page-99-1"></span>**Přenos faxů do jiného faxového zařízení <sup>B</sup>**

Pokud jste nenastavili ID stanice, nemůžete vstoupit do režimu přenosu faxu.  $(\triangleright\triangleright$  Stručný návod k obsluze: *Zadání osobních informací (ID stanice)*.)

- Stisknutím tlačítka **dočasně** přerušíte chybu.
- 

Stiskněte tlačítko **(Nastaveni)**.

- Stisknutím tlačítka  $\sim$  nebo  $\sim$  na dotykovém displeji zobrazte Sluzba.
- Stiskněte tlačítko Sluzba.
- Stiskněte tlačítko Prenos dat.
- 6 Stiskněte tlačítko Prenos faxu.
	- Proveďte jeden z následujících postupů:
		- Pokud se na dotykovém displeji zobrazí Chybi udaje, paměť zařízení neobsahuje žádné faxy.

Stiskněte tlačítko .

- Zadejte faxové číslo, na které budou faxy přeposílány.
- Stiskněte tlačítko Fax Start.

#### <span id="page-99-2"></span>**Přenášení faxů do vašeho počítače B**

Můžete přenést faxy z paměti zařízení do vašeho počítače.

- Stisknutím tlačítka **V** dočasně přerušíte chybu.
- 2 Zkontrolujte, zda jste nainstalovali program **MFL-Pro Suite** ve vašem počítači, a potom zapněte **PC-Fax příjem** v počítači. (>> Příručka uživatele programů: *Příjem faxů do počítače*.)
	- Zkontrolujte, zda jste nastavili funkci PC-Fax příjem v zařízení. (>> Podrobná příručka uživatele: *Funkce přijímání faxů do počítače PC Fax příjem (pouze operační systém Windows®)*.) Pokud jsou při nastavení funkce PC-Fax příjem v paměti zařízení faxy, na dotykovém displeji se zobrazí dotaz,

zda chcete tyto faxy přenést do paměti počítače.

- 4 Proveďte jeden z následujících postupů:
	- Chcete-li do počítače přenést všechny faxy, stiskněte tlačítko Ano. Budete dotázáni, zda chcete zapnout možnost záložního výtisku.
	- Chcete-li ukončit a ponechat faxy v paměti, stiskněte tlačítko Ne.
	- Stiskněte tlačítko .

#### <span id="page-100-1"></span>**Přenos hlášení faxového deníku do jiného faxového zařízení <sup>B</sup>**

Pokud jste nenastavili ID stanice, nemůžete vstoupit do režimu přenosu faxu.  $(\triangleright\triangleright$  Stručný návod k obsluze: *Zadání osobních informací (ID stanice)*.)

- Stisknutím tlačítka **dočasně** přerušíte chybu.
- Stiskněte tlačítko | 1 (Nastaveni).
- **3** Stisknutím tlačítka ∧ nebo ∨ na dotykovém displeji zobrazte Sluzba.
- Stiskněte tlačítko Sluzba.
- Stiskněte tlačítko Prenos dat.
- 6 Stiskněte tlačítko Prenos hlaseni.
- Zadejte číslo faxu, na které bude předáno hlášení faxového deníku.
- Stiskněte tlačítko Fax Start.

## <span id="page-100-0"></span>**Uvíznutí dokumentu <sup>B</sup>**

Dokumenty mohou v jednotce ADF uvíznout, pokud nejsou správně vloženy nebo zavedeny nebo jsou příliš dlouhé. Chcete-li odstranit uvíznutý dokument, postupujte podle následujících kroků.

#### **Dokument uvízl v horní části jednotky ADF <sup>B</sup>**

**Vyjměte z ADF veškerý papír, který** neuvízl.

- Otevřete kryt ADF.
- **3** Tažením vzhůru odstraňte uvíznutý dokument.

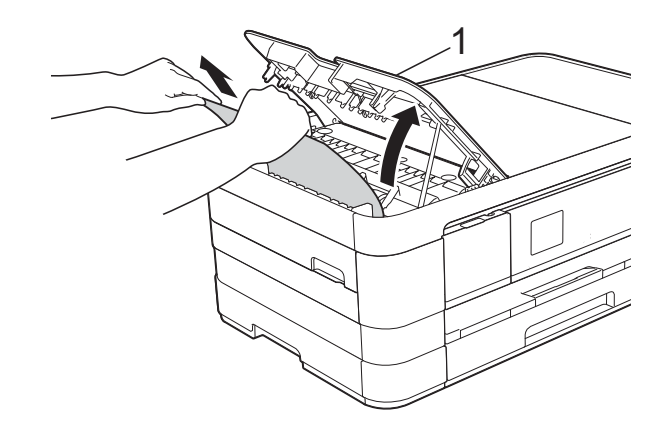

- **1 Kryt ADF**
- Zavřete kryt ADF.

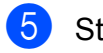

Stiskněte tlačítko **X**.

### **DŮLEŽITÉ**

Abyste zabránili uvíznutí dokumentu, zavřete kryt ADF správně jemným zatlačením ve střední části.

#### **Dokument uvízl uvnitř jednotky ADF <sup>B</sup>**

- **b** Vyjměte veškerý papír, který není zaseknutý, z ADF.
- 2 Zvedněte kryt dokumentu.
- **3** Vytáhněte uvíznutý dokument směrem doleva.

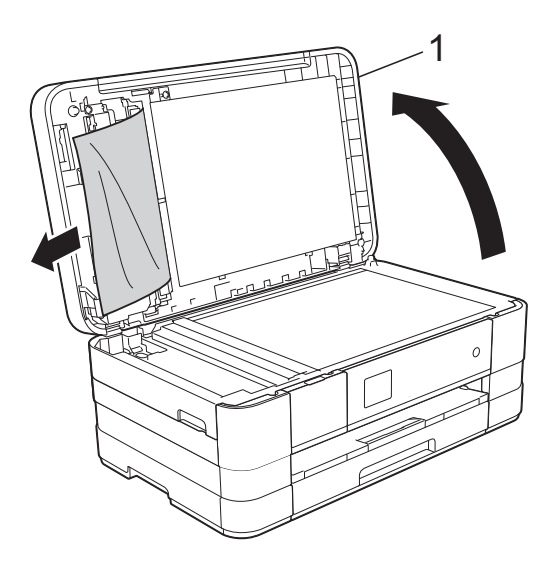

**1 kryt dokumentu**

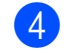

- 4 Zavřete kryt dokumentu.
- 5 Stiskněte tlačítko X.

#### **Odstraňování malých dokumentů uvíznutých v ADF <sup>B</sup>**

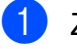

- 1 Zvedněte kryt dokumentu.
- 2 Zasuňte kousek tuhého papíru, například kartonu, do ADF a vytlačte veškeré malé útržky papíru.

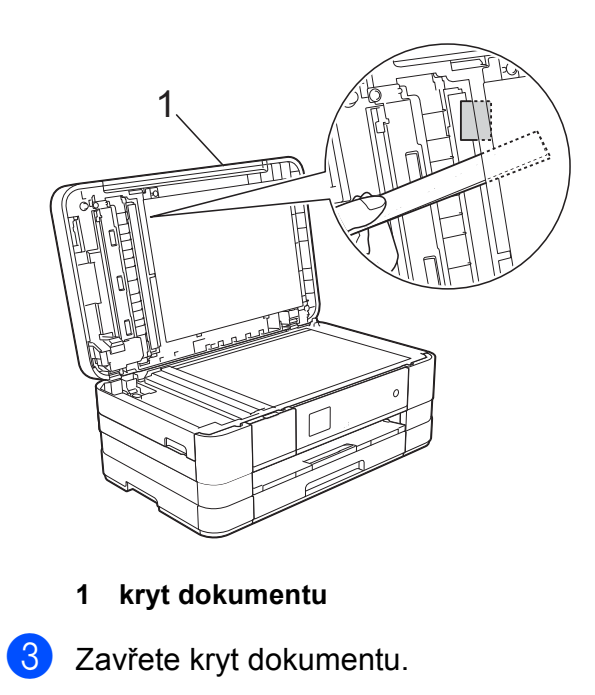

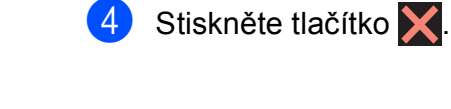

## <span id="page-102-1"></span>**Zaseknutí tiskárny nebo uvíznutí papíru <sup>B</sup>**

Uvíznutý papír odstraňujte podle toho, kde v zařízení uvízl.

### <span id="page-102-0"></span>**Papír uvízl v přední části zařízení <sup>B</sup>**

Pokud se na dotykovém displeji zobrazí zpráva Uvizly pap. [vpredu], postupujte podle následujících kroků:

a Odpojte zařízení z elektrické zásuvky.

b Vysuňte zásobník papíru (1) zcela ze zařízení.

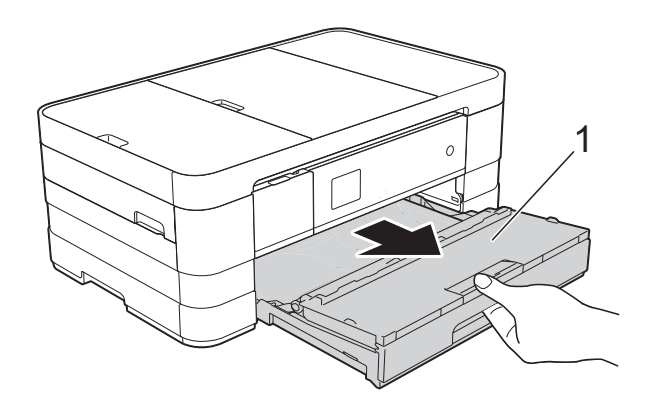

**3** Vytáhněte uvíznutý papír (1).

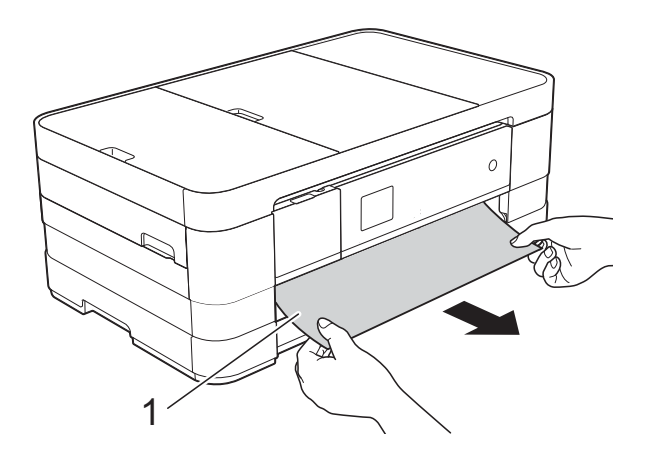

4 Zvedněte kryt pro odstranění uvíznutého papíru a odstraňte uvíznutý papír.

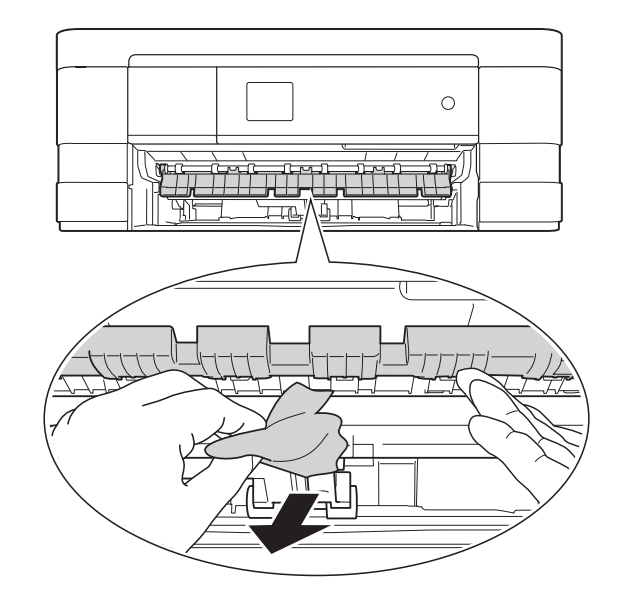

**b** Ujistěte se, že jste pozorně prohlédli vnitřek zařízení a prostor pod krytem pro odstranění uvíznutého papíru.

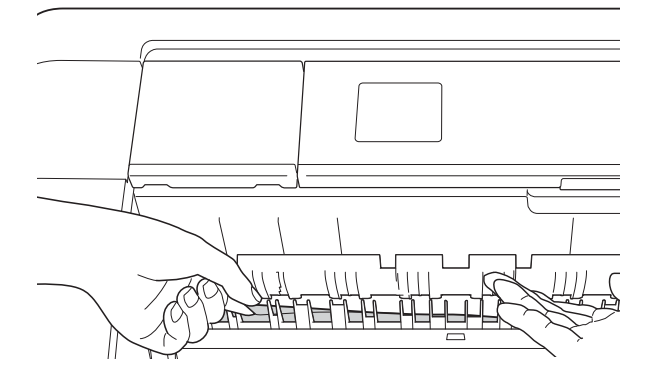

6 Vložte zásobník papíru pevně zpět do zařízení.

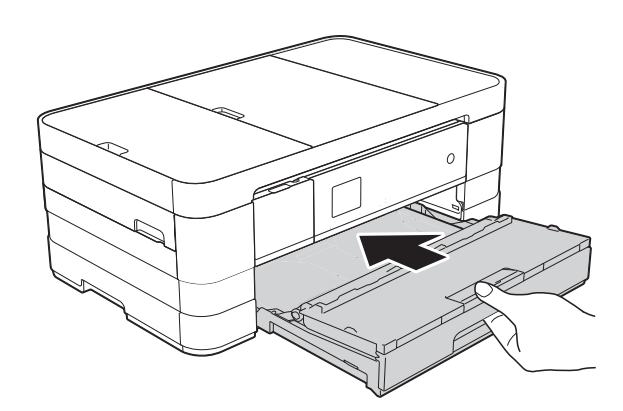

#### **POZNÁMKA**

Táhněte podpěru papíru ven, dokud neklapne.

Znovu připojte napájecí kabel.

### **POZNÁMKA**

Pokud se uvíznutí papíru opakuje, v zařízení pravděpodobně uvízl malý kousek papíru. (Viz *[Další operace](#page-107-0)  odstraň[ování uvíznutého papíru](#page-107-0)*  $\rightarrow$  [strana 100.](#page-107-0))

#### <span id="page-103-0"></span>**Papír uvízl v zadní části zařízení <sup>B</sup>**

Pokud se na dotykovém displeji zobrazí zpráva Uvizly pap. [vzadu], postupujte podle následujících kroků:

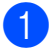

**1** Odpojte zařízení z elektrické zásuvky.

2 Otevřete kryt pro odstranění uvíznutého papíru (1) na zadní straně zařízení.

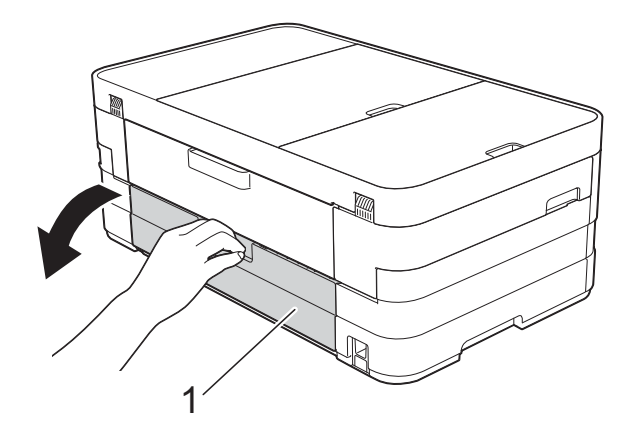

8 Otevřete vnitřní kryt (1).

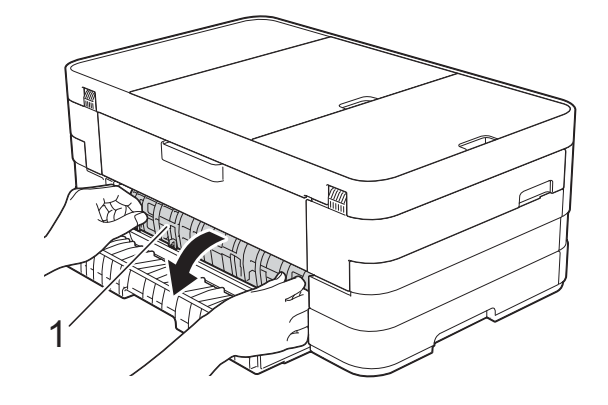

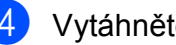

Vytáhněte uvíznutý papír ze zařízení.

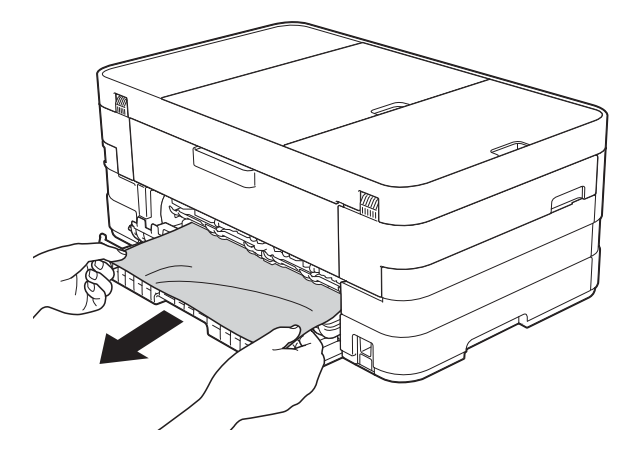

**5** Zavřete vnitřní kryt a kryt pro odstranění uvíznutého papíru. Zkontrolujte, zda jsou kryty správně uzavřeny.

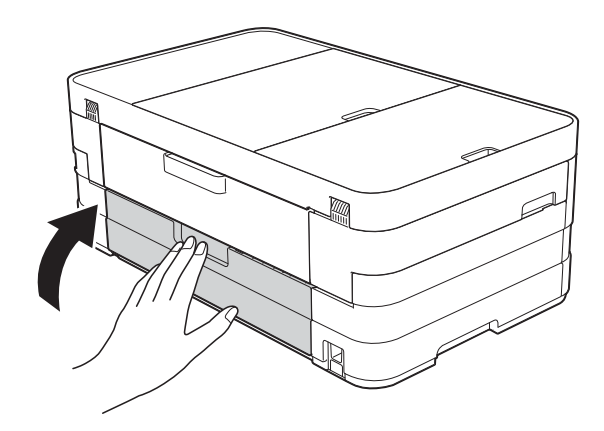

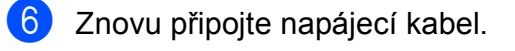

#### <span id="page-104-0"></span>**Papír uvízl v přední a zadní části zařízení <sup>B</sup>**

Pokud se na dotykovém displeji zobrazí zpráva Uvizly pap. vpr., vz., postupujte podle následujících kroků:

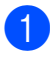

**b** Odpojte zařízení z elektrické zásuvky.

 $\left( 2 \right)$  (MFC-J4410DW) Vysuňte zásobník papíru (1) zcela ze zařízení.

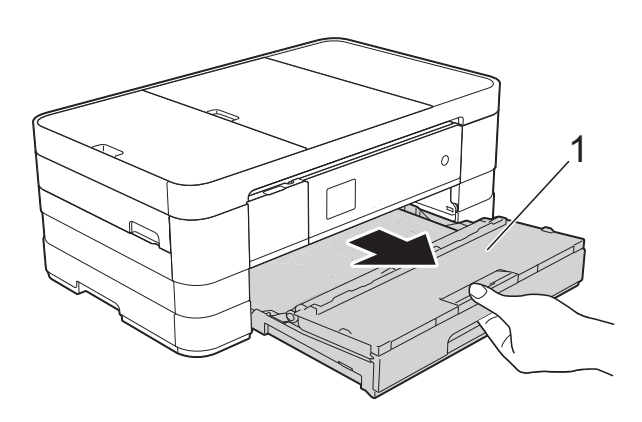

(MFC-J4610DW) Vysuňte zásobník papíru #1 a potom zásobník #2 zcela ze zařízení.

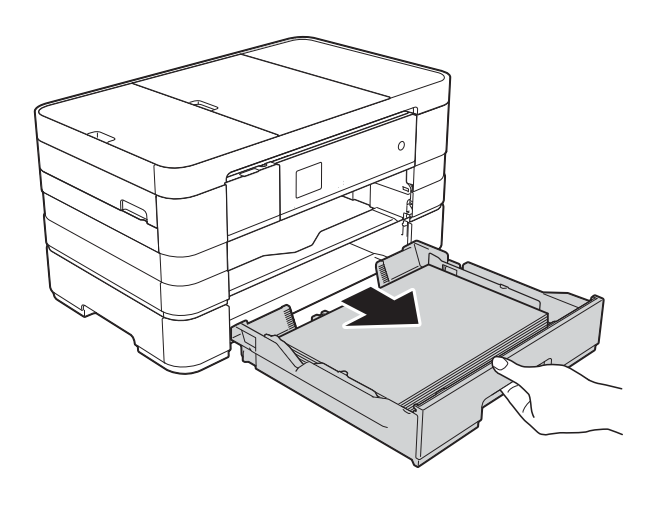

**3** Vytáhněte uvíznutý papír (1). (MFC-J4410DW)

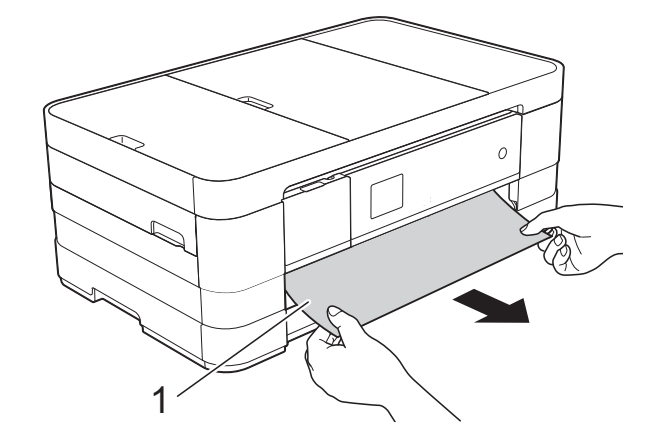

(MFC-J4610DW)

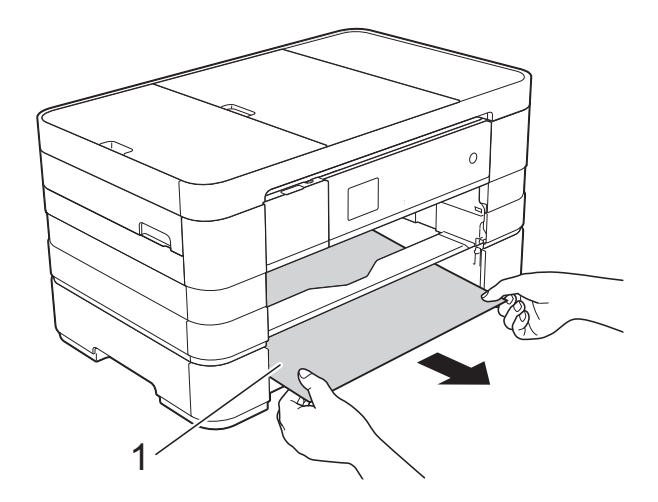

4 Zvedněte kryt pro odstranění uvíznutého papíru a potom odstraňte uvíznutý papír.

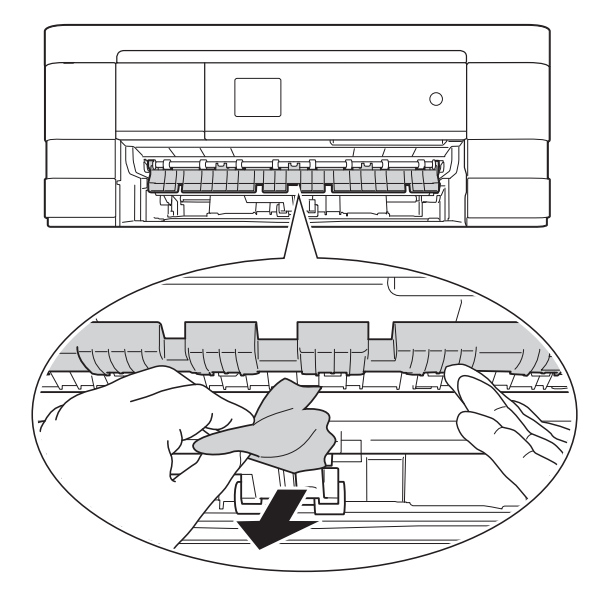

**6** Ujistěte se, že jste pozorně prohlédli vnitřek zařízení a prostor pod krytem pro odstranění uvíznutého papíru.

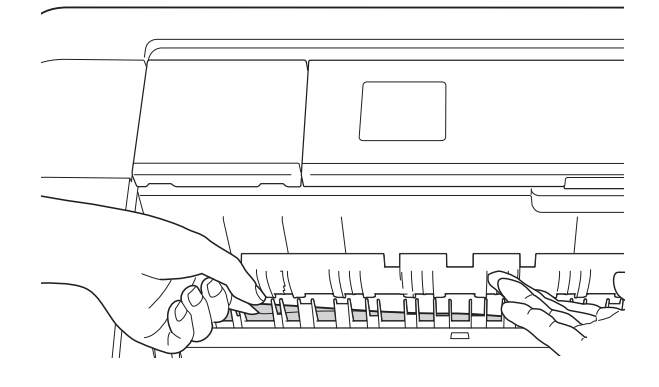

**6** Oběma rukama uchopte výstupky pro prsty na obou stranách přístroje a zvedejte kryt skeneru (1) do otevřené polohy.

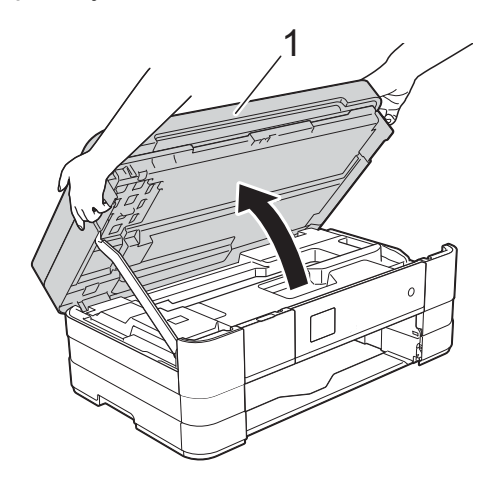

**Z** Pomalu vytáhněte uvíznutý papír (1) z přístroje.

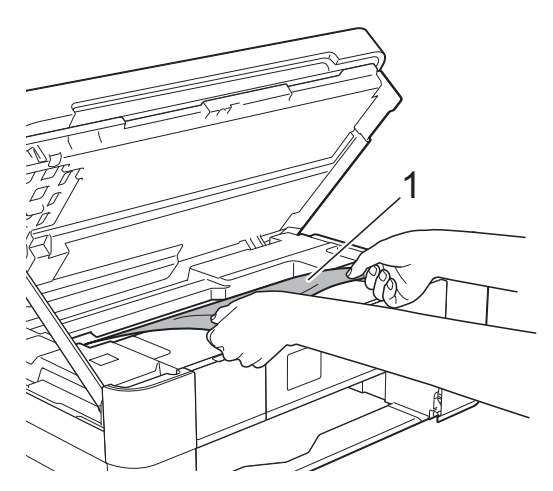

**8** Posuňte tiskovou hlavu (podle potřeby), aby bylo možné odstranit papír, který zůstal v této části. Zkontrolujte, zda žádný uvíznutý papír nezůstal v rozích zařízení (1) a (2).

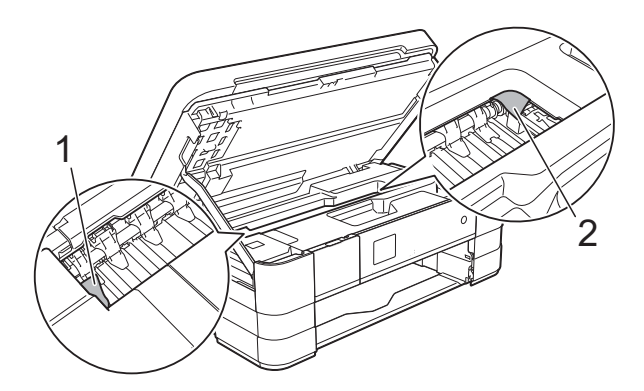

## **DŮLEŽITÉ**

- Pokud papír uvízl pod tiskovou hlavou, odpojte zařízení od zdroje napájení, přesuňte tiskovou hlavu tak, aby se nedotýkala papíru, a potom vytáhněte papír.
- Pokud se tisková hlava nachází v pravém rohu, jak je znázorněno na obrázku, nemůžete tiskovou hlavu posunout. Znovu připojte napájecí kabel. Stiskněte a podržte

tlačítko **X**, dokud se tisková hlava neposune doprostřed. Potom odpojte zařízení od zdroje napájení a vyjměte papír.

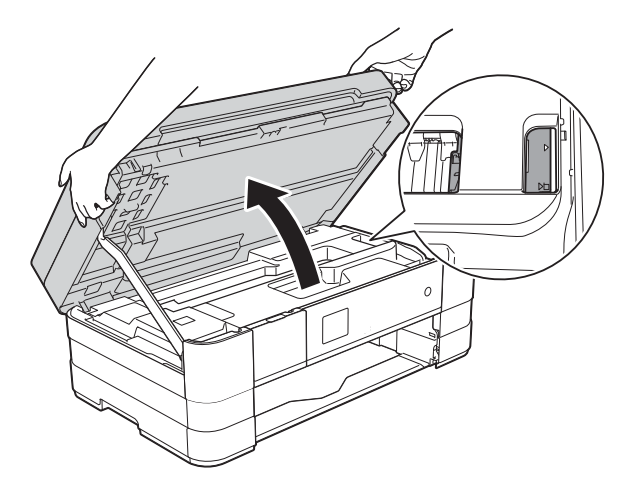

• Pokud se inkoust dostane na pokožku, ihned zasažené místo omyjte mýdlem a velkým množstvím vody.

**9** Otevřete kryt pro odstranění uvíznutého papíru (1) na zadní straně zařízení.

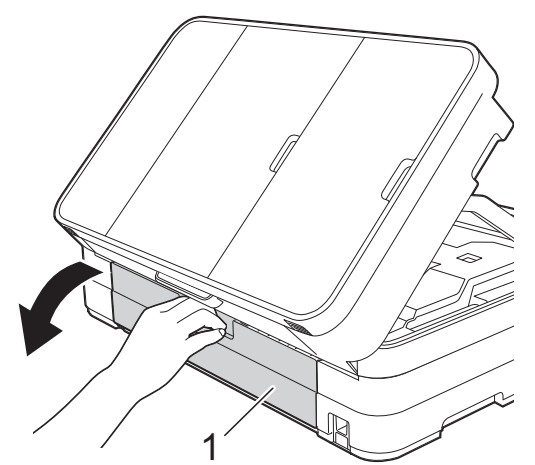

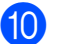

10 Otevřete vnitřní kryt (1).

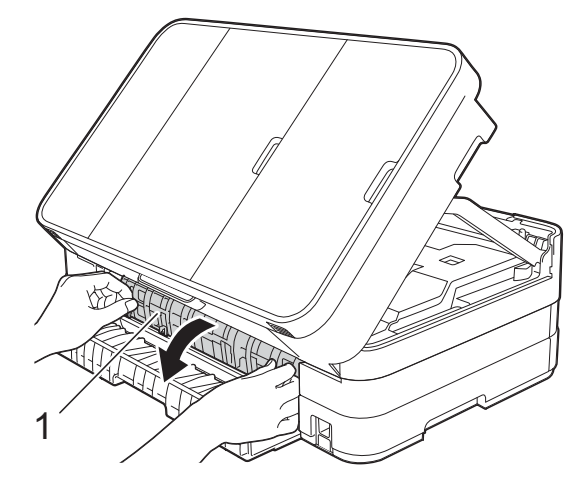

**k** Pečlivě zkontrolujte, zda se uvnitř nenachází žádný uvíznutý papír. Pokud ano, pomalu jej vytáhněte z přístroje.

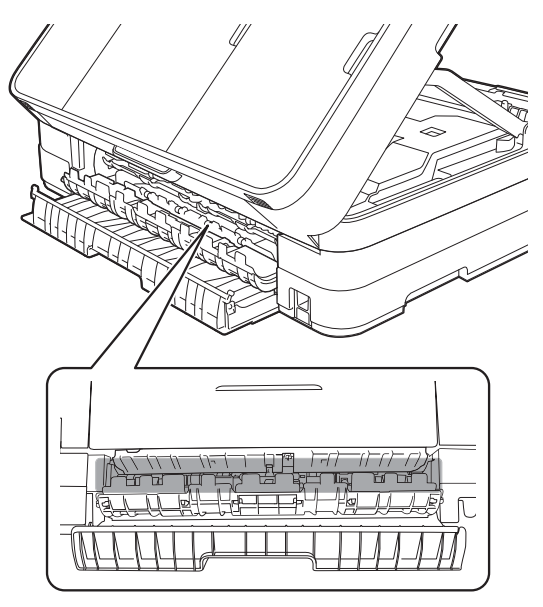

12 Zavřete vnitřní kryt a kryt pro odstranění uvíznutého papíru. Zkontrolujte, zda jsou kryty správně uzavřeny.

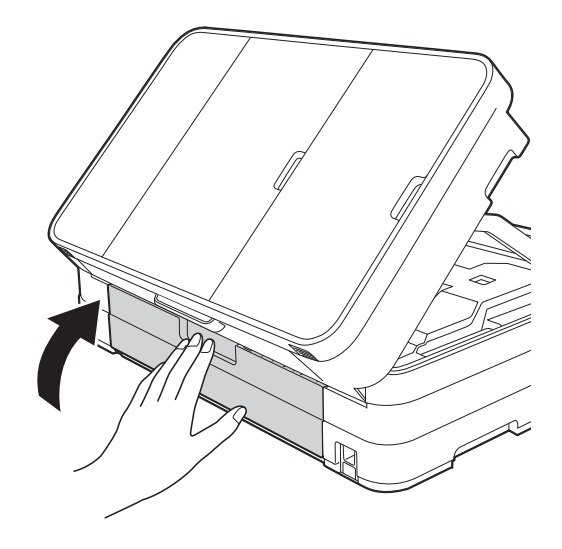

**13** Nadzvedněte kryt skeneru (1), abyste uvolnili zámek. Opatrně oběma rukama zatlačte podpěru krytu skeneru směrem dolů (2) a zavřete kryt skeneru (3).

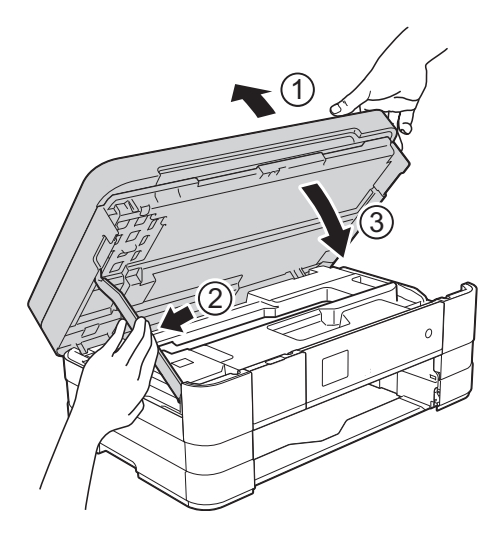

#### $14$  (MFC-J4410DW)

Vložte zásobník papíru pevně zpět do zařízení.

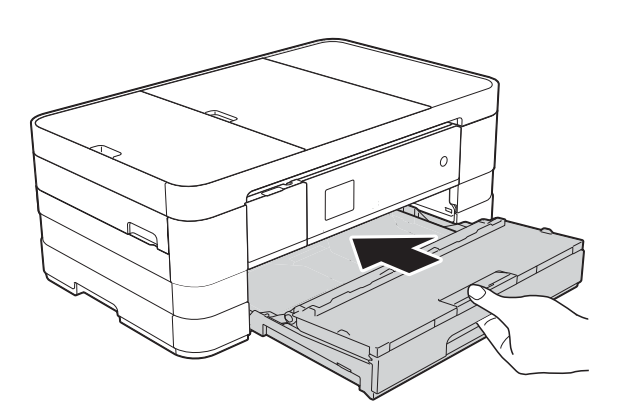

(MFC-J4610DW) Vložte zásobník papíru č. 1 a potom zásobník č. 2 pevně zpět do zařízení.

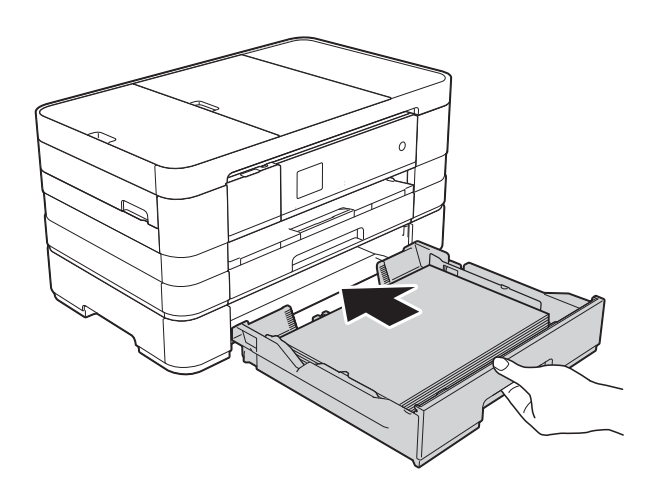

### **POZNÁMKA**

Táhněte podpěru papíru ven, dokud neklapne.

15 Znovu připojte napájecí kabel.

### **POZNÁMKA**

Pokud se uvíznutí papíru opakuje, v zařízení pravděpodobně uvízl malý kousek papíru. (Viz *[Další operace](#page-107-0)  odstraň[ování uvíznutého papíru](#page-107-0)*  $\rightarrow$  [strana 100.](#page-107-0))

#### <span id="page-107-0"></span>**Další operace odstraňování uvíznutého papíru <sup>B</sup>**

**1** Položte obě ruce do držátek pro prsty na obou stranách zařízení a zvedejte kryt skeneru do otevřené polohy.

#### **POZNÁMKA**

Pokud se tisková hlava nachází v pravém rohu, jak je znázorněno na obrázku,

stiskněte a podržte **X**, dokud se tisková hlava neposune doprostřed.

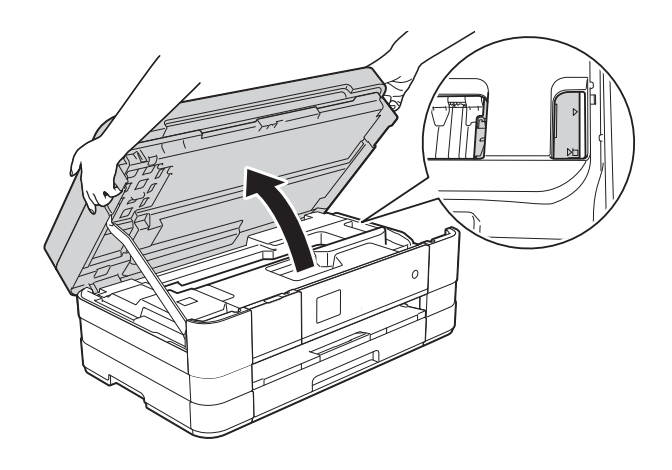

**2** Odpojte zařízení z elektrické zásuvky.

Nadzvedněte kryt skeneru (1), abyste uvolnili zámek. Opatrně oběma rukama zatlačte podpěru krytu skeneru směrem dolů (2) a zavřete kryt skeneru (3).

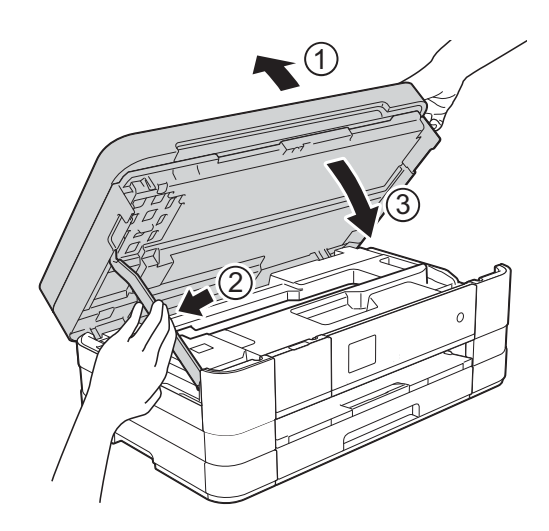
4 Otevřete kryt slotu pro ruční podávání.

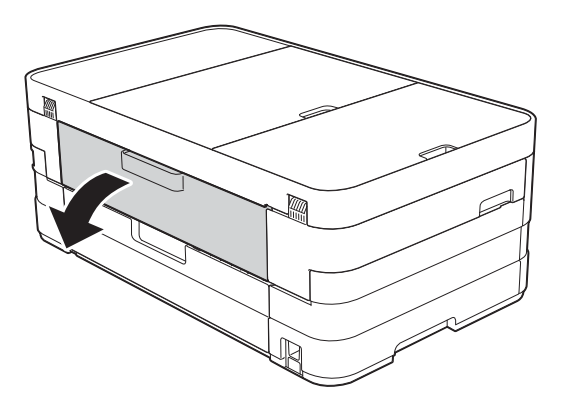

**6** Vložte jeden list silného papíru formátu A4 nebo Letter, například lesklý papír, v poloze Na šířku do slotu pro ruční podávání.

Zatlačte jej do slotu pro ruční podávání.

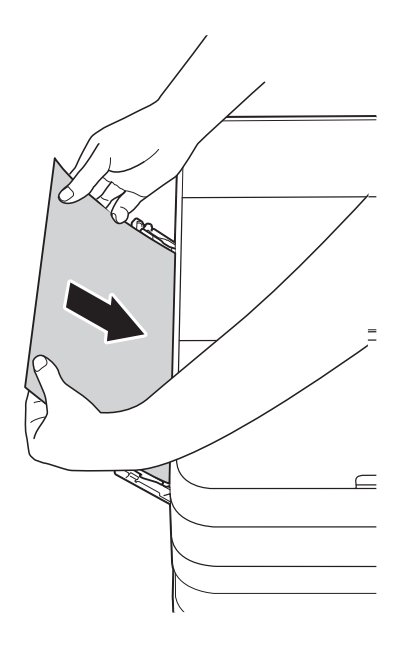

#### **POZNÁMKA**

- Doporučujeme použít lesklý papír.
- Pokud nezatlačíte papír dostatečně hluboko do slotu pro ruční podávání, zařízení jej nezavede, když znovu zapojíte napájecí kabel.
- 6 Znovu připojte napájecí kabel. Papír umístěný do slotu pro ruční podávání bude podán zařízením a vysunut.

g Položte obě ruce do držátek pro prsty na obou stranách zařízení a zvedejte kryt skeneru do otevřené polohy.

Zkontrolujte, zda uvnitř zařízení není stále uvíznutý kousek papíru.

Nadzvedněte kryt skeneru, abyste uvolnili zámek. Opatrně oběma rukama zatlačte podpěru krytu skeneru směrem dolů a zavřete kryt skeneru.

# **Pokud máte se zařízením potíže <sup>B</sup>**

#### **DŮLEŽITÉ**

- Pro technickou pomoc musíte kontaktovat podporu zákazníků Brother. Kontakt musí být uskutečněn v rámci země, kde jste zakoupili zařízení.
- Pokud se domníváte, že se zařízením není něco v pořádku, projděte si následující tabulku a postupujte podle tipů pro odstraňování problémů. Většinu činností souvisejících s problémy můžete provést vlastními silami.
- Pokud potřebujete další pomoc, centrum podpory Brother Solutions Center nabízí nejnovější často kladené dotazy a tipy pro odstraňování problémů.

Nahlédněte na webové stránky<http://solutions.brother.com/>.

#### **Potíže s tiskem**

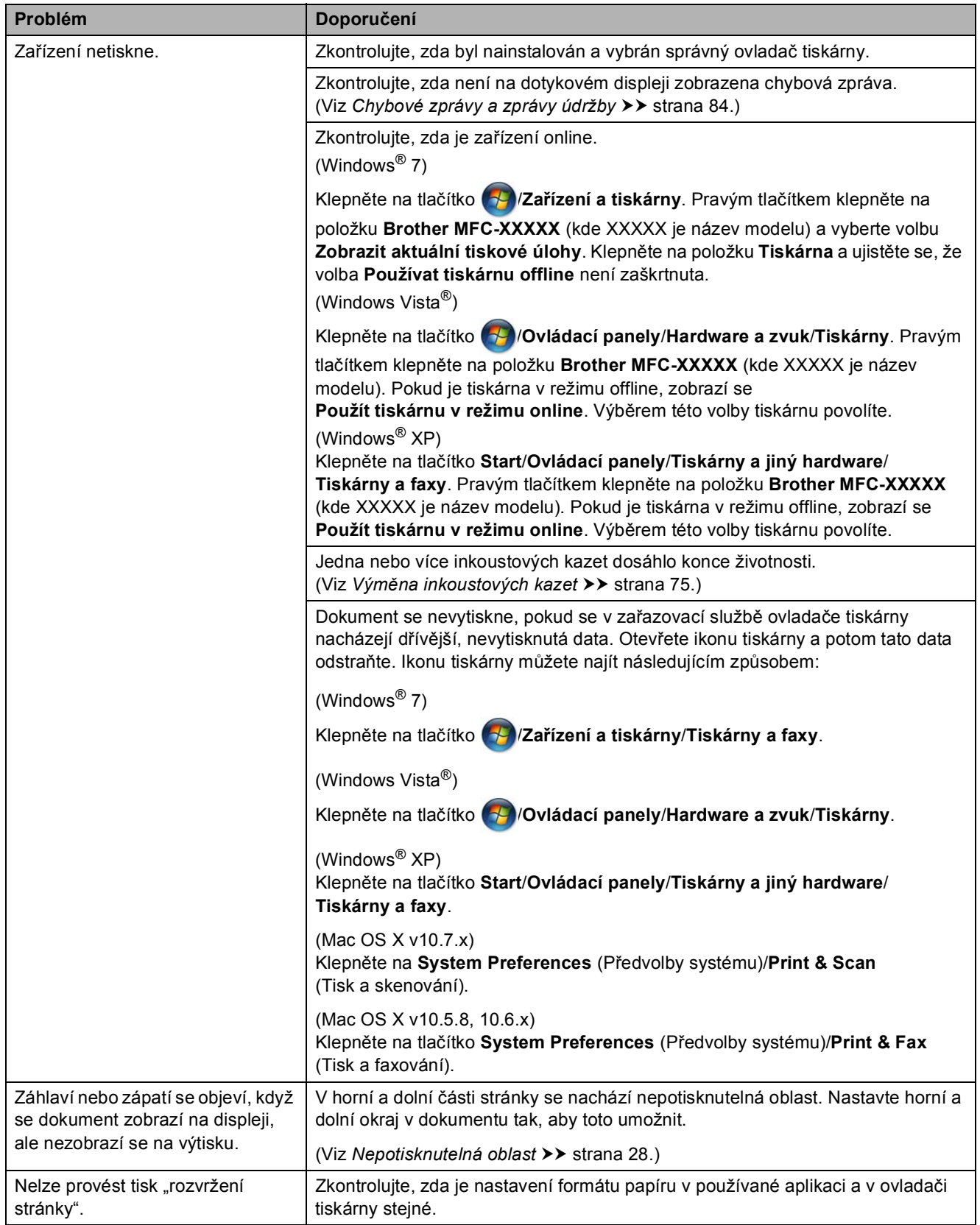

### **Potíže s tiskem (Pokračování)**

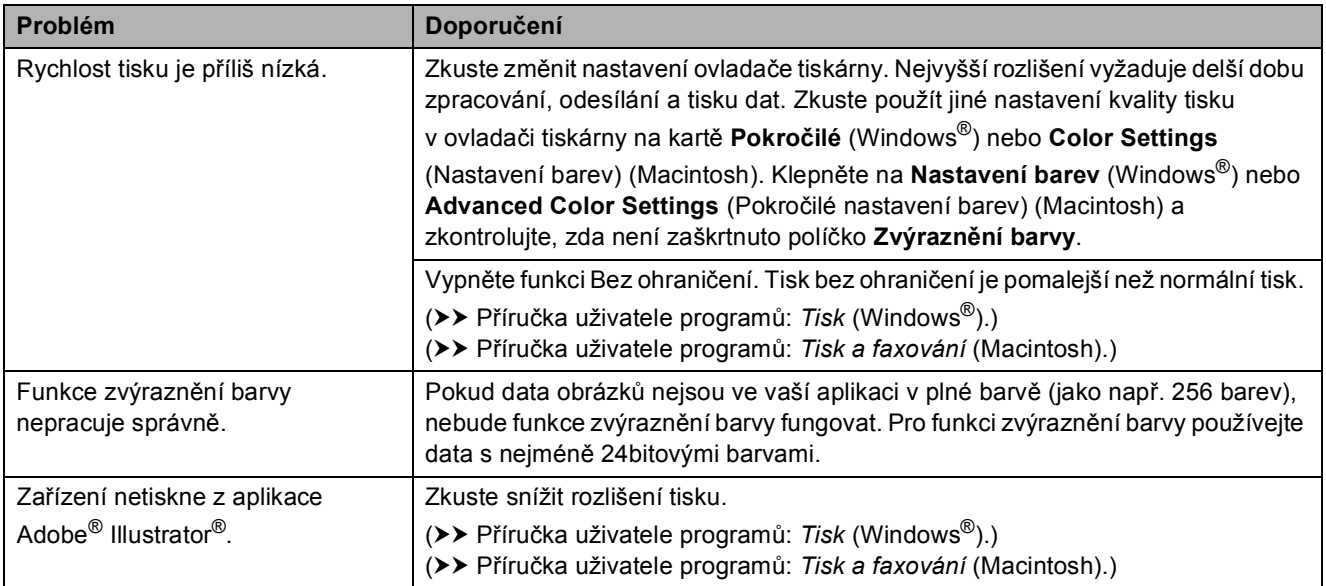

### **Problémy s kvalitou tisku**

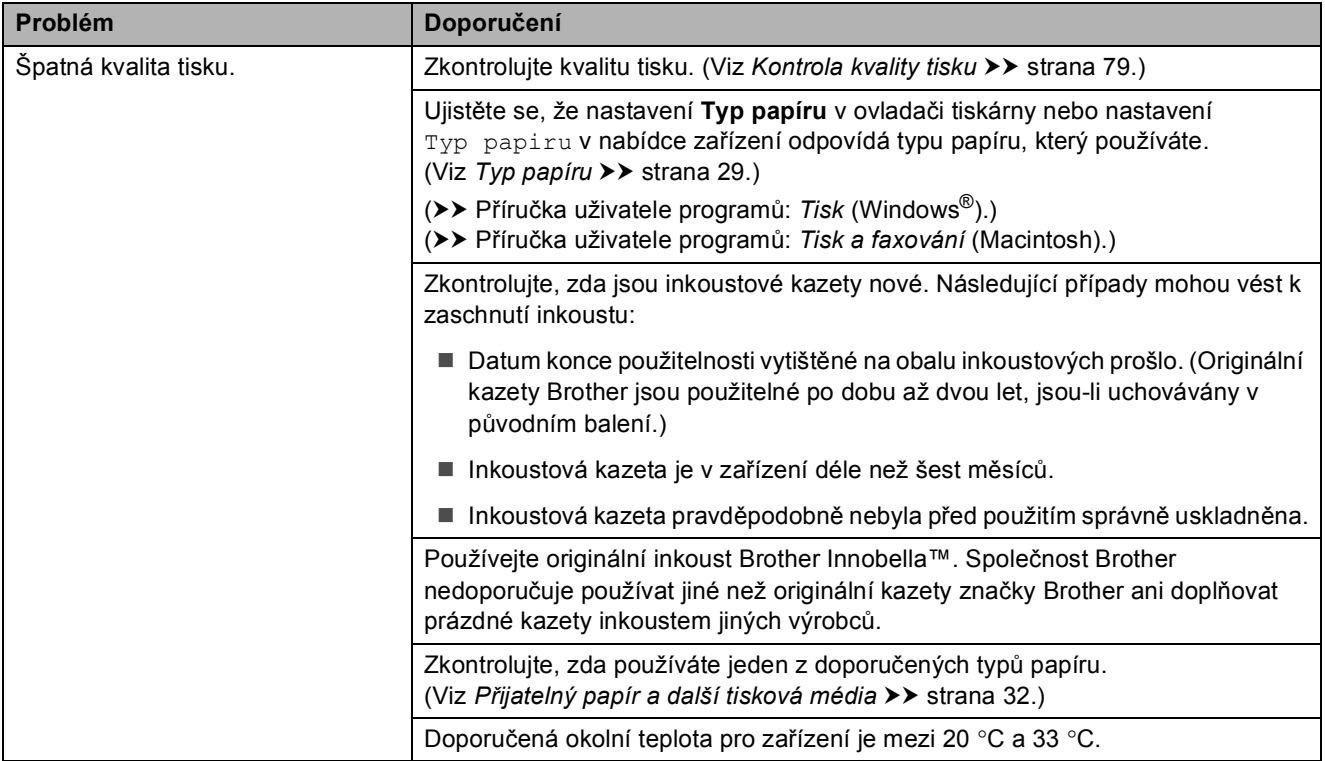

#### **Problémy s kvalitou tisku (Pokračování)**

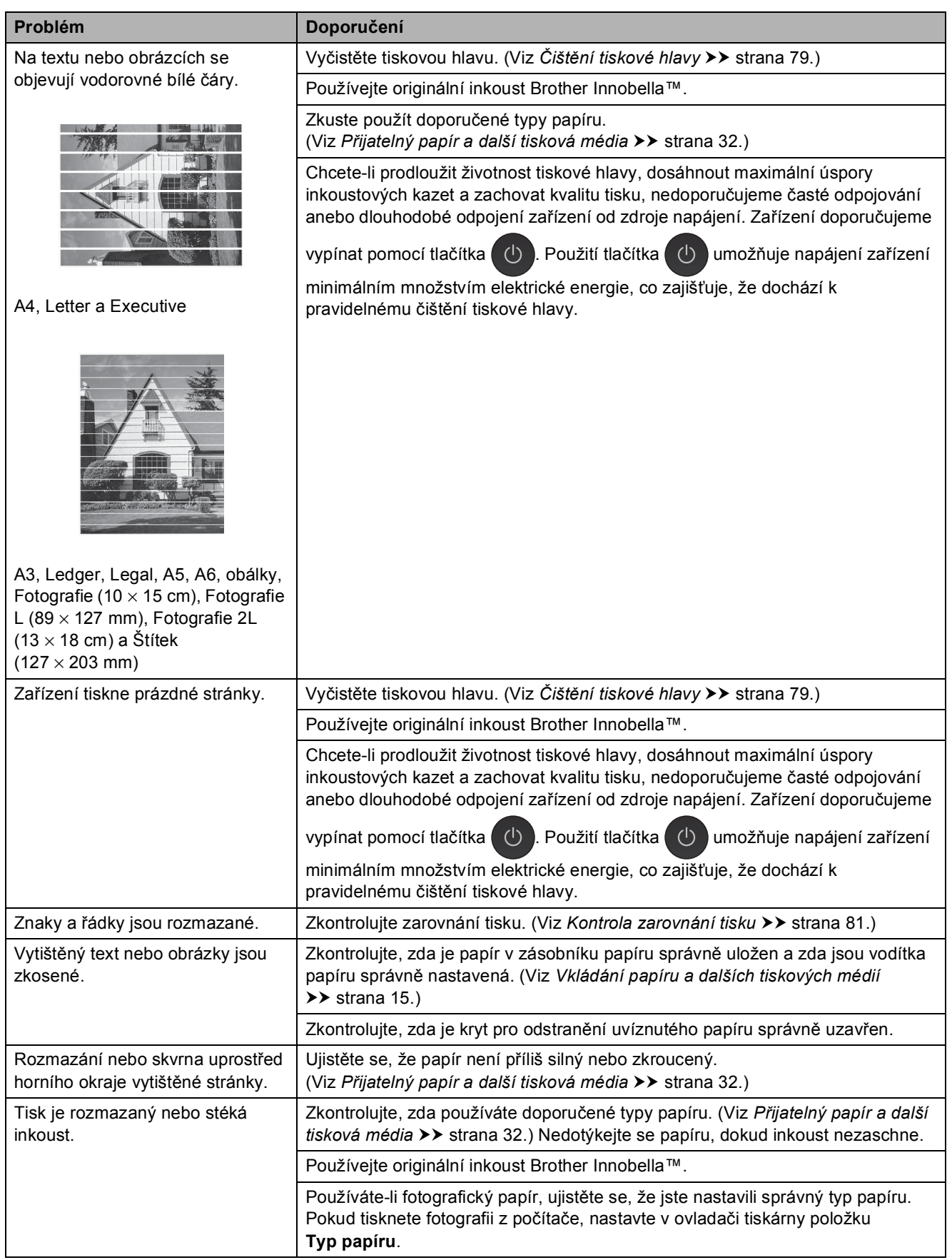

#### **Problémy s kvalitou tisku (Pokračování)**

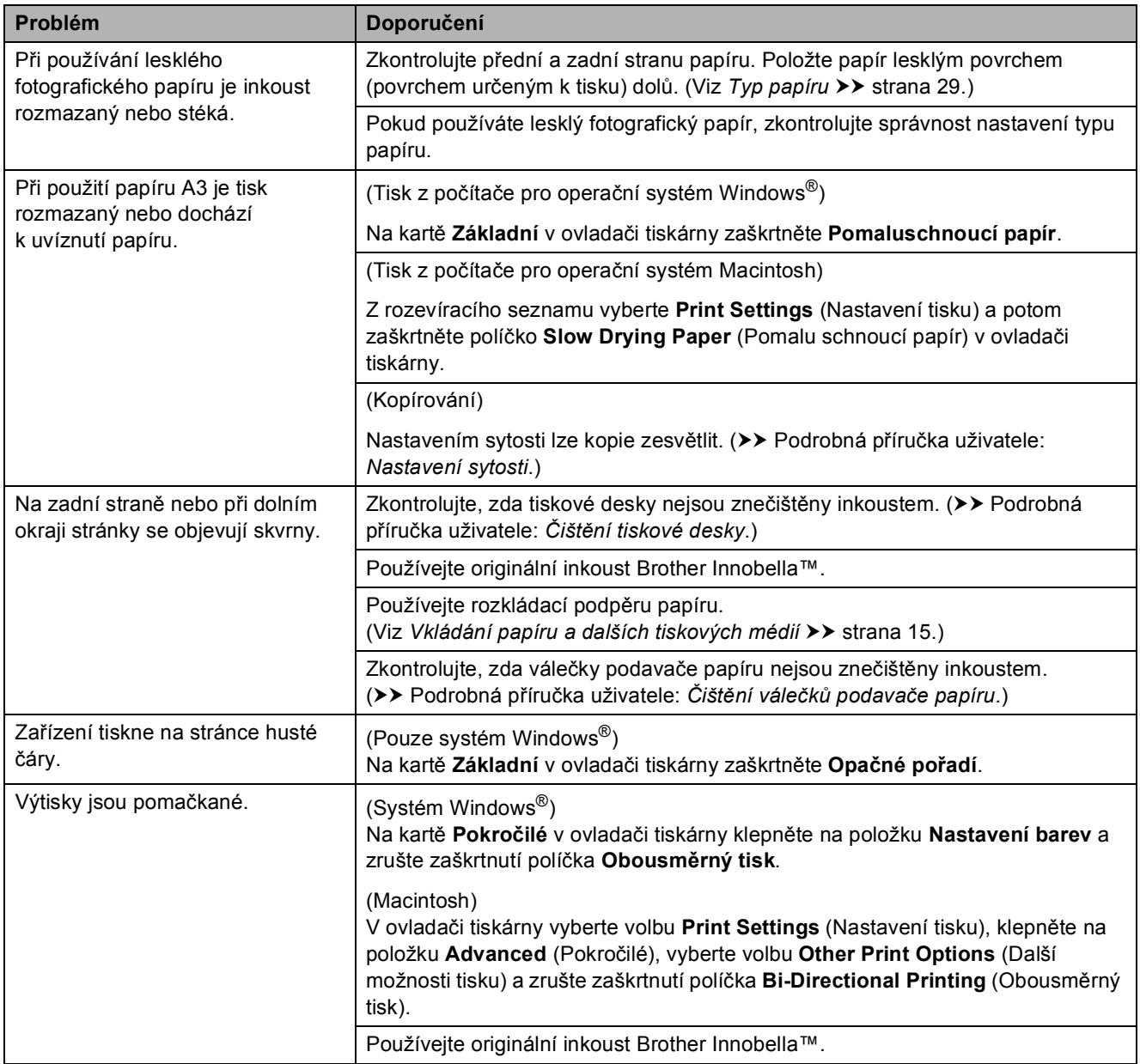

#### **Potíže při zacházení s papírem**

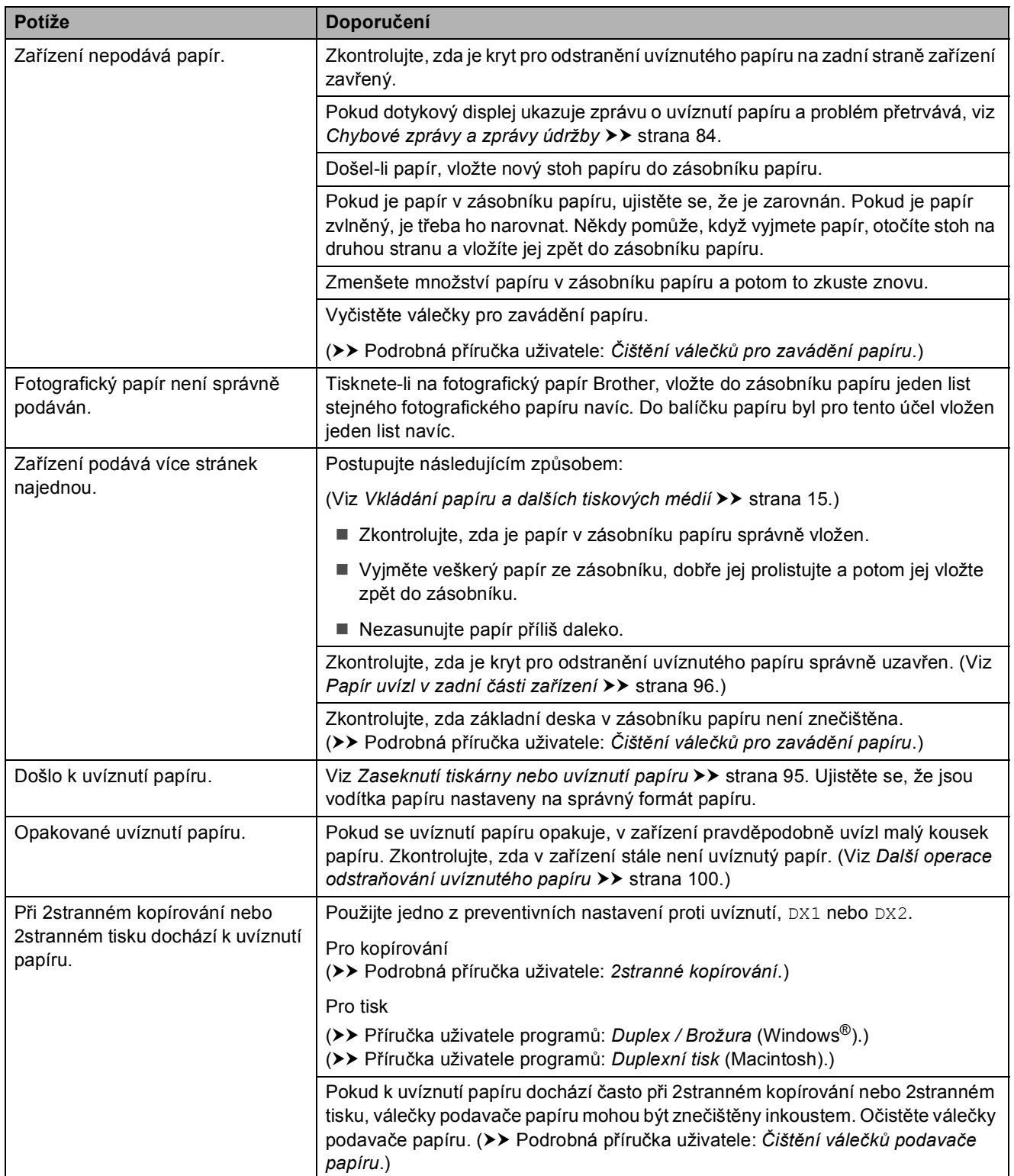

### **Tisk přijatých faxů**

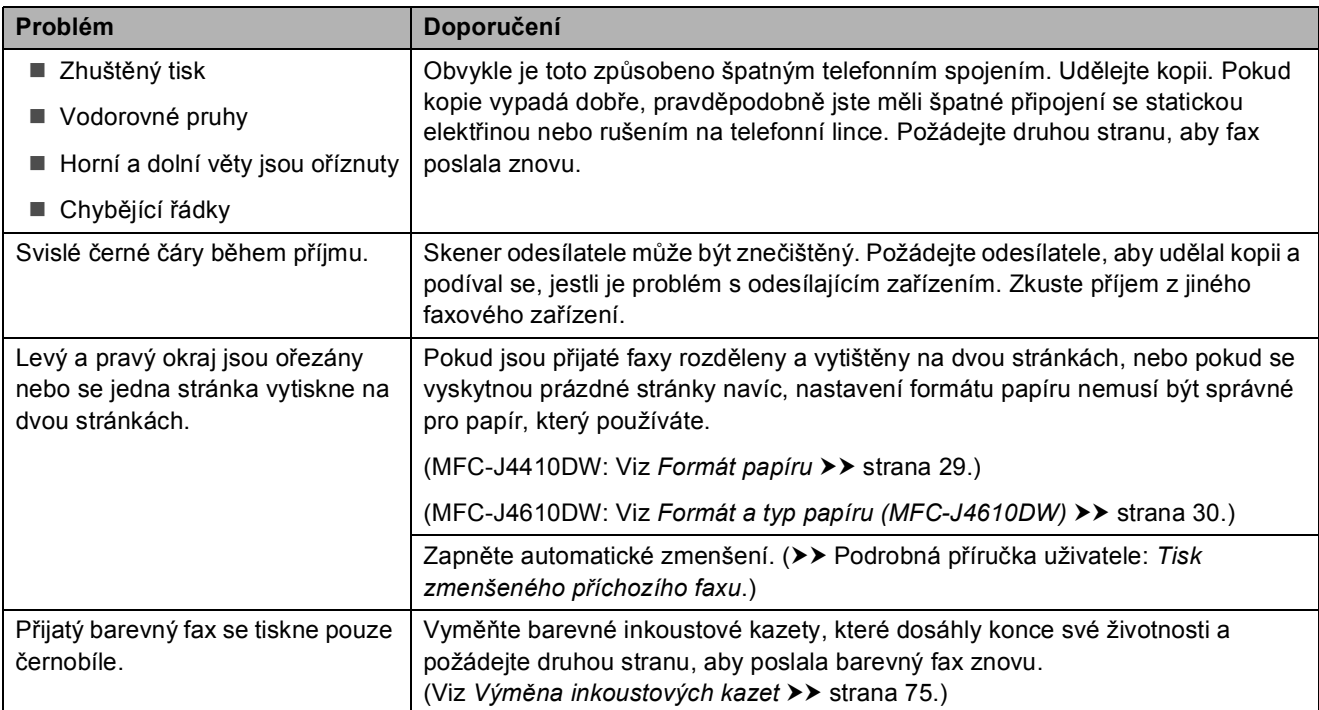

### **Telefonní linka nebo připojení**

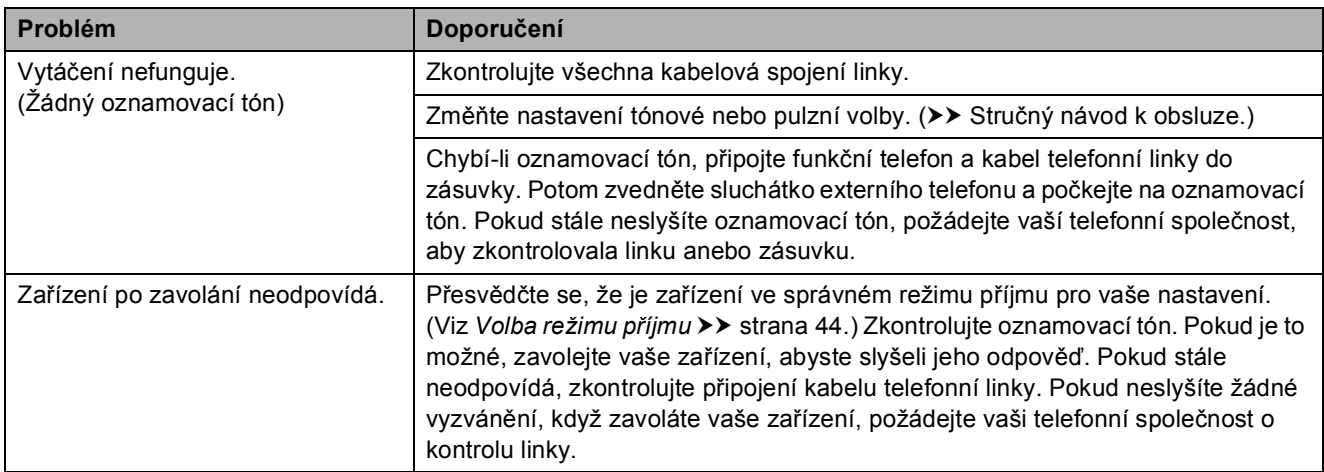

### **Přijímání faxů**

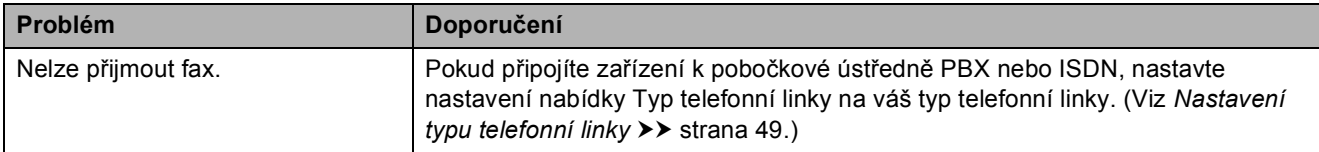

#### **Odesílání faxů**

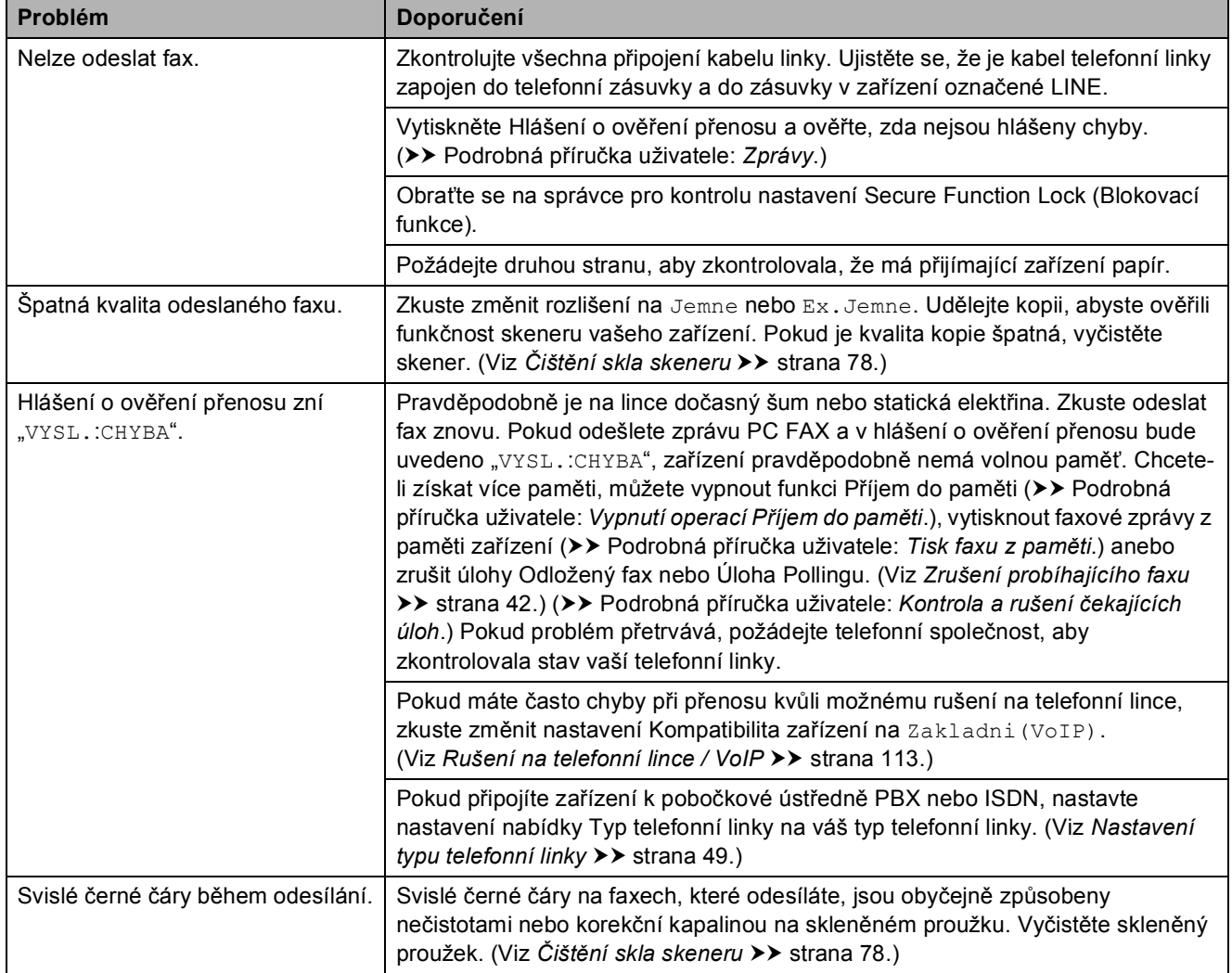

### **Zpracovávání příchozích volání**

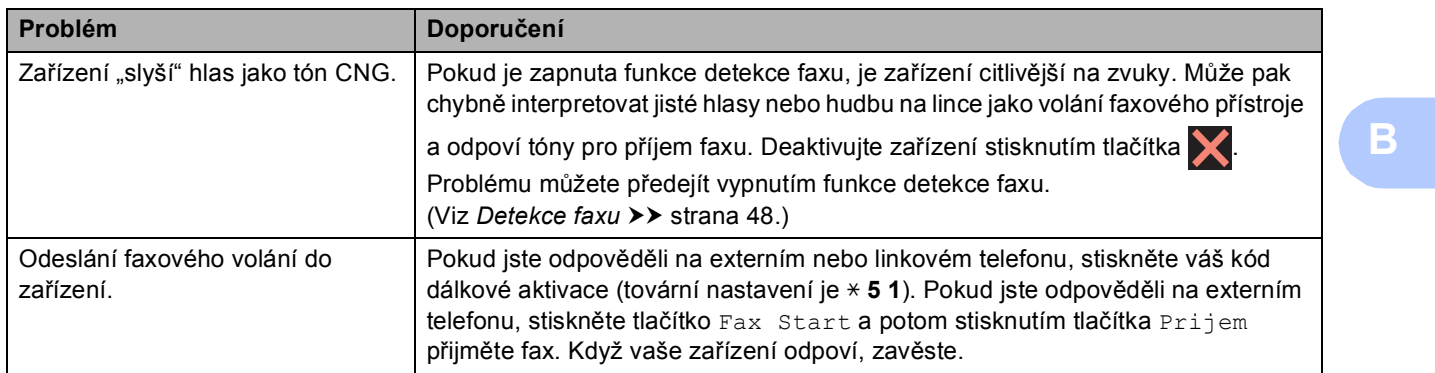

### **Zpracovávání příchozích volání (Pokračování)**

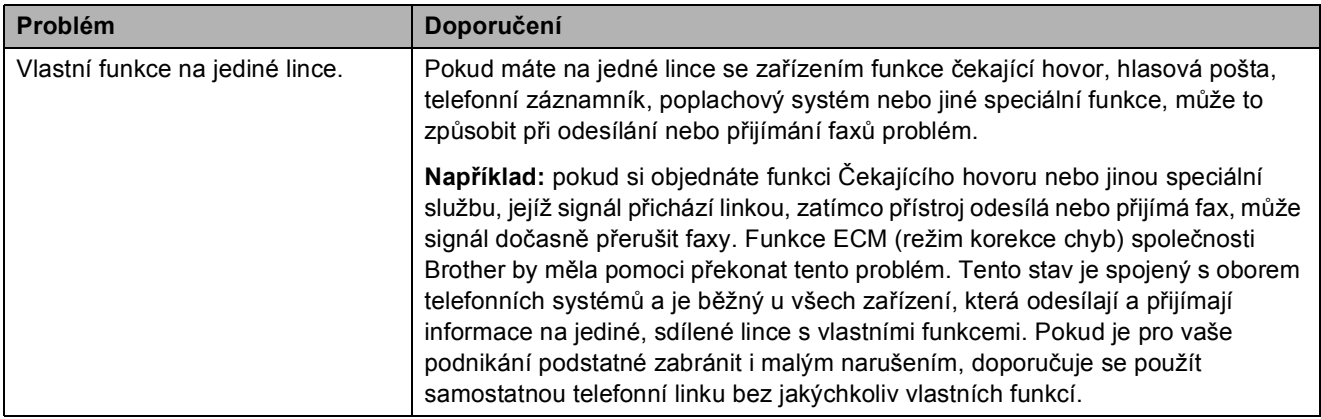

### **Potíže při kopírování**

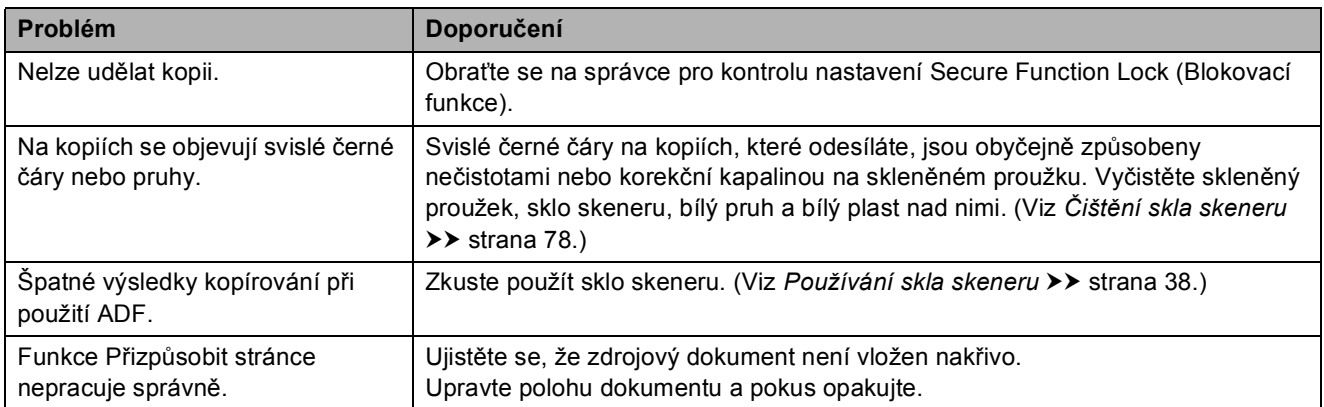

#### **Potíže při skenování**

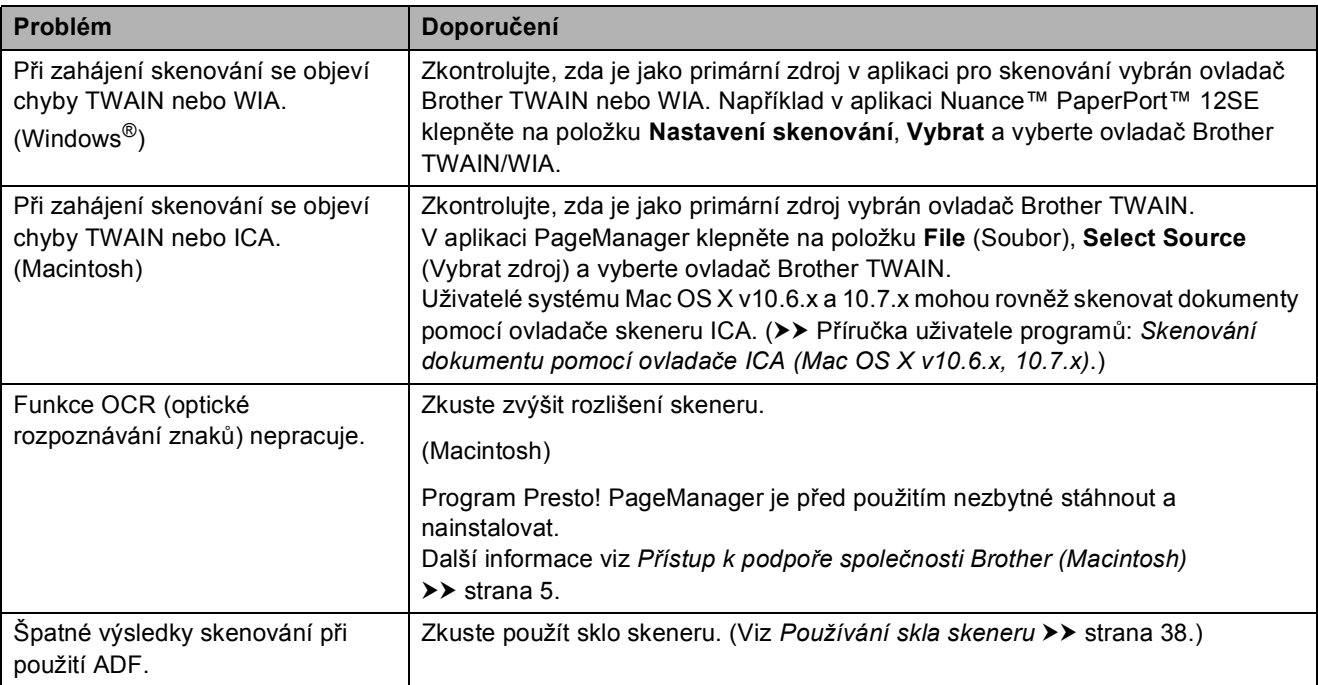

#### **Potíže s aplikací PhotoCapture Center™**

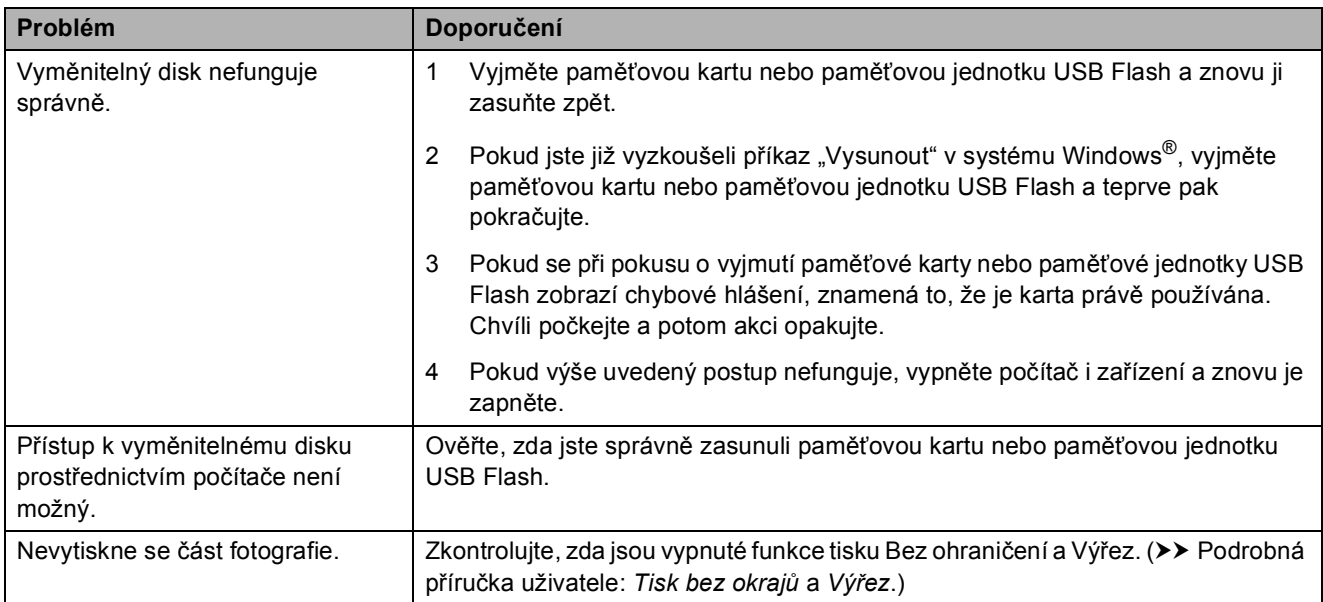

#### **Potíže s programovým vybavením**

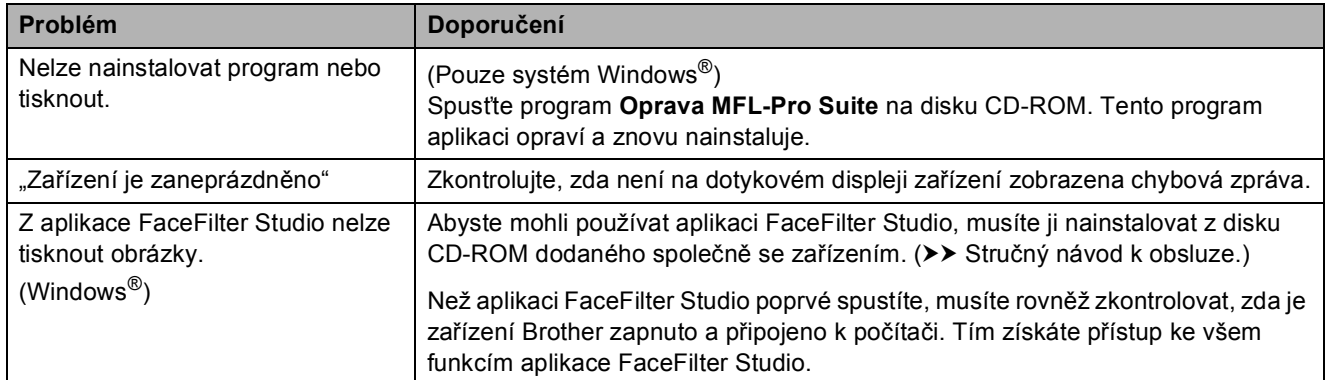

#### **Potíže se sítí**

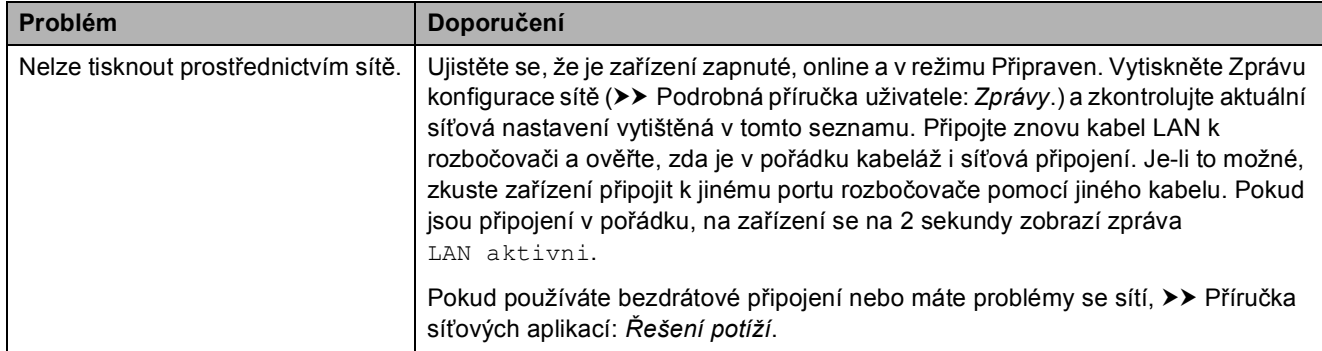

### **Potíže se sítí (Pokračování)**

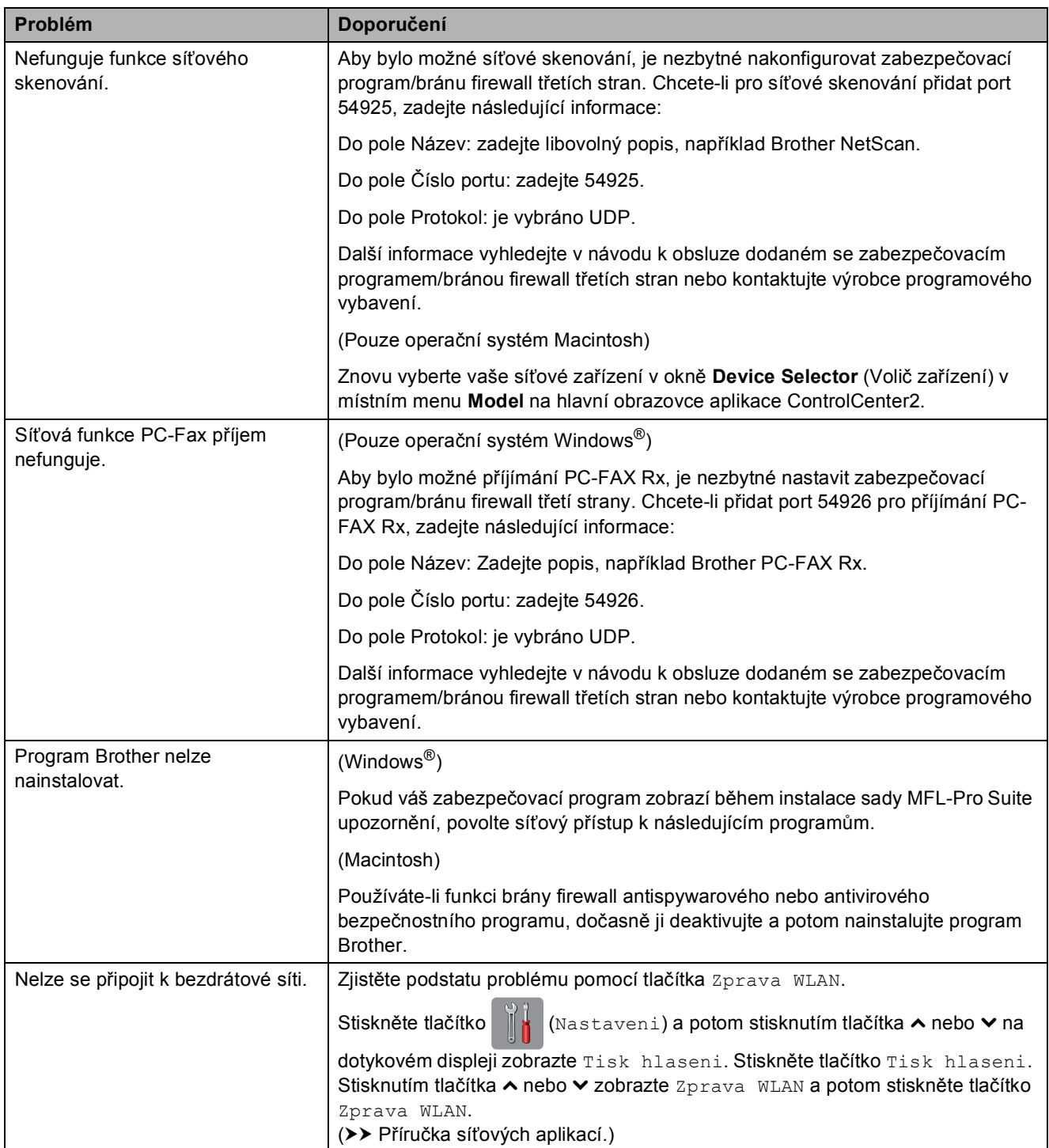

#### **Potíže při vkládání dat**

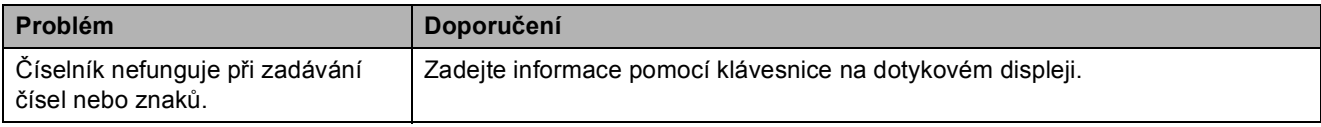

### <span id="page-120-1"></span>**Rozpoznání oznamovacího tónu <sup>B</sup>**

Když odesíláte fax automaticky, bude ve výchozím nastavení vaše zařízení čekat před vytočením čísla pevně stanovenou dobu. Změnou nastavení oznamovacího tónu na Detekce můžete nechat zařízení vytáčet, jakmile detekuje oznamovací tón. Toto nastavení může ušetřit malé množství času, když odesíláte fax na mnoho různých čísel. Pokud jste začali mít po změně tohoto nastavení potíže při vytáčení, změňte jej zpět na nastavení Bez detekce.

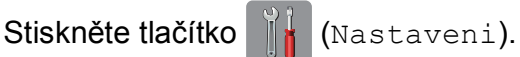

- Stisknutím tlačítka  $\sim$  nebo  $\sim$  na dotykovém displeji zobrazte Pocat.nastav.
- Stiskněte tlačítko Pocat.nastav.
- Stisknutím tlačítka **^** nebo **v** zobrazte Volaci ton.
- Stiskněte tlačítko Volaci ton.
- **6** Stiskněte tlačítko Detekce nebo Bez detekce.
- Stiskněte tlačítko .

#### <span id="page-120-2"></span><span id="page-120-0"></span>**Rušení na telefonní lince / VoIP**

Pokud máte kvůli možnému rušení na telefonní lince potíže při odesílání nebo přijímání faxu, můžete změnit nastavení kompatibility, čímž se omezí rychlost modemu pro minimalizaci chyb.

- Stiskněte tlačítko **(Nastaveni)**.
- Stisknutím tlačítka  $\sim$  nebo  $\vee$  na dotykovém displeji zobrazte Pocat.nastav.
- **3** Stiskněte tlačítko Pocat.nastav.
- Stisknutím tlačítka **^** nebo **Y** zobrazte Kompatibilita.
- 5 Stiskněte tlačítko Kompatibilita.
- 6 Stiskněte tlačítko Vysoka, Normalni nebo Zakladni(VoIP).
	- Nastavení Zakladni(VoIP) sníží rychlost modemu na 9 600 bps a vypne přijímání barvených faxů a ECM vyjma odesílání barevných faxů. Pokud rušení není periodickým problémem na vaší telefonní lince, můžete dát přednost použití této funkce pouze když je to třeba.

Pro vylepšení kompatibility s většinou služeb VoIP společnost Brother doporučuje změnit nastavení kompatibility na Zakladni (VoIP).

- Nastavení Normalni nastaví rychlost modemu na 14 400 bps.
- $\blacksquare$  Nastavení Vysoka zvýší rychlost modemu na 33 600 bps. (tovární nastavení)

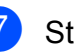

Stiskněte tlačítko .

#### **POZNÁMKA**

VoIP (Voice over IP) je typ telefonního systému, který využívá internetové připojení, nikoli běžnou telefonní linku.

# **Informace o zařízení <sup>B</sup>**

## <span id="page-121-0"></span>**Zjištění výrobního čísla <sup>B</sup>**

Výrobní číslo zařízení můžete zobrazit na dotykovém displeji.

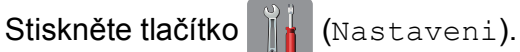

- Stisknutím tlačítka ∧ nebo v na dotykovém displeji zobrazte Prist. info.
- Stiskněte tlačítko Prist. info.
- Stiskněte tlačítko Vyrobni cislo.

Stiskněte tlačítko .

### <span id="page-121-1"></span>**Resetovací funkce**

K dispozici jsou následující resetovací funkce:

1 Sit

Tiskový server lze resetovat zpět na výchozí tovární nastavení, například heslo a adresu IP.

2 adresy/faxu

Adresa/fax obnoví následující nastavení:

- $\blacksquare$  Krátká volba
	- (Krátká volba a nastavení skupin)
- Naprogramované faxové úlohy v paměti

(Polling vysílání, odložený fax a přenos odložené dávky)

 $\blacksquare$  ID stanice

(Jméno a číslo)

- Funkce dálkového ovládání faxu (Přesměrování faxu)
- Nastavení hlášení

(Hlášení o ověření přenosu, seznam paměti stanic a faxový deník)

 $\blacksquare$  Historie

(Odchozí volání)

- Faxy v paměti
- 3 Vsechna nastav

Lze obnovit výchozí tovární hodnoty všech nastavení.

Společnost Brother důrazně doporučuje provést tento postup před předáním nebo likvidací zařízení.

#### **POZNÁMKA**

Než vyberete volbu Sit nebo Vsechna nastav, odpojte kabel rozhraní.

## **Postup při resetování zařízení**

- - Stiskněte tlačítko II (Nastaveni).
- **2** Stisknutím tlačítka  $\sim$  nebo  $\sim$  na dotykovém displeji zobrazte Pocat.nastav.
- Stiskněte tlačítko Pocat.nastav.
- Stisknutím tlačítka **\*** nebo **\*** zobrazte Nulovani.
- **5** Stiskněte tlačítko Nulovani.
- 6 Stisknutím tlačítka  $\sim$  nebo  $\sim$  zobrazte možnosti resetování Sit, adresy/faxu nebo Vsechna nastav.
- Stiskněte volbu, kterou chcete vynulovat.
- Stisknutím tlačítka Ano potvrďte výběr.
- Stisknutím a podržením tlačítka Ano po dobu 2 sekund restartujte zařízení.

**C**

# **Tabulky nastavení a funkcí**

# **Používání tabulek nastavení <sup>C</sup>**

Dotykový displej zařízení je snadno nastavitelný a ovladatelný. Vše, co musíte udělat, je stisknout nastavení a volby, které chcete nastavit, když jsou zobrazeny na dotykovém displeji.

Vytvořili jsme tabulky podrobných nastavení, takže můžete vidět na první pohled všechny dostupné možnosti pro každé nastavení a funkci. Můžete použít tyto tabulky pro rychlý výběr oblíbených nastavení v zařízení.

**C**

# **Tabulky nastavení**

Tyto tabulky nastavení vám pomohou pochopit volby nastavení, které se nacházejí v programech zařízení. Tovární nastavení jsou zobrazena tučně s hvězdičkou.

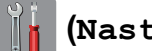

#### **(Nastaveni) <sup>C</sup>**

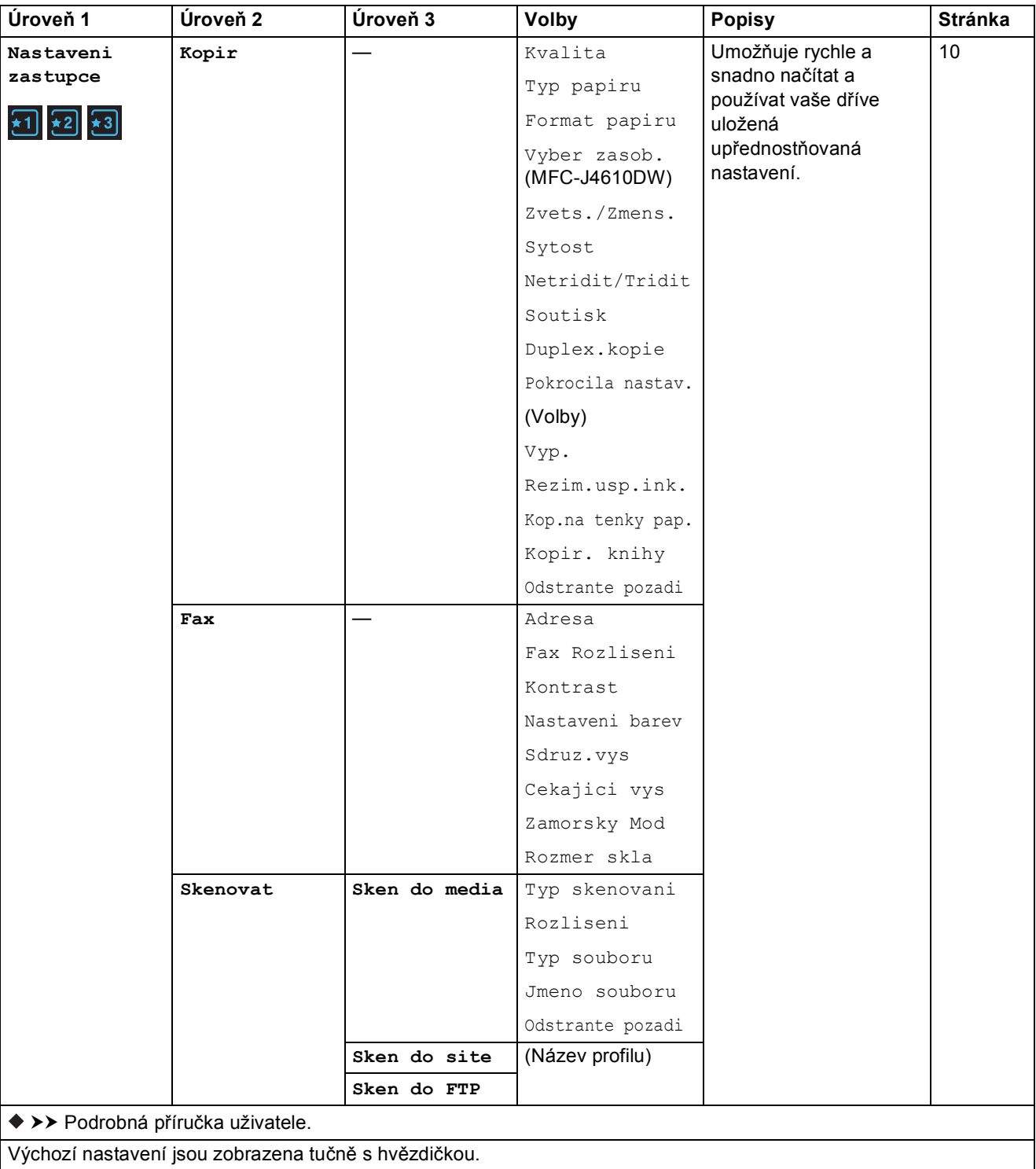

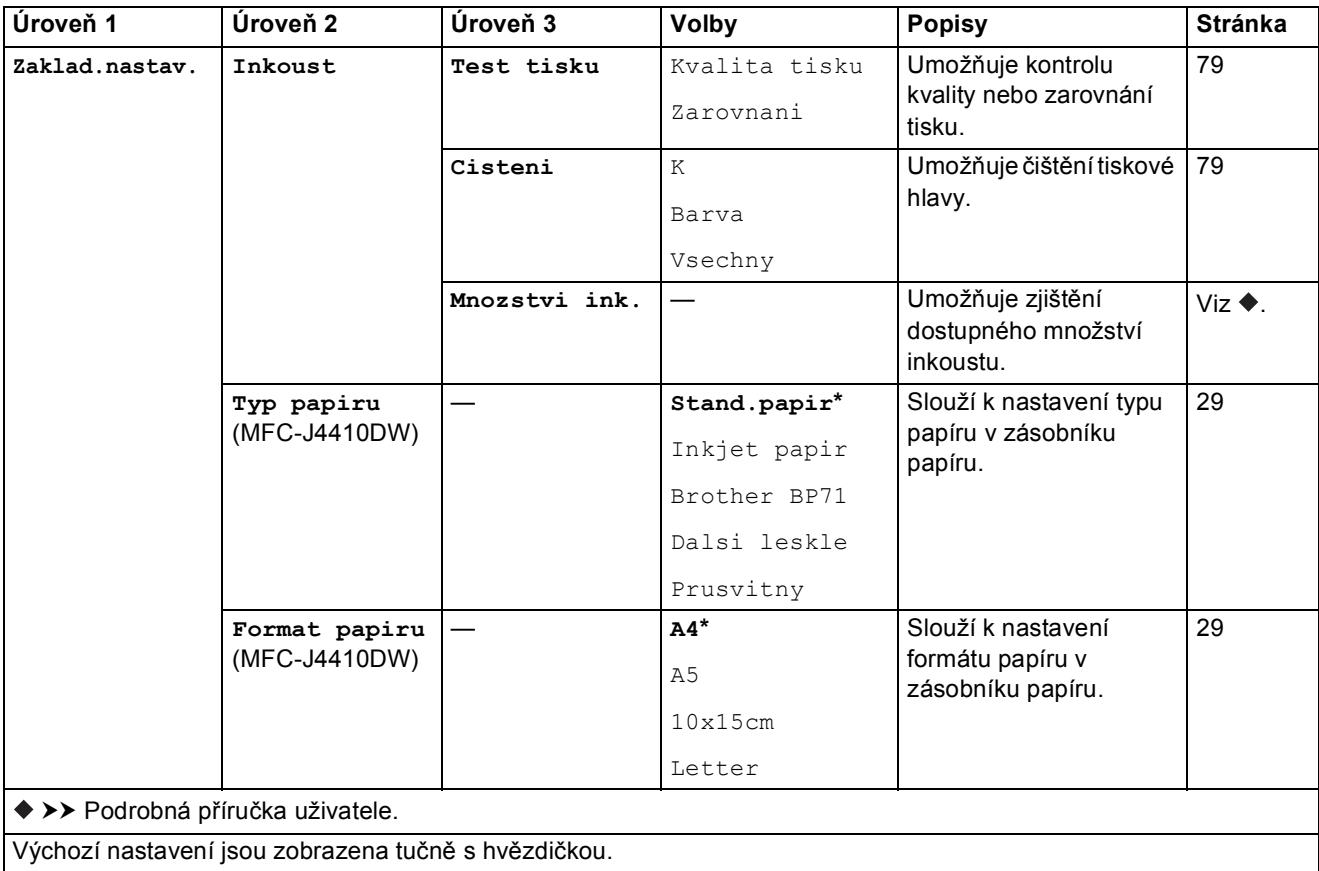

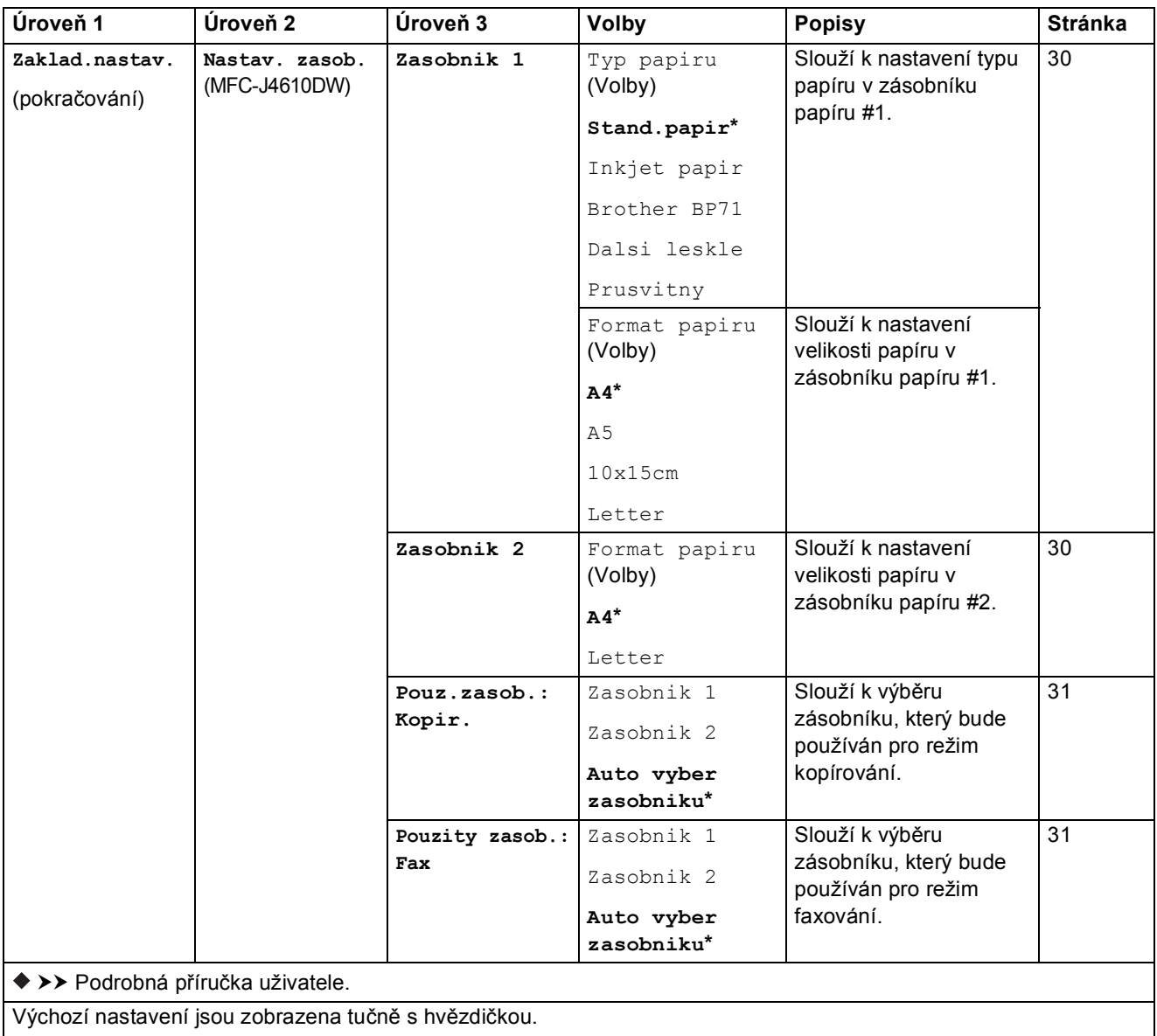

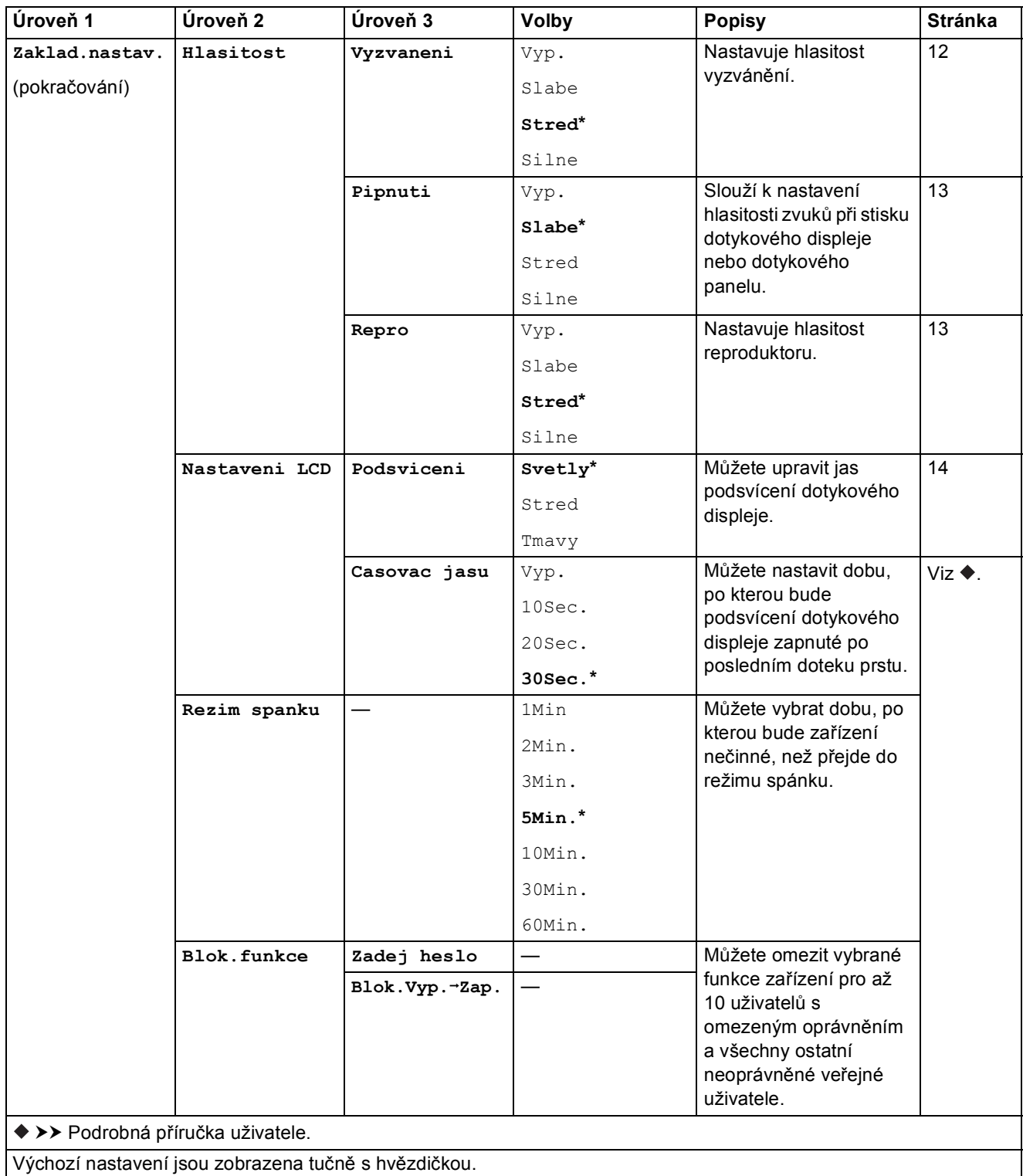

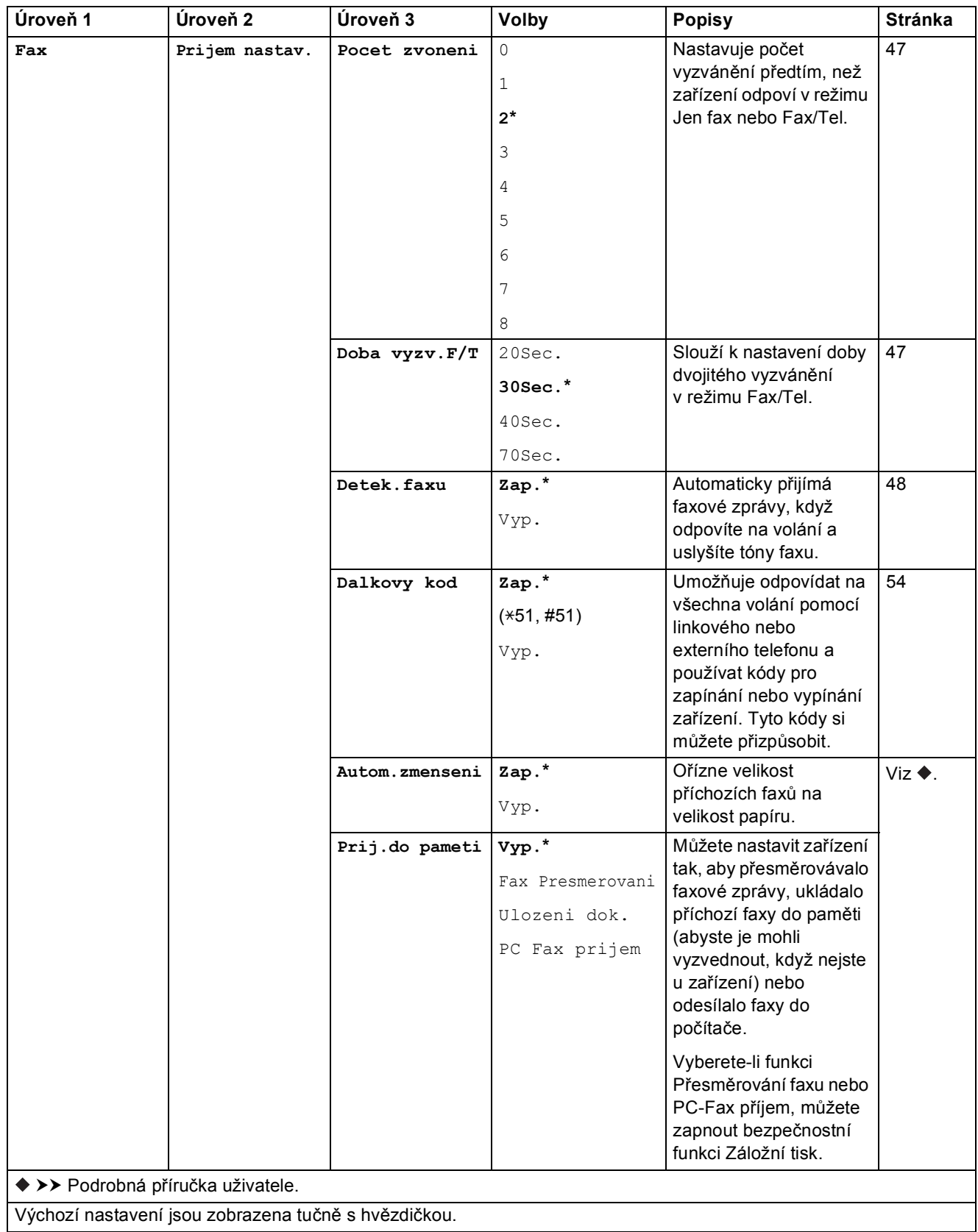

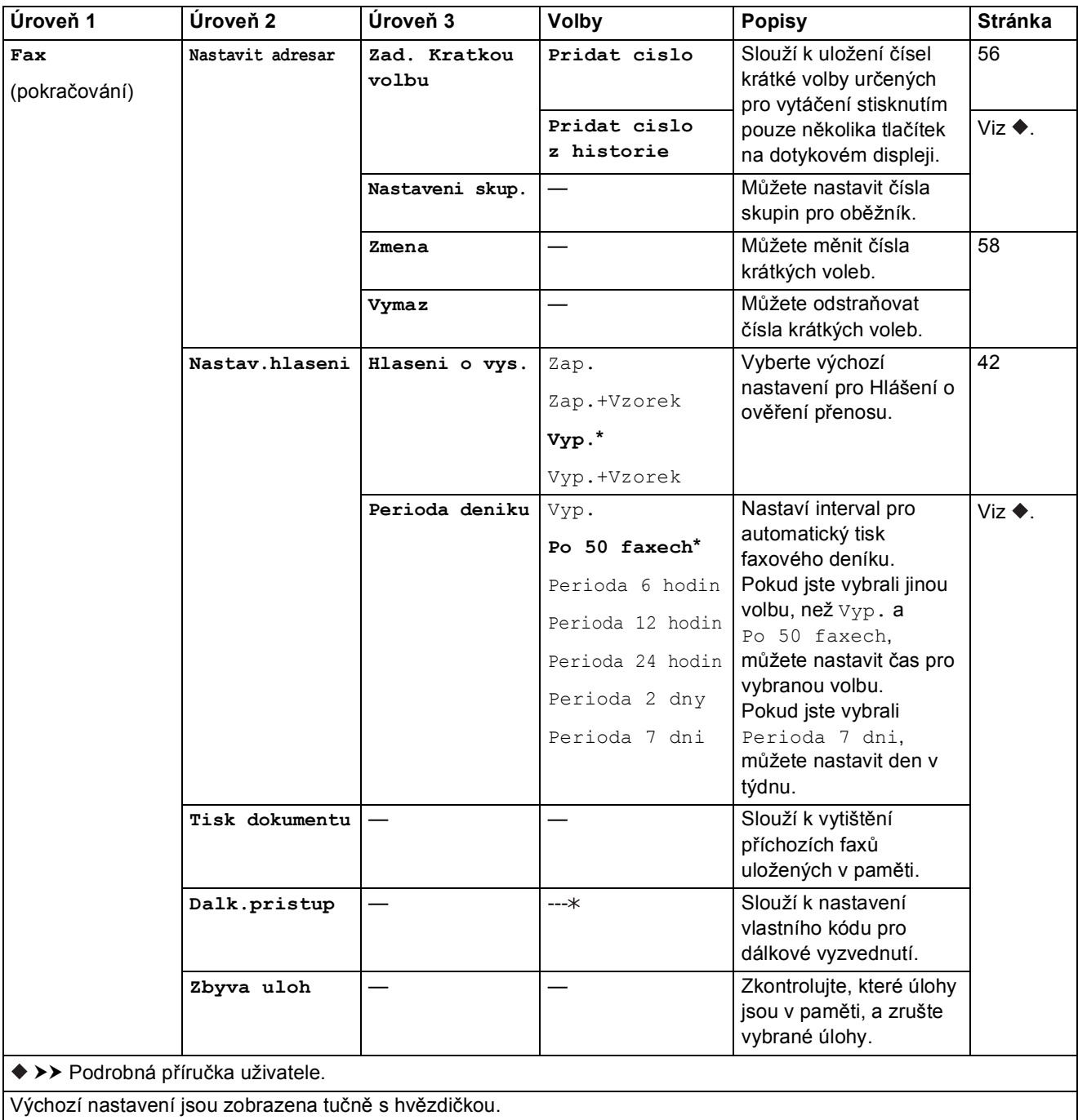

#### $S$ í**ť**<sup>'</sup>ová nastavení

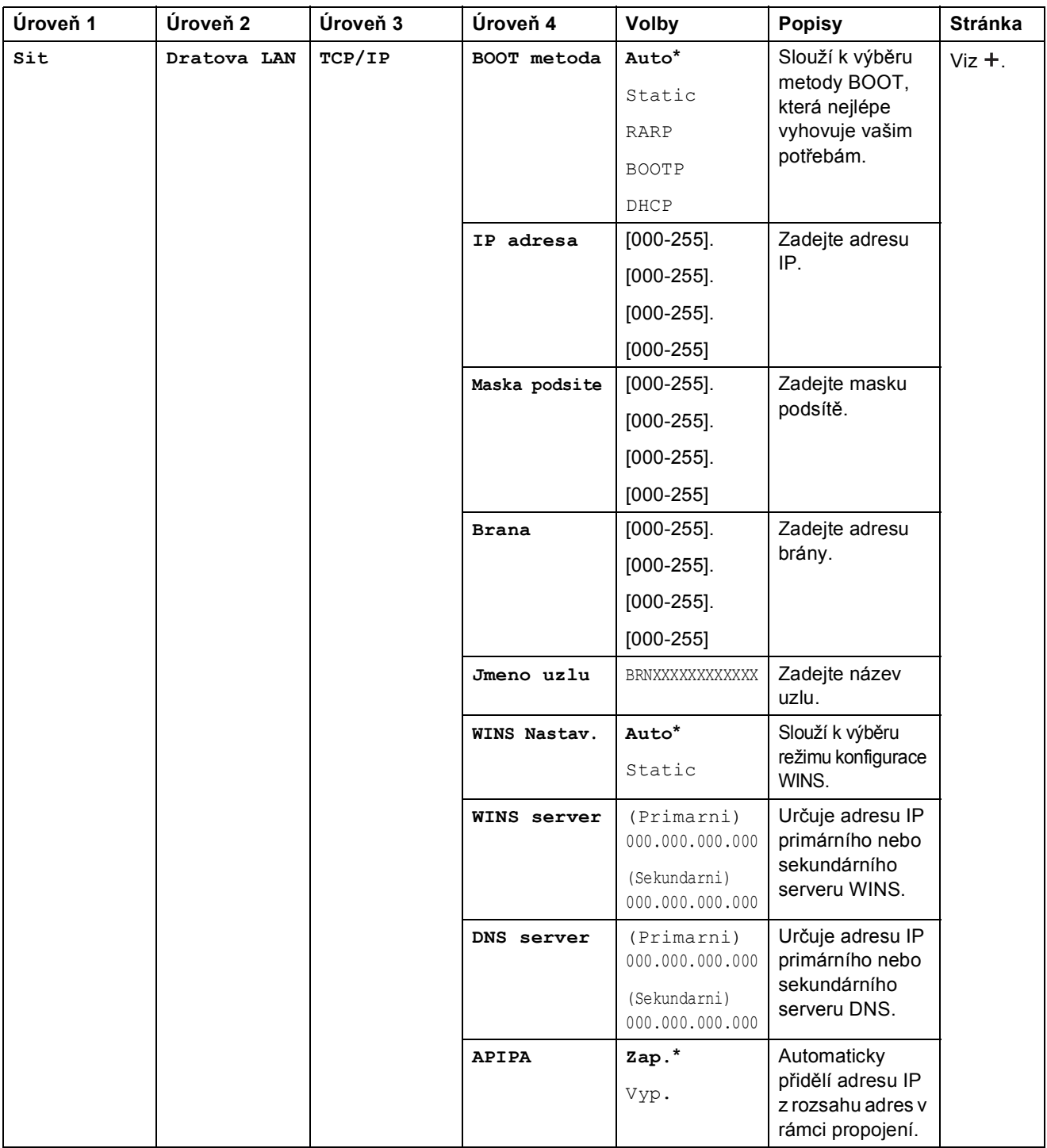

>> Příručka síťových aplikací.

 Přejděte na stránku Brother Solutions Center na adrese<http://solutions.brother.com/>a stáhněte si dokument Příručka Wi-Fi Direct™.

 Přejděte na stránku Brother Solutions Center na adrese<http://solutions.brother.com/>a stáhněte si dokument Příručka připojení k webu.

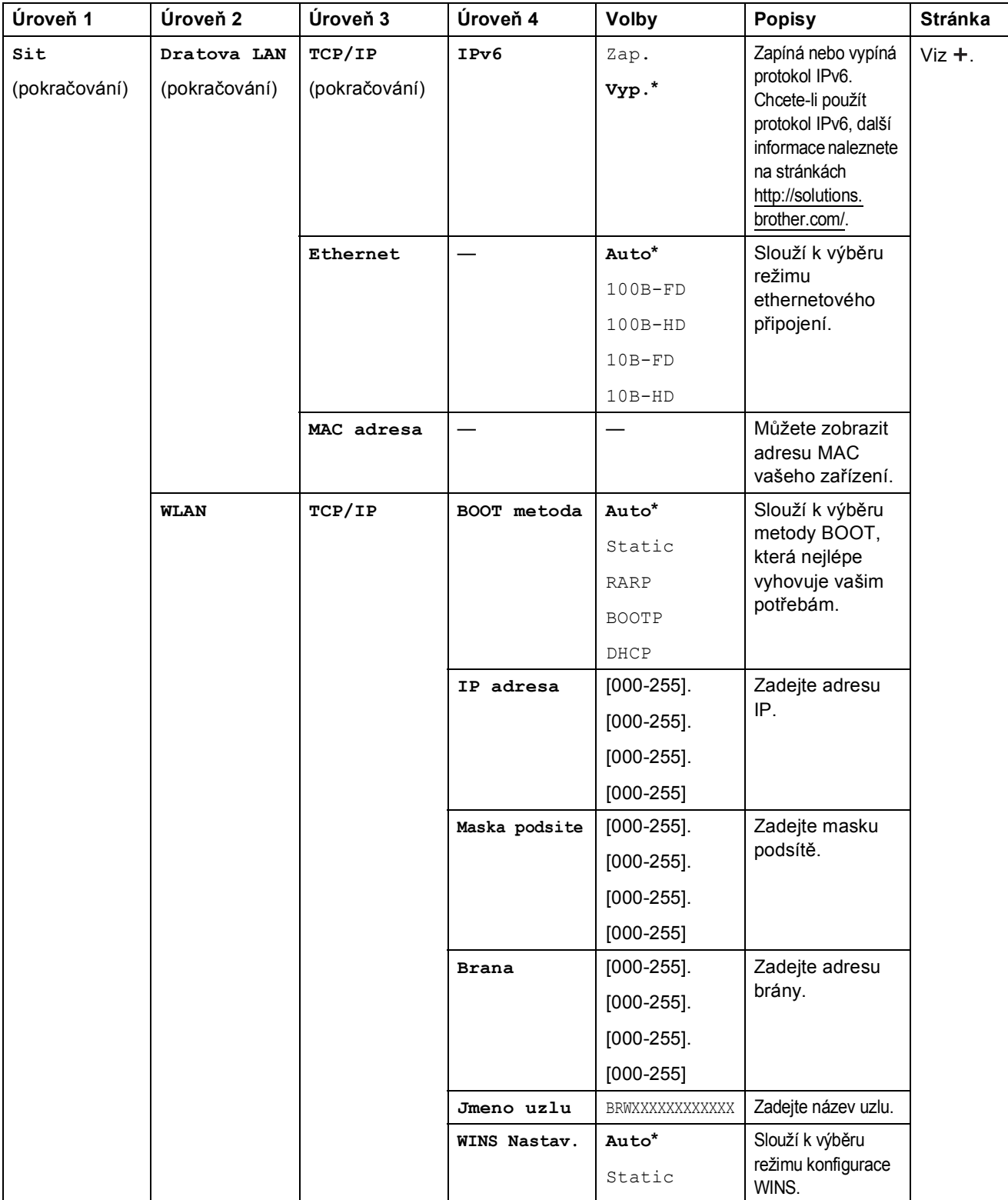

 Přejděte na stránku Brother Solutions Center na adrese http://solutions.brother.com/ a stáhněte si dokument Příručka Wi-Fi Direct™.

 Přejděte na stránku Brother Solutions Center na adrese http://solutions.brother.com/ a stáhněte si dokument Příručka připojení k webu.

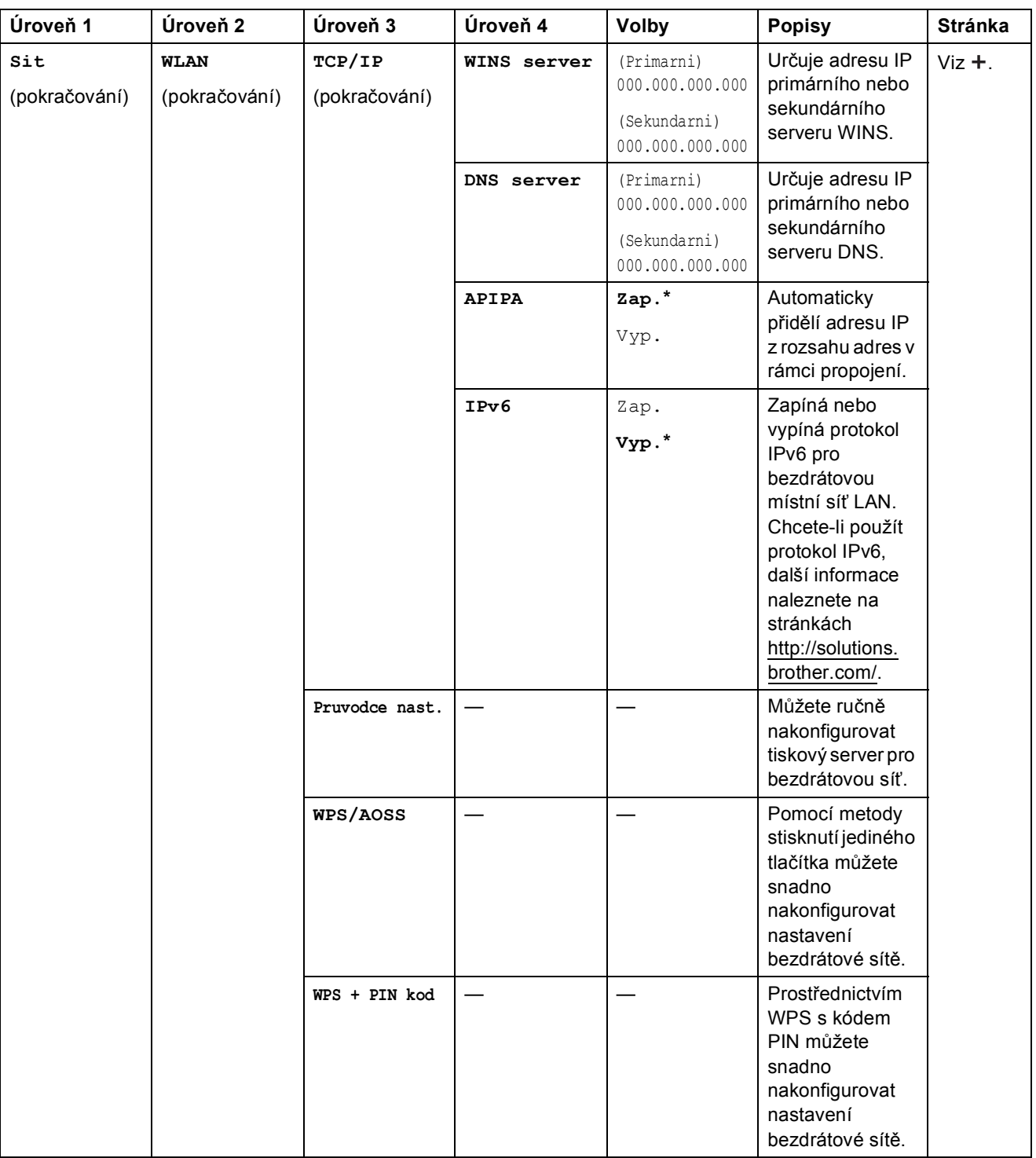

 Přejděte na stránku Brother Solutions Center na adrese http://solutions.brother.com/ a stáhněte si dokument Příručka Wi-Fi Direct™.

 Přejděte na stránku Brother Solutions Center na adrese http://solutions.brother.com/ a stáhněte si dokument Příručka připojení k webu.

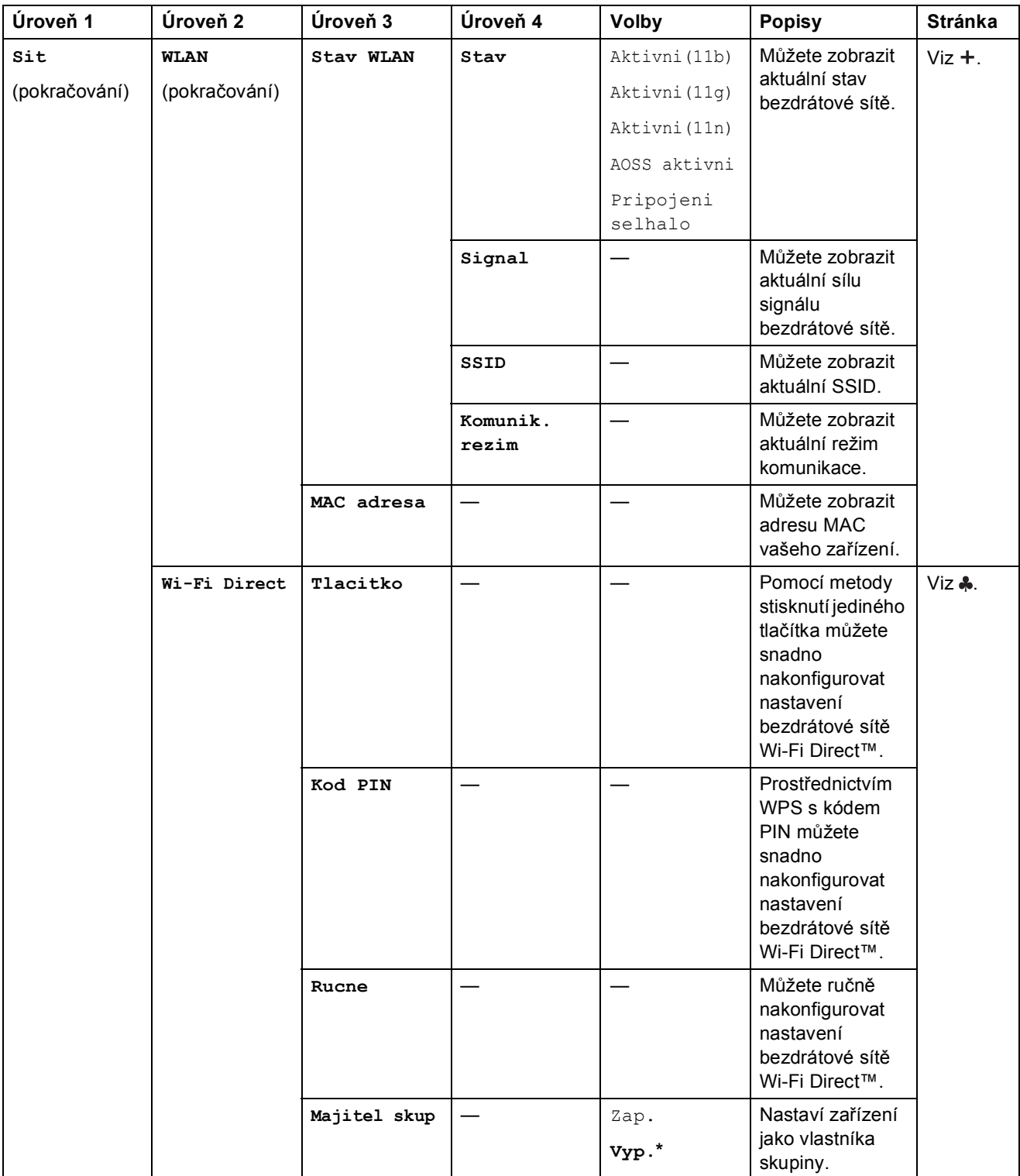

 Přejděte na stránku Brother Solutions Center na adrese http://solutions.brother.com/ a stáhněte si dokument Příručka Wi-Fi Direct™.

 Přejděte na stránku Brother Solutions Center na adrese http://solutions.brother.com/ a stáhněte si dokument Příručka připojení k webu.

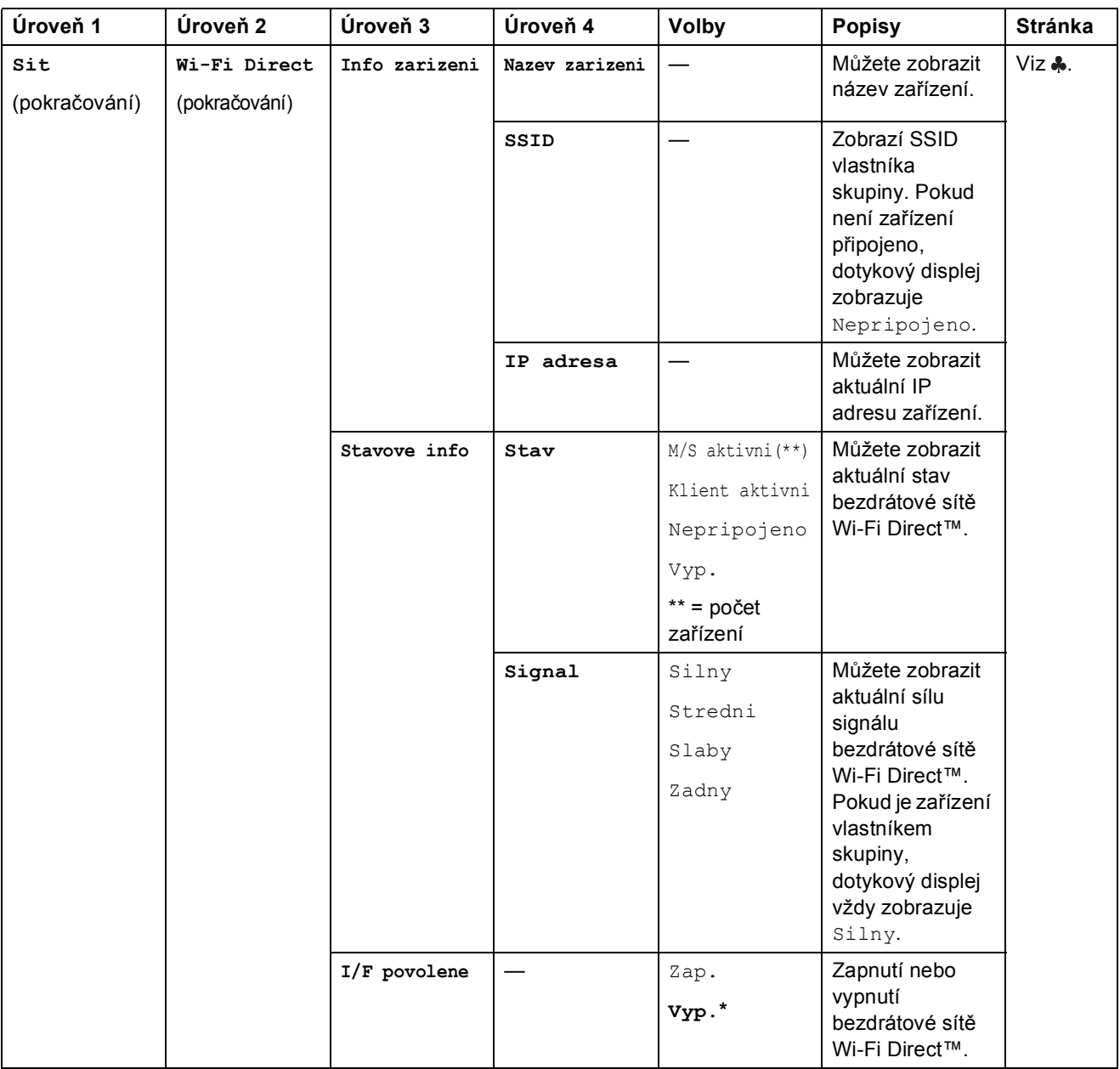

 Přejděte na stránku Brother Solutions Center na adrese http://solutions.brother.com/ a stáhněte si dokument Příručka Wi-Fi Direct™.

 Přejděte na stránku Brother Solutions Center na adrese http://solutions.brother.com/ a stáhněte si dokument Příručka připojení k webu.

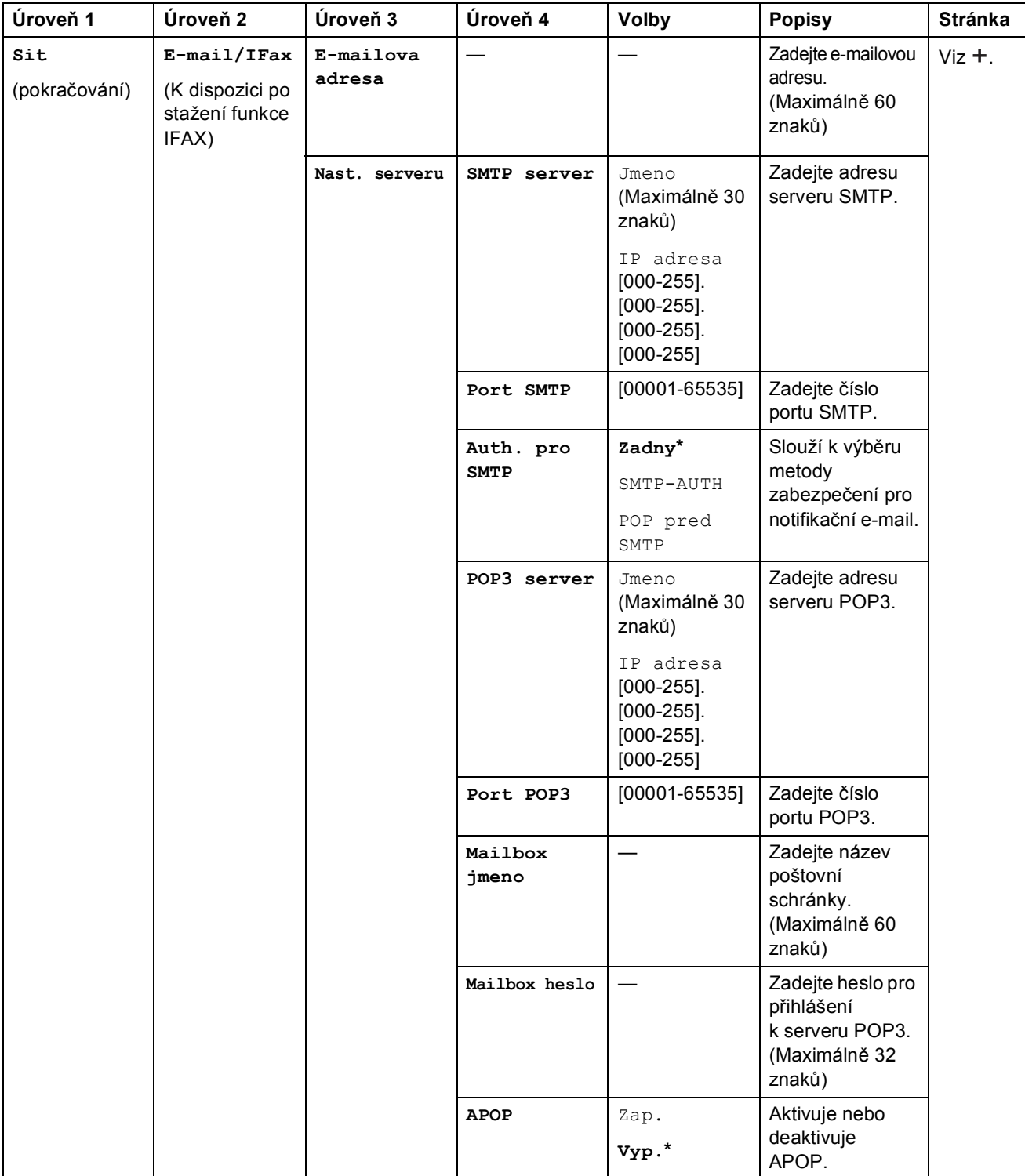

Přejděte na stránku Brother Solutions Center na adrese http://solutions.brother.com/ a stáhněte si dokument Příručka Wi-Fi Direct™.

 Přejděte na stránku Brother Solutions Center na adrese http://solutions.brother.com/ a stáhněte si dokument Příručka připojení k webu.

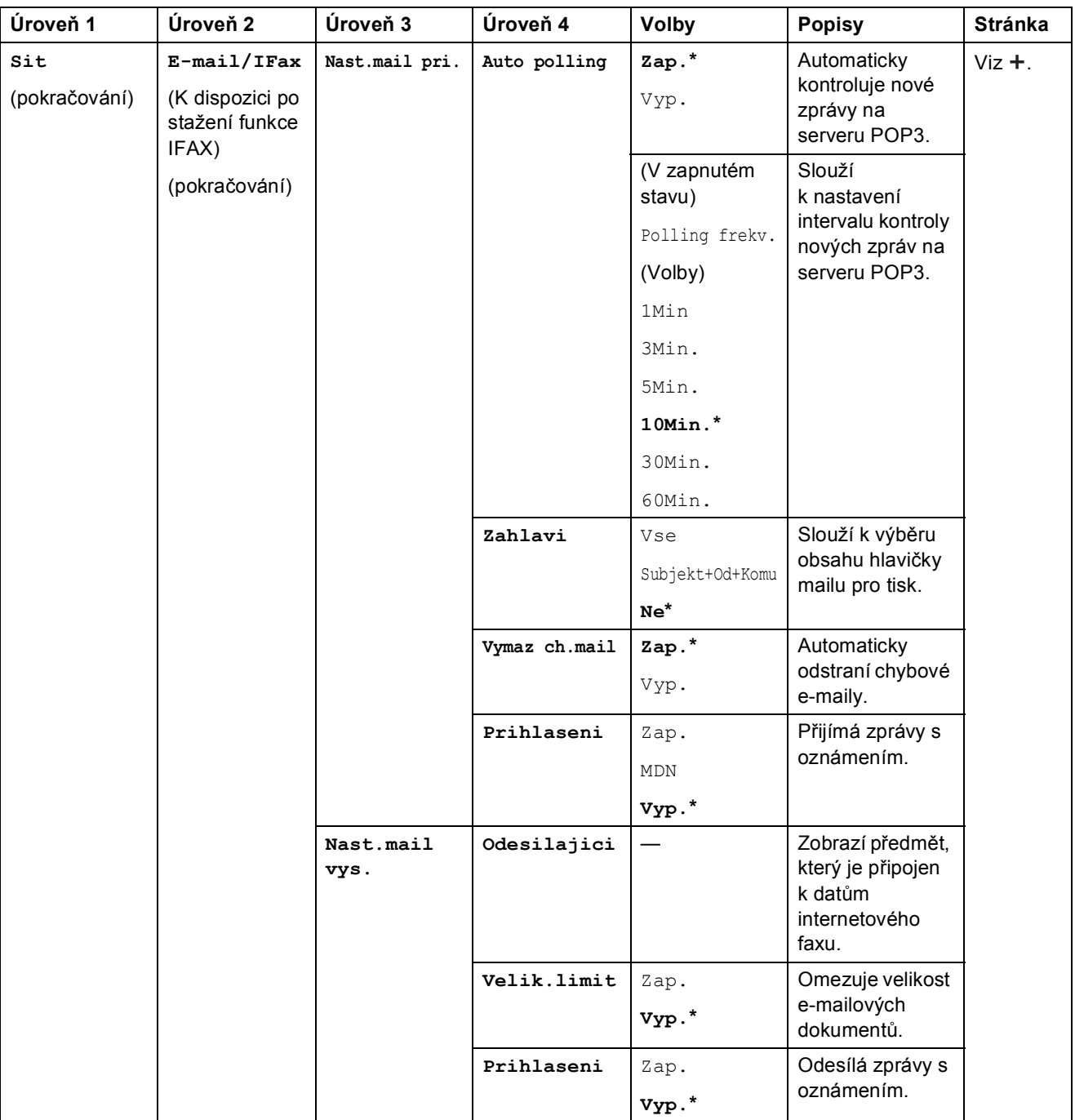

Přejděte na stránku Brother Solutions Center na adrese http://solutions.brother.com/ a stáhněte si dokument Příručka Wi-Fi Direct™.

 Přejděte na stránku Brother Solutions Center na adrese http://solutions.brother.com/ a stáhněte si dokument Příručka připojení k webu.

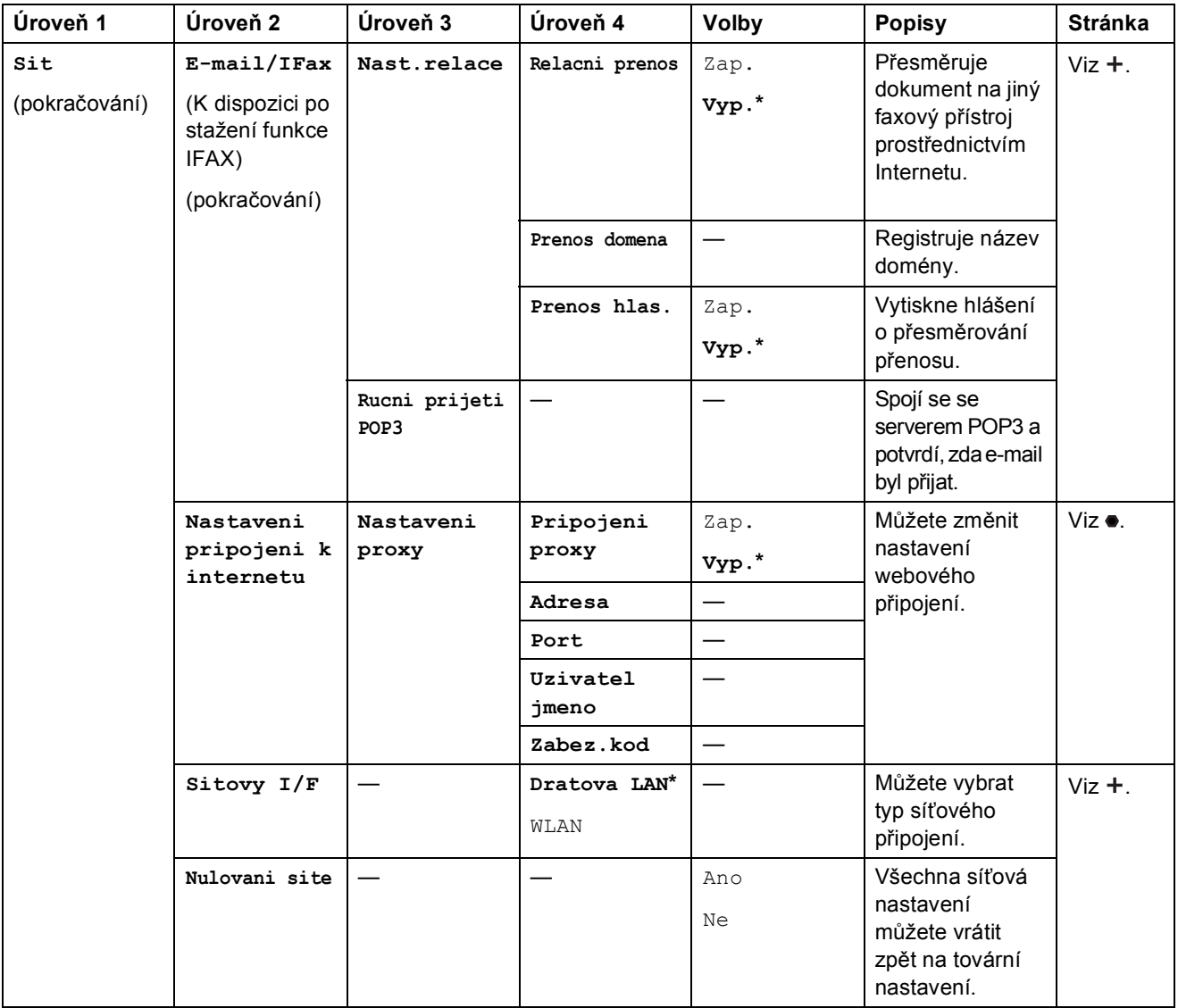

 Přejděte na stránku Brother Solutions Center na adrese http://solutions.brother.com/ a stáhněte si dokument Příručka Wi-Fi Direct™.

 Přejděte na stránku Brother Solutions Center na adrese http://solutions.brother.com/ a stáhněte si dokument Příručka připojení k webu.

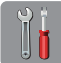

# $\begin{bmatrix} \mathbf{0}^{\text{T}} \\ \mathbf{0} \end{bmatrix}$  (Nastaveni) (pokračování)

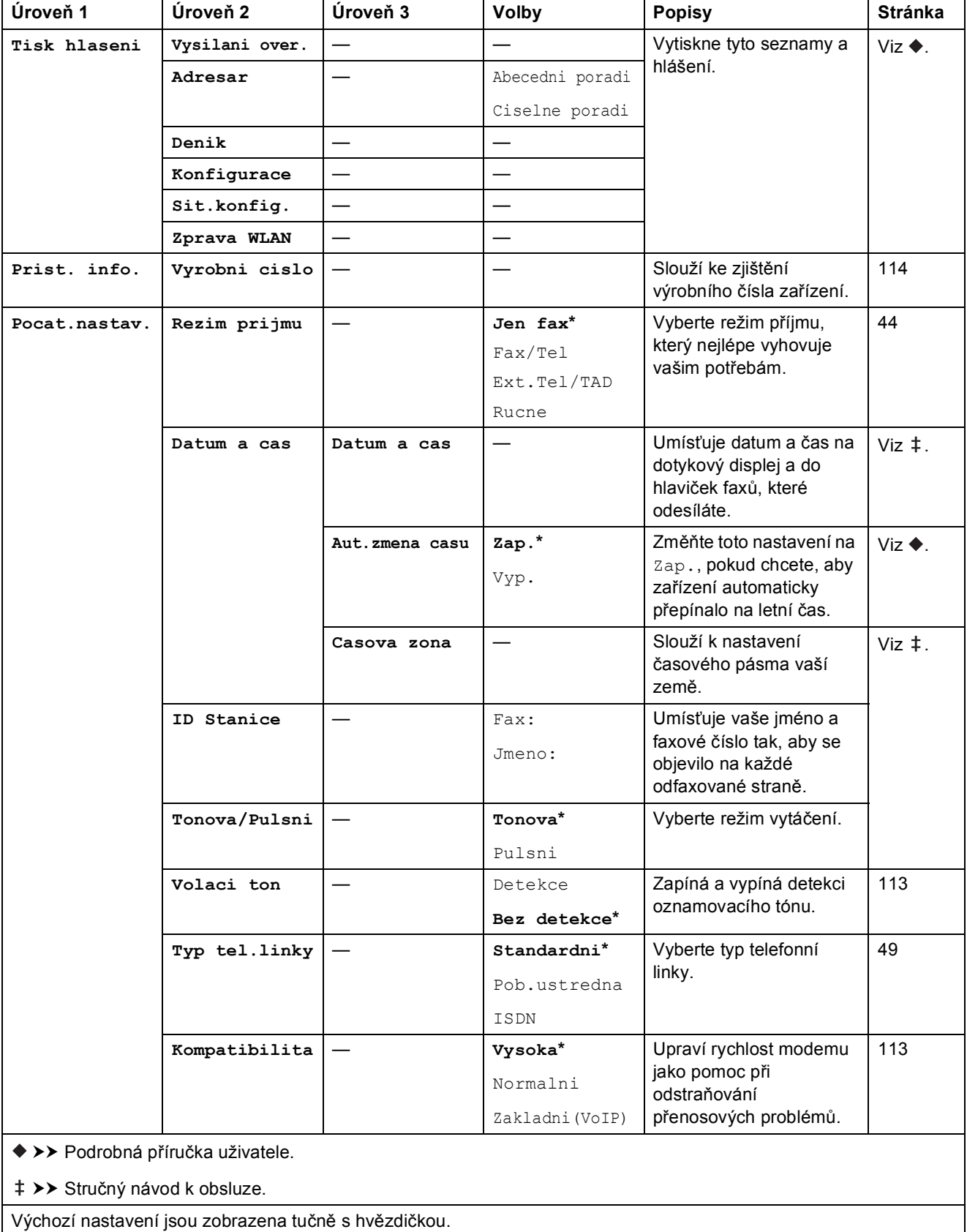

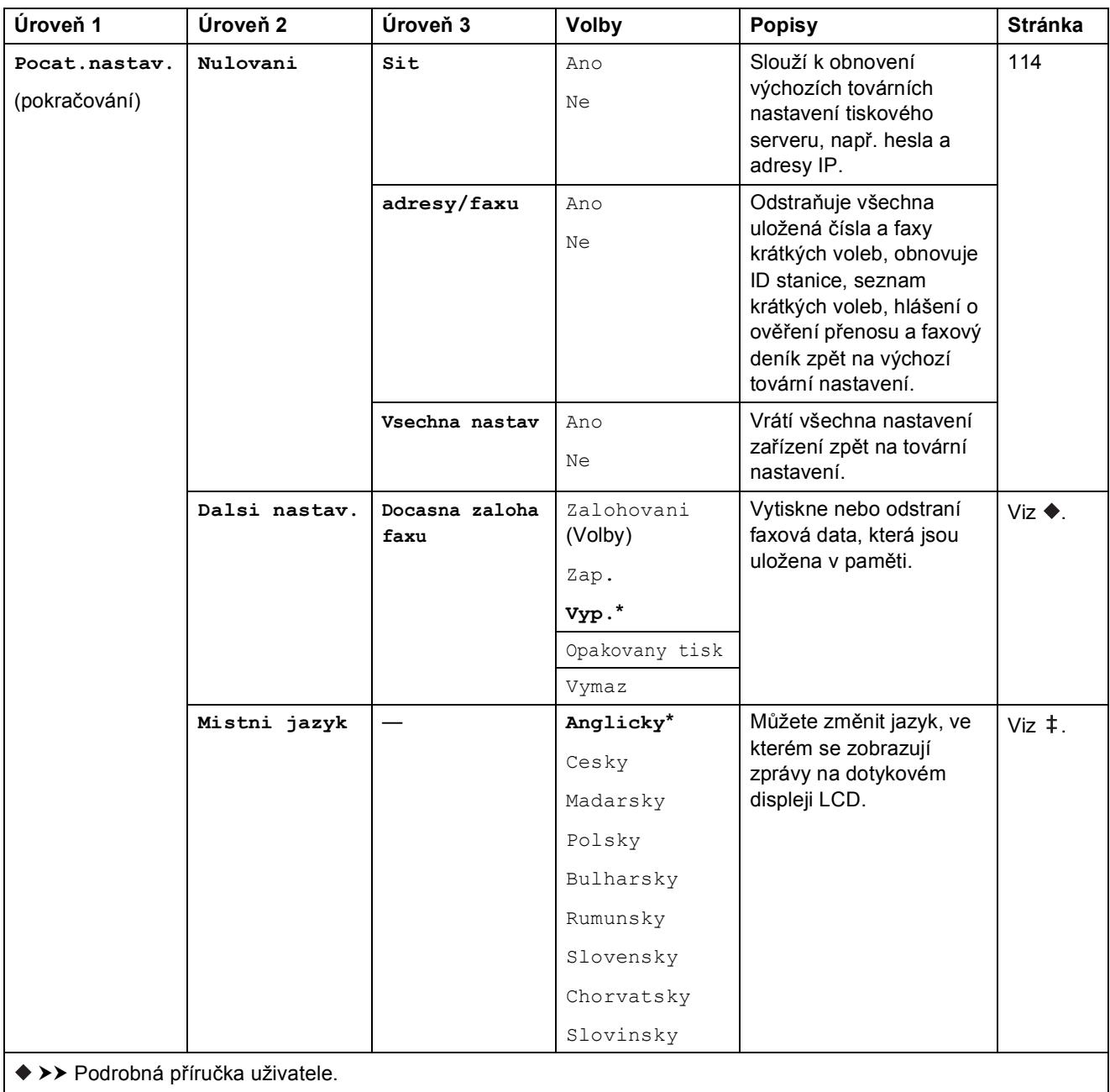

>> Stručný návod k obsluze.

# **Tabulky funkcí**

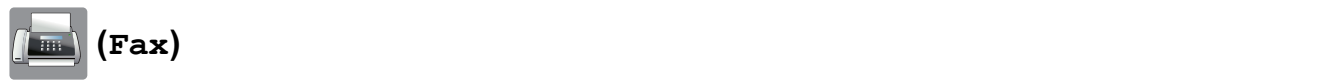

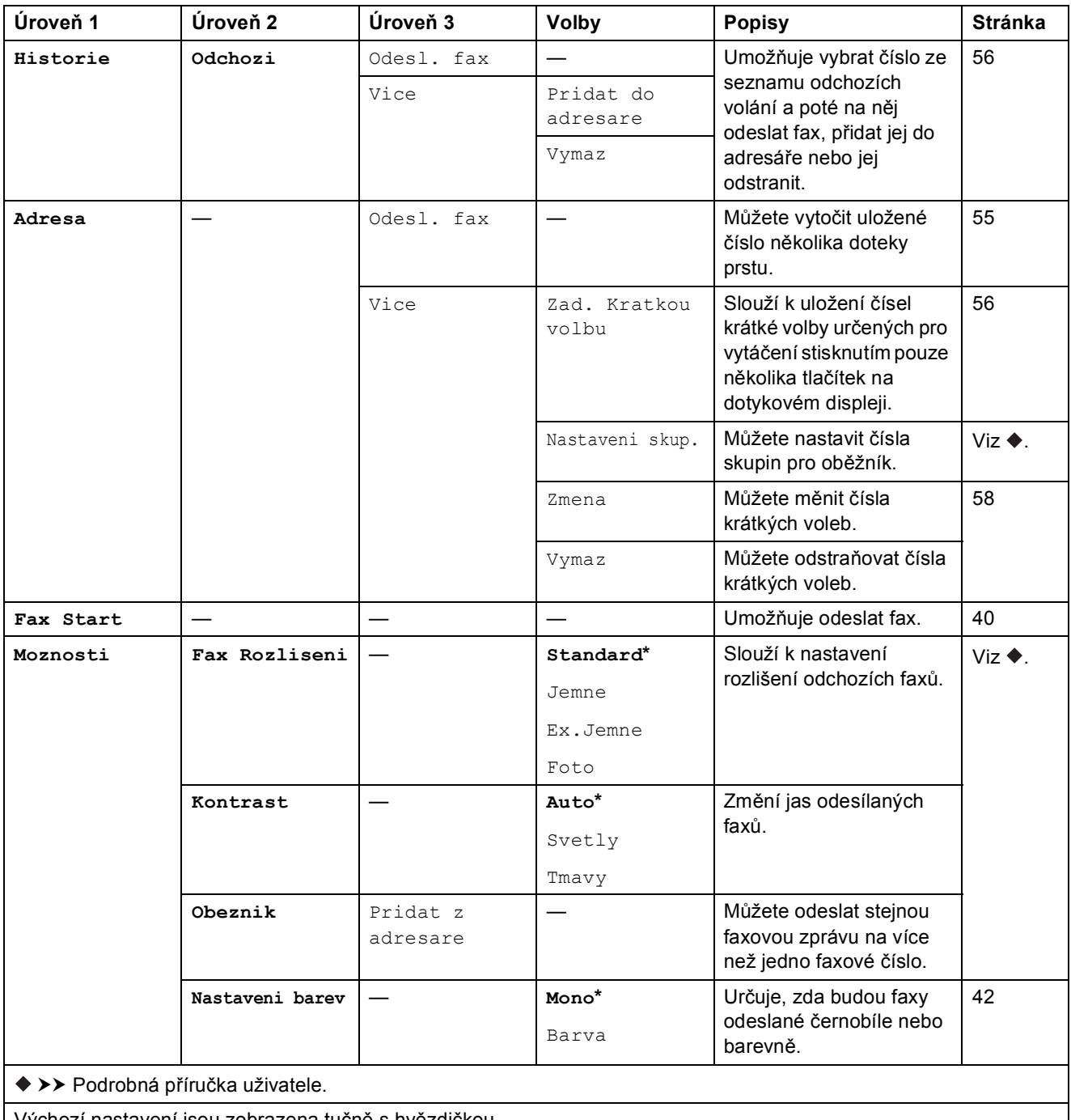

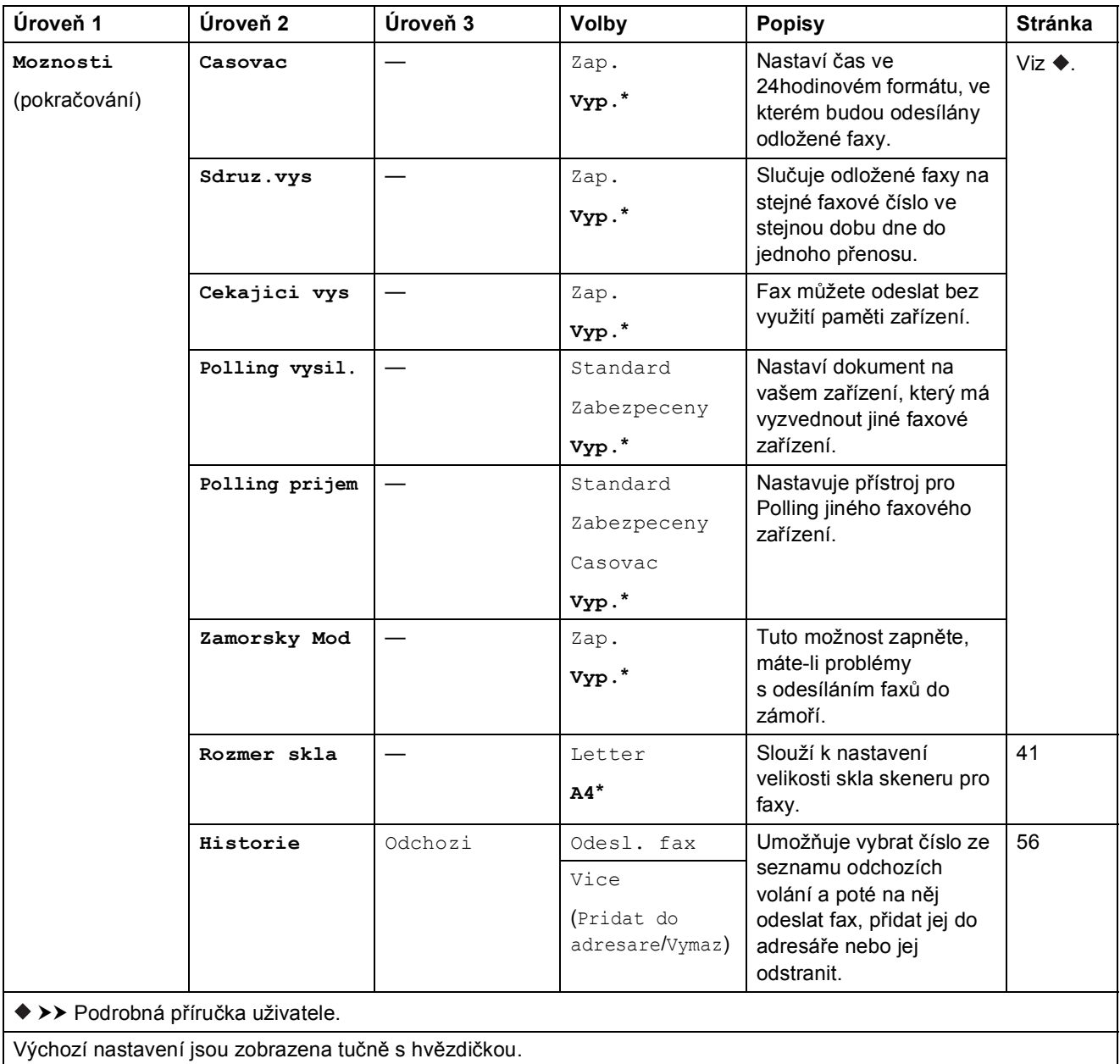

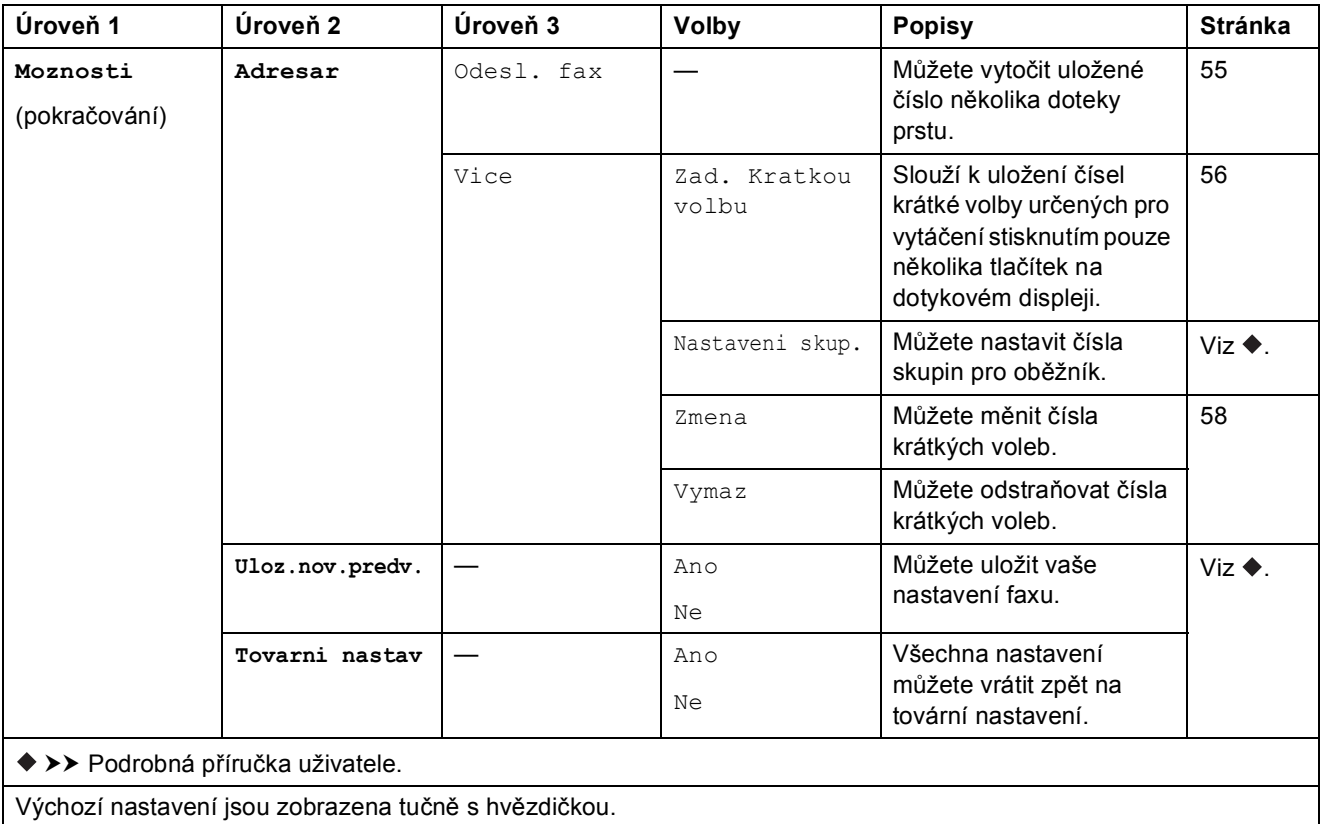

Tabulky nastavení a funkcí

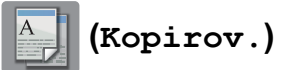

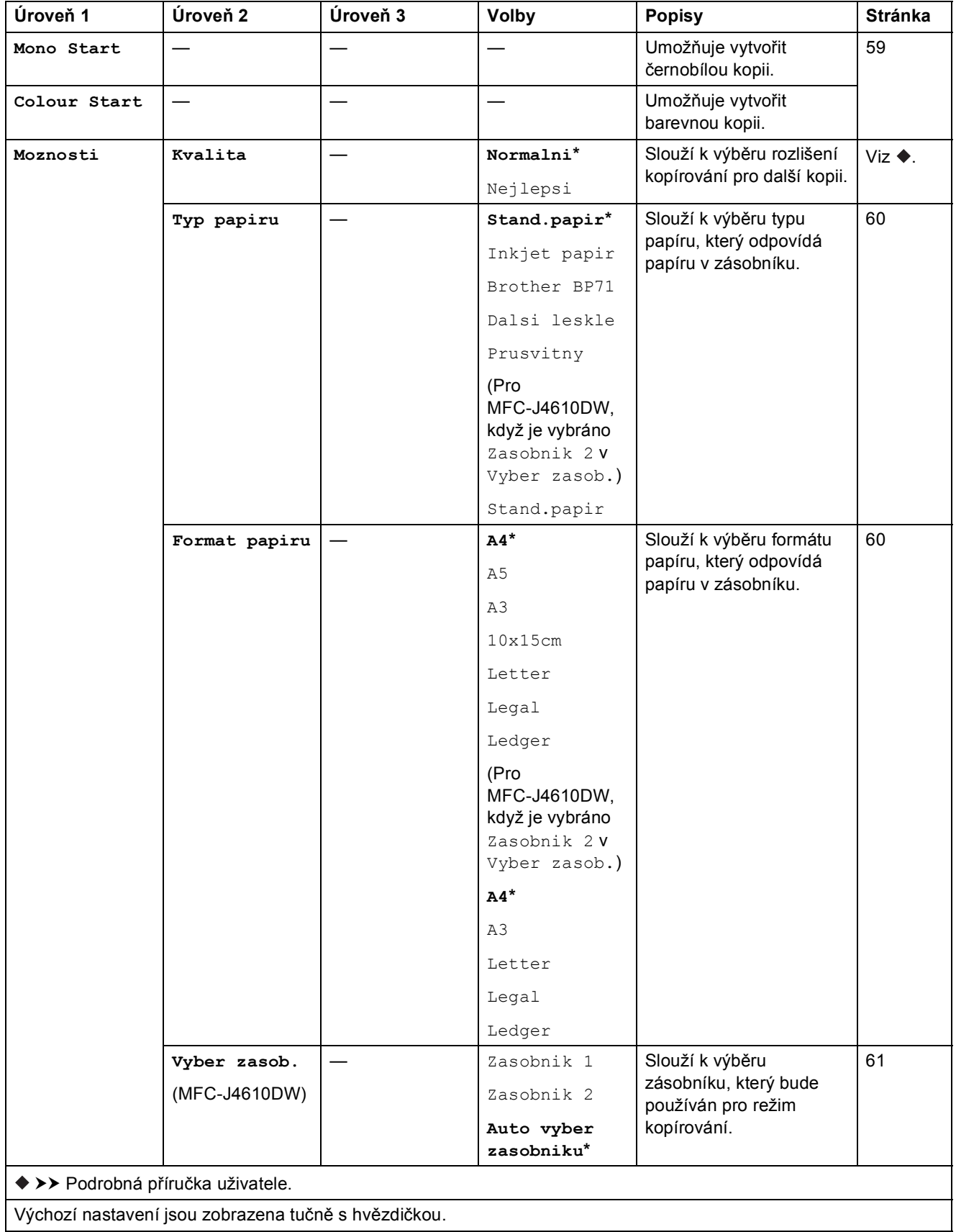

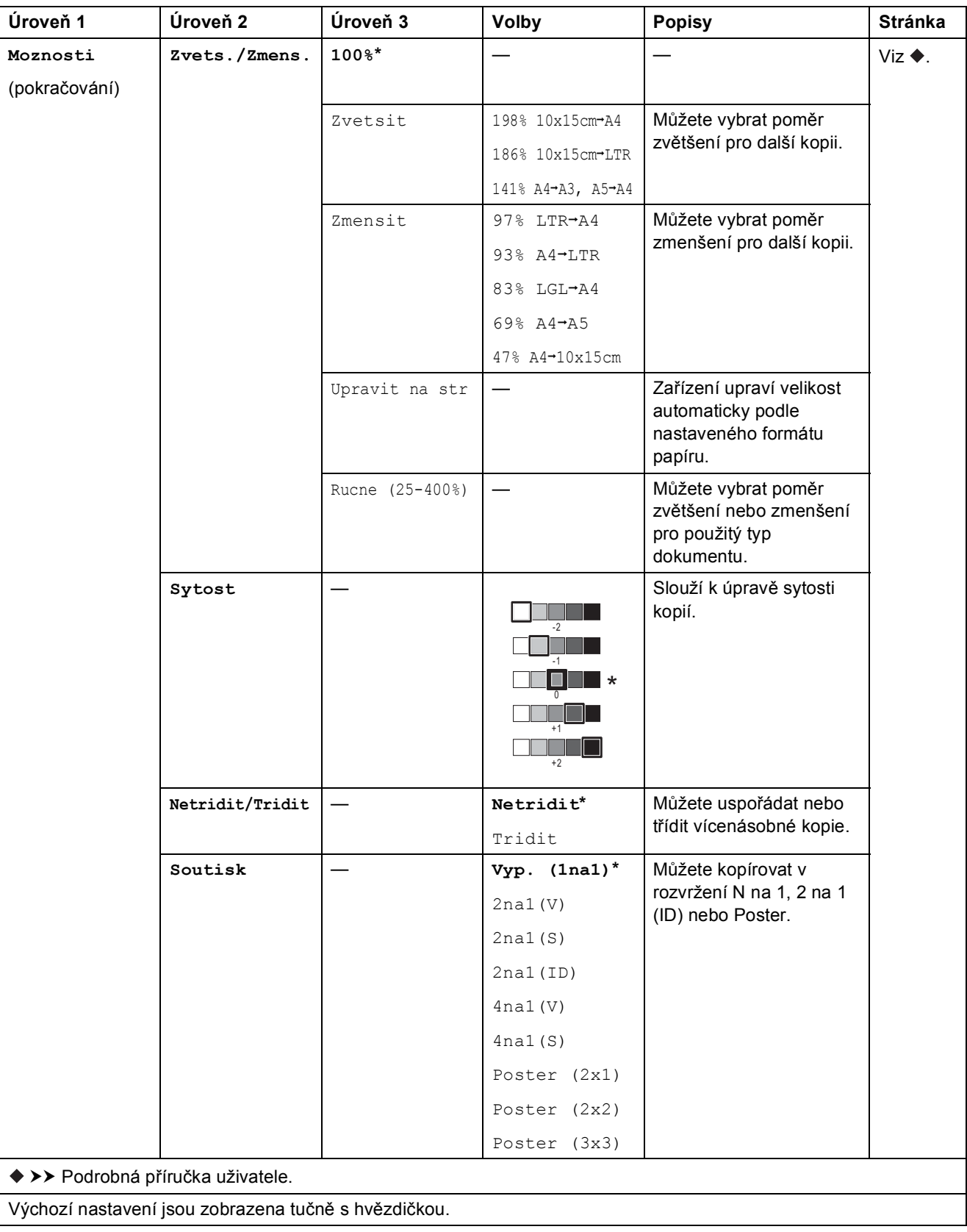
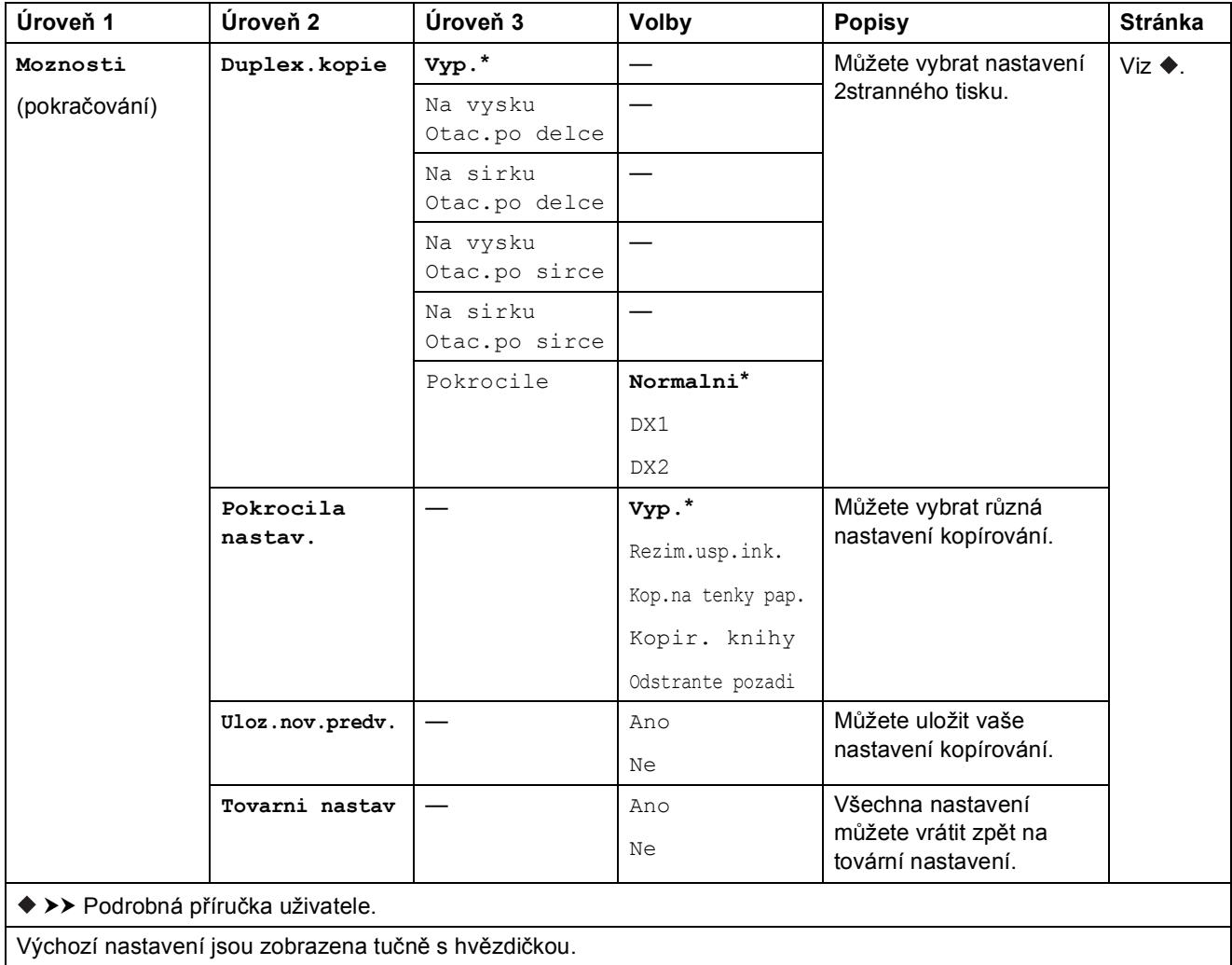

#### **Odstrante pozadi <sup>C</sup>**

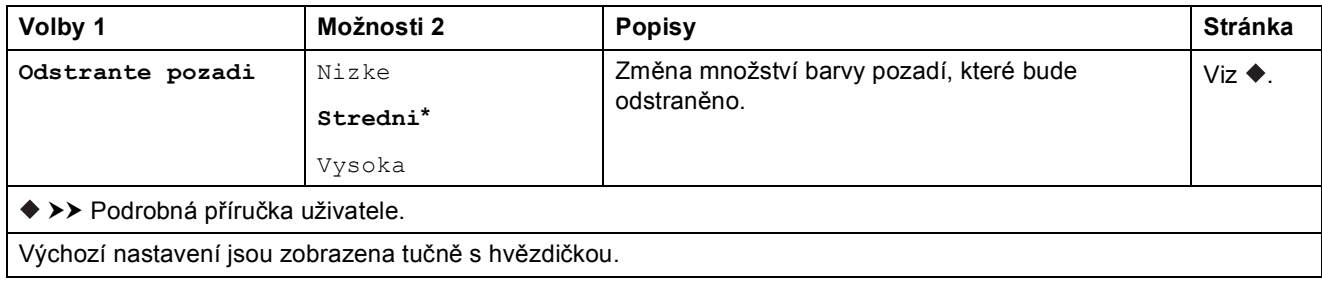

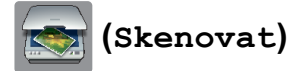

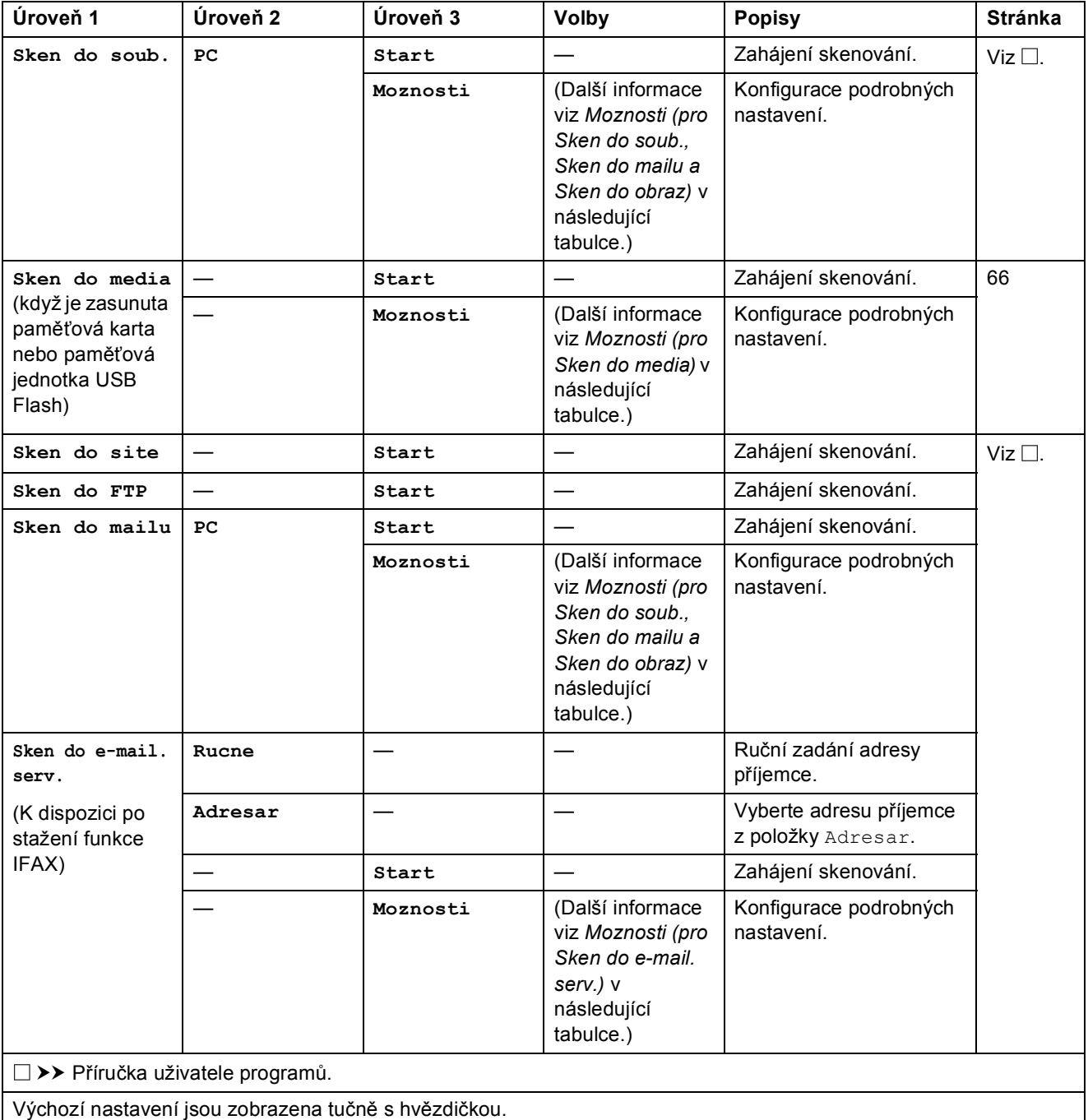

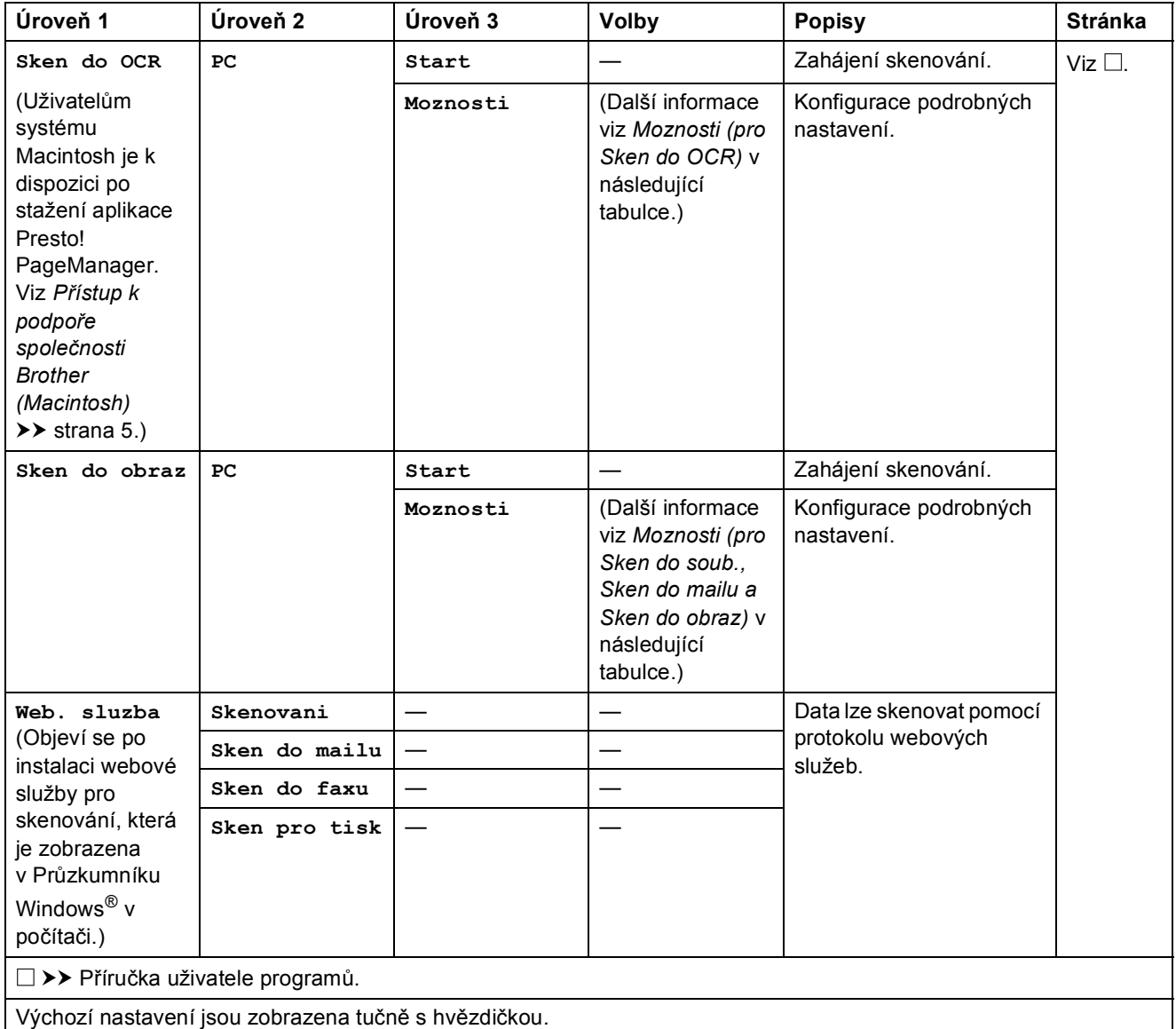

#### <span id="page-147-0"></span>**Moznosti (pro Sken do soub., Sken do mailu a Sken do obraz) <sup>C</sup>**

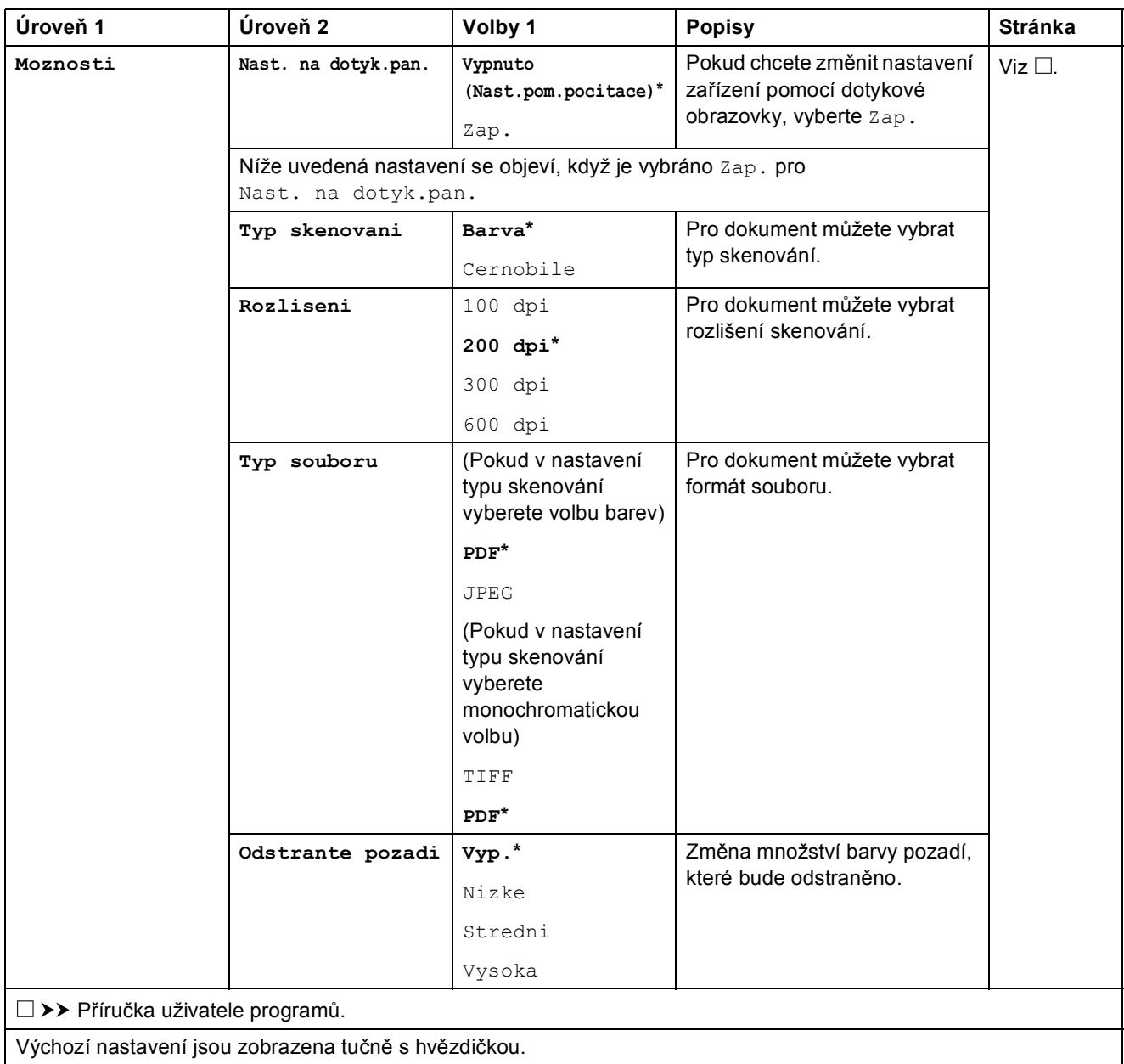

<span id="page-148-0"></span>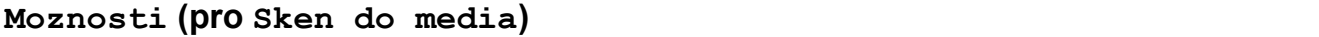

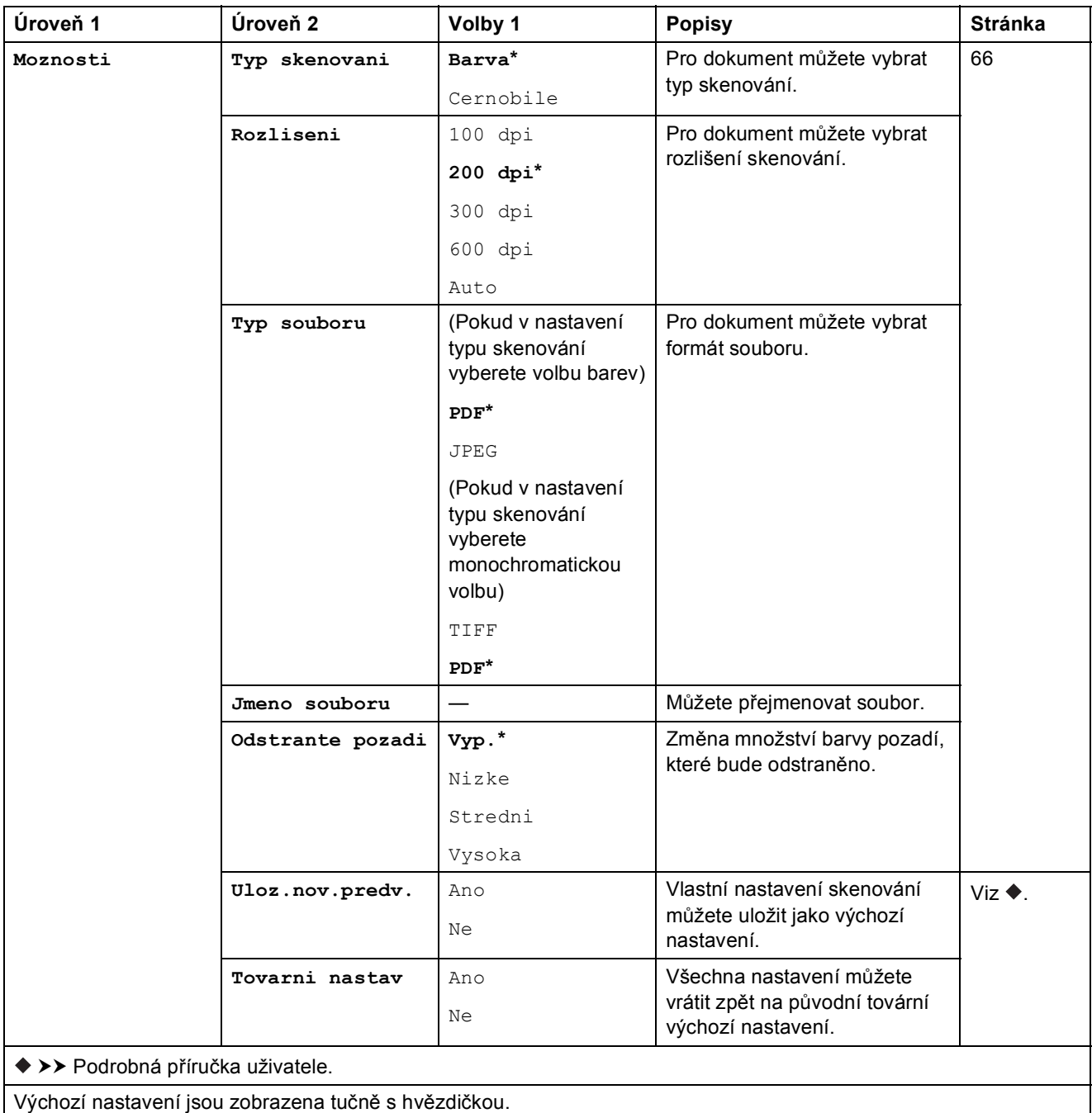

#### <span id="page-149-0"></span>**Moznosti** (pro **Sken** do e-mail. serv.)

### **POZNÁMKA**

Tato funkce je k dispozici po stažení funkce IFAX.

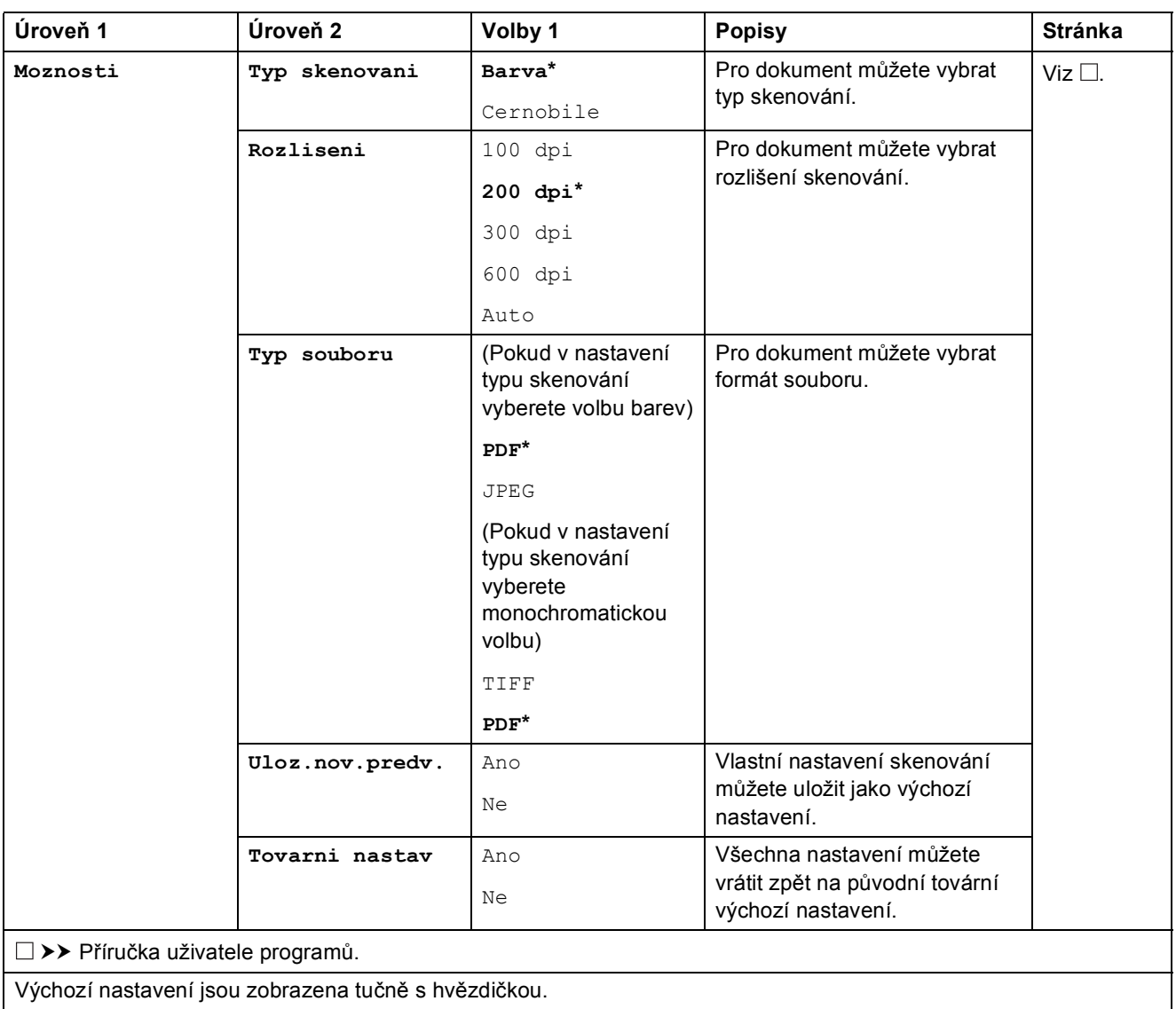

### <span id="page-150-0"></span>**Moznosti** (pro **Sken** do **OCR**)

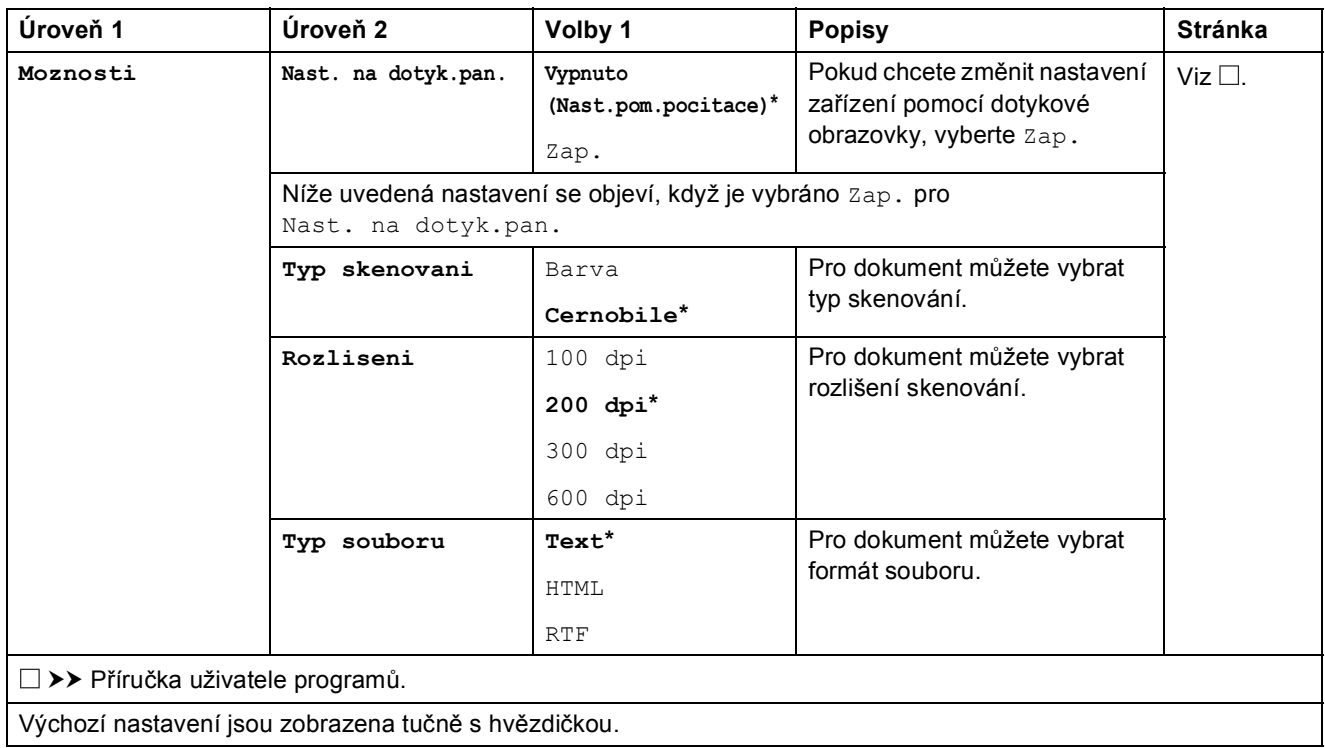

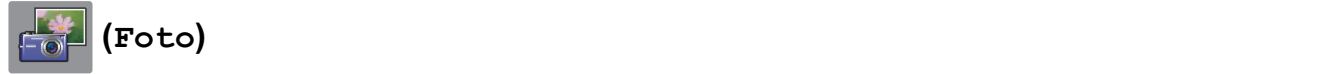

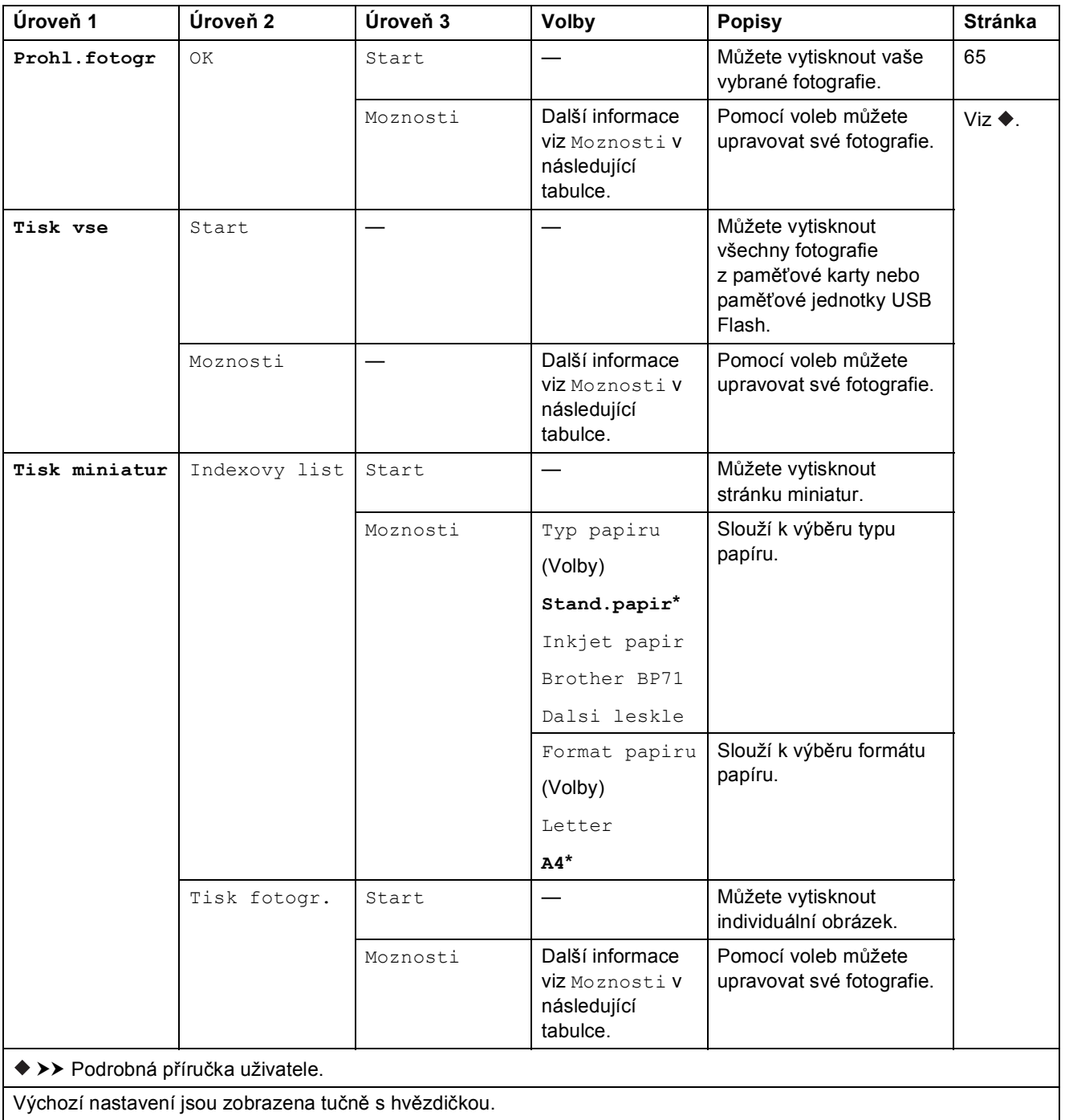

#### $Moznosti$  (pro **Foto**)

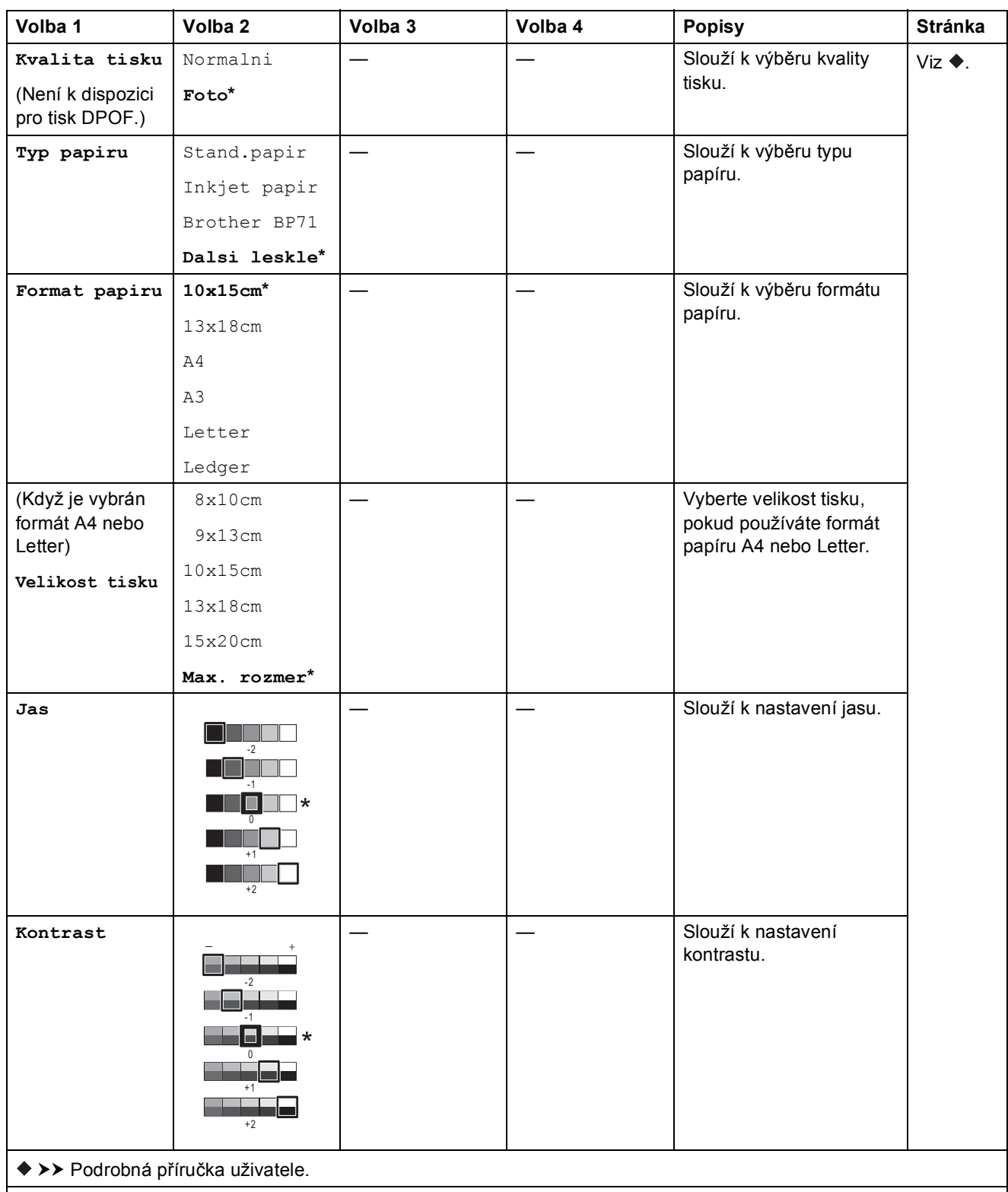

Výchozí nastavení jsou zobrazena tučně s hvězdičkou.

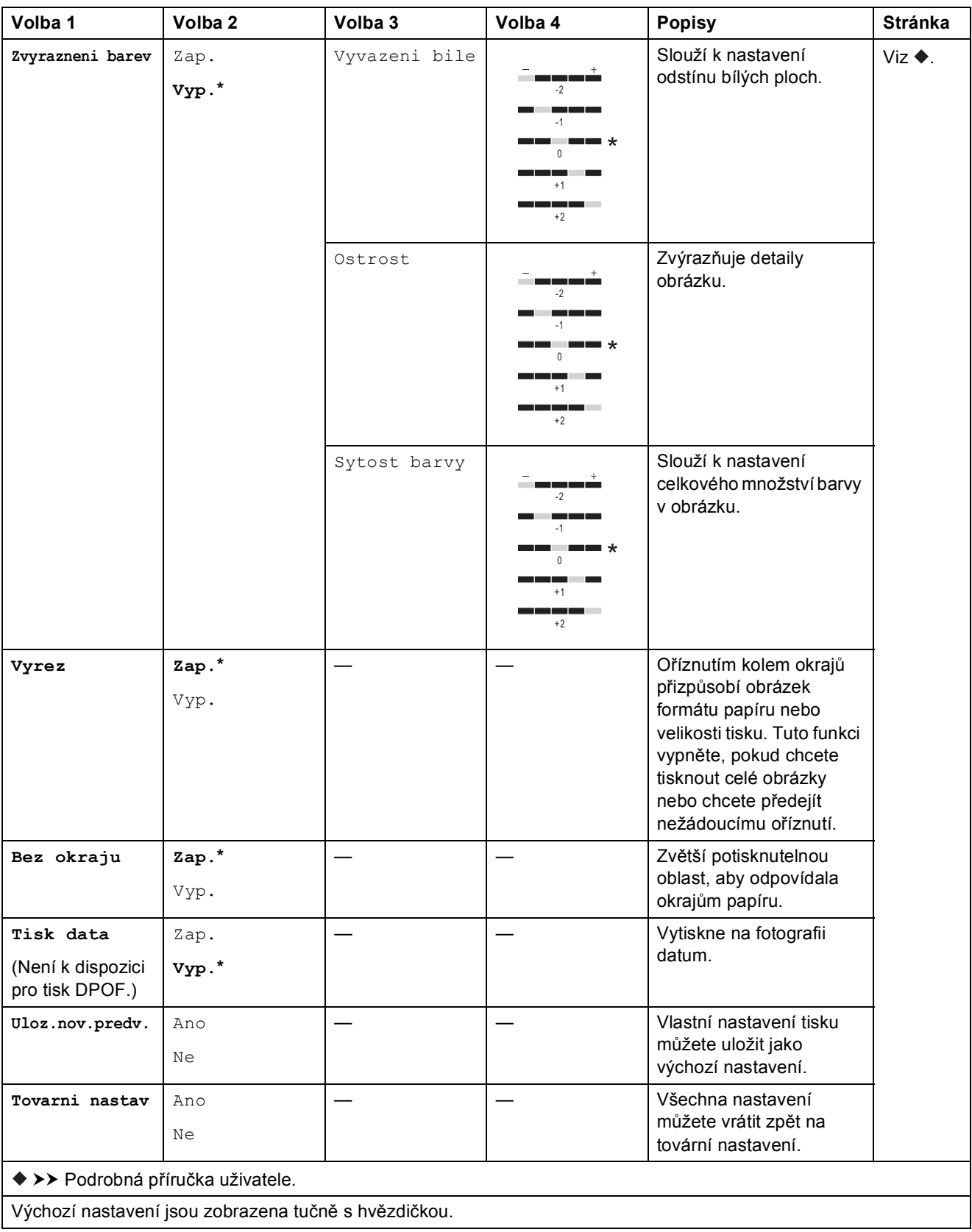

# **(Web) <sup>C</sup>**

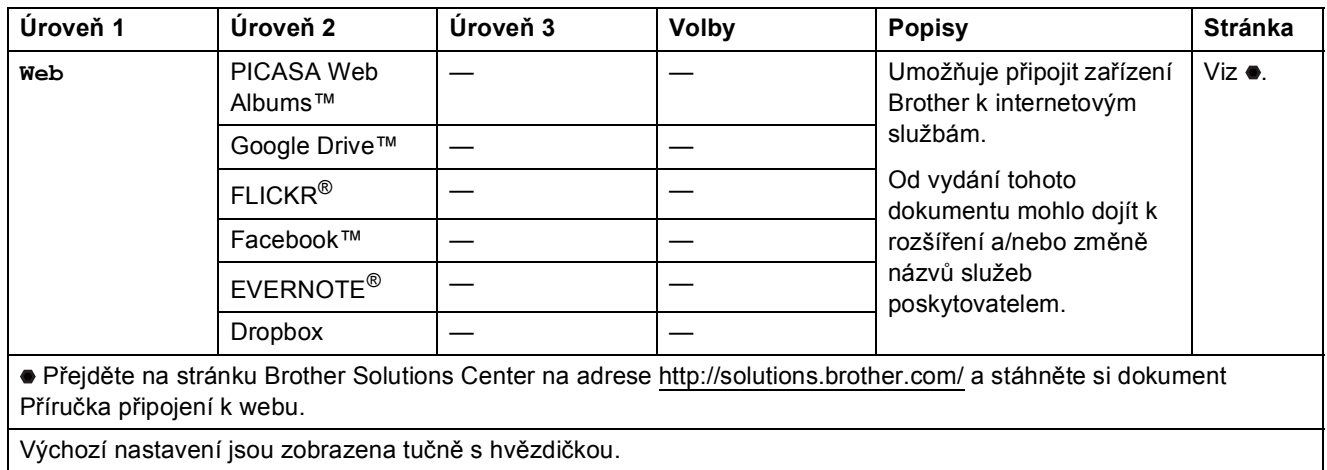

### **(Inkoust) <sup>C</sup>**

### **POZNÁMKA**

П

**Se nezobrazí, pokud jsou přijaté faxy v paměti.** 

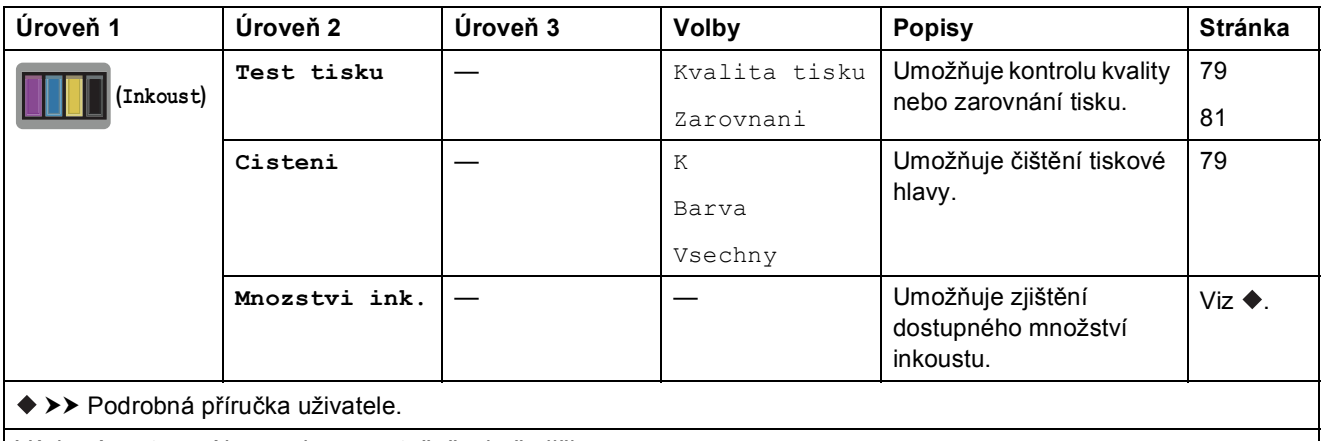

Výchozí nastavení jsou zobrazena tučně s hvězdičkou.

### **(Nastavení připojení Wi-Fi) <sup>C</sup>**

### **POZNÁMKA**

Když je Wi-Fi® nastaveno, tato nastavení nelze z domovské obrazovky měnit. Veškerá nastavení připojení Wi-Fi můžete měnit z obrazovky Nastavení.

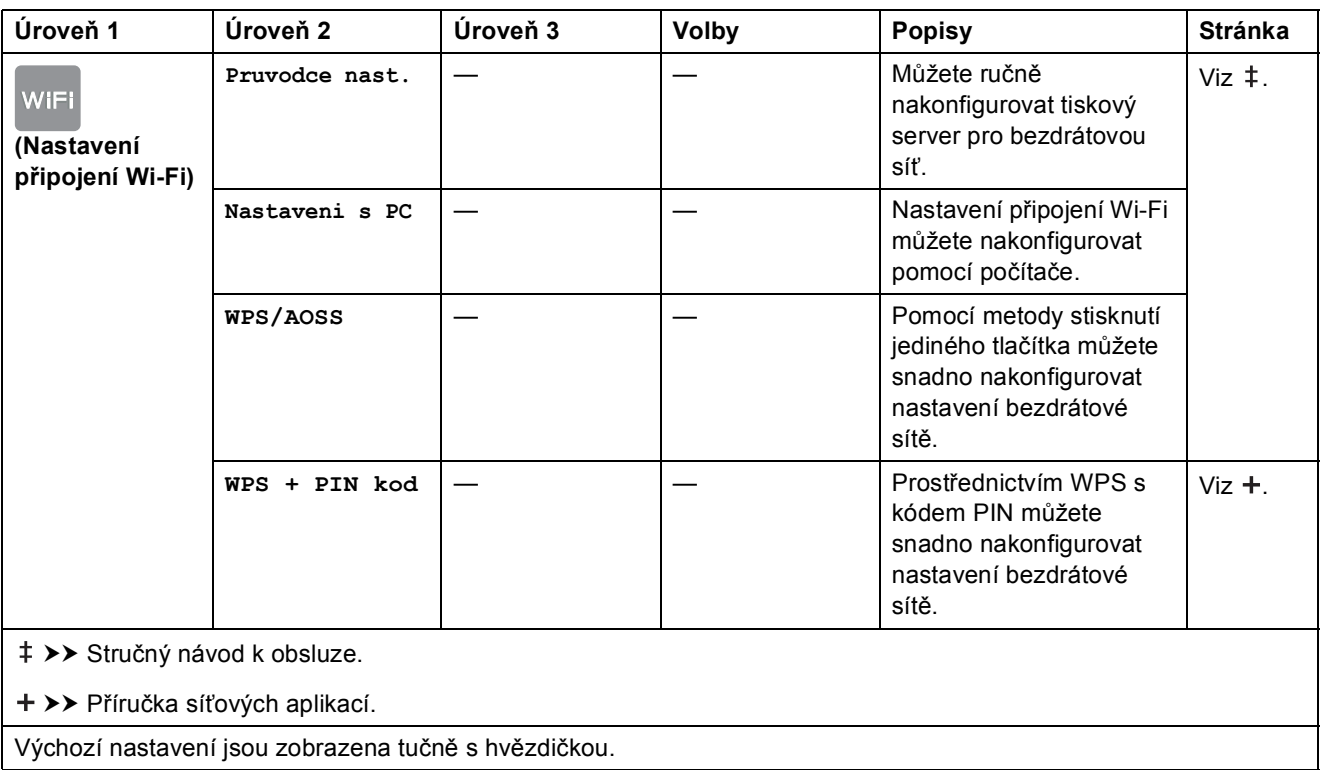

### <span id="page-156-0"></span>**Zadávání textu**

Když potřebujete zadat text do zařízení, na dotykovém displeji se zobrazí klávesnice. Opakovaným stisknutím tlačítka  $\frac{1}{2}$  můžete cyklicky procházet písmena, čísla a zvláštní znaky.

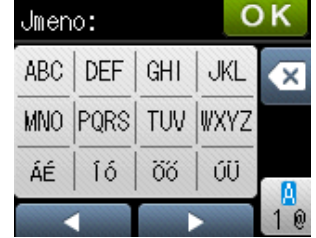

### **Vkládání mezer**

Chcete-li zadat mezeru, stisknutím tlačítka  $\left[\begin{matrix}1\\ 1\end{matrix}\right]$  vyberte zvláštní znaky a potom stiskněte tlačítko mezery  $\lfloor \frac{n}{n} \rfloor$  nebo  $\lfloor \frac{n}{n} \rfloor$ .

Nebo můžete stisknutím tlačítka ▶ dvakrát pohybovat kurzorem.

#### **POZNÁMKA**

Dostupné znaky se mohou lišit v závislosti na zemi.

### **Provádění oprav**

Pokud jste zadali nesprávný znak a chcete jej změnit, stisknutím tlačítka d přesuňte kurzor pod nesprávný znak a potom stiskněte tlačítko . Zadejte správný znak. Kurzor můžete také použít pro návrat a zadání písmen.

Pokud se na dotykovém displeji nezobrazí  $\triangleleft$ , opakovaně stiskněte tlačítko  $\otimes$ , dokud nevymažete nesprávný znak. Zadejte správné znaky.

### **Opakování písmen <sup>C</sup>**

Potřebujete-li zadat písmeno, které se nachází na stejném tlačítku, jako předcházející písmeno, před dalším stisknutím stejného tlačítka posuňte kurzor vlevo stisknutím tlačítka ».

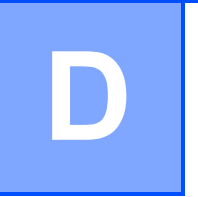

# **Technické údaje**

## **Obecné <sup>D</sup>**

#### **POZNÁMKA**

Tato kapitola poskytuje souhrn údajů o technických údajích zařízení. Další podrobné technické údaje naleznete na stránkách [http://www.brother.com/.](http://www.brother.com/)

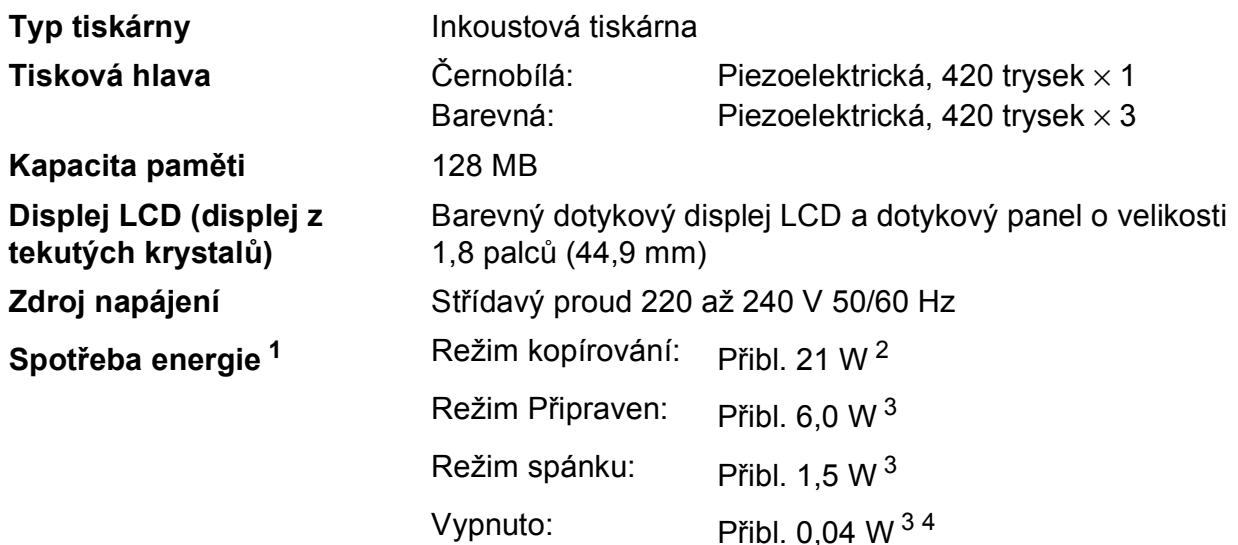

<span id="page-157-0"></span><sup>1</sup> Měřeno u zařízení připojeného k rozhraní USB. Spotřeba energie se něco liší v závislosti na uživatelském prostředí nebo opotřebení součástí.

- <span id="page-157-1"></span><sup>2</sup> Při používání ADF, jednostranný tisk, rozlišení: standardní / dokument: ISO/IEC 24712 vytištěný vzorek.
- <span id="page-157-2"></span><sup>3</sup> Měřeno podle normy IEC 62301, Edice 2.0.
- <span id="page-157-3"></span><sup>4</sup> I když je zařízení vypnuté, pravidelně se automaticky zapne a provede údržbu tiskové hlavy, a pak se vypne.

#### **Rozměry**

(MFC-J4410DW) (MFC-J4610DW)

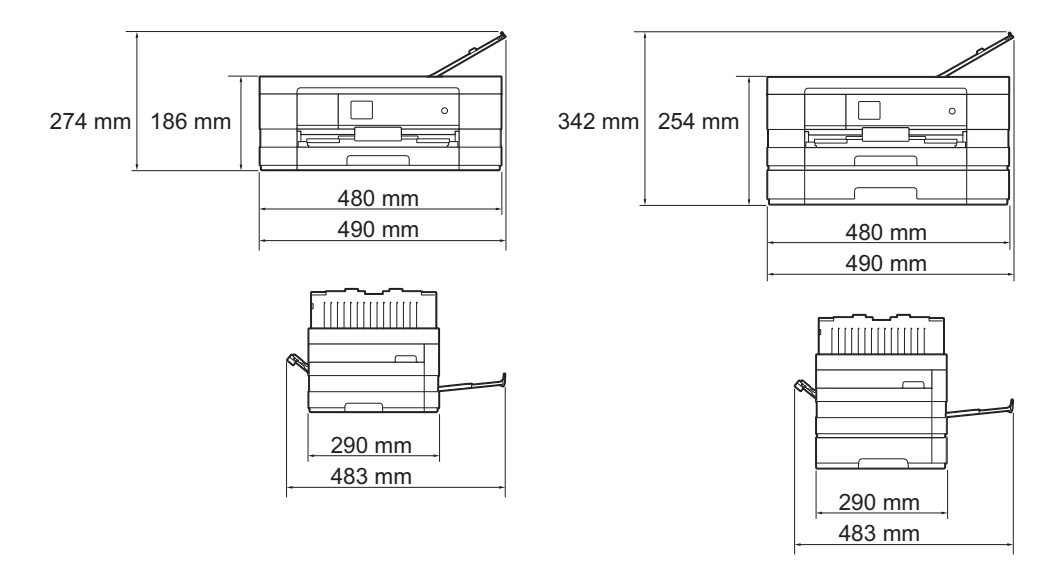

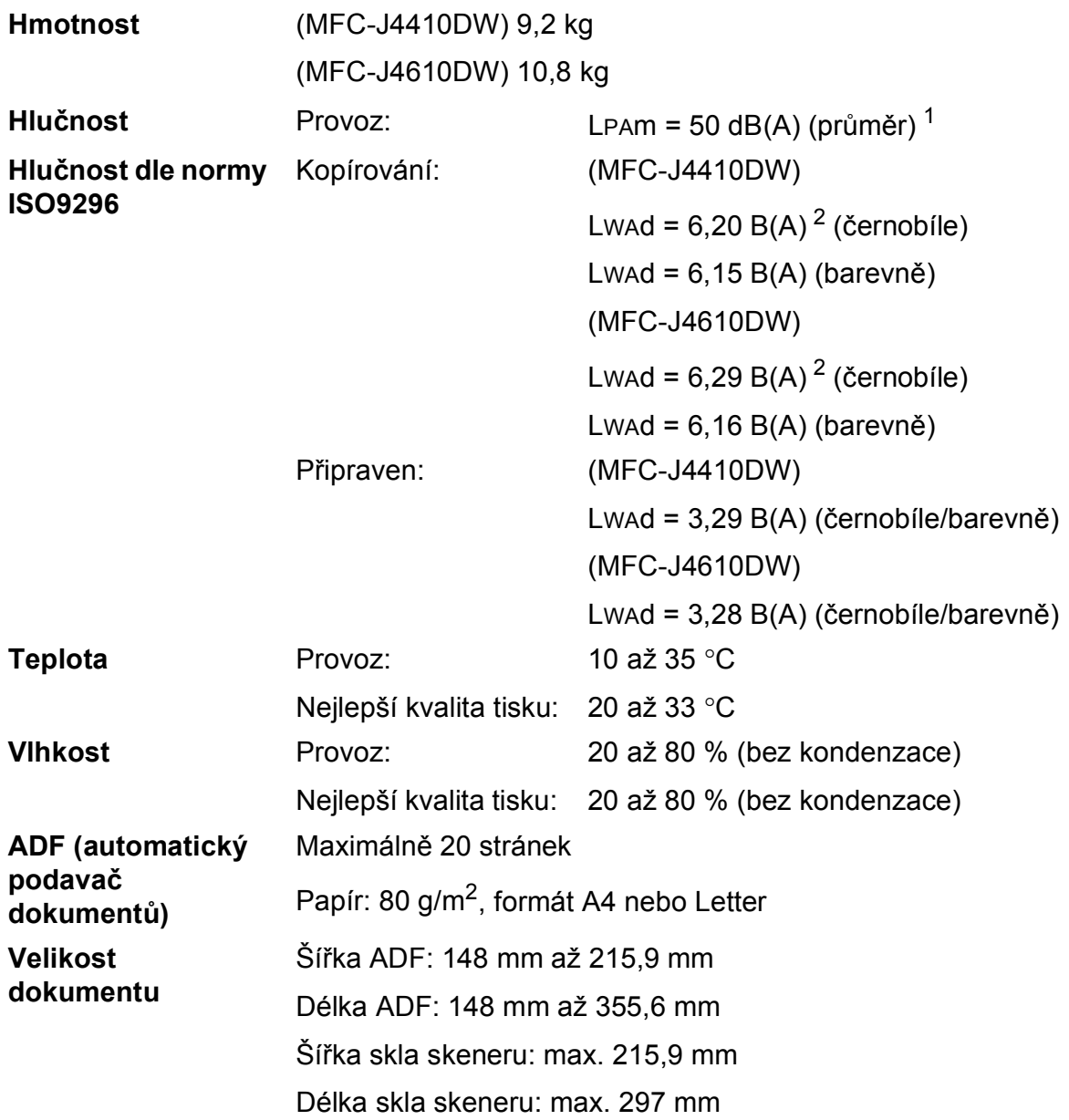

<span id="page-158-0"></span> $1$  Hluk závisí na podmínkách tisku.

<span id="page-158-1"></span><sup>2</sup> Kancelářské vybavení s hodnotou LWAd>6,30 B(A) není vhodné pro instalaci do místnosti, ve kterých lidé vyžadují vysokou míru soustředění. Kvůli hlukovým emisím by taková zařízení měla být umístěna v oddělených místnostech.

### <span id="page-159-4"></span>**Tisková média**

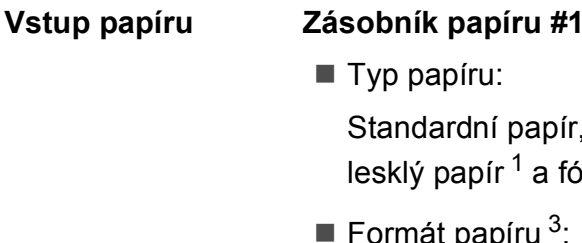

(Na šířku)

Formát papíru  $3$ :

Typ papíru:

A4, Letter, Executive

lesklý papír  $1$  a fólie  $12$ 

(Na výšku)

A5, A6, obálky (Com-10, DL, Monarch), Fotografie  $10 \times 15$  cm, Fotografie L 89  $\times$  127 mm, Fotografie 2L 13  $\times$  18 cm a štítek 127  $\times$  203 mm

Standardní papír, papír pro inkoustové tiskárny (křídový papír),

Šířka: 89 mm – 215,9 mm

Délka: 127 mm – 297 mm

Další informace viz *[Gramáž a tlouš](#page-43-0)ťka papíru* ▶▶ strana 36.

Maximální kapacita zásobníku papíru:

Přibl. 150 listů standardního papíru s gramáží 80 g/m<sup>2</sup>

#### **Zásobník papíru #2 (MFC-J4610DW)**

Typ papíru:

Standardní papír

Formát papíru:

(Na šířku)

A4, Letter

Šířka: 210 mm – 215,9 mm

Délka: 279,4 mm – 297 mm

Další informace viz *[Gramáž a tlouš](#page-43-0)ťka papíru* ▶▶ strana 36.

Maximální kapacita zásobníku papíru:

Přibl. 250 listů standardního papíru s gramáží 80 g/m<sup>2</sup>

- <span id="page-159-0"></span><sup>1</sup> V případě lesklého papíru nebo fólií odstraňte vytištěné stránky z výstupního zásobníku papíru okamžitě po výstupu ze zařízení, aby nedošlo k rozmazání.
- <span id="page-159-3"></span><span id="page-159-1"></span><sup>2</sup> Používejte pouze fólie doporučené pro tisk v inkoustových tiskárnách.
- <span id="page-159-2"></span><sup>3</sup> Viz *[Typ a formát papíru pro jednotlivé operace](#page-41-0)* >> strana 34.

<span id="page-160-4"></span>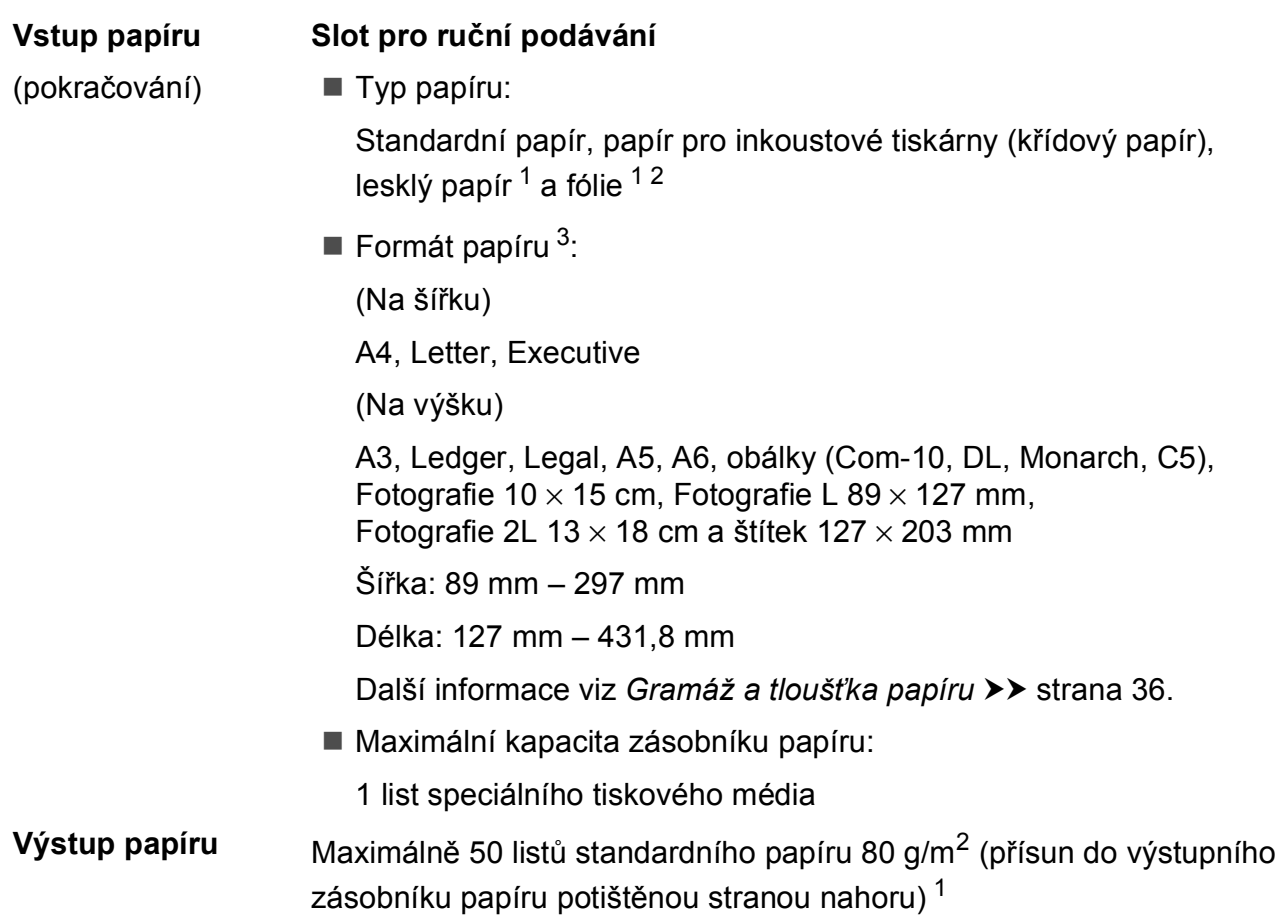

- <span id="page-160-0"></span><sup>1</sup> V případě lesklého papíru nebo fólií odstraňte vytištěné stránky z výstupního zásobníku papíru okamžitě po výstupu ze zařízení, aby nedošlo k rozmazání.
- <span id="page-160-3"></span><span id="page-160-1"></span><sup>2</sup> Používejte pouze fólie doporučené pro tisk v inkoustových tiskárnách.
- <span id="page-160-2"></span><sup>3</sup> Viz *[Typ a formát papíru pro jednotlivé operace](#page-41-0)* >> strana 34.

**D**

### <span id="page-161-2"></span>**Fax D***D*

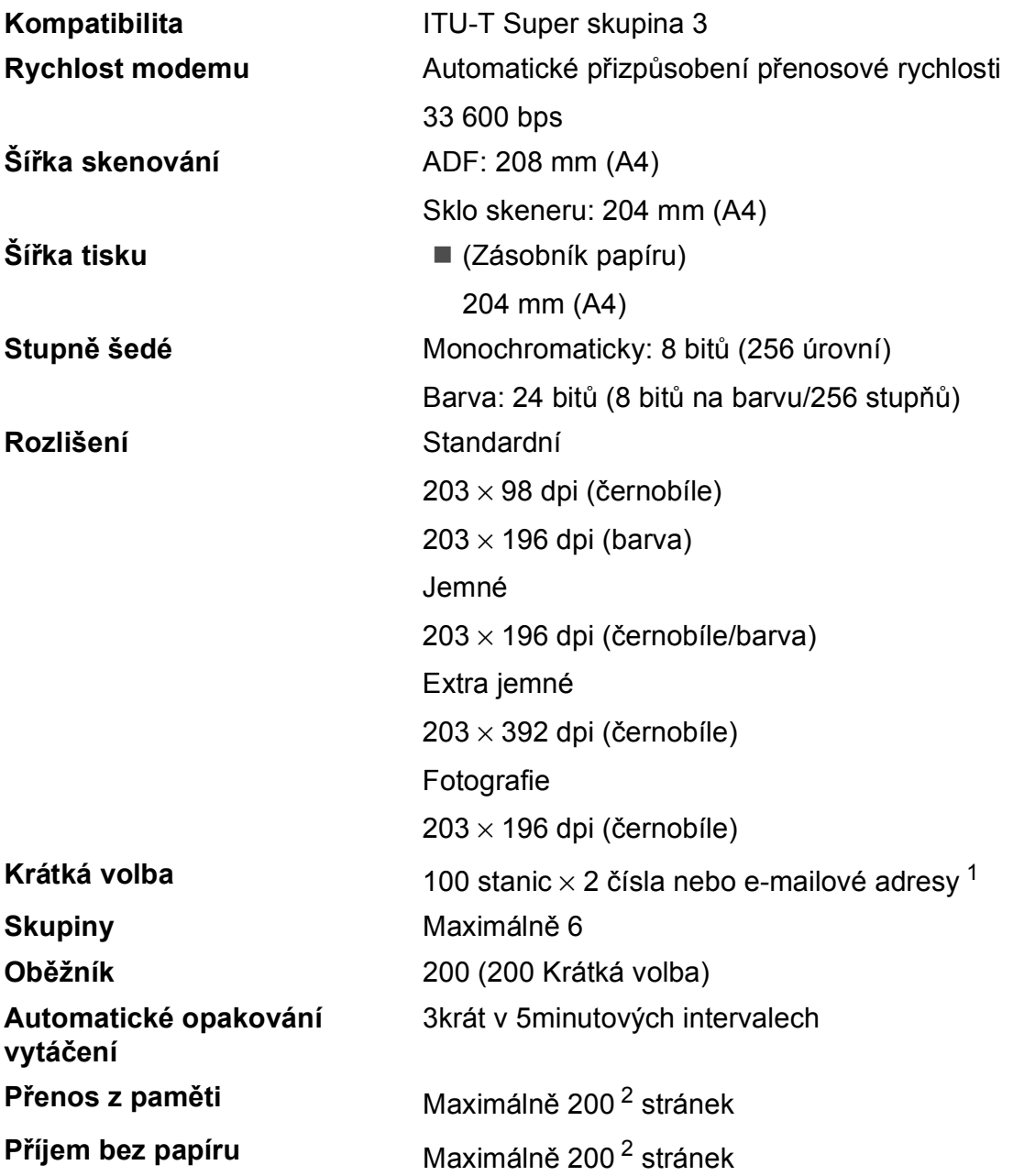

<span id="page-161-0"></span><sup>1</sup> E-mailové adresy jsou k dispozici po stažení funkce IFAX.

<span id="page-161-1"></span><sup>2</sup> "Stránky" představují "Testovací graf č. 1 ITU-T" (typický obchodní dopis, standardní rozlišení, kód MMR). Technické údaje a tištěné materiály se mohou změnit bez předchozího upozornění.

### <span id="page-162-1"></span>**Kopírování**

**Barevně/Černobíle** Ano/Ano **Šířka kopie [1](#page-162-0)** 204 mm 2stranné **Ano** 

**Vícenásobné kopie** Uspořádá/roztřídí až 99 stránek **Zvětšení/Zmenšení** 25 % až 400 % (v přírůstcích 1 %) **Rozlišení** Tisk až 1 200 × 1 200 dpi ■ Typ papíru:

- Standardní papír
- Formát papíru:
	- A4, Letter, A5

<span id="page-162-0"></span><sup>1</sup> Při kopírování na papír formátu A4.

**D**

### <span id="page-163-5"></span>**PhotoCapture Center™**

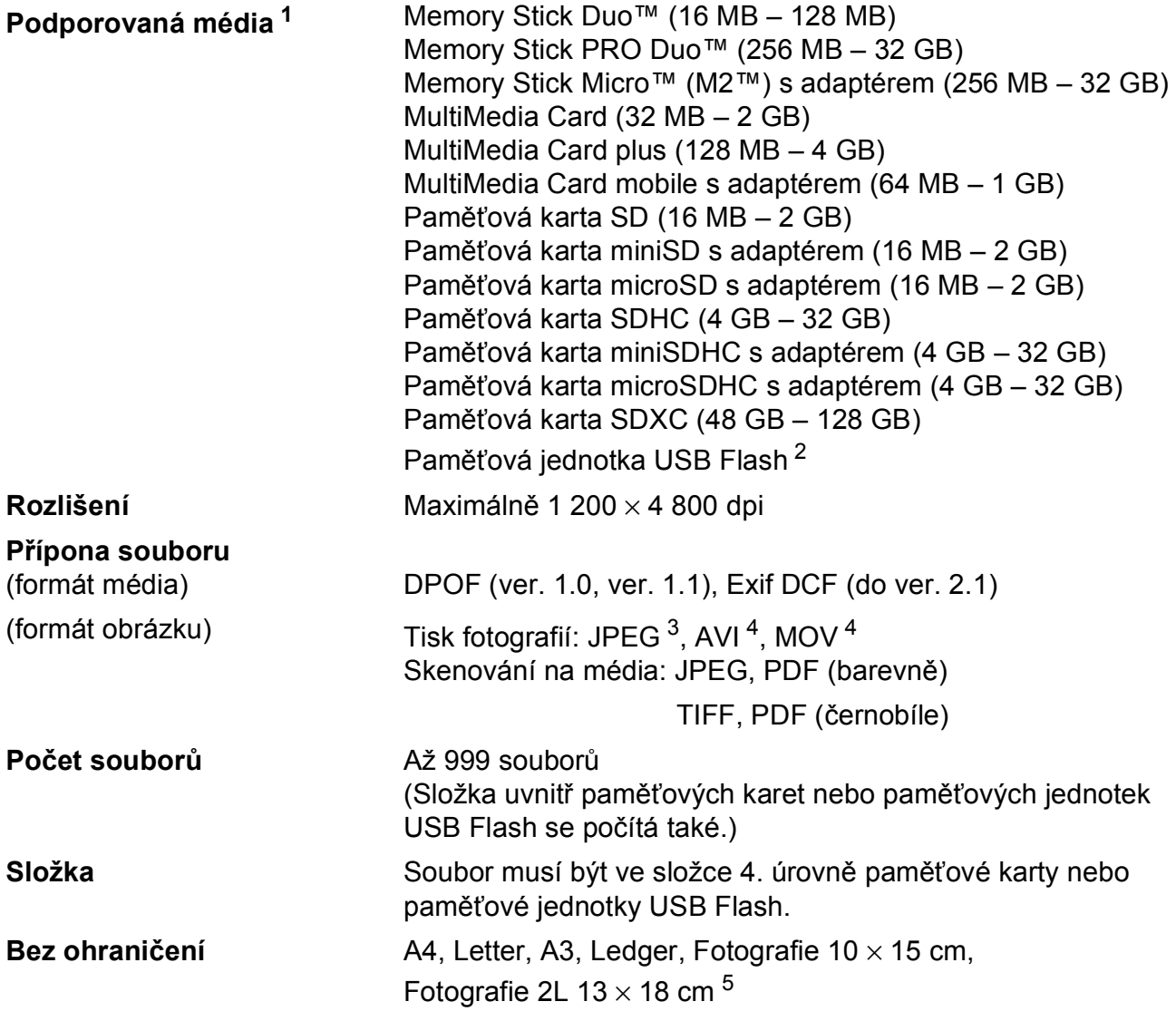

<span id="page-163-0"></span><sup>1</sup> Paměťové karty, adaptéry ani paměťová jednotka USB Flash nejsou součástí balení.

<span id="page-163-1"></span><sup>2</sup> Standardní rozhraní USB 2.0 Standardní velkokapacitní zařízení USB do 32 GB Podporované formáty: FAT12/FAT16/FAT32/exFAT

<span id="page-163-2"></span><sup>3</sup> Progresivní formát JPEG není podporován.

<span id="page-163-3"></span><sup>4</sup> Pouze Motion JPEG.

<span id="page-163-4"></span>5 Viz *[Typ a formát papíru pro jednotlivé operace](#page-41-0)* >> strana 34.

Technické údaje

# **PictBridge**

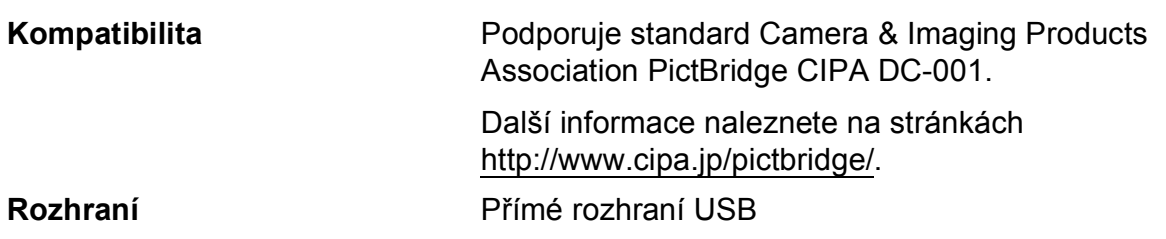

**D**

### <span id="page-165-3"></span>**Skener**

<span id="page-165-4"></span>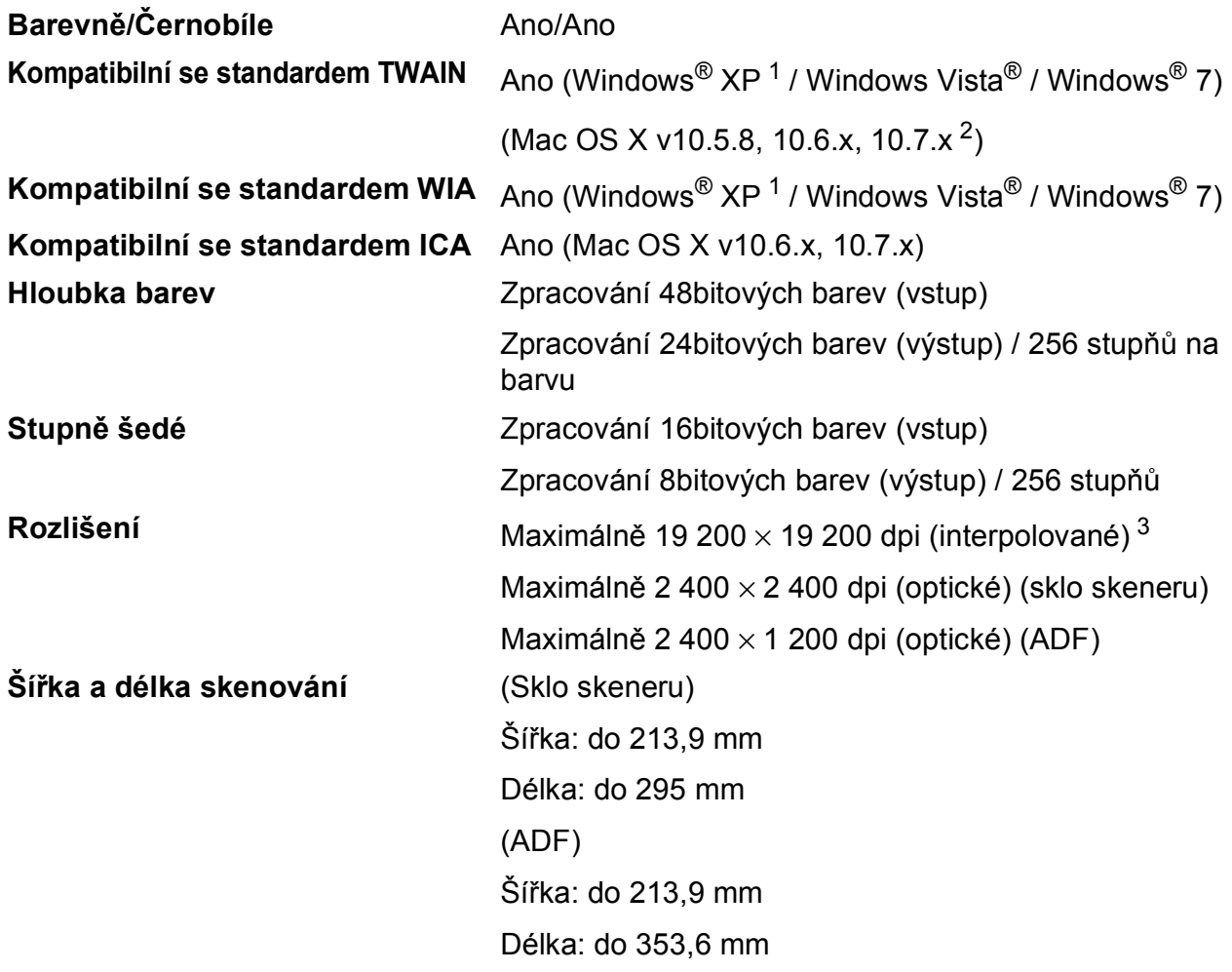

<span id="page-165-0"></span><sup>1</sup> Windows<sup>®</sup> XP v této příručce uživatele zahrnuje systémy Windows<sup>®</sup> XP Home Edition, Windows<sup>®</sup> XP Professional a Windows® XP Professional x64 Edition.

<span id="page-165-1"></span><sup>2</sup> Nejnovější aktualizace ovladačů pro používaný systém Mac OS X najdete na stránkách [http://solutions.brother.com/.](http://solutions.brother.com/)

<span id="page-165-2"></span><sup>3</sup> Skenování maximálně 1 200 × 1 200 dpi při použití ovladače WIA pro Windows® XP, Windows Vista® a Windows® 7 (rozlišení až 19 200 × 19 200 dpi lze vybrat pomocí nástroje pro skenování Brother).

### <span id="page-166-4"></span> $T$ **iskárna**

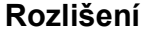

**2stranné ■ Typ papíru:** 

**Rozlišení** Maximálně 1 200 × 6 000 dpi **Šířka tisku** [3](#page-166-0) 291 mm [297 mm (bez ohraničení) [1\]](#page-166-1) **Bez ohraničení** <sup>[2](#page-166-2)</sup> A4, Letter, A3, Ledger, A6, Fotografie 10 × 15 cm, Fotografie L 89  $\times$  127 mm, Fotografie 2L 13  $\times$  18 cm

- Standardní papír
- Formát papíru:
	- A4, Letter, A5, Executive

#### **Rychlost tisku [4](#page-166-3)**

- <span id="page-166-1"></span><sup>1</sup> Když je funkce Bez ohraničení zapnutá.
- <span id="page-166-2"></span><sup>2</sup> Viz *[Typ a formát papíru pro jednotlivé operace](#page-41-0)* >> strana 34.
- <span id="page-166-0"></span><sup>3</sup> Při tisku na papír formátu A3.
- <span id="page-166-3"></span><sup>4</sup> Podrobné technické údaje naleznete na stránkách<http://www.brother.com/>.

**D**

### **Rozhraní**

**USB [1](#page-167-0) [2](#page-167-1)** Kabel rozhraní USB 2.0, který není delší než 2,0 m. **Kabel LAN<sup>[3](#page-167-2)</sup>** Kabel Ethernet UTP kategorie 5 nebo vyšší. **Bezdrátová síť LAN** IEEE 802.11b/g/n (režim infrastruktury/Ad-hoc) IEEE 802.11g/n (Wi-Fi Direct™)

- <span id="page-167-0"></span><sup>1</sup> Zařízení je vybaveno vysokorychlostním rozhraním USB 2.0. Zařízení lze také připojit k počítači, který je vybaven rozhraním USB 1.1.
- <span id="page-167-1"></span><sup>2</sup> Porty USB třetích stran nejsou podporovány.
- <span id="page-167-2"></span>3 Viz Sí*ť* >  $\triangleright$  [strana 161.](#page-168-0) uu Příručka síťových aplikací: *Podporované protokoly a funkce zabezpečení*.

### <span id="page-168-0"></span>**Síť <sup>D</sup>**

#### **POZNÁMKA**

Další informace o technických údajích sítě, >> Příručka síťových aplikací.

Můžete připojit zařízení k síti pro síťový tisk, síťové skenování, odesílání přes PC Fax, příjem faxů do počítače (pouze v systému Windows®), vzdálené nastavení a přistupovat k fotografiím z aplikace PhotoCapture Center™ <sup>[1](#page-168-1)</sup>. Součástí dodávky je také program pro správu sítě Brother BRAdmin Light [2.](#page-168-2)

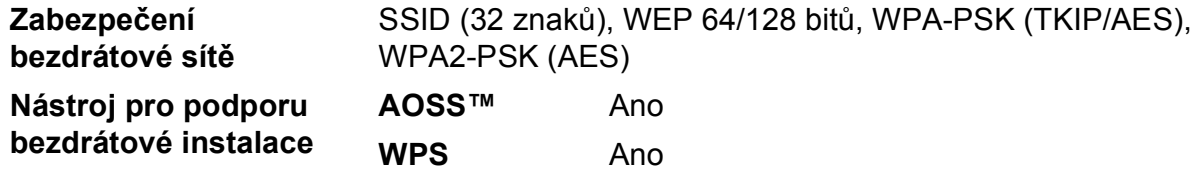

<span id="page-168-1"></span><sup>1</sup> Viz tabulka Požadavky na počítač na straně [162.](#page-169-0)

<span id="page-168-2"></span><sup>2</sup> (Windows®) Jestliže požadujete pokročilejší správu tiskárny, použijte nejnovější verzi nástroje Brother BRAdmin Professional, který si můžete stáhnout z webových stránek [http://solutions.brother.com/.](http://solutions.brother.com/)

**D**

# <span id="page-169-0"></span>**Požadavky na počítač**

<span id="page-169-5"></span><span id="page-169-4"></span><span id="page-169-3"></span><span id="page-169-2"></span><span id="page-169-1"></span>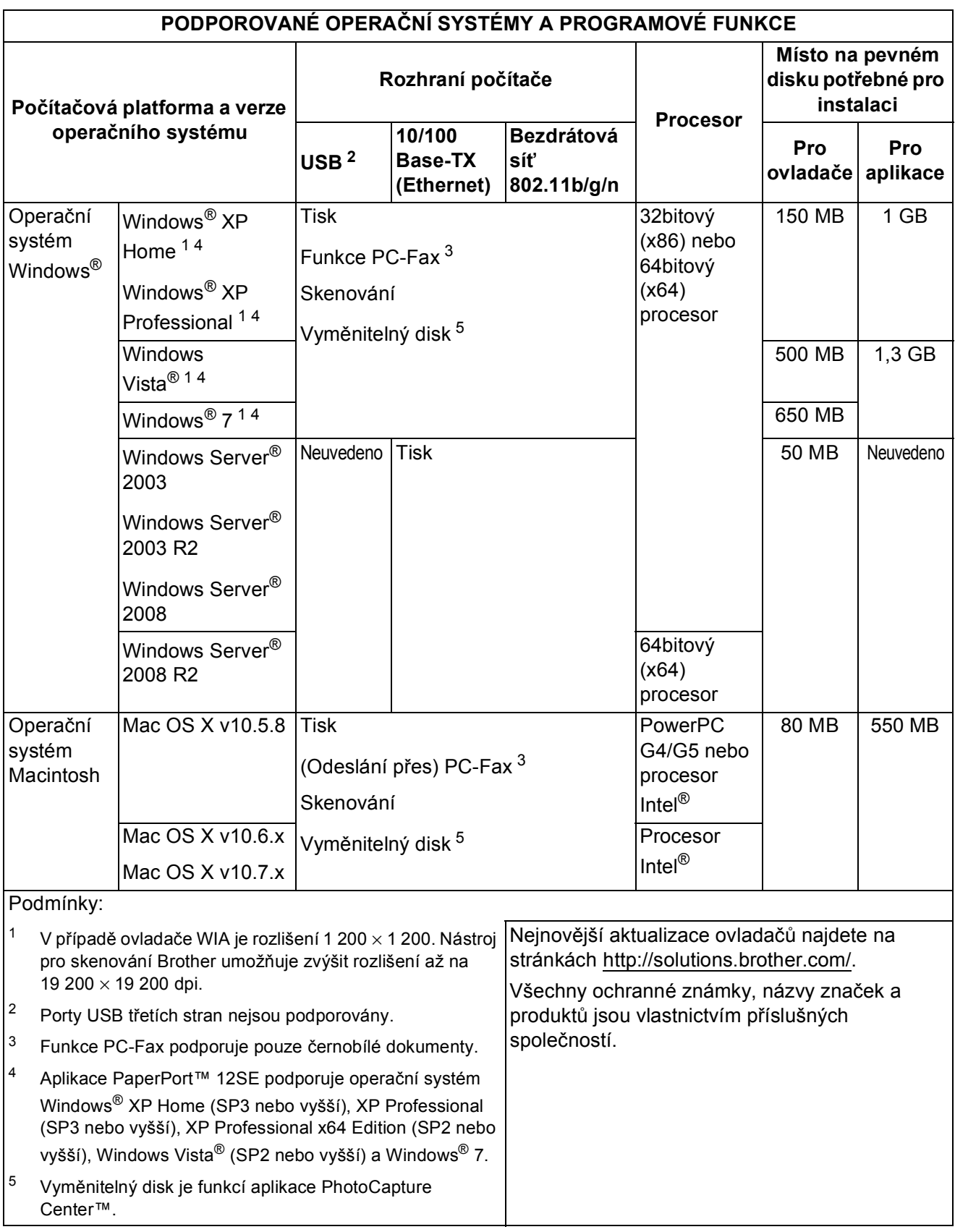

### <span id="page-170-2"></span>**Spotřební materiál**

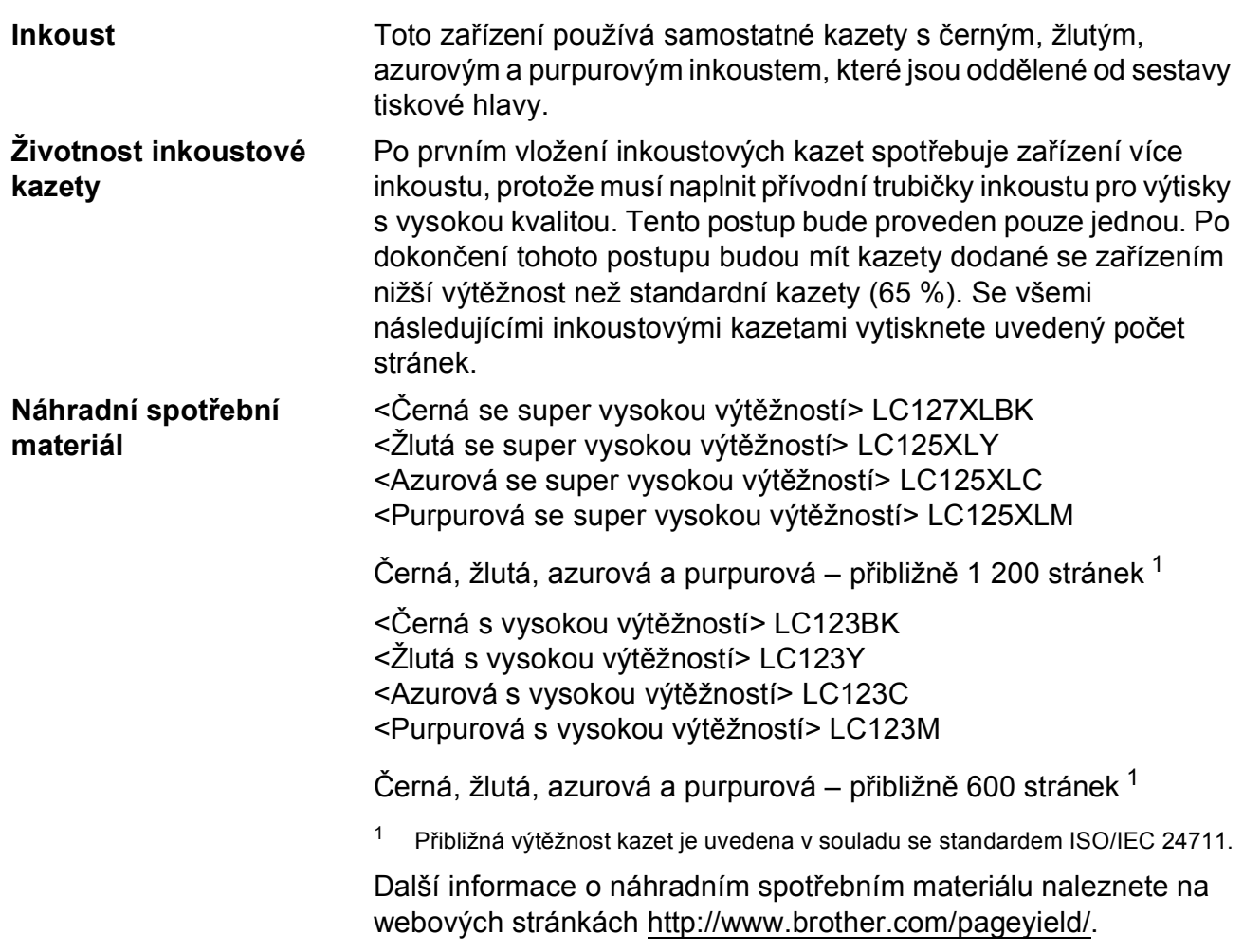

#### <span id="page-170-1"></span><span id="page-170-0"></span>**Co je Innobella™?**

Innobella™ je řada originálních spotřebních materiálů nabízených společností Brother. Název "Innobella™" je odvozen od slov "Innovation" (inovace) a "Bella" (italsky "krásná") a představuje "inovativní" technologii, která vám poskytuje "krásné" a "dlouho trvající" výsledky tisku.

Pokud tisknete fotografické obrázky, společnost Brother doporučuje pro dosažení vysoké kvality lesklý fotografický papír Innobella™ (řada BP71). Brilantních tisků dosáhnete snáze s inkoustem a papírem Innobella™.

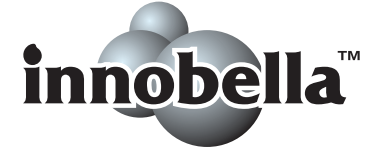

# **Rejstřík**

### **A**

**E**

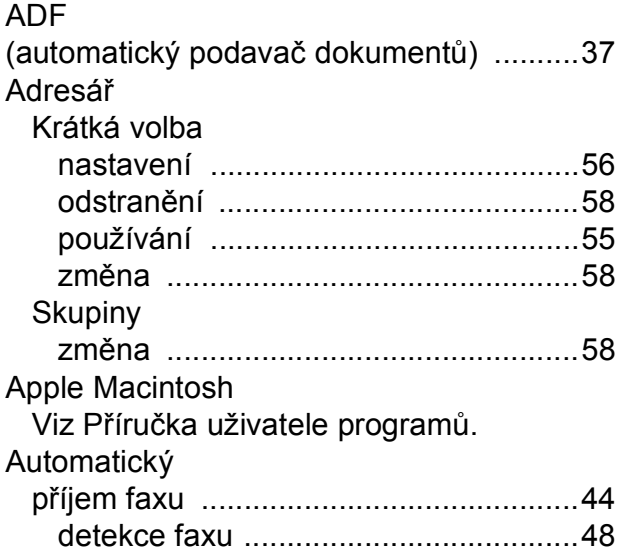

### **B**

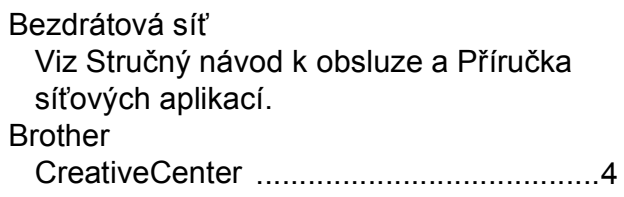

### **C**

**ControlCenter** Viz Příručka uživatele programů.

### **Č**

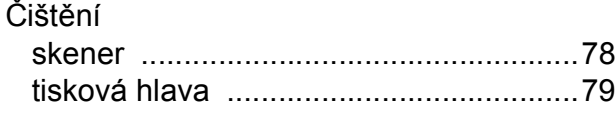

### **D**

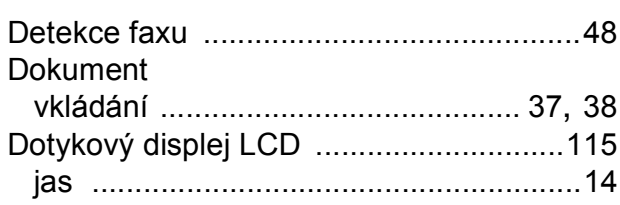

### **E**

Externí telefon, připojování [...................... 53](#page-60-0)

#### **F**

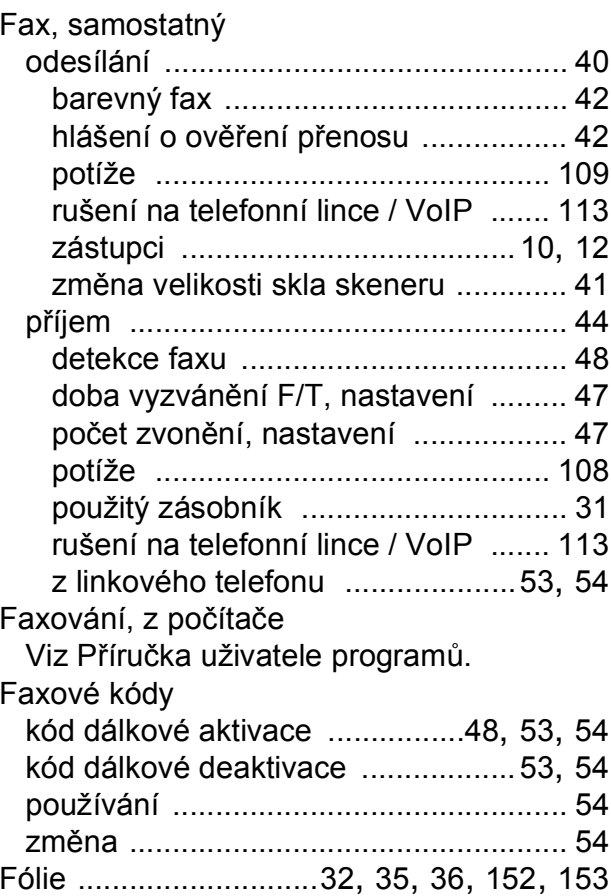

#### **H**

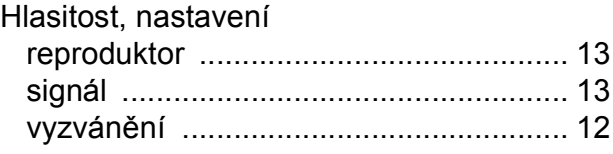

### **CH**

Chybové zprávy na dotykovém

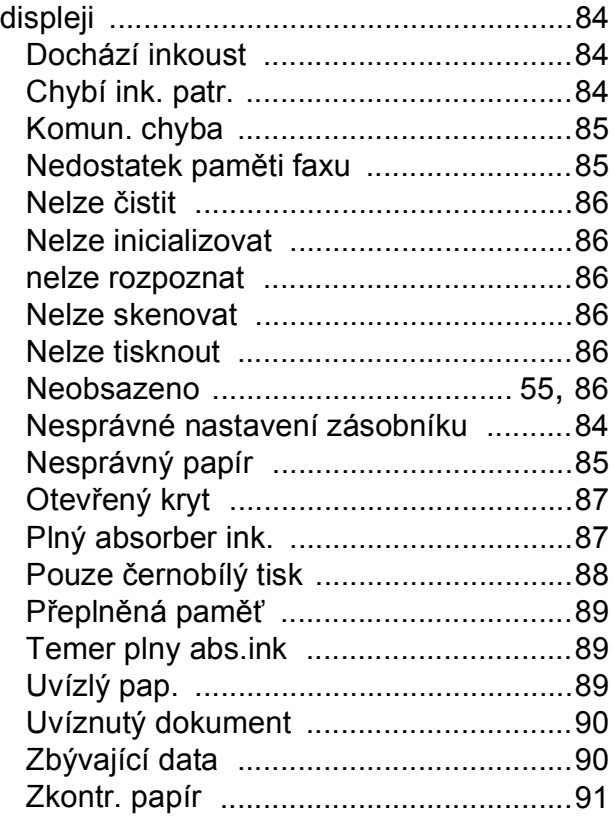

### **I**

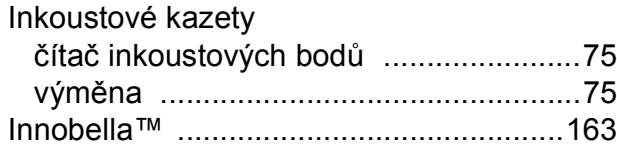

### **K**

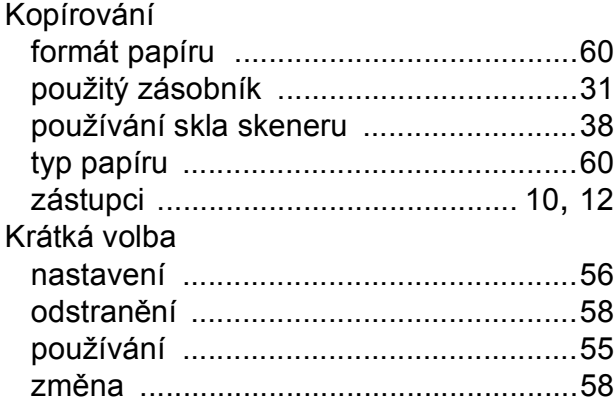

### **L**

Linkový telefon, použití [............................ 54](#page-61-0)

**E**

### **M**

Macintosh

Viz Příručka uživatele programů.

### **N**

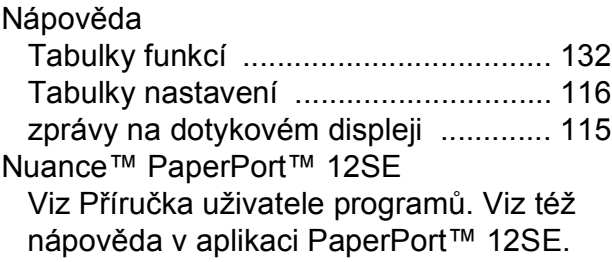

### **O**

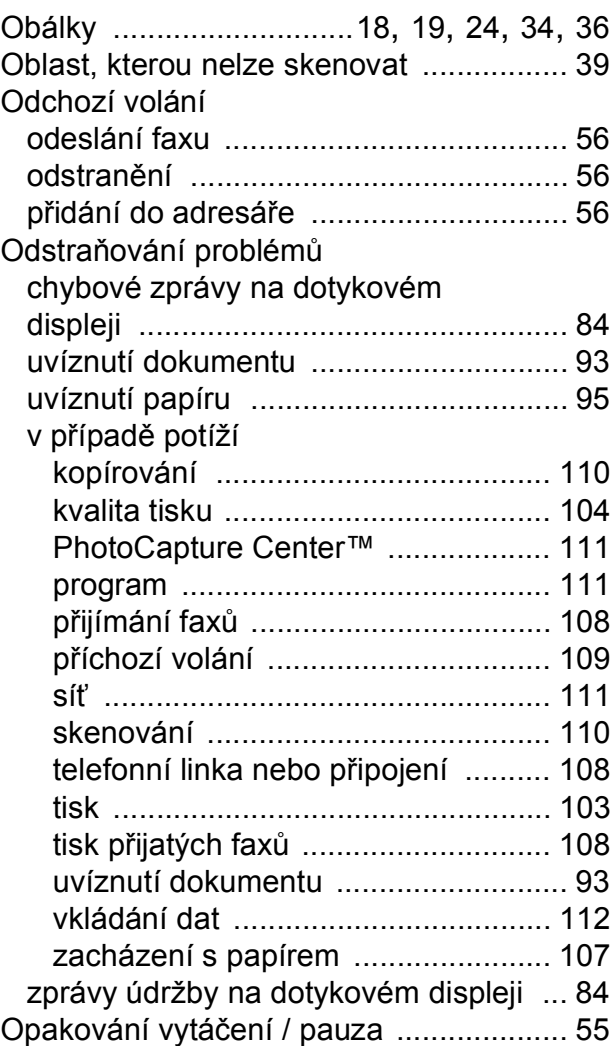

### **P**

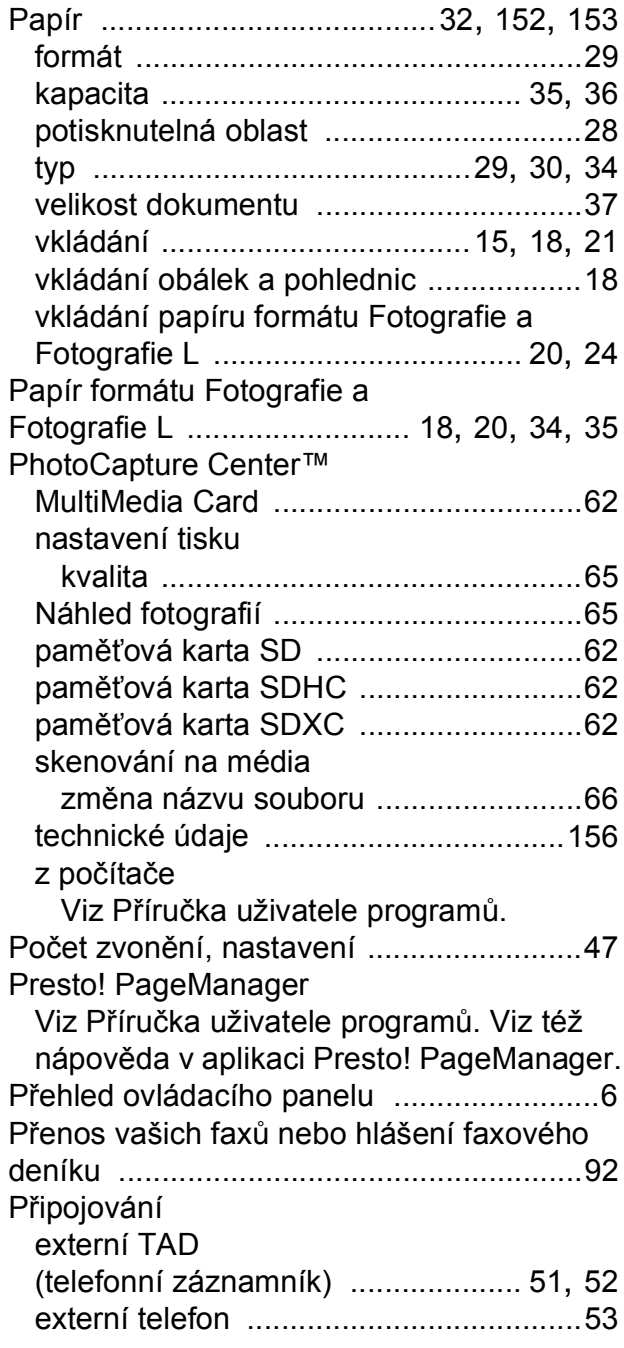

### **R**

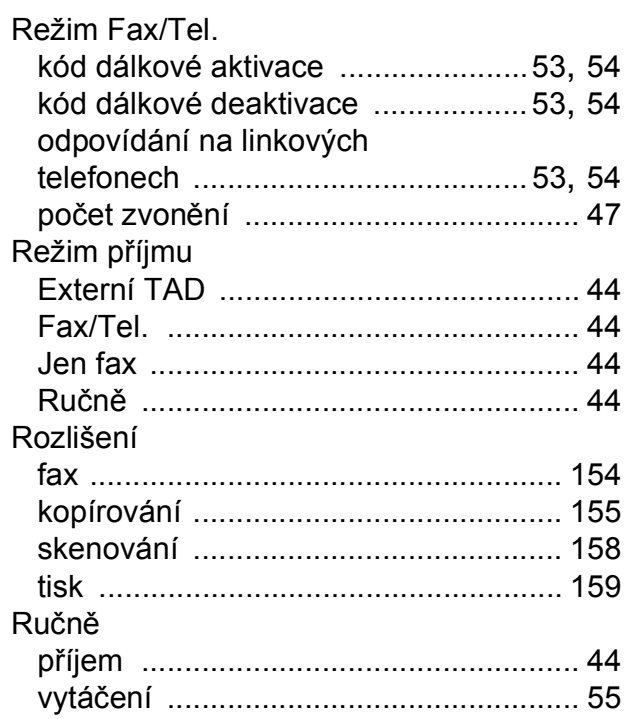

### **S**

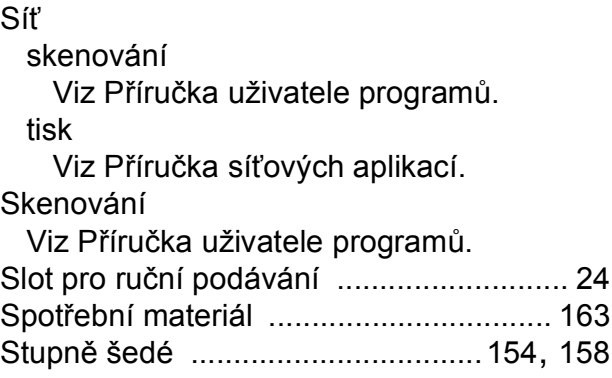

### **T**

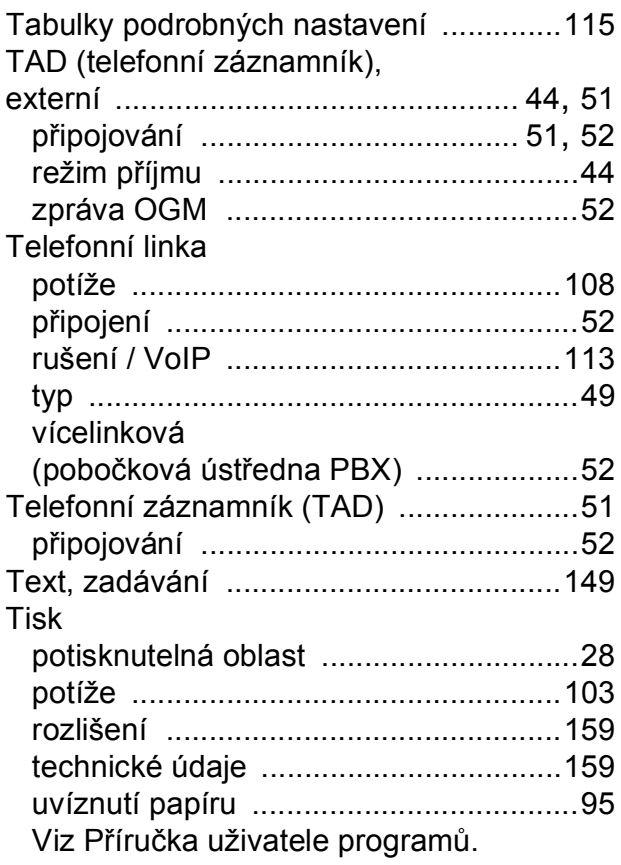

### **U**

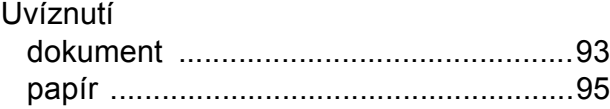

### **Ú**

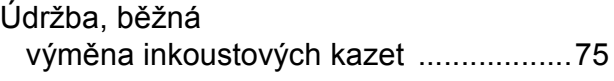

### **V**

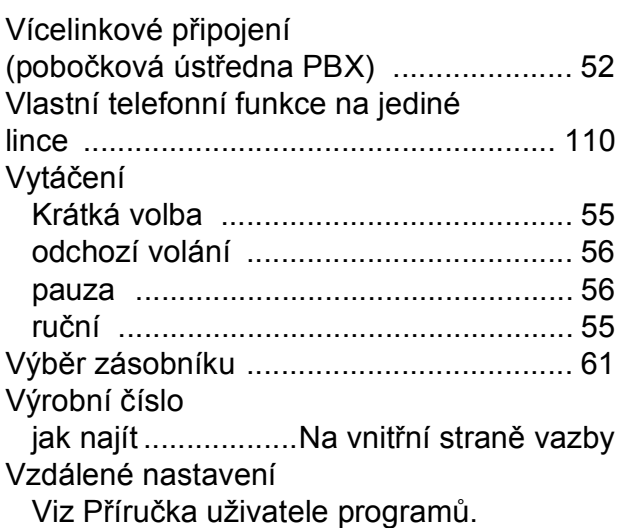

#### **W**

Windows $^\circledR$ Viz Příručka uživatele programů.

### **Z**

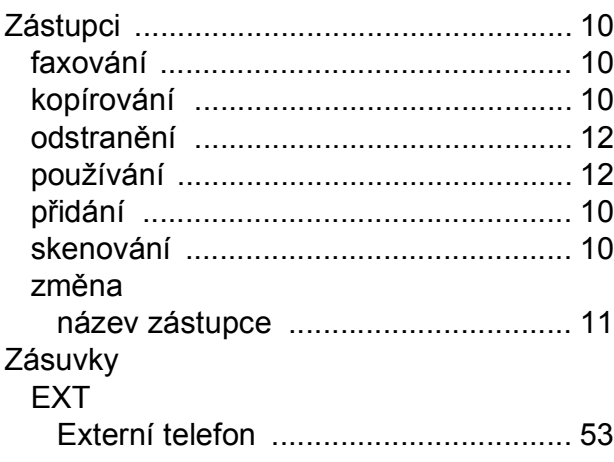

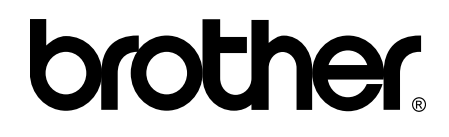

#### **Navštivte naše internetové stránky <http://www.brother.com/>**

Toto zařízení je schváleno k použití pouze v zemi, kde bylo zakoupeno. Místní společnosti Brother nebo jejich prodejci poskytnou podporu pouze pro zařízení, která byla zakoupena v zemích, kde sídlí.

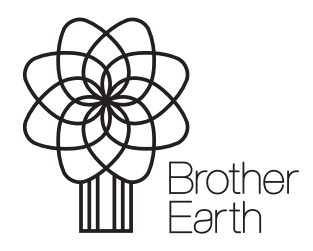

[www.brotherearth.com](http://www.brotherearth.com)